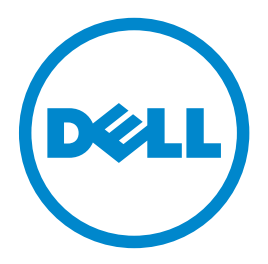

# **Dell B3460dn** レーザープリンタ ユーザーズガイド

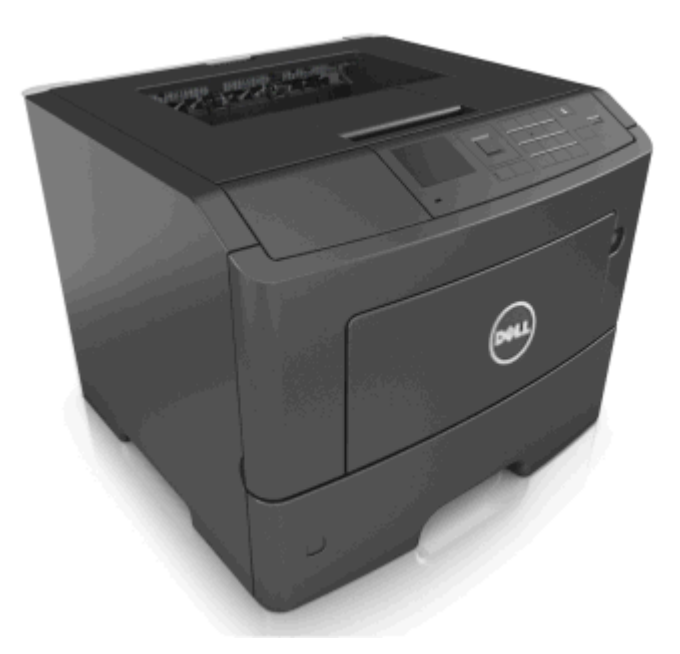

## **2012** 年 **9** 月 **[www.dell.com](http://www.dell.com) | [support.dell.com](http://support.dell.com)**

#### 商標

#### 本書の内容は予告なく変更される場合があります。

#### **© 2012 Dell Inc. All rights reserved.**

Dell Inc. の文書による許可なしには、いかなる方法においても本書の複写、転載を禁じます。

本書で使用されている商標: Dell、DELL のロゴ、Inspiron、Dell Precision、Dimension、OptiPlex、Latitude、PowerEdge、PowerVault、PowerApp、および Dell OpenManage は Dell Inc. の商標です。Intel、Pentium、および Celeron は Intel Corporation の登録商標です。Microsoft および Windows は Microsoft Corporation の 登録商標です。

本書中では、その他の商標および社名を各社の商号または製品名を示す呼称として使用する場合があります。 Dell Inc. は、自社以外の商標および商品名に対して、いか なる所有権も主張するものではありません。

# 目次

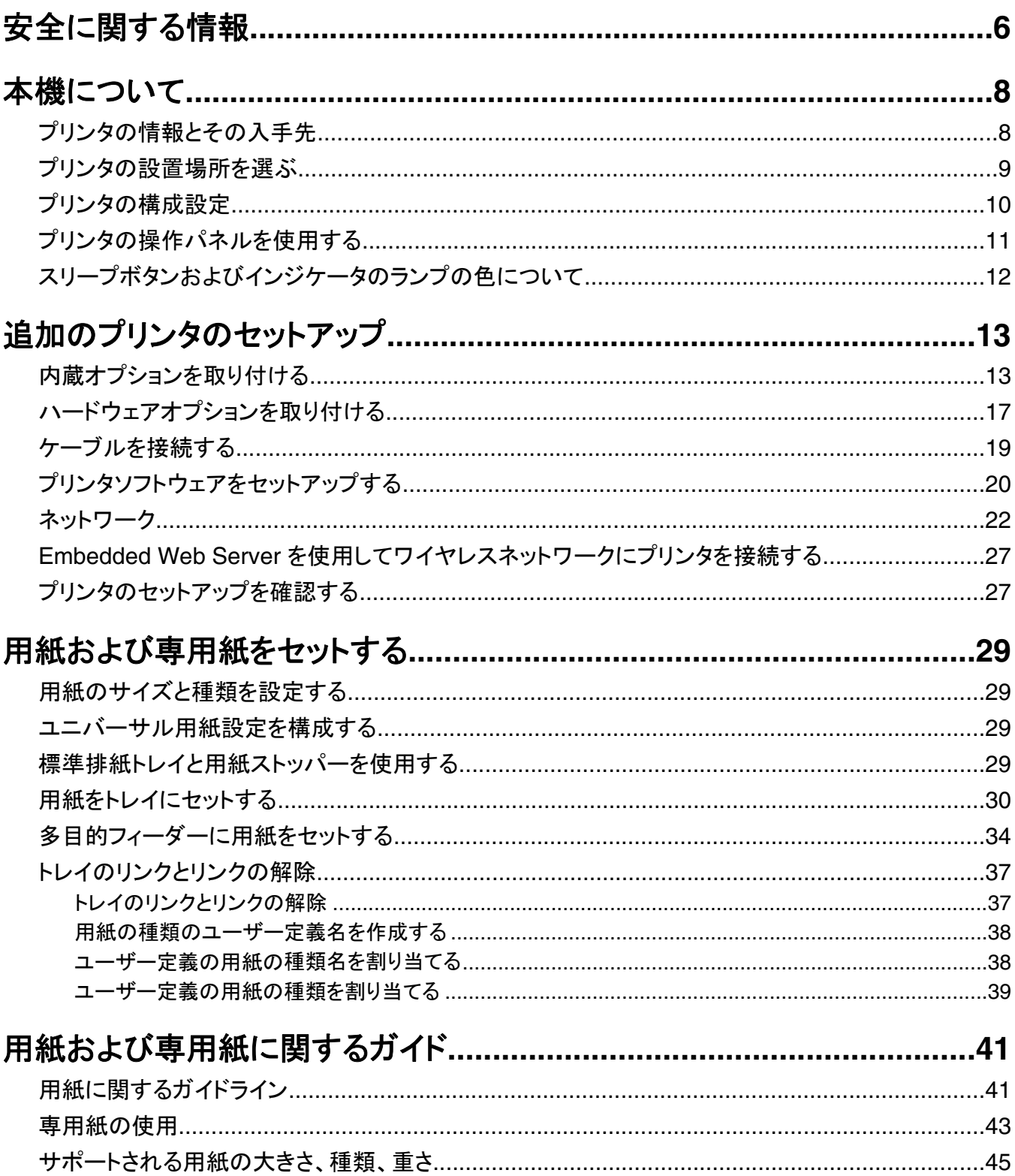

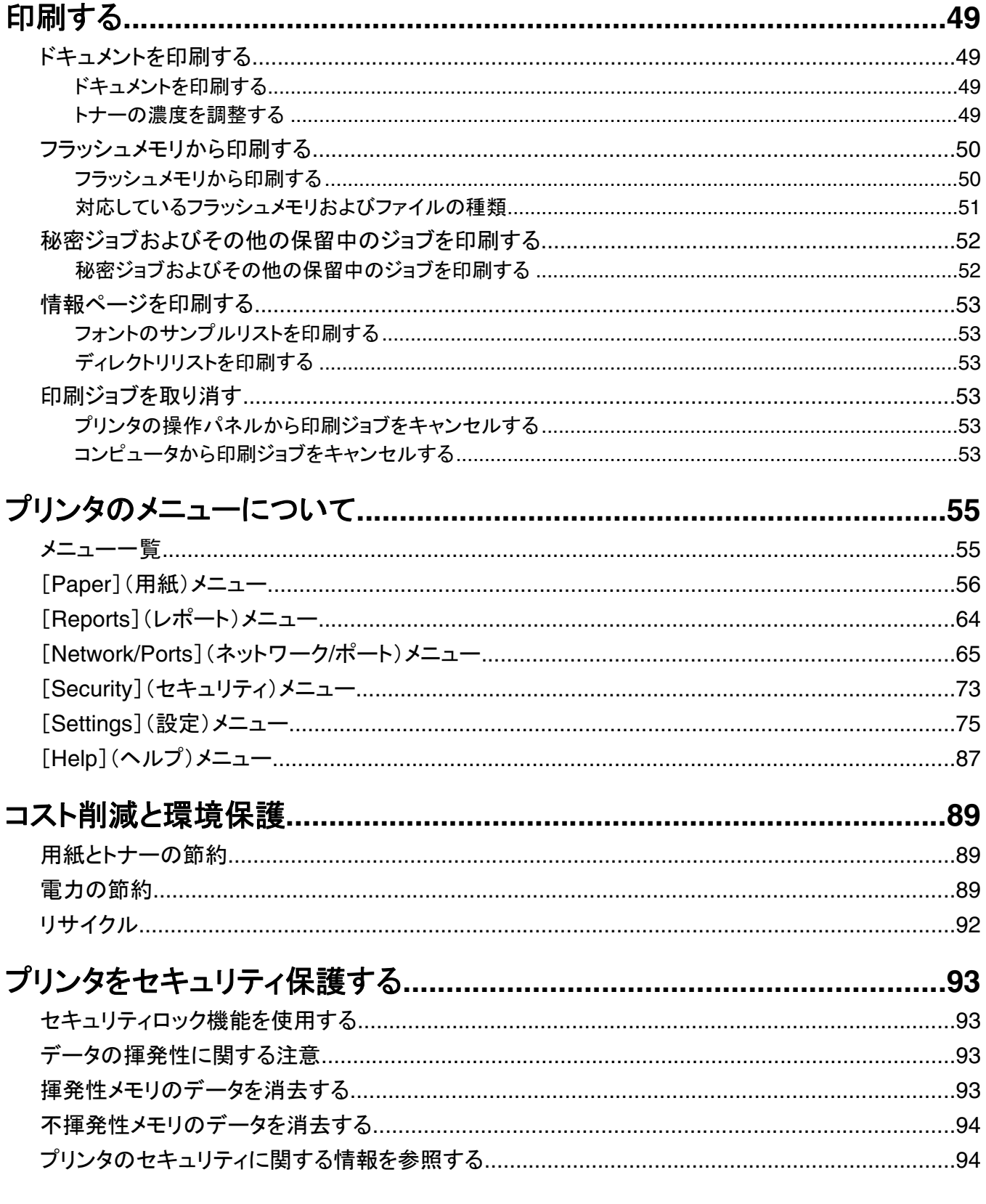

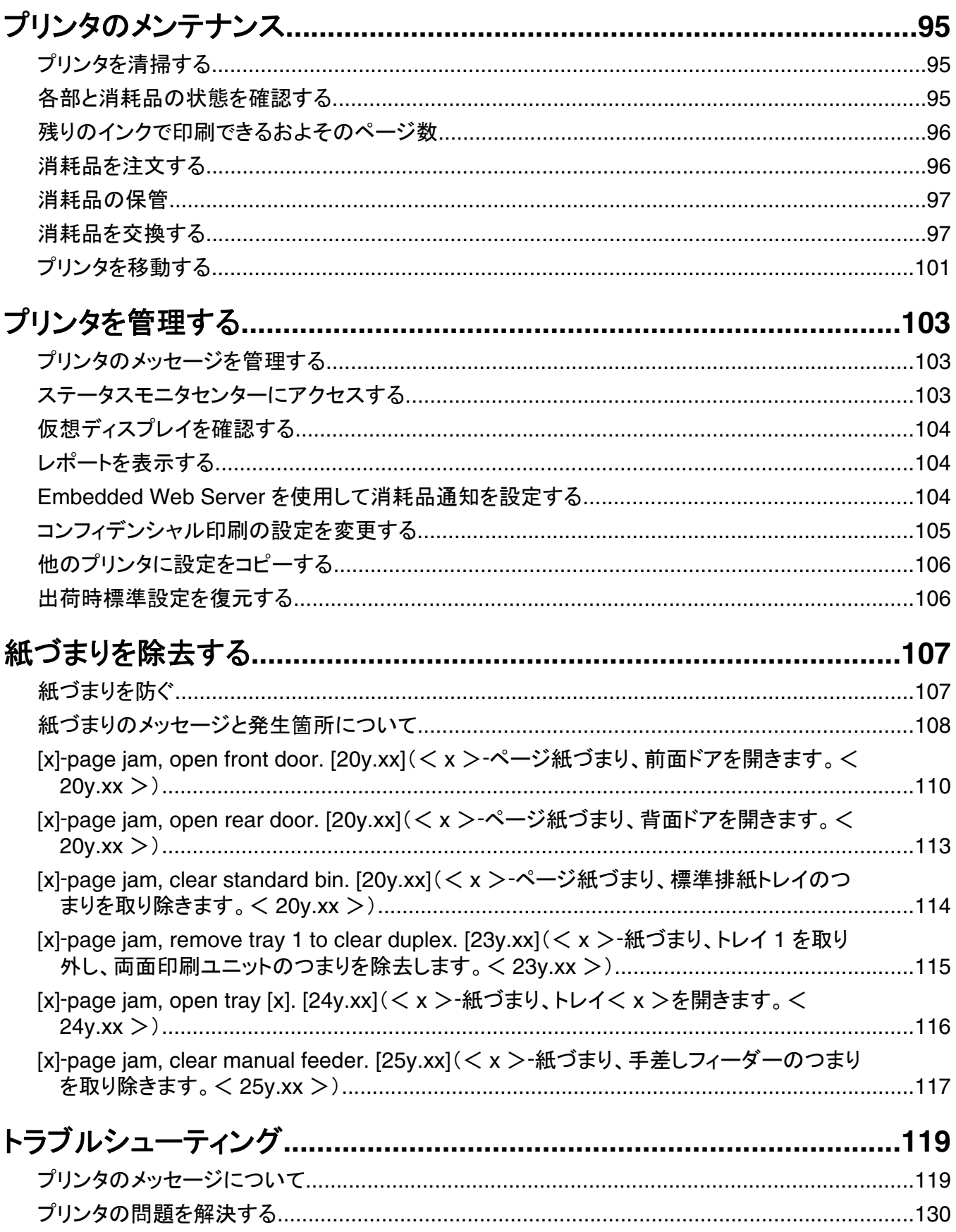

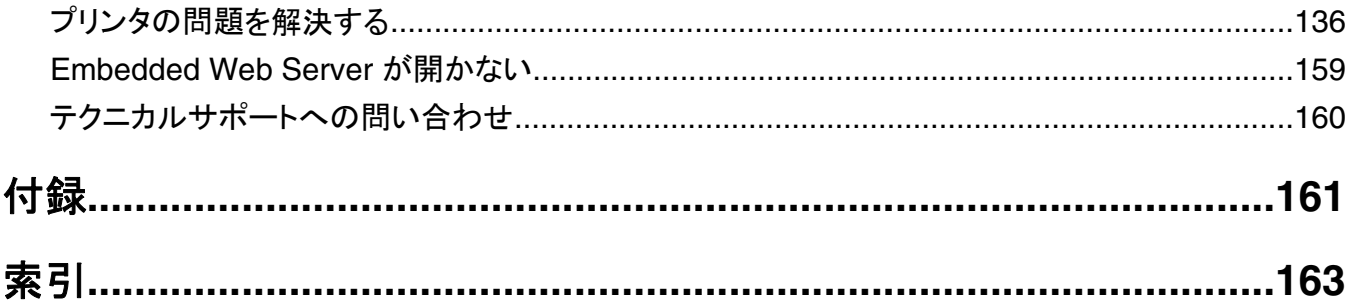

# <span id="page-5-0"></span>安全に関する情報

電源コードは、本機の近くにあり容易にアクセスできる正しくアースしたコンセントに接続します。

本製品を水に濡れる恐れのある場所に置いたり、そのような場所で使用しないでください。

危険!ケガの恐れあり: 本製品はレーザーを使用しています。 ここに記載されている手順以外の制御、調整な どを行うと、有害な放射にさらされる恐れがあります。

本製品は印刷処理において印刷用紙を加熱するため、この熱が原因で用紙から有害ガスが発生する可能性があり ます。 操作説明書に記載されている、用紙選択についてのセクションをよく読み、有害ガスが放出されないようにし てください。

危険!ケガの恐れあり: この製品に使用されているリチウム電池は、交換を前提としていません。 リチウム電 池の交換を誤ると破裂する危険性があります。 リチウム電池の再充電、分解、焼却は行わないでください。 使 用済みのリチウム電池を廃棄する際は、製造元の指示およびお使いの地域の法律に従ってください。

危険!ケガの恐れあり: プリンタを移動する前に、ケガやプリンタの破損を避けるため、以下のガイドラインに 従ってください。

- **•** 電源スイッチでプリンタの電源を切り、コンセントから電源コードを抜いてください。
- **•** プリンタを移動する前に、プリンタからコードやケーブル類をすべて外してください。
- **•** オプションのトレイが取り付けられている場合、プリンタからトレイを取り外します。 オプションのトレイを取り外す には、トレイの右側面のラッチをトレイの正面に向けてカチッと音がするまでスライドさせます。
- **•** 持ち上げるには、プリンタの両側面にある持ち手を使用します。
- **•** また、プリンタを下ろすときは指がプリンタの下に挟まれないように注意してください。
- **•** プリンタをセットアップする前に、プリンタの周囲に隙間が十分あることを確認します。

本製品に付属する、または製造元が代替品として認可した電源ケーブルのみを使用してください。

▲ 危険!表面は高温です: プリンタの内部が高温になっている場合があります。 高温になったコンポーネントで 火傷などを負わないように、表面が冷えてから触れてください。

♪ 危険!感電の恐れあり: プリンタの設置後にコントローラボードにアクセスしたり、オプションのハードウェアやメ モリデバイスを取り付ける場合、作業を行う前にプリンタの電源を切り、コンセントから電源コードを抜いてくださ い。 プリンタに他のデバイスを接続している場合はそれらのデバイスの電源も切り、プリンタに接続しているコ ードを抜いてください。

<mark>介、危険!感電の恐れあり</mark>: Ethernet および電話線の接続など、すべての外部接続が表示どおりのポートに正し く行われていることを確認してください。

本機は、特定のメーカーのコンポーネントとともに使用した場合に、安全性に関する厳しい世界標準を満たすように 設計されています。 一部の部品の安全性に関する機能は開示されていない場合があります。 メーカーは、他の交 換部品の使用については責任を負わないものとします。

危険!ケガの恐れあり: 電源コードを切断したり、結んだり、束ねたり、傷を付けたりしないでください。また、コ ードの上に重いものを置いたりしないでください。電源コードがこすれたり、引っ張られたりする状態で使用しな いでください。電源コードを家具や壁などの間に挟まないでください。以上のことを守らないと、火災や感電の原 因になる恐れがあります。電源コードが以上の状態になっていないか、定期的に確認してください。確認の前に は、電源コードをコンセントから抜いてください。

取扱説明書に記載以外の事項については、サービス担当者にお尋ねください。

<sub>、</sub>危険!感電の恐れあり: 感電の危険を避けるため、プリンタの外側の掃除を始める前に電源コードをコンセン トから抜き、プリンタのすべてのケーブルを外します。

<u>▲</u> 危険!ケガの恐れあり: 機器が不安定になる危険性を低減するために、トレイは個別にセットします。 他のトレ イはすべて、必要になるまで閉じておきます。

<mark>△ 危険!感電の恐れあり</mark>: 雷雨の際は、FAX 機能などの本製品のセットアップや、電源コードや電話線などのケ ーブル接続作業を行わないでください。

この手引きを大切に保管してください。

<span id="page-7-0"></span>本機について

# プリンタの情報とその入手先

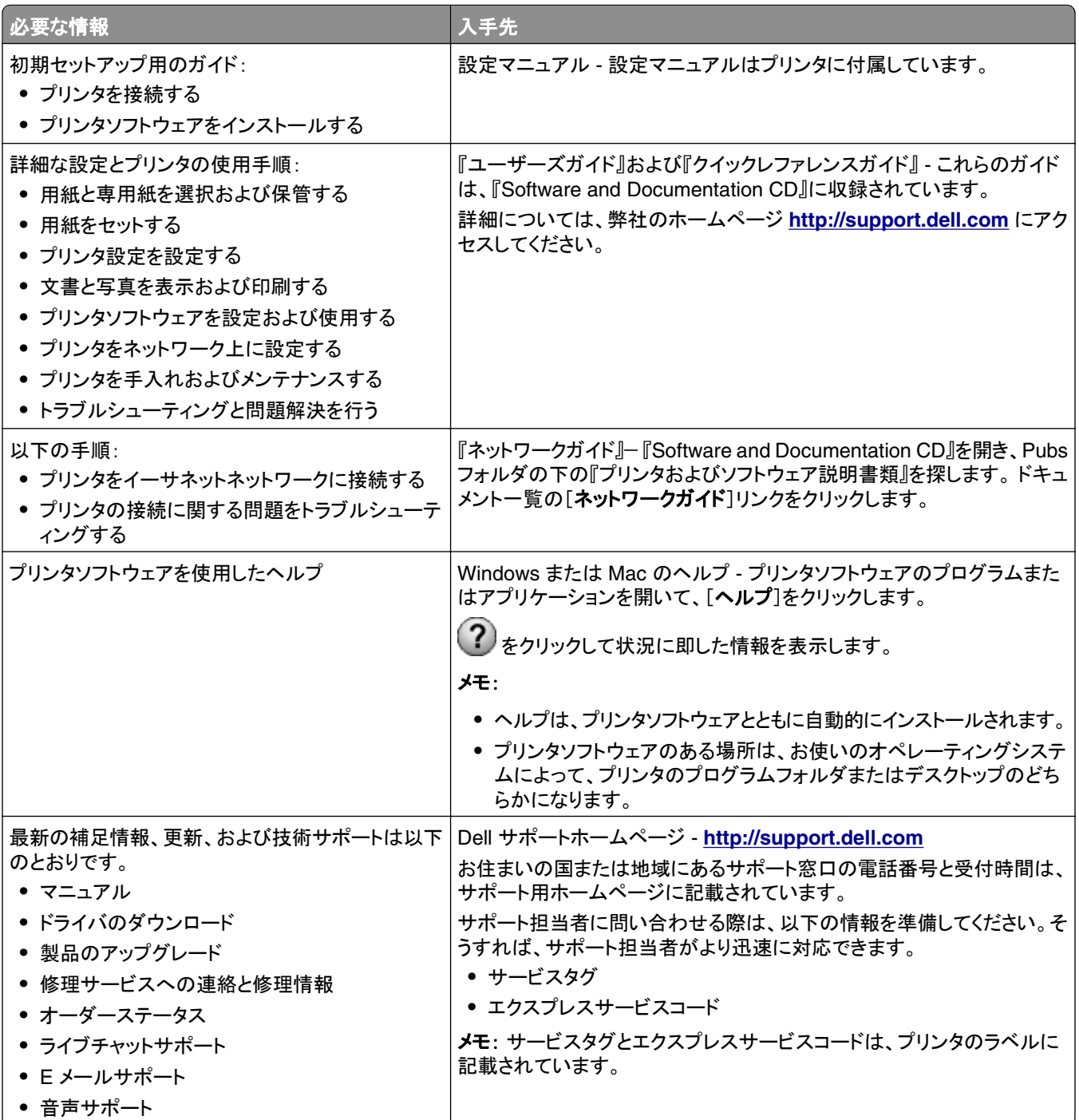

<span id="page-8-0"></span>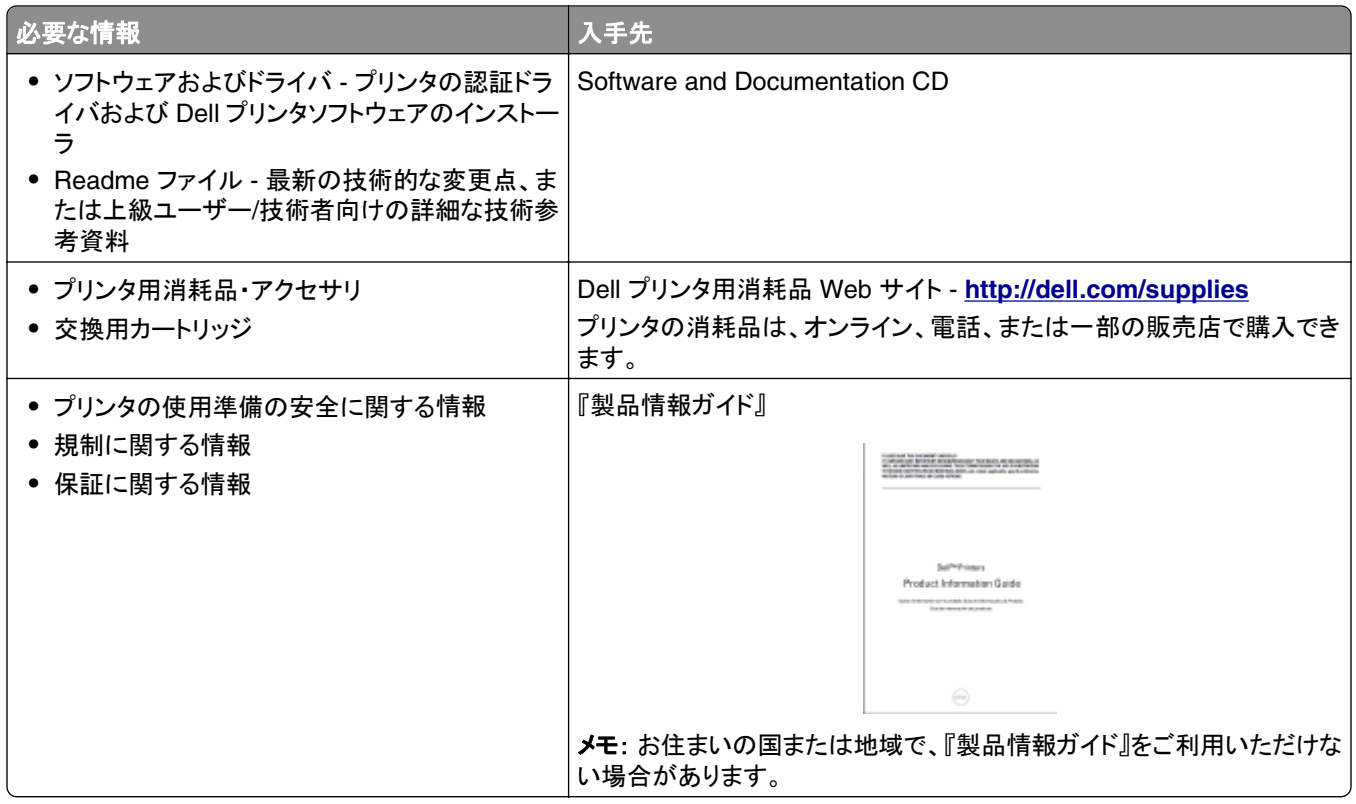

# プリンタの設置場所を選ぶ

プリンタの設置場所を選ぶときは、トレイ、カバー、ドアを開くための十分なスペースを確保します。 ハードウェアオプ ションを取り付ける予定がある場合は、それらの分のスペースも確保します。 以下の点が重要です。

- **•** プリンタは、正しく接地され、抜き差しが容易な電源コンセントの近くに設置します。
- **•** 室内の空気の流れが最新改訂版の ASHRAE 62 標準または CEN/TC 156 規格を満たしていることを確認しま す。
- **•** 設置面が平らかつ丈夫で、安定していることを確認します。
- **•** プリンタを以下の状態に保ちます。
	- **–** 清潔で乾燥した、ほこりのない状態にします。
	- **–** 箱に入っていないステープルの針やペーパークリップを近くに置かないようにします。
	- **–** エアコン、ヒーター、換気装置の風が直接当たらないようにします。
	- **–** 直射日光、極度の湿気、激しい気温の変動を避けます。
- **•** 推奨温度を監視し、激しい変動を避けます。

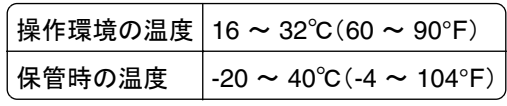

**•** 適切な通気を保つために、プリンタの周囲に以下のスペースを確保することをお勧めします。

<span id="page-9-0"></span>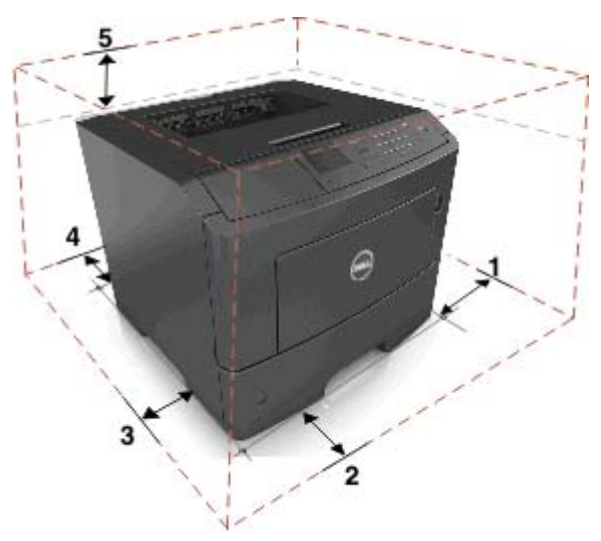

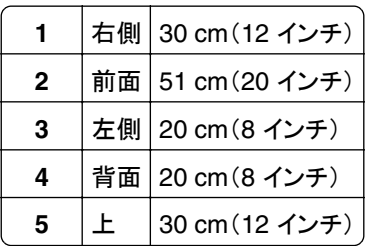

# プリンタの構成設定

**危険!ケガの恐れあり**: 機器が不安定になる危険性を低減するために、トレイは個別にセットします。 他のトレ イはすべて、必要になるまで閉じておきます。

オプション 550 枚トレイを最大 2 基追加して、プリンタを構成設定できます。 オプショントレイのインストール手順に ついては、17 [ページの「オプショントレイを取り付ける」を](#page-16-0)参照してください。

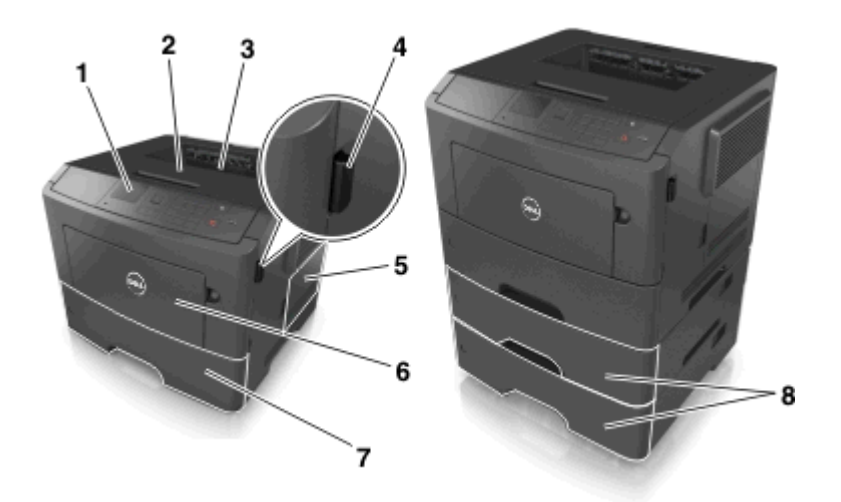

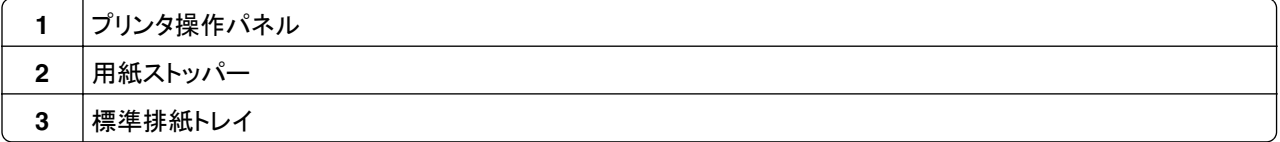

<span id="page-10-0"></span>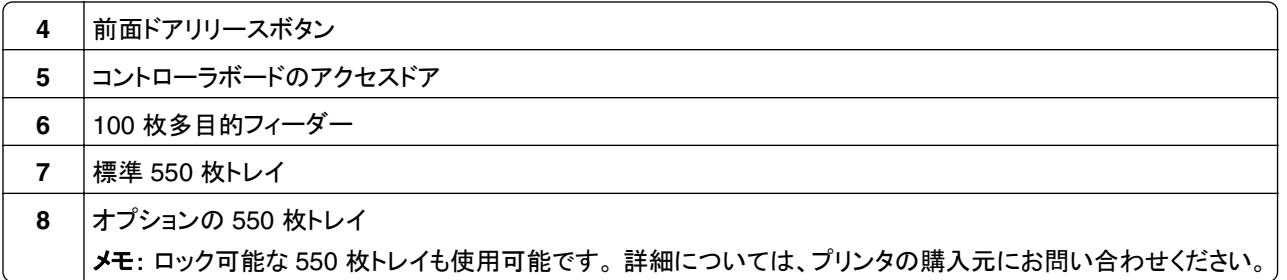

# プリンタの操作パネルを使用する

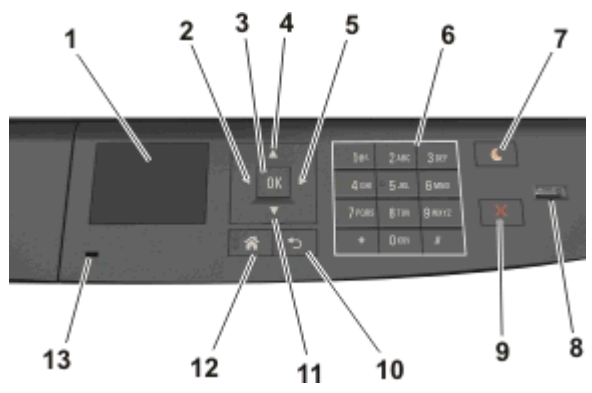

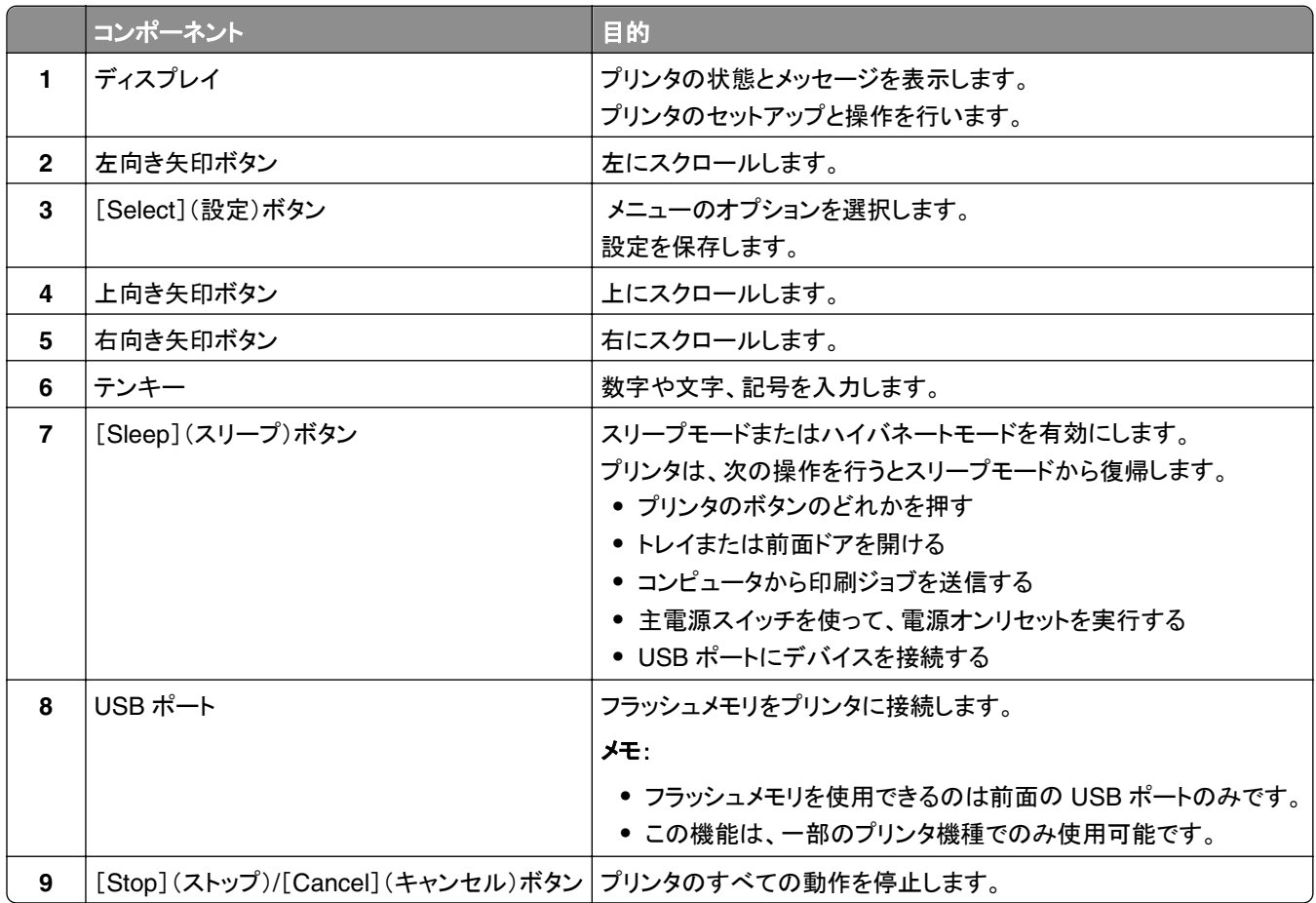

<span id="page-11-0"></span>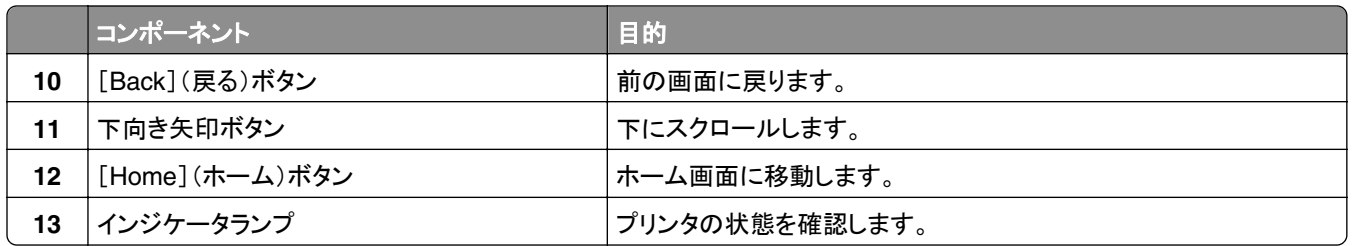

# スリープボタンおよびインジケータのランプの色について

プリンタ操作パネルのスリープボタンおよびインジケータのランプの色は、特定のプリンタの状態または状況を示し ています。

#### インジケータランプの色と対応するプリンタの状態

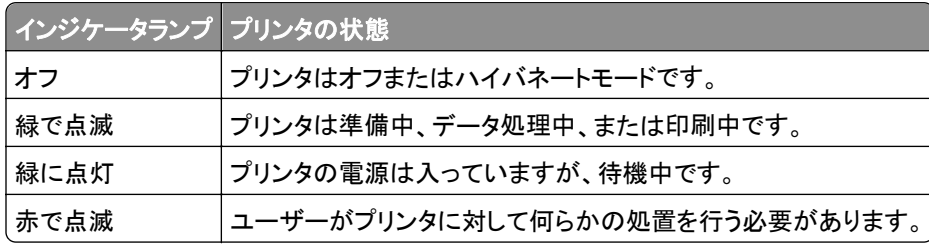

#### スリープボタンのランプの色と対応するプリンタの状態

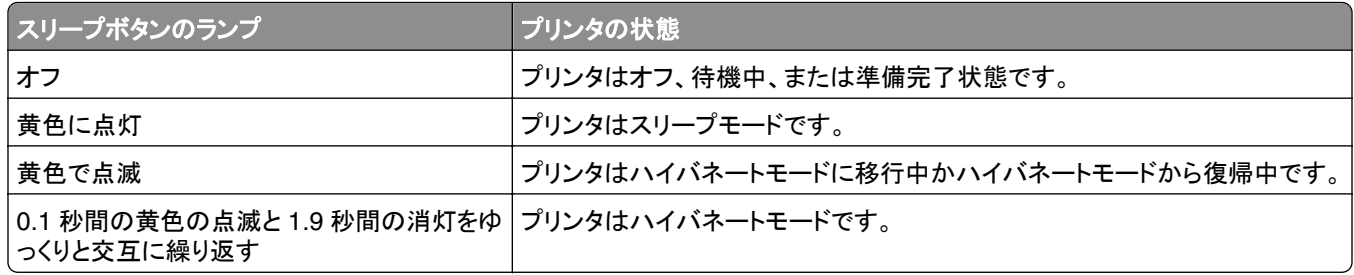

# <span id="page-12-0"></span>追加のプリンタのセットアップ

# 内蔵オプションを取り付ける

メモ:

**•** SSID(Service Set Identifier)は、ワイヤレスネットワーク接続に割り当てられた名前です。 WEP(Wired Equivalent Privacy)、WPA(Wi-Fi Protected Access )、WPA2、および 802.1X - RADIUS は、ネットワーク 上で使用されているセキュリティの種類です。

## 使用可能な内蔵オプション

#### メモリカード

- **•** DDR3 DIMM
- **•** フラッシュメモリ
	- **–** フォント
	- **–** ファームウェア
		- **•** フォームバーコード
		- **•** PRESCRIBE
		- **•** IPDS
		- **•** PrintCryption

## コントローラボードにアクセスする

♪ 危険!感電の恐れあり: プリンタの設置後にコントローラボードにアクセスしたり、オプションのハードウェアやメ モリデバイスを取り付ける場合、作業を行う前にプリンタの電源を切り、コンセントから電源コードを抜いてくださ い。 プリンタに他のデバイスを接続している場合はそれらのデバイスの電源も切り、プリンタに接続しているコ ードを抜いてください。

**1** コントローラボードのアクセスドアを開きます。

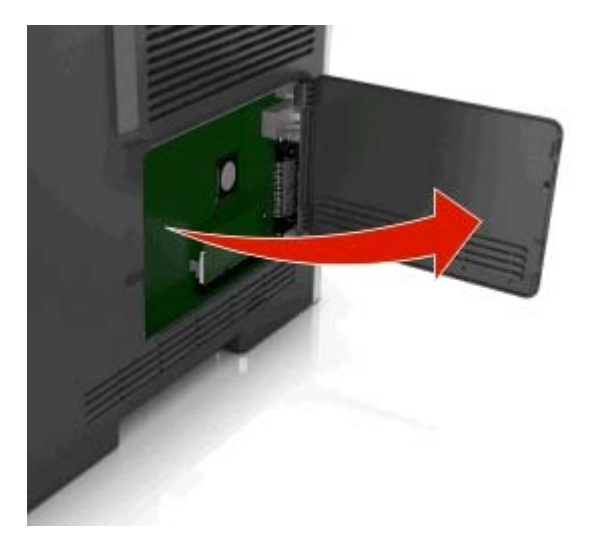

**2** 以下の図を参照し、コネクタの正しい位置を確認します。

警告!破損の恐れあり: コントローラボードの電子部品は静電気によって破損する恐れがあります。 コントロー ラボードの電子部品またはコネクタに触れる前に、プリンタの金属面に触れてください。

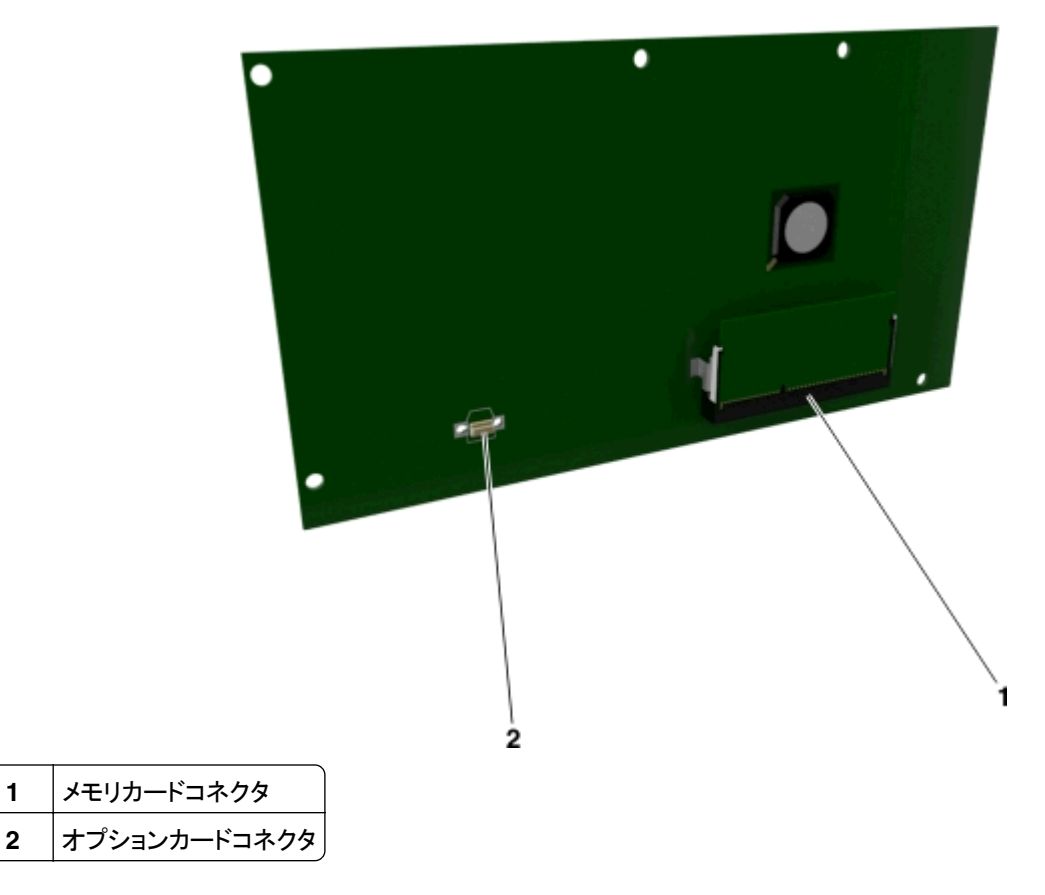

## メモリカードを取り付ける

<mark>∧</mark> 危険!感電の恐れあり: プリンタの設置後にコントローラボードにアクセスしたり、オプションのハードウェアやメ モリデバイスを取り付ける場合、作業を行う前にプリンタの電源を切り、コンセントから電源コードを抜いてくださ い。 プリンタに他のデバイスを接続している場合はそれらのデバイスの電源も切り、プリンタに接続しているコ ードを抜いてください。

警告!破損の恐れあり: コントローラボードの電子部品は静電気によって破損する恐れがあります。 コントローラボ ードの電子部品またはコネクタに触れる前に、プリンタの金属面に触れてください。

オプションのメモリカード(別売)を購入してコントローラボードに接続します。

**1** コントローラボードにアクセスします。

(⇒ 13 [ページの「コントローラボードにアクセスする」](#page-12-0))

**2** メモリカードを梱包から取り出します。

警告!破損の恐れあり: カードの端にある接点には触れないでください。 破損する可能性があります。

**3** メモリカードの刻み目(1)をコネクタの突起(2)に合わせます。

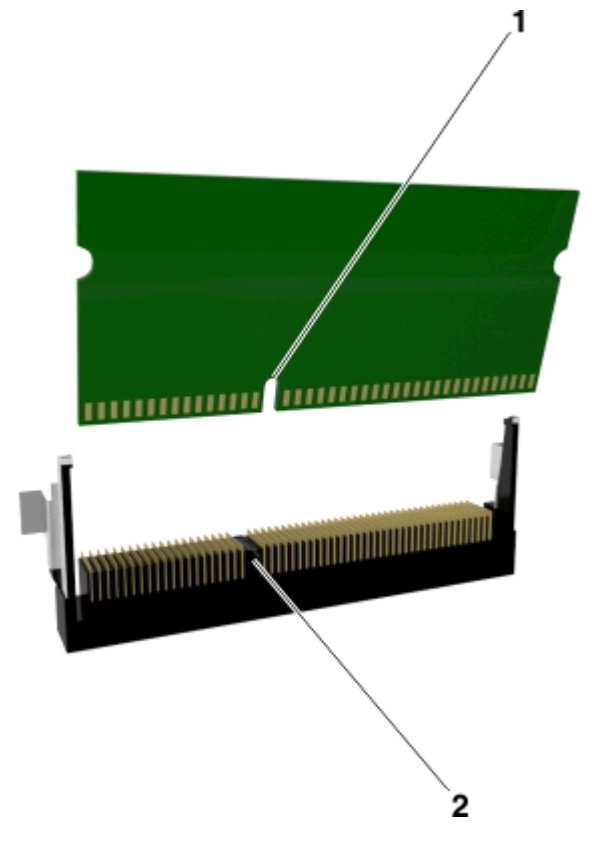

**4** メモリカードをコネクタにまっすぐ差し込み、所定の位置にカチッとはめ込まれるまで、コントローラボードの奥ま で押します。

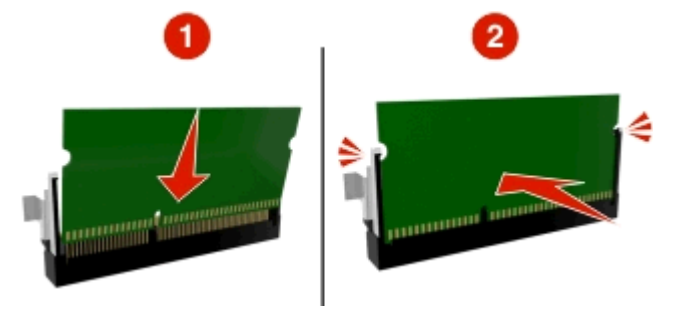

**5** コントローラボードのアクセスドアを閉じます。

メモ: プリンタソフトウェアとハードウェアオプションをインストールした場合、印刷ジョブで使用できるようにするため にプリンタドライバのオプションを手動で追加しなければならない場合があります。 (⇒ 21 [ページの「プリンタドラ](#page-20-0) [イバの使用可能なオプションを更新する」](#page-20-0))

## オプションカードを取り付ける

♪ 危険!感電の恐れあり: プリンタの設置後にコントローラボードにアクセスしたり、オプションのハードウェアやメ モリデバイスを取り付ける場合、作業を行う前にプリンタの電源を切り、コンセントから電源コードを抜いてくださ い。 プリンタに他のデバイスを接続している場合はそれらのデバイスの電源も切り、プリンタに接続しているコ ードを抜いてください。

警告!破損の恐れあり: コントローラボードの電子部品は静電気によって破損する恐れがあります。 コントローラボ ードの電子部品またはコネクタに触れる前に、プリンタの金属面に触れてください。

**1** コントローラボードにアクセスします。

(⇒ 13 [ページの「コントローラボードにアクセスする」](#page-12-0))

**2** オプションカードを梱包から取り出します。

警告!破損の恐れあり: カードの端にある接点には触れないでください。

**3** カードの側面を持ち、カードのプラスチックピン(1)をコントローラボードの穴(2)に合わせます。

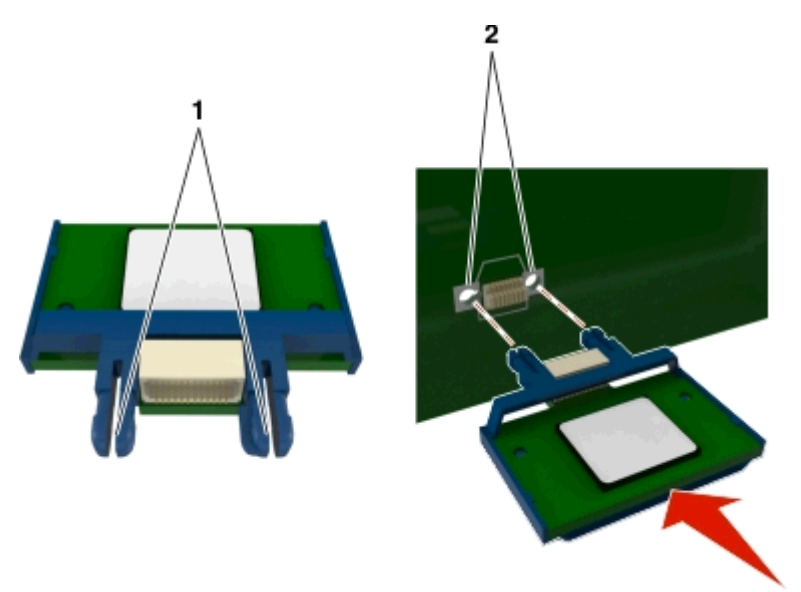

<span id="page-16-0"></span>**4** 図に示すようにして、カードをしっかり押し込みます。

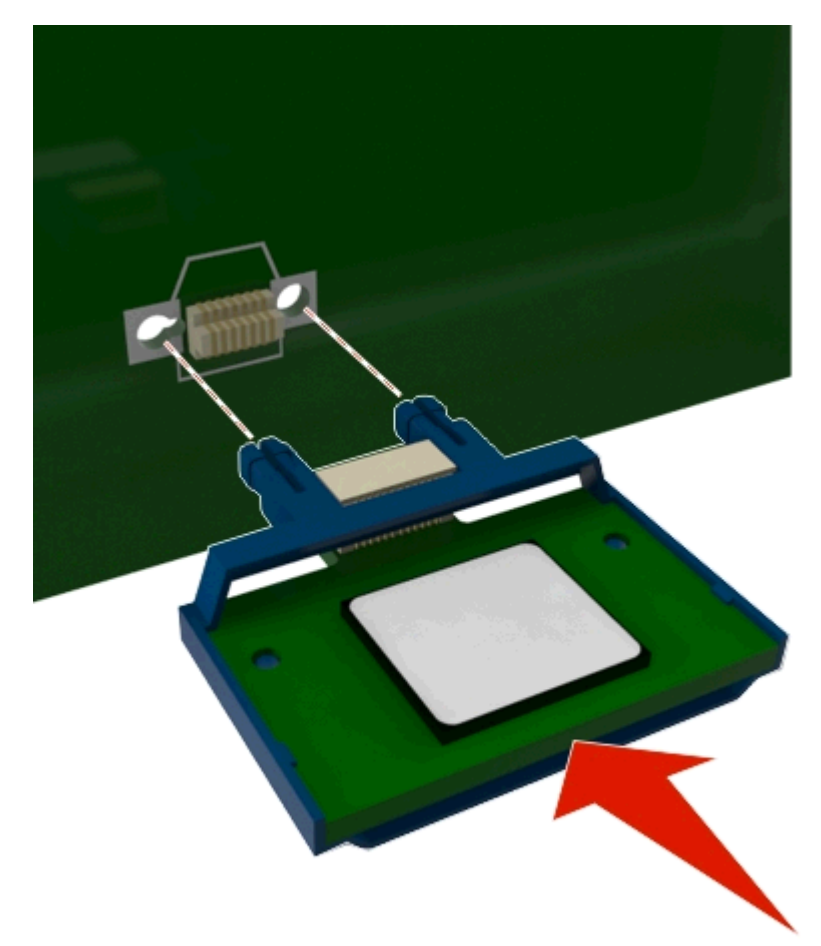

警告!破損の恐れあり: カードを正しく挿入しないと、カードやコントローラボードを破損する恐れがあります。

メモ: カードのコネクタ全体がコントローラボードに触れ、水平になっている必要があります。

**5** コントローラボードのアクセスドアを閉じます。

メモ: プリンタソフトウェアとハードウェアオプションをインストールした場合、印刷ジョブで使用できるようにする ためにプリンタドライバのオプションを手動で追加しなければならない場合があります。 (⇒ 21 [ページの「プリ](#page-20-0) [ンタドライバの使用可能なオプションを更新する」\)](#page-20-0)

# ハードウェアオプションを取り付ける

## オプショントレイを取り付ける

♪ 危険!感電の恐れあり: プリンタの設置後にコントローラボードにアクセスしたり、オプションのハードウェアやメ モリデバイスを取り付ける場合、作業を行う前にプリンタの電源を切り、コンセントから電源コードを抜いてくださ い。 プリンタに他のデバイスを接続している場合はそれらのデバイスの電源も切り、プリンタに接続しているコ ードを抜いてください。

電源スイッチでプリンタの電源を切り、コンセントから電源コードを抜いてください。

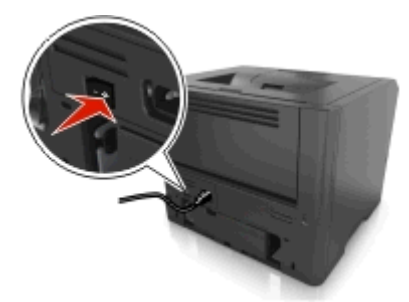

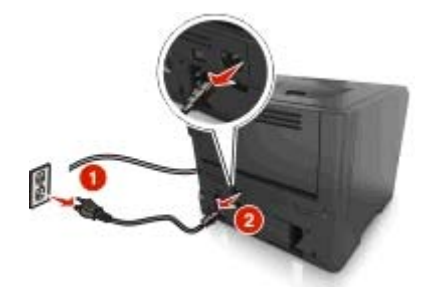

- トレイを梱包から取り出し、梱包材をすべて取り除きます。
- トレイをベースから引き出して取り外します。

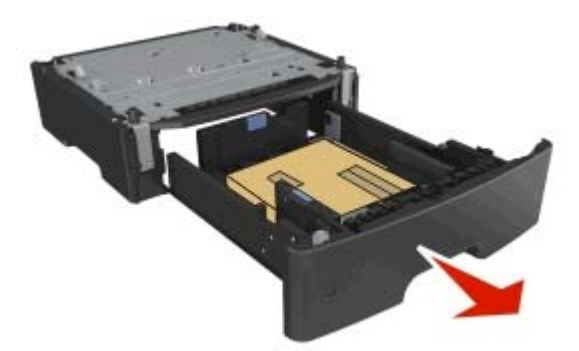

- トレイの中から梱包材をすべて取り除きます。
- ベースにトレイを挿入します。
- プリンタの近くにトレイを置きます。
- プリンタをトレイに合わせ、プリンタを所定の位置まで下ろします。 メモ: オプションのトレイは積み重ねるとロックされます。

<span id="page-18-0"></span>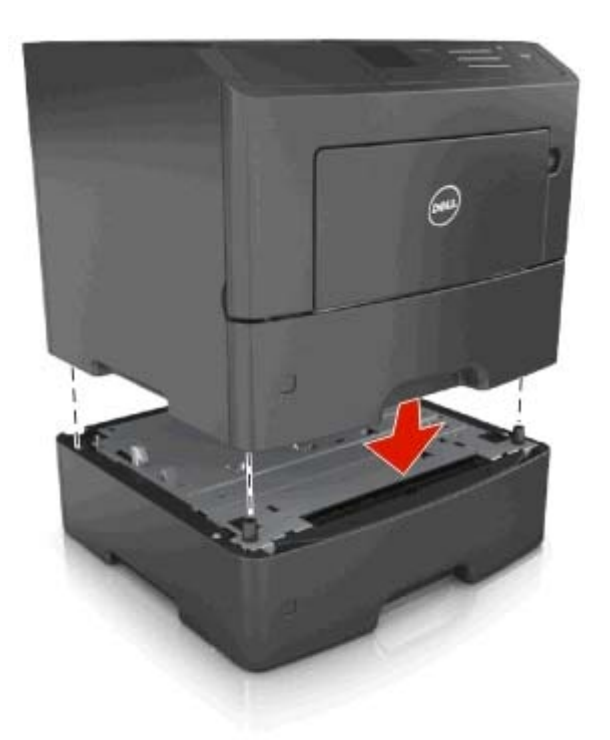

**8** 電源コードをプリンタに接続し、正しくアースしたコンセントに接続してから、プリンタの電源をオンにします。

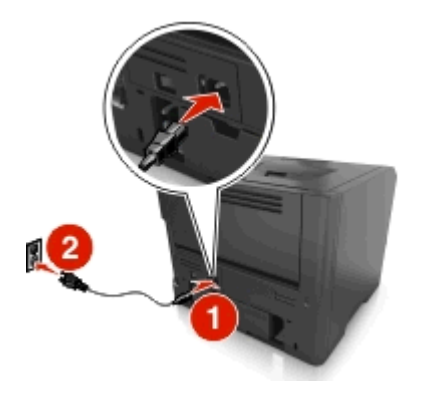

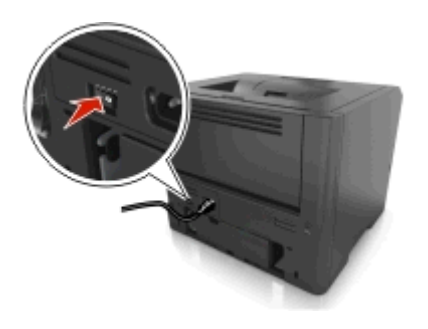

メモ: プリンタソフトウェアとハードウェアオプションをインストールした場合、印刷ジョブで使用できるようにする ためにプリンタドライバのオプションを手動で追加しなければならない場合があります。 (⇒ 21 [ページの「プリ](#page-20-0) [ンタドライバの使用可能なオプションを更新する」\)](#page-20-0)

オプションのトレイを取り外すには、プリンタの右側面のラッチをプリンタの正面に向けてカチッと音がするまでスライ ドさせ、積み重なったトレイを上から下の順に 1 つずつ取り外します。

# ケーブルを接続する

USB ケーブルまたはパラレルケーブルを使用してプリンタをコンピュータに接続するか、イーサネットケーブルを使 用してネットワークに接続します。

<span id="page-19-0"></span>以下が一致するようにしてください。

- **•** ケーブルの USB マークとプリンタの USB マーク
- **•** パラレルポートとそれに対応するパラレルケーブル
- **•** Ethernet ポートとそれに対応するイーサネットケーブル

警告!破損の恐れあり: 印刷中は、示されている範囲内の USB ケーブル、すべてのネットワークアダプタ、または プリンタに触れないでください。 データの損失や誤動作が発生する可能性があります。

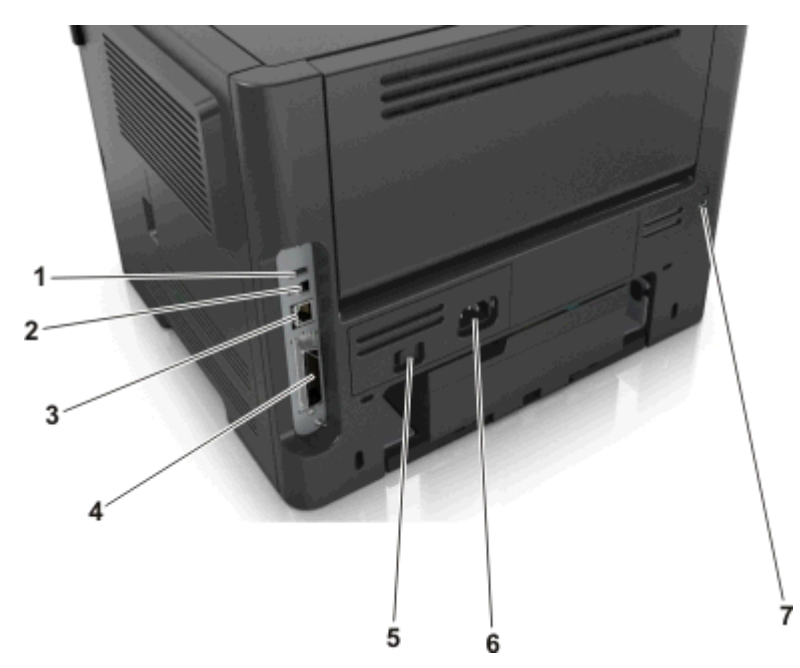

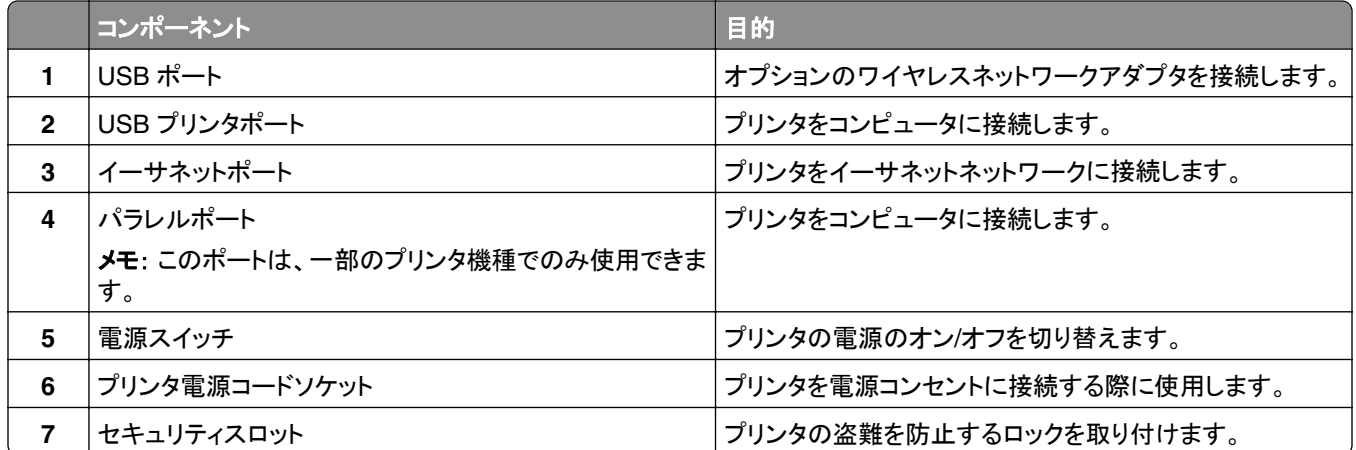

# プリンタソフトウェアをセットアップする

## プリンタソフトウェアをインストールする

メモ:

**•** コンピュータにプリンタソフトウェアをインストール済みで、ソフトウェアの再インストールが必要になった場合は、 現在のソフトウェアを最初にアンインストールしてください。

- <span id="page-20-0"></span>**•** プリンタソフトウェアをインストールする前に、開いているソフトウェアプログラムをすべて終了してください。
- **1** ソフトウェアのインストーラパッケージを入手します。
	- **•** プリンタに付属している『Software and Documentation CD』から
	- **•** 弊社の Web サイトから **<http://support.dell.com>** にアクセスします。
- **2** ソフトウェアのインストーラパッケージをダブルクリックします。

インストールダイアログが表示されるのを待ちます。

『Software and Documentation CD』を使用していて、インストールダイアログ画面が表示されない場合は、以 下の手順に従います。

#### **Windows 8** の場合

[検索]チャームで、「ファイル名を指定して実行」と入力し、次の順に選択します。 [アプリ]リスト > [ファイル名を指定して実行] > 「**D:\setup.exe**」と入力 > [**OK**]

#### **Windows 7** 以前の場合

- **a** センタクリックします。または、[スタート]、[ファイル名を指定して実行]の順にクリックします。
- **b** [検索の開始]または[ファイル名を指定して実行]ダイアログで、「**D:\setup.exe**」と入力します。
- **c Enter** キーを押すか[**OK**]をクリックします。

#### **Macintosh** の場合:

デスクトップの CD アイコンをクリックします。

メモ: **D** は CD または DVD ドライブのドライブ文字です。

**3** [インストール]をクリックして、コンピュータの画面に表示される手順に従います。

### プリンタドライバの使用可能なオプションを更新する

ハードウェアオプションをインストールした場合、プリンタドライバのオプションを使用できるようにするために手動で 追加しなければならない場合があります。

#### **Windows** の場合

**1** プリンタフォルダを開きます。

#### **Windows 8** の場合

[検索]チャームで、「ファイル名を指定して実行」と入力し、次の順に選択します。 [アプリ]リスト >[ファイル名を指定して実行] >「プリンタ」と入力 >[**OK**]

#### **Windows 7** 以前の場合

- a **をラリックします。または、[スタート]、[ファイル名を指定して実行]の**順にクリックします。
- **b** [検索の開始]または[ファイル名を指定して実行]ダイアログで、「プリンタ」と入力します。
- **c Enter** キーを押すか[**OK**]をクリックします。
- <span id="page-21-0"></span>**2** お使いのデバイスに応じて、次の手順に従います。
	- **•** 更新するプリンタを押したままにします。
	- **•** 更新するプリンタを右クリックします。
- **3** 表示されたメニューで、以下のいずれかを実行します。
	- **•** Windows 7 以降の場合は、[プリンタのプロパティ]を選択します。
	- **•** それ以前のバージョンの場合は、[プロパティ]を選択します。
- **4** [設定]タブをクリックします。
- **5** 以下のいずれかを実行します。
	- **•** [今すぐ更新プリンタと通信]をクリックします。
	- **•** [設定オプション]で、インストールされているハードウェアオプションを手動で追加します。
- **6** [適用]をクリックします。

#### **Macintosh** の場合

- **1** アップルメニューから、以下のいずれかの順に選択します。
	- **•** [システム環境設定] >[プリントとスキャン] > お使いのプリンタを選択 >オプションとサプライ >[ドライバ]
	- **•** [システム環境設定] >[プリントとファクス] > お使いのプリンタを選択 >オプションとサプライ >[ドライバ]
- **2** 任意のインストール済みハードウェアオプションを追加して、[**OK**]をクリックします。

## ネットワーク

メモ:

- **•** プリンタをワイヤレスネットワーク上にセットアップする前に、ワイヤレスネットワークアダプタを購入してくださ い。 ワイヤレスネットワークアダプタを取り付けるには、アダプタに付属の説明書を参照してください。
- **•** SSID(Service Set Identifier)は、ワイヤレスネットワーク接続に割り当てられた名前です。 WEP(Wired Equivalent Privacy)、WPA(Wi-Fi Protected Access )、WPA2、および 802.1X - RADIUS は、ネットワーク 上で使用されているセキュリティの種類です。

## プリンタをイーサネットネットワーク上にセットアップする準備をする

イーサネットネットワーク接続用にプリンタを設定するには、開始前に以下の情報をまとめておいてください。

メモ: コンピュータとプリンタの IP アドレスが自動で割り当てられる場合は、プリンタのインストールを続けてください。

- **•** プリンタがネットワークで使用する有効で固有の IP アドレス
- **•** ネットワークゲートウェイ
- **•** ネットワークマスク
- **•** プリンタのニックネーム(任意)

メモ: プリンタのニックネームを使うと、ネットワーク上でお使いのプリンタを特定するのが簡単になります。 プリ ンタのニックネームには、既定のものを選択することも、覚えやすい名前を指定することもできます。

プリンタをネットワークへ接続するためのイーサネットケーブルと、実際にネットワークへ接続することができる利用 可能なポートが必要です。 損傷したケーブルにより発生する問題を防ぐために、なるべく新しいネットワークケーブ ルを使用してください。

## プリンタをイーサネットネットワークにインストールする

#### **Windows** の場合

- **1** ソフトウェアのインストーラパッケージを入手します。
	- **•** プリンタに付属している『Software and Documentation CD』から
	- **•** 弊社の Web サイトから **<http://support.dell.com>** にアクセスします。
- **2** ソフトウェアのインストーラパッケージをダブルクリックします。

インストールダイアログが表示されるのを待ちます。

『Software and Documentation CD』を使用していて、インストールダイアログ画面が表示されない場合は、以 下の手順に従います。

#### **Windows 8** の場合

[検索]チャームで、「ファイル名を指定して実行」と入力し、次の順に選択します。 [アプリ]リスト > [ファイル名を指定して実行] > 「 **D:\setup.exe**」と入力 > [**OK**]

#### **Windows 7** 以前の場合

- a **むか**をクリックします。または、[スタート]、[ファイル名を指定して実行]の順にクリックします。
- **b** [検索の開始]または[ファイル名を指定して実行]ダイアログで、「**D:\setup.exe**」と入力します。
- **c Enter** キーを押すか[**OK**]をクリックします。

メモ: **D** は CD または DVD ドライブのドライブ文字です。

- **3** [インストール]をクリックして、コンピュータの画面に表示される手順に従います。
- **4** [イーサネット接続]を選択して、[続行]をクリックします。
- **5** メッセージで指示されたら、イーサネットケーブルを接続してください。
- **6** リストからプリンタを選び、[続行]をクリックします。

メモ: 設定したプリンタがリストに表示されていない場合は、[検索の変更]をクリックします。

**7** コンピュータの画面に表示される手順に従います。

#### **Macintosh** の場合

- **1** ネットワークの DHCP サーバーがプリンタに IP アドレスを割り当てられるようにします。
- **2** 以下のいずれかの方法で、プリンタの IP アドレスを入手します。
	- **•** プリンタの操作パネルから
	- **•** [Network/Ports](ネットワーク/ポート)メニューの[TCP/IP]セクションから
	- **•** ネットワーク設定ページまたはメニュー設定ページを印刷するか、[TCP/IP]セクションを確認する

メモ: プリンタとは異なるサブネット上にあるコンピュータ用にアクセスを設定している場合は、IP アドレスが必要に なります。

- **3** コンピュータにプリンタドライバをインストールします。
	- **a** 『Software and Documentation CD』を挿入し、プリンタのインストーラパッケージをダブルクリックします。
	- **b** コンピュータ画面に表示される指示に従います。
- **c** インストール先を選択して、[続行]をクリックします。
- **d** [簡易インストール]の画面で、[インストール]をクリックします。
- **e** ユーザーパスワードを入力し、[**OK**]をクリックします。 必要なすべてのアプリケーションがコンピュータにインストールされます。
- **f** インストールが完了したら[閉じる]をクリックします。
- **4** プリンタを追加します。
	- **•** IP 印刷用
		- **a** アップルメニューから、以下のいずれかの順に選択します。
			- **–** [システム環境設定] > [プリントとスキャン]
			- **–** [システム環境設定] > [プリントとファクス]
		- **b** 「**+**」をクリックします。
		- **c** [**IP**]タブをクリックします。
		- **d** [アドレス]フィールドにプリンタの IP アドレスを入力し、[追加]をクリックします。
	- **•** AppleTalk の印刷機能用

メモ:

- **–** プリンタで AppleTalk が有効になっていることを確認します。
- **–** この機能は、Mac OS X バージョン 10.5 でのみサポートされています。
- **a** アップルメニューで、次の順に選択します。 [システム環境設定] > [プリントとファクス]
- **b** [**+**]をクリックして、次の順に選択します。 [**AppleTalk**] > お使いのプリンタを選択 > [追加]

### プリンタをワイヤレスネットワーク上にセットアップする準備をする

メモ:

- **•** ワイヤレスネットワークアダプタがプリンタに取り付けられ、正常に動作していることを確認します。
- **•** アクセスポイント(無線ルーター)の電源がオンで正常に動作していることを確認します。

ワイヤレスネットワーク上にプリンタをセットアップする前に、以下の情報を確認しておく必要があります。

- **• SSID**-SSID も、ネットワーク名と見なされます。
- **•** ワイヤレスモード(ネットワークモード)-インフラモードとアドホックモードのいずれかです。
- **•** チャネル(アドホックネットワークの場合)-標準設定では、インフラネットワークにはチャネルが[自動]に設定され ます。

一部のアドホックネットワークでも、[自動]に設定する必要があります。 どちらのチャネルを選択すべきか不明な 場合は、システムサポート担当者に問い合わせてください。

- **•** [セキュリティの方法]-[セキュリティの方法]には、以下の 3 つの基本オプションがあります。
	- **–** WEP キー ネットワークで複数の WEP キーが使用されている場合、スペースには 4 つまで入力できます。 標準設定 の WEP 送信キーを選択して、現在ネットワークで使用している WEP キーを選択します。 または
	- **–** WPA/WPA2 事前共有キー/パスフレーズ WPA では、暗号化によってセキュリティの層が追加されています。 暗号の種類には、AES と TKIP のいず れかを選択できます。 ルーターとプリンタで、同じ種類の暗号化を設定する必要があります。そうしないとプ リンタがネットワークで通信できなくなります。
	- **–** 802.1X ‑ RADIUS

802.1X ネットワークにプリンタをインストールする場合、以下の情報が必要です。

- **•** 認証の種類
- **•** 内部認証の種類
- **•** 802.1X ユーザー名とパスワード
- **•** 証明書
- **–** セキュリティなし

ワイヤレスネットワークでいかなる種類のセキュリティも使用していない場合は、セキュリティ情報がありませ ん。

メモ: 非セキュアのネットワークは使用しないでください。

メモ:

- **–** コンピュータが接続されているネットワークの SSID が不明の場合は、コンピュータのネットワークアダプタ用の ワイヤレスユーティリティを起動して、ネットワーク名を確認します。 お使いのネットワークの SSID またはセキ ュリティ情報が見つからない場合は、アクセスポイントに付属のマニュアルを参照するか、システムサポート担当 者に問い合わせてください。
- **–** ワイヤレスネットワークの WPA/WPA2 事前共有キー/パスフレーズを確認するには、アクセスポイントに付属の マニュアルを参照するか、アクセスポイントに関するホームページを参照するか、システム管理担当者に問い合 わせてください。

### ワイヤレス設定ウィザードを使用してプリンタを接続する

カスタマイズを開始する前に、以下の点を確認してください。

- **•** プリンタに取り付けられているワイヤレスネットワークアダプタが正しく動作している。 詳細については、ワイヤレ スネットワークアダプタに付属の説明書を参照してください。
- **•** プリンタからイーサネットケーブルが取り外されている。
- **•** [Active NIC](アクティブ NIC)が[Auto](自動)に設定されている。 [自動]に設定するには、次の順に選択しま す。

■ >[Settings](設定) > <sup>OK</sup> >[Network/Ports](ネットワーク/ポート) > <sup>OK</sup> >[Active NIC](アクティブ **NIC**) > <sup>OK</sup> > [Auto](自動) > <sup>OK</sup>

メモ: プリンタの電源を切って 5 秒以上待ってから、再び電源を入れます。

**1** プリンタの操作パネルで、次の順に選択します。

<mark>◇ >[Settings](設定) > <sup>OK</sup> >[Network/Ports](ネットワーク/ポート) > <sup>OK</sup> >[Network [x]](ネットワーク</mark> < X >)> <sup>OK</sup> >[Network [x] Setup] (ネットワーク< X >の設定)> <sup>OK</sup> >[Wireless] (ワイヤレス)> <sup>OK</sup> > [Wireless Connection Setup] (ワイヤレス接続のセットアップ) > OK

**2** [Wireless Connection Setup](ワイヤレス接続のセットアップ)を選択します。

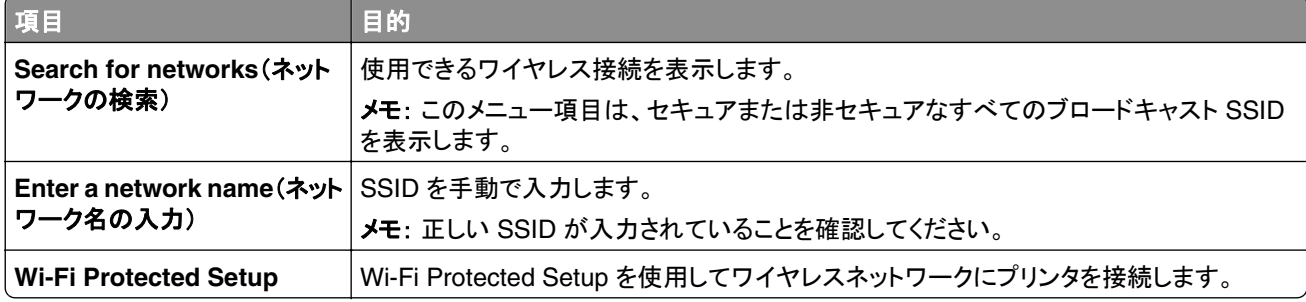

3 OK を押して、プリンタディスプレイに表示される手順に従います。

## **Wi-Fi Protected Setup**(**WPS**)を使用してワイヤレスネットワークにプリンタを接 続する

カスタマイズを開始する前に、以下の点を確認してください。

- **•** アクセスポイント(無線ルーター)が WPS に対応している。
- **•** プリンタに取り付けられているワイヤレスネットワークアダプタが正しく動作している。 詳細については、ワイヤレ スネットワークアダプタに付属の説明書を参照してください。

## プッシュボタン設定(**PBC**)を使用する場合

**1** プリンタの操作パネルで、次の順に選択します。

<mark>◇ >[Settings](設定) > <sup>OK</sup> >[Network/Ports](ネットワーク/ポート) > <sup>OK</sup> >[Network [x]](ネットワーク</mark> < x >) > <sup>OK</sup> >[Network [x] Setup] (ネットワーク< x >設定) > <sup>OK</sup> >[Wireless] (ワイヤレス) > <sup>OK |</sup> > [**Wi**‑**Fi Protected Setup**] > >**[Start Push Button Method]**(プッシュボタン方式を開始) >

**2** プリンタのディスプレイに表示される手順に従います。

## 暗証番号(**PIN**)を使用する場合

**1** プリンタの操作パネルで、次の順に選択します。

<mark>◇ >[Settings](設定) > <sup>OK</sup> >[Network/Ports](ネットワーク/ポート) > <sup>OK</sup> >[Network [x]](ネットワーク</mark> < **x** >) >[**Wireless**](ワイヤレス) > >[**Wi**‑**Fi Protected Setup**] > >[**Start PIN Method**](**PIN** 方 式を開始) > OK

- **2** 8 桁の WPS PIN をコピーします。
- **3** Web ブラウザを開き、アドレスバーにアクセスポイントの IP アドレスを入力します。

<span id="page-26-0"></span>メモ:

- **•** IP アドレスは、123.123.123.123 のようなピリオドで区切られた 4 つの数字の並びで表されます。
- **•** プロキシサーバーを使用している場合は、Web ページを正しく読み込むために、プロキシサーバーを一時的 に無効にしてください。
- **4** WPS の設定を行います。
- **5** 8 桁の PIN を入力して設定を保存します。

## **Embedded Web Server** を使用してワイヤレスネットワークに プリンタを接続する

カスタマイズを開始する前に、以下の点を確認してください。

- **•** プリンタが一時的にイーサネットネットワークに接続されている。
- **•** ワイヤレスネットワークアダプタがプリンタに取り付けられ、正しく動作している。 詳細については、ワイヤレスネ ットワークアダプタに付属の説明書を参照してください。
- **1** Web ブラウザを開き、アドレスフィールドにプリンタの IP アドレスを入力します。

メモ:

- **•** [Network/Ports](ネットワーク/ポート)メニューの[TCP/IP]セクションでプリンタの IP アドレスを確認しま す。 IP アドレスは、123.123.123.123 のようなピリオドで区切られた 4 つの数字の並びで表されます。
- **•** プロキシサーバーを使用している場合は、Web ページを正しく読み込むために、プロキシサーバーを一時的 に無効にしてください。
- **2** [**Settings**](設定) >[**Network/Ports**](ネットワーク**/**ポート) >[**Wireless**](ワイヤレス)の順にクリックします。
- **3** アクセスポイント(無線ルーター)の設定と一致するように設定を変更します。

メモ: 正しい SSID が入力されていることを確認してください。

- **4** [**Submit**](送信)をクリックします。
- **5** プリンタの電源を切り、イーサネットケーブルを取り外します。 5 秒以上待ってから、再び電源を入れます。
- **6** プリンタがネットワークに接続されているかどうかを確認するには、ネットワーク設定ページを印刷します。 「ネッ トワークカード [X]」セクションで、ステータスが「接続中」であるかどうかを確認します。 詳細については、『ユーザーズガイド』の「プリンタのセットアップを確認する」を参照してください。

## プリンタのセットアップを確認する

### メニュー設定ページを印刷する

メニュー設定ページを印刷すると、現在のメニュー設定を調べたり、プリンタオプションが正しく取り付けられているか どうかを確認したりすることができます。

メモ: メニューの設定を変更したことがない場合は、メニュー設定ページにすべての出荷時標準設定が一覧表示さ れます。 メニューから他の設定を選択して保存すると、出荷時標準設定がユーザー標準設定に置き換わります。 ユ ーザー標準設定は、メニューに再度アクセスして別の値を選択し、保存するまで、有効になります。

プリンタの操作パネルで、次の順に選択します。

**< ★ >[Settings](設定) > <sup>OK</sup> >[Reports](レポート) > <sup>OK</sup> >[Menu Settings Page](メニュー設定ペー** ジ) > $\boxed{0K}$ 

## ネットワーク設定ページを印刷する

プリンタがネットワークに接続されている場合、ネットワーク接続を確認するためにネットワーク設定ページを印刷し ます。 このページには、ネットワーク印刷の設定に役立つ重要情報も記載されています。

**1** プリンタの操作パネルで、次の順に選択します。

## ■ >[Settings](設定) > <sup>OK</sup> >[Reports](レポート) > <sup>OK</sup> >[Network Setup Page](ネットワーク設定ペ  $-$ ジ)  $> 0$ K

**2** ネットワーク設定ページの最初のセクションで、プリンタの状態が[Connected](接続中)になっていることを確認 します。

状態が[Not Connected](未接続)の場合は、LAN ドロップがアクティブでないか、ネットワークケーブルが正し く動作していない可能性があります。 解決方法をシステムサポート担当者に問い合わせてから、別のネットワー ク設定ページを印刷します。

# <span id="page-28-0"></span>用紙および専用紙をセットする

用紙および専用紙の選択と取り扱いは、印刷の信頼性に影響する場合があります。 詳細については、107 [ページ](#page-106-0) [の「紙づまりを防ぐ」お](#page-106-0)よび43 [ページの「用紙の保管」を](#page-42-0)参照してください。

## 用紙のサイズと種類を設定する

**1** プリンタの操作パネルで、次の順に選択します。

 >[**Settings**](設定) > >[**Paper Menu**](用紙メニュー) > >[**Paper Size/Type**](用紙サイズ**/**種 **類**) > OK

2 上下の矢印ボタンを押してトレイまたはフィーダーを選択し、<sup>OK</sup> を押します。

3 上下の矢印ボタンを押して用紙のサイズを選択し、<sup>OK</sup> を押します。

2 上下の矢印ボタンを押して用紙の種類を選択し、<sup>OK</sup> を押して設定を変更します。

## ユニバーサル用紙設定を構成する

ユニバーサル用紙サイズはユーザー定義の用紙サイズです。これを使用すると、プリンタのメニューで事前に用意 されていない用紙サイズに印刷できます。

メモ:

- **•** ユニバーサル用紙サイズの最小値は 6 x 127 mm(3 x 5 インチ)で、多目的フィーダーでのみサポートされてい ます。
- **•** ユニバーサル用紙サイズの最大値は 216 x 355.6 mm(8.5 x 14 インチ)で、すべての給紙源でサポートされて います。
- **1** プリンタの操作パネルで、次の順に選択します。

 >[**Settings**](設定) > >[**Paper Menu**](用紙メニュー) > >[**Universal Setup**](ユニバーサル設 <mark>定) > <sup>OK</sup> >[Units of Measure](測定単位) > <sup>OK</sup> >単位を選択 > <sup>OK</sup></mark>

- **2** [**Portrait Width**](ポートレートの横の長さ)または[**Portrait Height**](ポートレートの縦の長さ)を選択して、 を押します。
- 3 左右の矢印ボタンを押して設定を変更し、<sup>OK</sup>を押します。

## 標準排紙トレイと用紙ストッパーを使用する

標準排紙トレイは、150 枚までの用紙(約 9kg)を保持することができます。 標準排紙トレイでは印刷面が下を向くよ うに排紙されます。 標準排紙トレイには、たまった用紙がトレイの前方から滑り落ちるのを防ぐために用紙ストッパ ーが付いています。

<span id="page-29-0"></span>用紙ストッパーを開くには、用紙ストッパーを引いて前に出します。

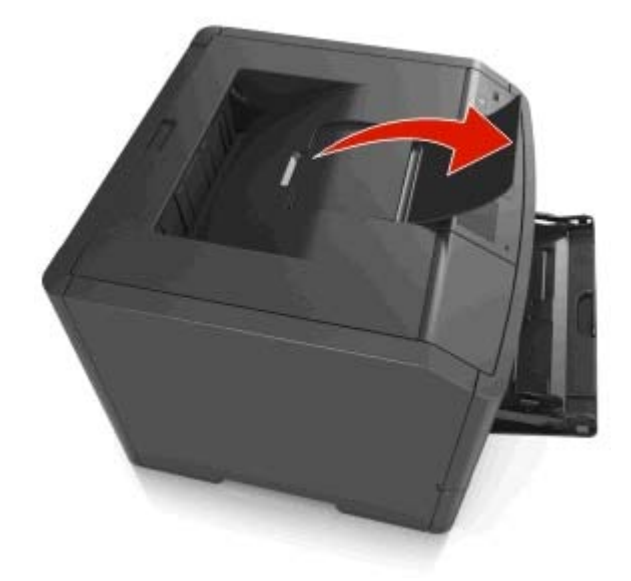

メモ: プリンタを別の場所に移動する場合は、用紙ストッパーを閉じてください。

# 用紙をトレイにセットする

▲ 危険!ケガの恐れあり: 機器が不安定になる危険性を低減するために、トレイは個別にセットします。 他のトレ イはすべて、必要になるまで閉じておきます。

**1** トレイを完全に引き出します。

メモ: ジョブを印刷中であるか、プリンタディスプレイに[**Busy**](ビジー状態)と表示されている場合、トレイを取 り外さないでください。 このような操作は紙づまりの原因となります。

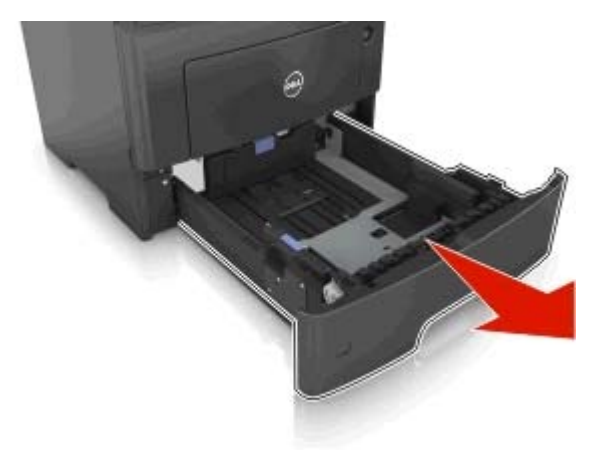

**2** 幅ガイドタブをつまんで、セットしている用紙のサイズに適した位置にスライドさせます。

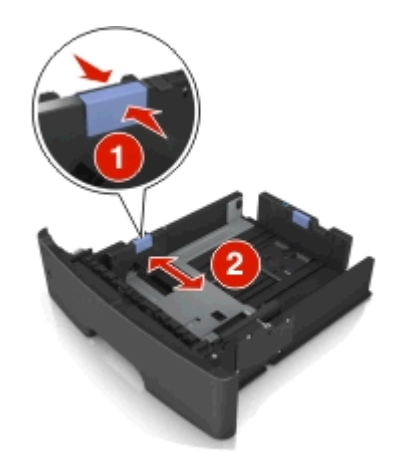

**3** 長さガイドタブをつまんで、セットしている用紙のサイズに適した位置にスライドさせます。

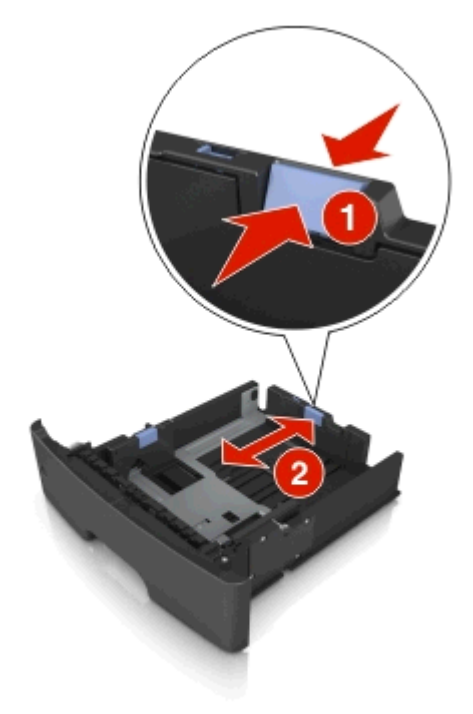

メモ:

- **•** レターサイズ、リーガルサイズ、または A4 などの用紙をセットする場合は、長さガイドタブをつまんで、用紙 の長さに合った位置まで後方へスライドさせます。
- **•** 標準トレイに A6 サイズの用紙をセットする場合は、長さガイドタブをつまんで、トレイの中央の A6 サイズの 位置までスライドさせます。
- **•** 幅ガイドおよび長さガイドがトレイ底の用紙サイズインジケータと一致する位置にあることを確認します。

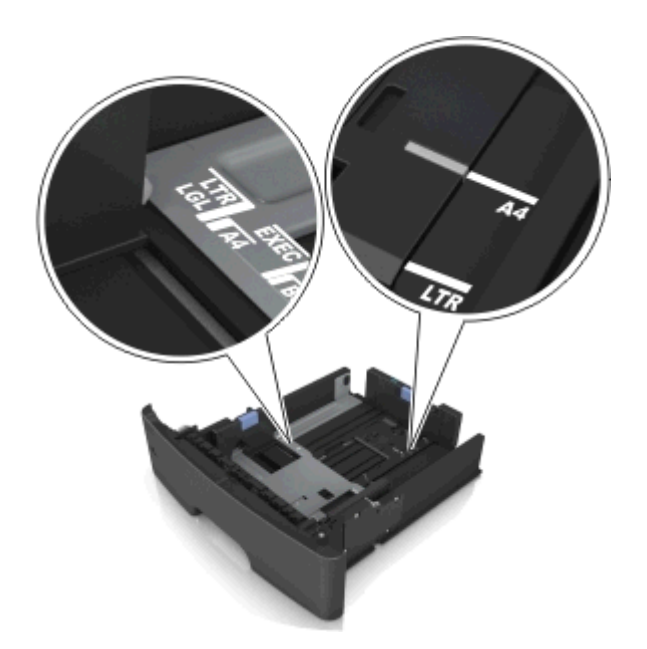

**4** 用紙を上下にまげてほぐし、パラパラめくります。 用紙を折ったり畳んだりしないでください。 平らな面で端を揃 えます。

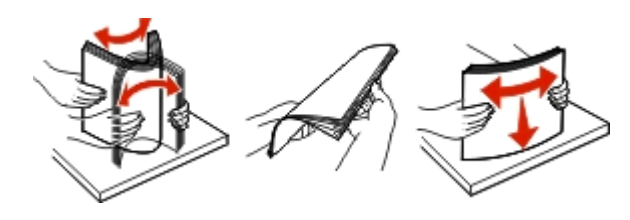

**5** 用紙の束をセットします。

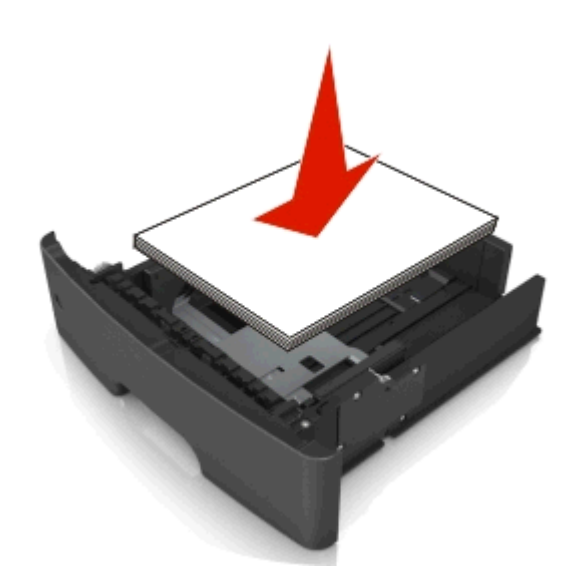

#### メモ:

- **•** 再生紙またはプレプリント紙を使用する場合は、印刷面を下にしてセットします。
- **•** 穴開き用紙をセットする場合は、上端の穴をトレイの前面に向けてセットします。
- **•** レターヘッド紙は、用紙の上端をトレイの前に向け、レターヘッドのある面を下に向けてセットします。 両面印 刷する場合は、用紙の下端をトレイの前に向け、レターヘッドのある面を上に向けてセットします。
- **•** 用紙が幅ガイドの横にある給紙上限マークを超えないようにしてください。

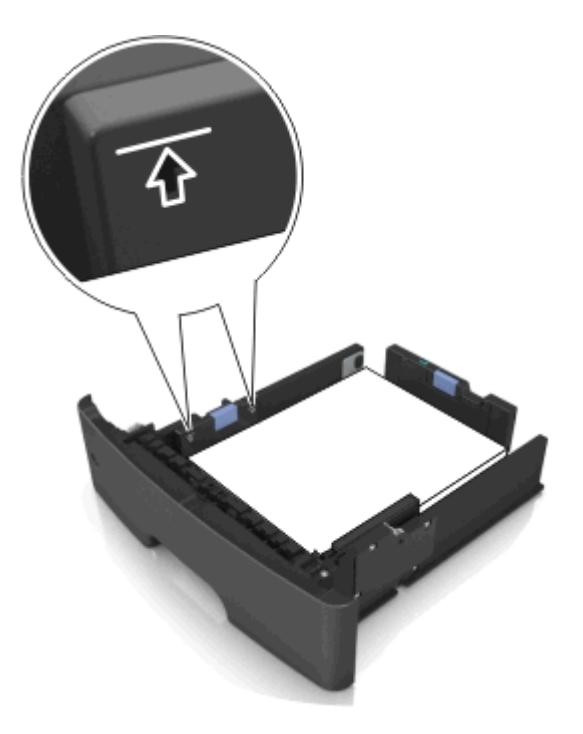

**6** トレイを挿入します。

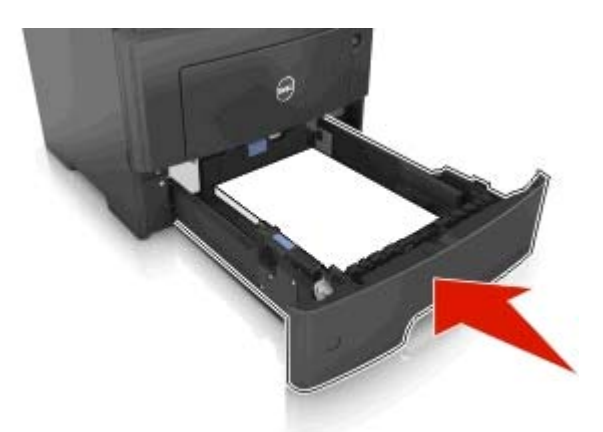

**7** プリンタの操作パネルの[Paper](用紙)メニューで、トレイにセットした用紙に応じた用紙のサイズと種類を設定 します。

メモ: 紙づまりや印刷品質の問題を防ぐために、正しいサイズと種類の用紙を設定します。

# <span id="page-33-0"></span>多目的フィーダーに用紙をセットする

カード用紙、OHP フィルム、封筒など異なるサイズや種類の用紙または特殊用紙を印刷するには、多目的フィーダ ーを使用します。 多目的フィーダーを使用して、1 ページの印刷ジョブをレターヘッド紙に印刷することもできます。

**1** 多目的フィーダーを開きます。

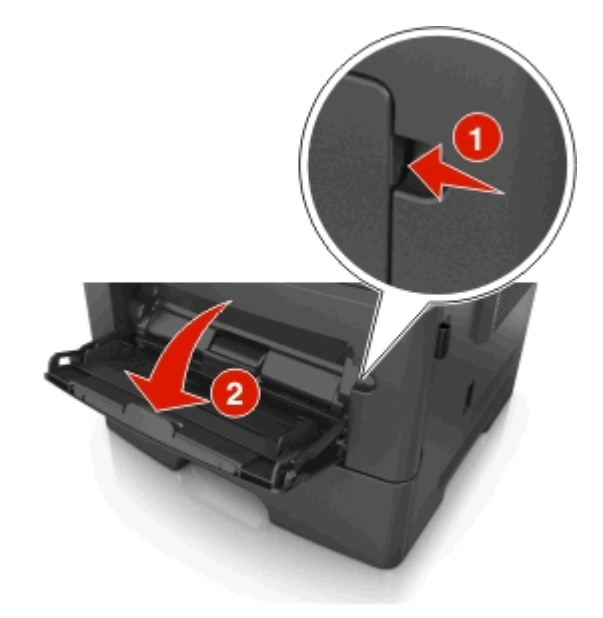

**a** 多目的フィーダーの拡張ガイドを引き出します。

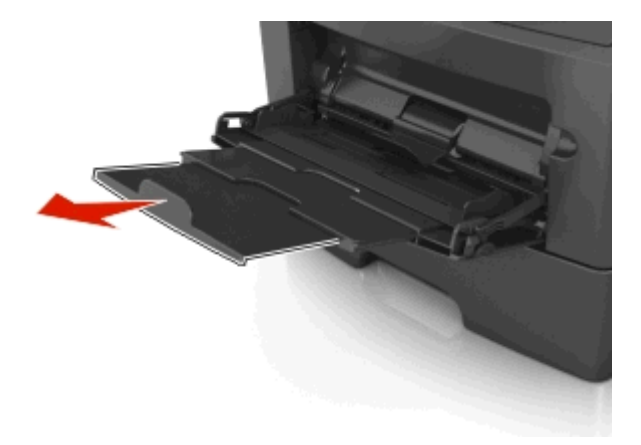

**b** 拡張ガイドをゆっくりと引き出して多目的フィーダーを完全に伸ばして開きます。

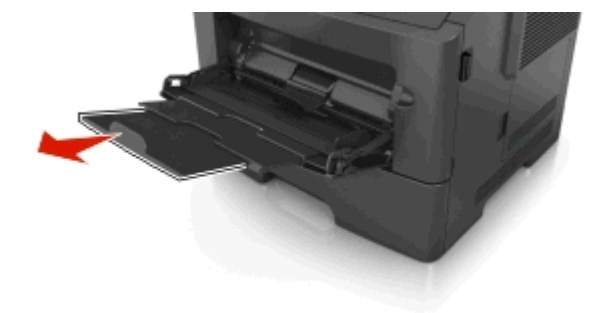

**2** 左端の幅ガイドのタブをつまんで、セットしている用紙に合わせて移動させます。

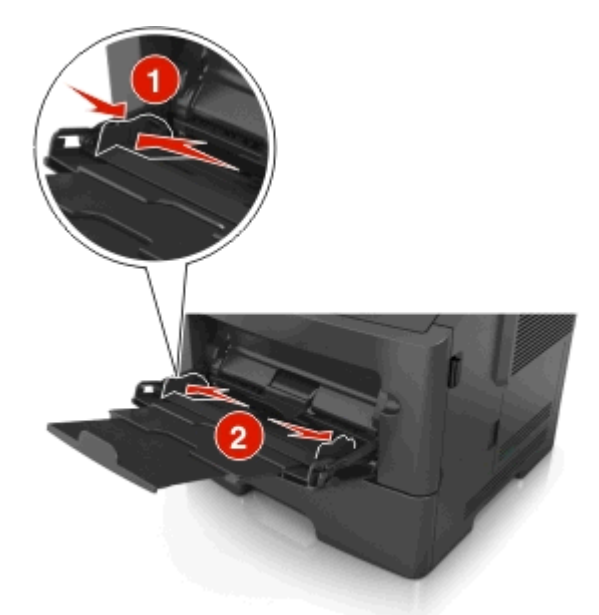

- **3** セットする用紙または特殊用紙を準備します。
	- **•** 用紙を上下にまげてほぐし、パラパラめくります。 用紙を折ったり畳んだりしないでください。 平らな面で端を 揃えます。

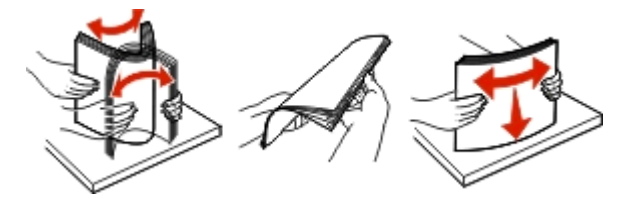

**•** OHP フィルムの端を持ちます。 OHP フィルムを上下にまげてほぐし、パラパラめくります。 平らな面で端を 揃えます。

メモ: OHP フィルムの印刷面には触れないようにしてください。 OHP フィルムに傷を付けないように注意し てください。

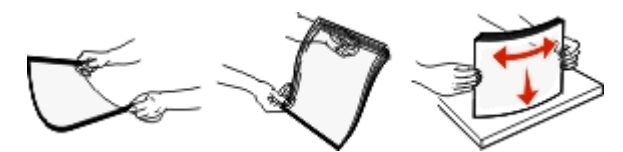

**•** 封筒の束を上下にまげてほぐし、パラパラめくります。 平らな面で端を揃えます。

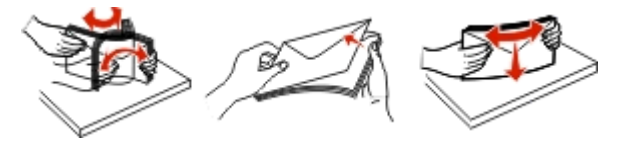

**4** 用紙または専用紙をセットします。

メモ:

**•** 多目的フィーダーに用紙または特殊用紙を無理に押し込まないでください。

**•** 用紙または特殊用紙が用紙ガイドの給紙上限マークを超えないようにしてください。 用紙を積み重ねすぎる と紙づまりを起こすことがあります。

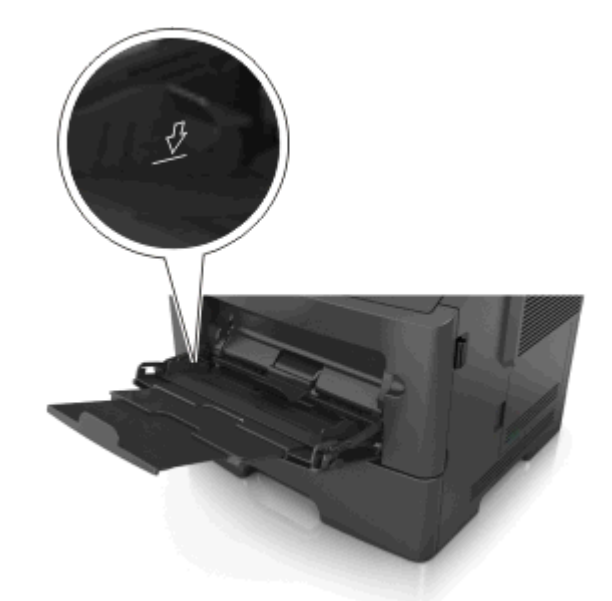

**•** 用紙、OHP フィルム、またはカード用紙は、推奨される印刷面を上向きにして上端から先にセットします。 OHP フィルムのセット方法の詳細については、OHP フィルムの包装に記載されている情報を参照してくださ い。

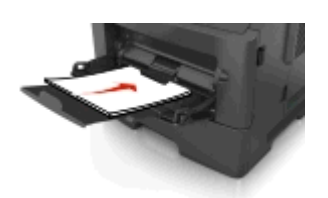

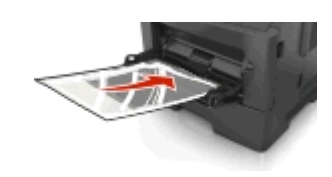

メモ: A6 サイズの用紙をセットする場合は、多目的フィーダーの拡張ガイドが用紙の端を軽く支えるように セットして、最後の数枚が正しい場所にとどまるようにしてください。

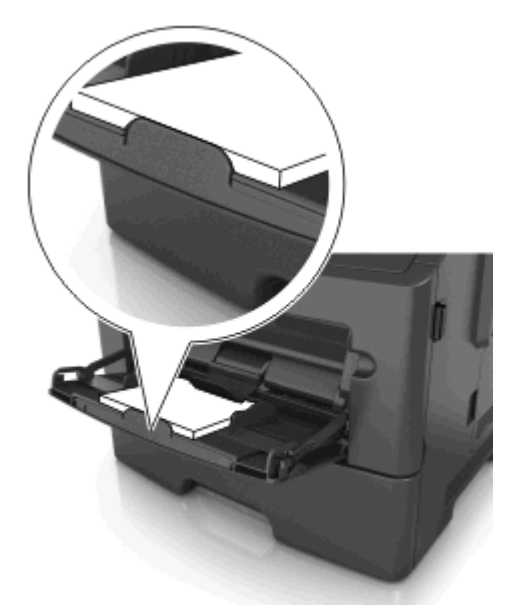
**•** レターヘッド紙は、印刷面を上向きにして上端から先にセットします。 両面印刷する場合は、レターヘッドのあ る面を下にして、下端からプリンタに給紙されるようにセットします。

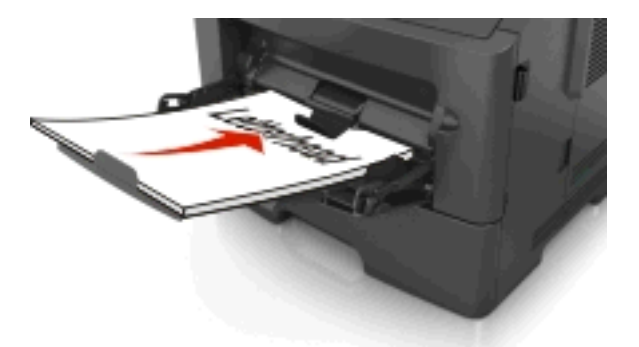

**•** 封筒は、閉じ蓋側が左下になるようにセットしてください。

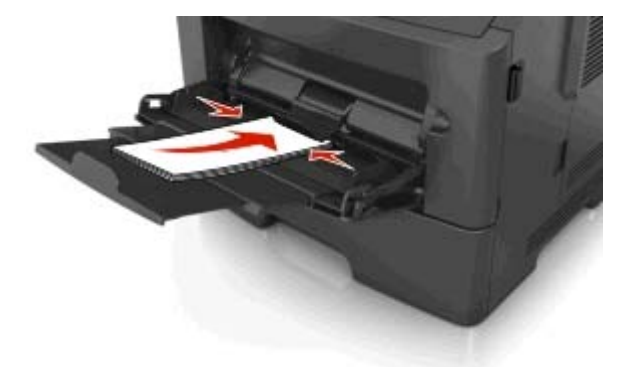

警告!破損の恐れあり:切手、留め金、スナップ、窓、つや出し加工された内張り、封かん用口糊の付いた 封筒は絶対に使用しないでください。 このような封筒を使用すると、プリンタに深刻な損傷が生じる可能性 があります。

**5** プリンタ操作パネルの[Paper](用紙)メニューから、多目的フィーダーにセットした用紙または特殊用紙に合った 用紙サイズおよび種類を設定します。

# トレイのリンクとリンクの解除

## トレイのリンクとリンクの解除

**1** Web ブラウザを開き、アドレスフィールドにプリンタの IP アドレスを入力します。

メモ:

- **•** プリンタ操作パネルの[Network/Ports](ネットワーク/ポート)メニューの[TCP/IP]セクションでプリンタの IP アドレスを確認します。 IP アドレスは、123.123.123.123 のようなピリオドで区切られた 4 つの数字の並び で表されます。
- **•** プロキシサーバーを使用している場合は、Web ページを正しく読み込むために、プロキシサーバーを一時的 に無効にしてください。
- **2** [**Settings**](設定) >[**Paper Menu**](用紙メニュー)をクリックします。
- **3** リンクするトレイの用紙サイズと種類の設定を変更します。
	- **•** トレイをリンクするには、トレイの用紙のサイズと種類を他のトレイと一致させます。
	- **•** トレイのリンクを解除するには、トレイの用紙のサイズと種類が他のトレイと一致しないようにします。

**4** [**Submit**](送信)をクリックします。

メモ: プリンタの操作パネルを使用して、用紙のサイズと種類の設定を変更することもできます。 (⇒ 29 [ページの](#page-28-0) [「用紙のサイズと種類を設定する」\)](#page-28-0)

警告!破損の恐れあり: トレイにセットされている用紙はプリンタで割り当てられている用紙の種類名と一致してい る必要があります。 フューザーの温度は、指定した用紙の種類によって異なります。 印刷に関する問題は設定が適 切でない場合に発生することがあります。

### 用紙の種類のユーザー定義名を作成する

#### **Embedded Web Server** を使用する場合

**1** Web ブラウザを開き、アドレスフィールドにプリンタの IP アドレスを入力します。

メモ:

- **•** [Network/Ports](ネットワーク/ポート)メニューの[TCP/IP]セクションでプリンタの IP アドレスを確認しま す。 IP アドレスは、123.123.123.123 のようなピリオドで区切られた 4 つの数字の並びで表されます。
- **•** プロキシサーバーを使用している場合は、Web ページを正しく読み込むために、プロキシサーバーを一時的 に無効にしてください。
- **2** [**Settings**](設定) >[**Paper Menu**](用紙メニュー) >[**Custom Names**](ユーザー定義名)の順にクリックし ます。
- **3** ユーザー定義名を選択し、新しいユーザー定義の用紙の種類名を入力します。
- **4** [**Submit**](送信)をクリックします。
- **5** [**Custom Types**](ユーザー定義の種類)をクリックし、ユーザー定義名が新しいユーザー定義の用紙の種類 名に置き換わっているかどうか確認します。

#### プリンタの操作パネルを使用する場合

**1** プリンタの操作パネルで、次の順に選択します。

>[**Settings**](設定) > >[**Paper Menu**](用紙メニュー) > >[**Custom Names**](ユーザー定義名)

- **2** ユーザー定義名を選択し、新しいユーザー定義の用紙の種類名を入力します。
- 3<sup> OK</sup> を押します。
- **4** [**Custom Types**](ユーザー定義の種類)を押し、ユーザー定義名が新しいユーザー定義の用紙の種類名に置 き換わっているかどうか確認します。

#### ユーザー定義の用紙の種類名を割り当てる

#### **Embedded Web Server** を使用する場合

**1** Web ブラウザを開き、アドレスフィールドにプリンタの IP アドレスを入力します。

#### メモ:

- **•** [Network/Ports](ネットワーク/ポート)メニューの[TCP/IP]セクションでプリンタの IP アドレスを確認しま す。 IP アドレスは、123.123.123.123 のようなピリオドで区切られた 4 つの数字の並びで表されます。
- **•** プロキシサーバーを使用している場合は、Web ページを正しく読み込むために、プロキシサーバーを一時的 に無効にしてください。
- **2** [**Settings**](設定) >[**Paper Menu**](用紙メニュー) >[**Custom Names**](ユーザー定義名)の順にクリックし ます。
- **3** 用紙の種類の名前を入力し、[**Submit**](送信)をクリックします。
- **4** ユーザー定義の種類を選択し、正しい用紙の種類がユーザー定義名に関連付けられていることを確認します。 メモ: ユーザー定義名の出荷時の用紙の種類はすべて[Plain Paper](普通紙)です。

#### プリンタの操作パネルを使用する場合

**1** プリンタの操作パネルで、次の順に選択します。

◆ >[Settings](設定) > <sup>OK</sup> >[Paper Menu](用紙メニュー) > <sup>OK</sup> >[Custom Names](ユーザー定義名)

2 用紙の種類の名前を入力し、<sup>OK</sup> を押します。

### ユーザー定義の用紙の種類を割り当てる

#### **Embedded Web Server** を使用する場合

**1** Web ブラウザを開き、アドレスフィールドにプリンタの IP アドレスを入力します。

#### メモ:

- **•** [Network/Ports](ネットワーク/ポート)メニューの[TCP/IP]セクションでプリンタの IP アドレスを確認しま す。 IP アドレスは、123.123.123.123 のようなピリオドで区切られた 4 つの数字の並びで表されます。
- **•** プロキシサーバーを使用している場合は、Web ページを正しく読み込むために、プロキシサーバーを一時的 に無効にしてください。
- **2** [**Settings**](設定) >[**Paper Menu**](用紙メニュー) >[**Custom Types**](ユーザー定義の種類)の順にクリッ クします。
- **3** ユーザー定義の用紙の種類名を選択し、用紙の種類を選択します。

メモ: ユーザー定義名の出荷時の用紙の種類はすべて[Paper](用紙)です。

**4** [**Submit**](送信)をクリックします。

#### プリンタの操作パネルを使用する場合

**1** プリンタの操作パネルで、次の順に選択します。

### ◆ >[Settings](設定) > <sup>OK</sup> >[Paper Menu](用紙メニュー) > <sup>OK</sup> >[Custom Types](ユーザー定義の 種類)

**2** ユーザー定義の用紙の種類名を選択し、用紙の種類を選択します。

メモ: ユーザー定義名の出荷時の用紙の種類はすべて[Paper](用紙)です。

# **3** OK を押します。

# 用紙および専用紙に関するガイド

# 用紙に関するガイドライン

適切な用紙または専用紙を選択することで印刷の問題を減らすことができます。 最適な印刷品質を得るため、用紙 や専用紙を大量に購入する前に、サンプルを印刷してみてください。

#### 用紙特性

以下の用紙特性は、印刷の品質と信頼性に影響します。 新しい用紙を評価する場合は、これらの特性を考慮してく ださい。

#### 重さ

プリンタのトレイは、重さが 120 g/m<sup>2</sup>(32 lb)までの縦目のボンド紙を自動的に取り込みます。 多目的フィーダーは、 重さが 163 g/m2(43 lb)までの縦目のボンド紙を自動的に取り込みます。 60g/m2(16lb)より軽い用紙は、適切に 取り込むには堅さが足りず、紙づまりの原因となります。 最適なパフォーマンスを実現するには、75g/m2(20 lb)の 縦目のボンド紙を使用してください。 182 x 257 mm(7.2 x 10.1 インチ)より小さい用紙の場合は、90 g/m2(24 lb) 以上の重さの用紙をお勧めします。

メモ: 両面印刷では、60 ~ 90 g/m2(16 ~ 24 lb)のボンド紙のみがサポートされています。

#### カール

カールとは、用紙の先端が丸まる現象のことです。 カールが大きすぎると、用紙の取り込み時に問題が発生するこ とがあります。 カールは、高温になっているプリンタ内部を用紙が通過した後に発生することがあります。 包装され ていない用紙を高温、多湿、低温、または乾燥した状態で保管すると、それがトレイ内であっても印刷前に用紙がカ ールすることがあり、取り込み時の問題となる場合があります。

#### 平滑度

用紙の平滑度は、印刷品質に直接影響します。 用紙のきめが粗すぎる場合、トナーが適切に定着しません。 用紙 が滑らかすぎると、用紙の取り込み時や印刷品質に対して問題となることがあります。 必ず 100 ~ 300 シェフィー ルドポイントの用紙を使用してください。ただし、最高の印刷品質は 150 ~ 250 シェフィールドポイントの平滑度で 実現されます。

#### 含水率

用紙に含まれる水分の量は、印刷品質とプリンタの適切な用紙取り込みの両方に影響します。 用紙は、使用すると きまで元の包装に入れたままにしておいてください。 これにより、用紙が湿度の変化にさらされてパフォーマンスが 低下する可能性を最小限に抑えることができます。

印刷時の 24 ~ 48 時間前から、用紙を元の包装に入れたままプリンタと同じ環境に保管してください。 保管または 輸送環境がプリンタ環境と大きく異なる場合は、時間を数日延ばしてください。 厚い用紙の場合も、より長時間の調 整が必要になる場合があります。

#### 紙目

紙目とは、用紙に含まれる繊維の方向のことです。 紙目には、用紙の縦方向に延びる縦目と用紙の横方向に延び る横目があります。

60 ~ 90 g/m2(16 ~ 24 lb)のボンド紙の場合は、縦目の用紙をお勧めします。

#### 繊維含有率

最高品質のゼログラフィ用紙は、100% の化学処理済みパルプ木材から作られています。 この含有率により、用紙 の安定度が高まるとともに、用紙の取り込みの問題が減少し、印刷品質が向上します。 コットンなどの繊維を含む 用紙は、用紙の処理に悪影響を与える恐れがあります。

### 使用できない用紙

次の種類の用紙は、プリンタで使用しないでください。

- **•** ノーカーボン紙、感圧複写紙(CCP)、またはカーボン不要(NCR)紙とも呼ばれる、コピーの作成に使用される 化学処理済みの用紙
- **•** プリンタを汚染する可能性のある化学薬品を使用したプレプリント用紙
- **•** プリンタフューザの温度の影響を受ける可能性のあるプレプリント用紙
- **•** 光学式文字認識(OCR)フォームなど、±2.5mm(±0.10 インチ)よりも低い精度で位置合わせする必要があるプ レプリント用紙。

場合によっては、ソフトウェアアプリケーションで位置合わせを調整して、以下のフォームに正常に印刷できるこ とがあります。

- **•** コーティングされた用紙(消去可能ボンド)、合成紙、感熱紙
- **•** 縁がぎざぎざな用紙、表面のきめが粗い用紙、ざらつきのある用紙、またはカールした用紙
- **•** EN12281:2002(欧州)に準拠していない再生紙
- **•** 重量が 60g/m2(16 lb)未満の用紙
- **•** マルチパートフォームまたはドキュメント

### 用紙を選択する

適切な用紙を使用すると、紙づまりを防ぎ、問題のない印刷を行うことができます。

紙づまりと印刷品質の低下を防ぐには

- **•** 必ず新しく損傷のない用紙を使用する。
- **•** 用紙をセットする前に、用紙の推奨印刷可能面を確認する。 通常、この情報は用紙のパッケージに記載されて います。
- **•** 手で切った用紙は使用しない。
- **•** 大きさ、種類、重さが異なる用紙を 1 つのトレイにセットしない。これらを混在させると紙づまりが発生します。
- **•** 電子写真印刷用に特に設計されていない限り、コーティングされた用紙を使用しない。

# プレプリントフォームとレターヘッド紙を選択する

プレプリントフォームとレターヘッド紙を選択する場合は、以下のガイドラインに従ってください。

- **•** 60 ~ 90 g/m2(16 ~ 24 lb)の重さの縦目用紙を使用する。
- **•** オフセットリトグラフ印刷または写真版印刷処理を使用して印刷されたフォームおよびレターヘッド紙のみ使用す る。
- **•** 表面のきめが粗い用紙やざらつきが大きい用紙は避ける。

<span id="page-42-0"></span>ゼログラフィコピー機用に設計された耐熱インクを使用して印刷された用紙を使用する。 このインクは、溶解したり有 毒ガスを放出したりせずに 230℃(446°F)までの温度に耐えられる必要があります。 トナーの樹脂に影響されない インクを使用してください。 酸化状態または石油を主成分としたインクは一般にこれらの要件を満たしています。ラテ ックス製インクはこれらの要件を満たしていない場合があります。 判別できない場合は、用紙の供給元に問い合わ せてください。

レターヘッド紙などのプレプリントされた用紙は、溶解したり有毒ガスを放出したりせずに 230℃(381.6°F)までの温 度に耐えられる必要があります。

### 再生紙およびその他の事務用紙の使用

- **•** 低い含水率(4 ~ 5%)
- **•** 適切な平滑度 (100 ~ 200 シェフィールド単位または 140 ~ 350 ベントセン単位、ヨーロッパ)

メモ: 著しく滑らかな用紙(プレミアム 24 lb レーザー用紙、50 ~ 90 シェフィールド単位など)や著しく粗い用紙 (プレミアムコットン紙、200 ~ 300 シェフィールド単位)の中には、ざらつきがあってもレーザープリンタできわめ てきれいに印刷できるように設計されているものもあります。 こうした種類の用紙を使用する前に、用紙の供給 元に問い合わせてください。

- **•** 適切な紙間の摩擦係数(0.4 ~ 0.6)
- **•** 給紙方向への十分な剛軟度

再生紙、軽量の用紙(60 g/m<sup>2</sup> [16 lb ボンド] 以下)および薄い用紙(3.8 mils [0.1 mm] 以下)および縦方向(または 短辺)に給紙されるプリンタで横目に裁断された用紙は、確実な給紙に必要な剛軟度が不足していることがありま す。 このような種類の用紙をレーザー(電子写真)印刷に使用する場合は、前もって用紙の製造元に問い合わせて ください。 これらは一般的なガイドラインに過ぎず、これらのガイドラインを満たす用紙でもレーザープリンタで給紙の 問題が発生することがあります(たとえば、通常の印刷条件で用紙が過度にカールしている場合など)。

### 用紙の保管

紙づまりを防いで印刷品質を安定させるため、用紙の保管に関する以下のガイドラインに従ってください。

- **•** 最良の印刷結果を得るため、温度 21℃(70°F)、相対湿度 40% の場所に用紙を保管してください。 ほとんどの ラベルメーカーは、温度が 18 ~ 24℃(65 ~ 75°F)で、相対湿度が 40 ~ 60% で印刷することを推奨していま す。
- **•** 用紙をダンボール箱に入れ、台の上か棚など、床より高い場所で保管してください。
- **•** 梱包された用紙は平らな場所に保管してください。
- **•** 梱包された用紙の上には何も置かないでください。
- **•** プリンタにセットする準備ができたときにのみ、用紙をダンボール箱または包装から取り出します。 ダンボール箱 と包装は、用紙を清潔で乾燥した平らな状態にしておくのに役立ちます。

# 専用紙の使用

### カード用紙使用時のヒント

カード用紙とは、重量のある 1 層の特殊用紙です。 含水率、厚さ、テクスチャなどのさまざまな特性が印刷品質に 大きく影響します。 使いたいカード用紙は、大量購入する前にまず試し刷りをしてください。

カード用紙に印刷する場合は、以下の操作を行います。

- **•** [用紙の種類]が[カード用紙]になっていることを確認します。
- **•** [用紙表面粗さ]で適切な設定を選択します。
- **•** プレプリント、ミシン目、折り目は、印刷品質に大きな影響を与えることがあり、紙づまりやその他用紙の取り扱い に関する問題を引き起こす可能性があることに注意します。
- **•** 製造元またはベンダに問い合わせて、カード用紙が危険なガスの放出を伴わずに 240℃(356°F)までの温度に 耐えられることを確認します。
- **•** プリンタに汚れが付くような薬品を使用して製造された(印刷済み)カード用紙は、使用しないでください。 プレプ リントから、半液体または揮発性の成分がプリンタに流れ込んでしまいます。
- **•** 可能な場合は横目のカード用紙を使用してください。

## 封筒の使用に関するヒント

使用を検討している封筒を大量に購入する前に、その封筒にサンプルを印刷してください。

- **•** レーザープリンタ専用の封筒を使用してください。 製造元またはベンダに問い合わせて、封筒が封印、しわ、過 度のカール、または有毒ガスの放出を伴わずに 230℃(356°F)までの温度に耐えられることを確認してください。
- **•** 90 g/m2(24 lb)ボンド紙または 25% コットン紙でできた封筒を使用すると、最もきれいに印刷できます。 重さ が 70 g/m2(20 lb)を超える 100% コットン紙の封筒は使用しないでください。
- **•** パッケージが破れていない新しい封筒のみを使用してください。
- **•** パフォーマンスを最適化し、紙づまりを最小限にするため、以下のような封筒は使用しないでください。
	- **–** カールやねじれが大きい封筒
	- **–** 封筒同士が張り付いているものや、何らかの損傷のある封筒
	- **–** 窓、穴、ミシン目、切り抜き、またはエンボスのある封筒
	- **–** 金属製の留め具、ひも、または折れすじのある封筒
	- **–** かみ合わせのデザインのある封筒
	- **–** 切手が貼付されている封筒
	- **–** 垂れ蓋に封をしたとき、または閉じたときに接着剤がはみ出る封筒
	- **–** 角が折れ曲がった封筒
	- **–** きめの粗い、しわのある、またはすの目仕上げの封筒
- **•** 幅ガイドを調節して、封筒の幅に合わせてください。

メモ: 高い湿度(60% 以上)と高い印刷温度が組み合わさると、封筒にしわがよったり封がされたりすることがありま す。

## ラベル用紙使用のヒント

使用を検討しているラベルを大量に購入する前に、そのラベルにサンプルを印刷してください。

メモ: 紙のラベルのみを使用してください。 ビニール、薬剤、および両面ラベルはサポートされません。

ラベルに印刷する場合

- **•** レーザープリンタ専用のラベルを使用します。 製造元またはベンダに以下の点を確認してください。
	- **–** ラベルが、くっついたり、しわがよったり、過度に曲がったり、有害な排気物を出したりせずに 240°C(464°F) まで耐えられるかどうか。
	- **–** ラベルの接着剤、前面シート(印刷用ストック)、表面コーティングが、剥離、端のにじみ、または有毒ガスの 放出を伴わずに 172 kPa(25 psi)の圧力に耐えられるかどうか。
- **•** 裏面がつやのある素材でできているラベルは使用しないでください。
- **•** 使いかけのラベル用紙は使用しないでください。 一部使用されたラベル用紙(ラベルのない部分があるもの)を 使用すると、印刷中にラベルがはがれ、紙づまりの原因となります。 また、接着剤でプリンタやカートリッジが汚 染され、プリンタやトナーカートリッジの保証対象外となることもあります。
- **•** 接着剤が露出しているラベルは使用しないでください。
- **•** ラベルの端や目打ちの端から 1 mm(0.04 インチ)以内、およびラベルのダイカット間には印刷しないでください。
- **•** 粘着性の背面が用紙の端からはみ出ないようにしてください。 接着剤のゾーンコーティングが、端から少なくと も 1 mm(0.04 インチ)離れているラベルを使用してください。 接着剤によってプリンタが汚染され、保証対象外 となることがあります。
- **•** 接着剤のゾーンコーティングが不可能な場合は、リーディングエッジとドライバエッジで 2 mm(0.08 インチ)の細 片を取り除き、にじみ出てこない接着剤を使用してください。
- **•** バーコードを印刷する場合は、縦方向に印刷することをお勧めします。

## レターヘッド紙の使用に関するヒント

- **•** レーザープリンタ専用のレターヘッド紙を使用してください。
- **•** 大量に購入する前に、使用を検討しているレターヘッド紙を使ってサンプルを印刷してください。
- **•** レターヘッド紙をセットする前に、紙の束をほぐし、扇形に広げてから揃えなおしてくっつかないようにします。
- **•** レターヘッド紙に印刷する場合は、用紙の向きが重要です。 レターヘッド紙のセット方法については、以下を参 照してください。
	- **–** 30 [ページの「用紙をトレイにセットする」](#page-29-0)
	- **–** 34 [ページの「多目的フィーダーに用紙をセットする」](#page-33-0)

### **OHP** フィルムを使用する上でのヒント

- **•** 使用を検討している OHP フィルムを大量に購入する前に、その OHP フィルムにテストページを印刷します。
- **•** OHP フィルムは、標準トレイまたは多目的フィーダーから給紙します。
- **•** レーザープリンタ用に設計された OHP フィルムを使用します。 溶解、退色、ずれ、または有毒ガスの放出を伴 わずに 185℃(365°F)までの温度に耐えられる OHP フィルムを使用します。

メモ: [Paper](用紙)メニューで[Transparency Weight](OHP フィルム重さ)を[Heavy](重い)に設定し、 [Transparency Texture](OHP フィルム粗さ)を[Rough](粗い)に設定した場合、OHP フィルムは 195℃(356°F)までの温度で印刷できます。

- **•** 印刷品質に関する問題を防ぐために、OHP フィルムに指紋が付着しないようにします。
- **•** OHP フィルムの束をほぐし、パラパラめくったり、端を揃えたりしてからセットします。

# サポートされる用紙の大きさ、種類、重さ

# サポートされる用紙サイズ

メモ: 表に記載されていないサイズの用紙については、次に大きいサイズの用紙を選択してください。 カード用紙と ラベルについては、『Card Stock & Label Guide』(英語版のみ)を参照してください。

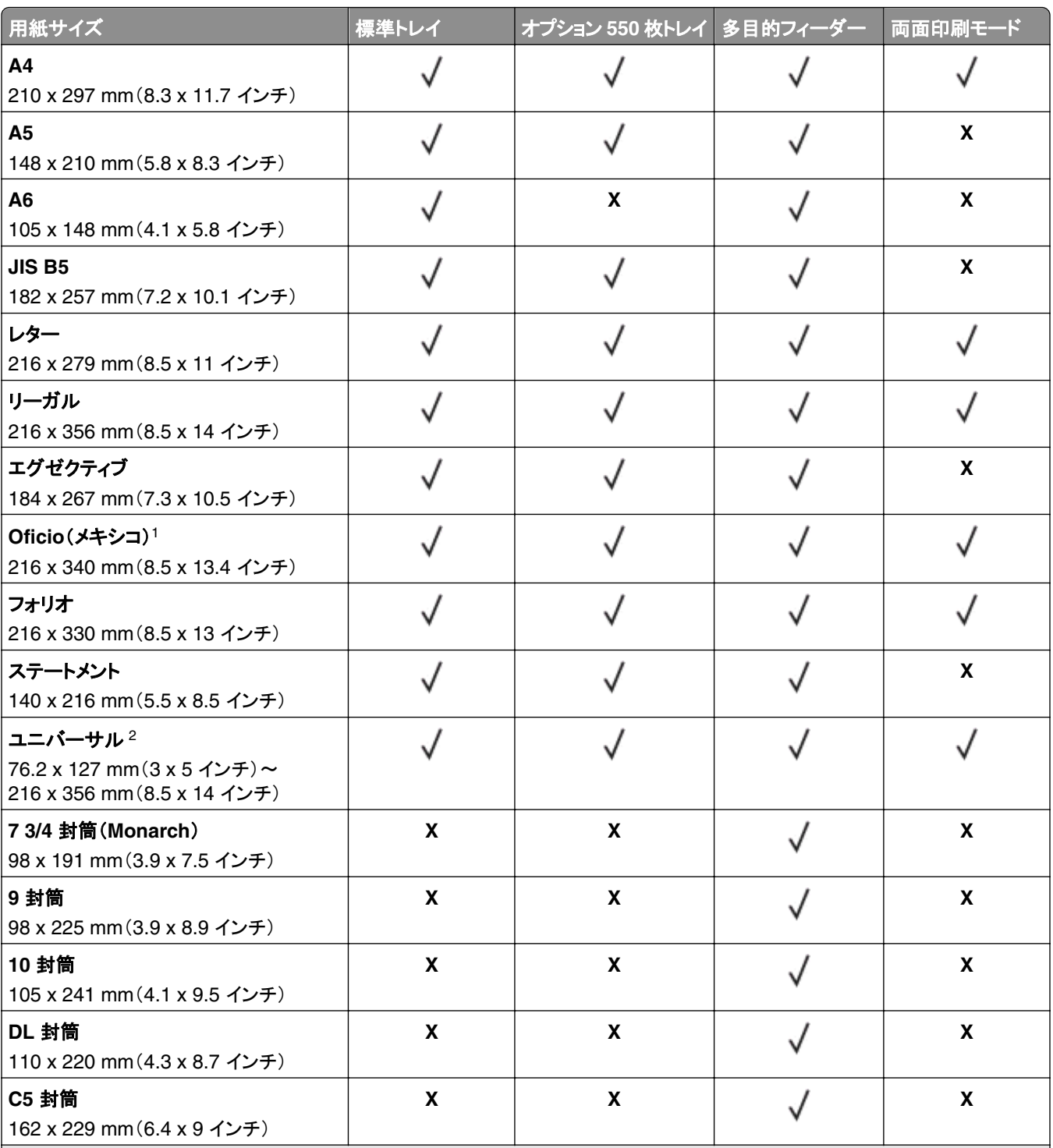

<sup>1</sup> 用紙のサイズがソフトウェアアプリケーションで指定されていない限り、用紙を 216 x 356 mm(8.5 x 14 インチ)に書式設定し ます。

<sup>2</sup> ユニバーサルサイズは、用紙サイズの最小値が 105 x 148 mm(4.1 x 5.8 インチ)の場合に、標準トレイでのみサポートされ ます。 ユニバーサルサイズは、用紙サイズの最小値が 148 x 210 mm(5.8 x 8.3 インチ)の場合に、オプションの 550 枚トレイ でのみサポートされます。 ユニバーサルサイズは、用紙の最小幅が 210 mm(8.3 インチ)、最小長が 279 mm(11 インチ)の 場合に、両面印刷モードでのみサポートされます。 サポートされているユニバーサルサイズの最小値は多目的フィーダーでの みサポートされます。

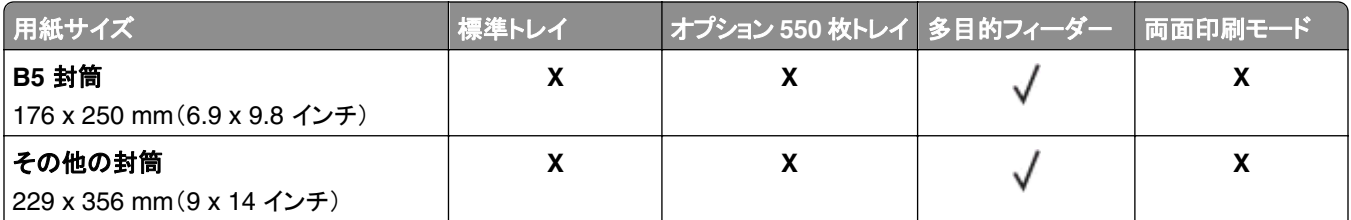

<sup>1</sup> 用紙のサイズがソフトウェアアプリケーションで指定されていない限り、用紙を 216 x 356 mm(8.5 x 14 インチ)に書式設定し ます。

<sup>2</sup> ユニバーサルサイズは、用紙サイズの最小値が 105 x 148 mm(4.1 x 5.8 インチ)の場合に、標準トレイでのみサポートされ ます。 ユニバーサルサイズは、用紙サイズの最小値が 148 x 210 mm(5.8 x 8.3 インチ)の場合に、オプションの 550 枚トレイ でのみサポートされます。 ユニバーサルサイズは、用紙の最小幅が 210 mm(8.3 インチ)、最小長が 279 mm(11 インチ)の 場合に、両面印刷モードでのみサポートされます。 サポートされているユニバーサルサイズの最小値は多目的フィーダーでの みサポートされます。

# 対応している用紙の種類と重さ

標準トレイは、重さが 60 ~ 90 g/m2(16 ~ 24 lb)の用紙に対応しています。 オプショントレイは、重さが 60 ~ 120 g/m2(16 ~ 32 lb)の用紙に対応しています。 多目的フィーダーは、重さが 60 ~ 163 g/m2(16 ~ 43 lb)の用紙に 対応しています。

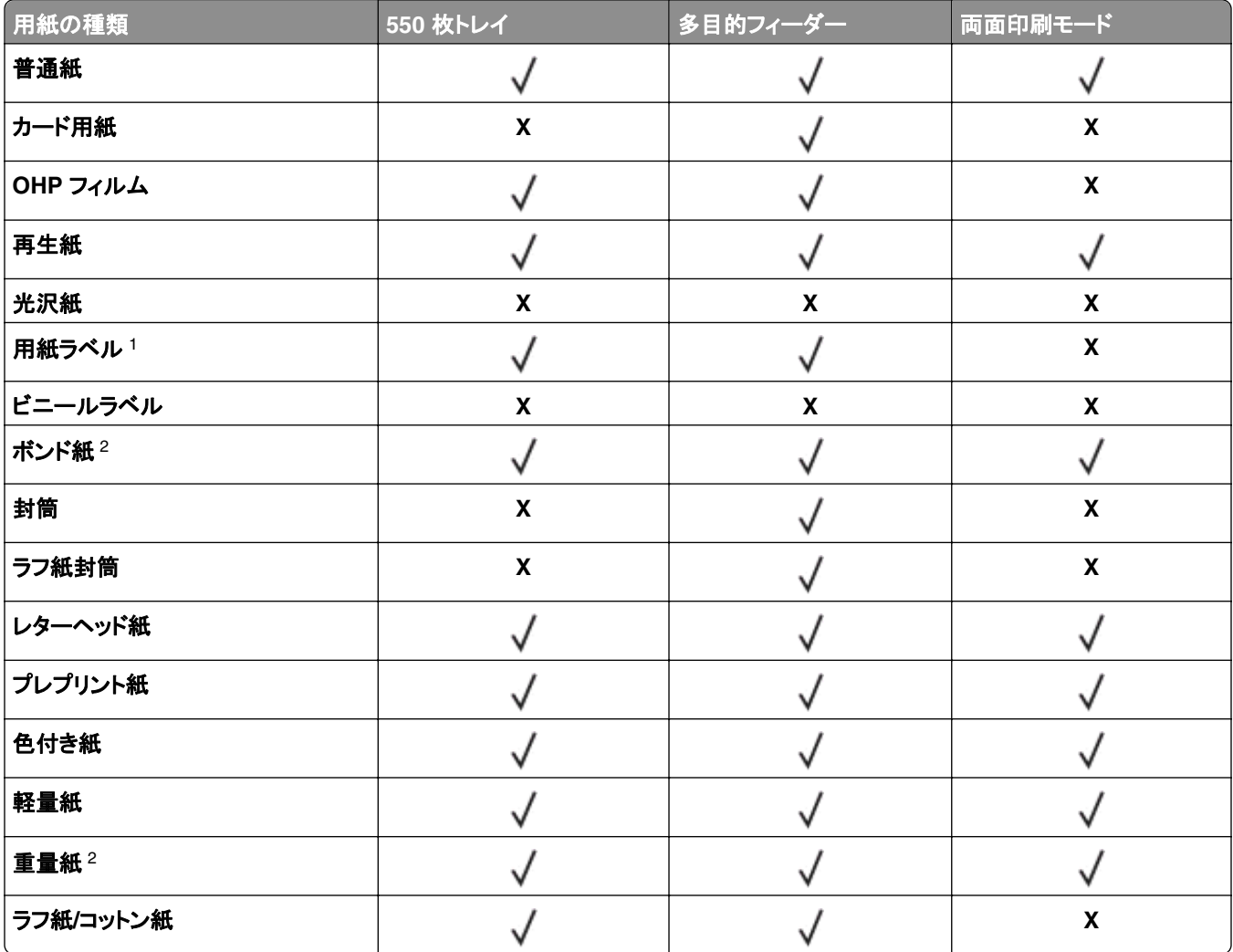

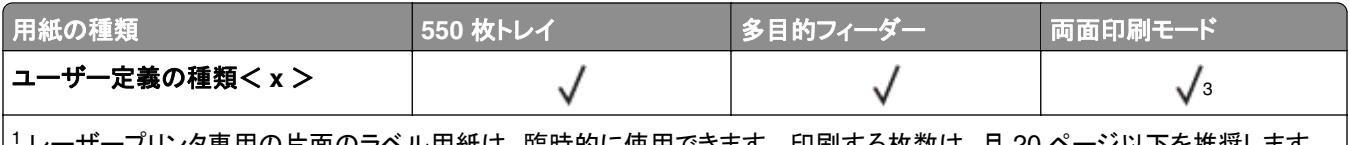

<sup>1</sup> レーザープリンタ専用の片面のラベル用紙は、臨時的に使用できます。 印刷する枚数は、月 20 ページ以下を推奨します。 ビニール、薬剤、および両面ラベルはサポートされません。

<sup>2</sup> 両面印刷モードでは、最大 90 g/m2(24 lb)の重さのボンド紙および重量紙がサポートされています。

<sup>3</sup> 両面印刷モードで、[Custom Types](ユーザー定義の種類)メニューに含まれる用紙の種類のいずれかが選択されている場 合、ユーザー定義の種類< x >がサポートされます。 (⇒ 63 ページの「[Custom Types[\]\(ユーザー定義の種類\)メニュー」](#page-62-0))

# 印刷する

この章では、印刷、プリンタレポート、ジョブの取り消しについて説明します。 用紙および専用紙の選択と取り扱い は、印刷の信頼性に影響する場合があります。 詳細については、107 [ページの「紙づまりを防ぐ」お](#page-106-0)よび 43 [ページ](#page-42-0) [の「用紙の保管」](#page-42-0)を参照してください。

# ドキュメントを印刷する

### ドキュメントを印刷する

**1** プリンタの操作パネルの[Paper](用紙)メニューから、セットした用紙に応じた用紙の種類とサイズを設定します。

**2** 次のように印刷ジョブを送信します。

#### **Windows** の場合

- **a** ドキュメントを開いて、[ファイル] >[印刷]の順にクリックします。
- **b** [プロパティ]、[設定]、[オプション]、または[セットアップ]をクリックします。
- **c** 必要に応じて設定を調整します。
- **d** [**OK**] >[印刷]の順にクリックします。

#### **Macintosh** の場合

- **a** 必要に応じて、[ページ設定]ダイアログの設定を変更します。
	- **1** ドキュメントを開いた状態で[ファイル] >[ページ設定]の順に選択します。
	- **2** 用紙サイズを選択するか、セットした用紙に合わせてユーザー定義サイズを作成します。
	- **3** [**OK**]をクリックします。
- **b** 必要に応じて、[ページ設定]ダイアログの設定を変更します。
	- **1** ドキュメントを開いた状態で[ファイル] >[プリント]の順に選択します。 必要に応じて、三角形をクリックしてその他のオプションを表示します。
	- **2** [プリント]ダイアログおよびポップアップメニューで、必要に応じて設定を調整します。

メモ: 特殊な種類の用紙に印刷するには、セットした用紙に合わせて用紙の種類を調整するか、適切 なトレイまたはフィーダーを選択します。

**3** [プリント]をクリックします。

### トナーの濃度を調整する

#### **Embedded Web Server** を使用する場合

**1** Web ブラウザを開き、アドレスフィールドにプリンタの IP アドレスを入力します。

メモ:

**•** [Network/Ports](ネットワーク/ポート)メニューの[TCP/IP]セクションでプリンタの IP アドレスを確認しま す。 IP アドレスは、123.123.123.123 のようなピリオドで区切られた 4 つの数字の並びで表されます。

- **•** プロキシサーバーを使用している場合は、Web ページを正しく読み込むために、プロキシサーバーを一時的 に無効にしてください。
- **2** [**Settings**](設定) >[**Print Settings**](印刷設定) >[**Quality Menu**](印刷品質メニュー) >[**Toner Darkness**](トナーの濃度)の順にクリックします。
- **3** トナーの濃度を調整し、[**Submit**](送信)をクリックします。

#### プリンタの操作パネルを使用する場合

- **1** プリンタの操作パネルで、次の順に選択します。
	- >[**Settings**](設定) > >[**Print Settings**](印刷設定) > >[**Quality Menu**](印刷品質メニュー) > >[**Toner Darkness**](トナーの濃度)
- 2 トナーの濃度を調整し、<sup>OK</sup> ボタンを押します。

# フラッシュメモリから印刷する

## フラッシュメモリから印刷する

メモ:

- **•** 暗号化した PDF ファイルを印刷する前に、プリンタの操作パネルからファイルのパスワードの入力を求められ ます。
- **•** 印刷の権限がない場合、そのファイルを印刷することはできません。
- **1** フラッシュメモリを USB ポートに挿入します。

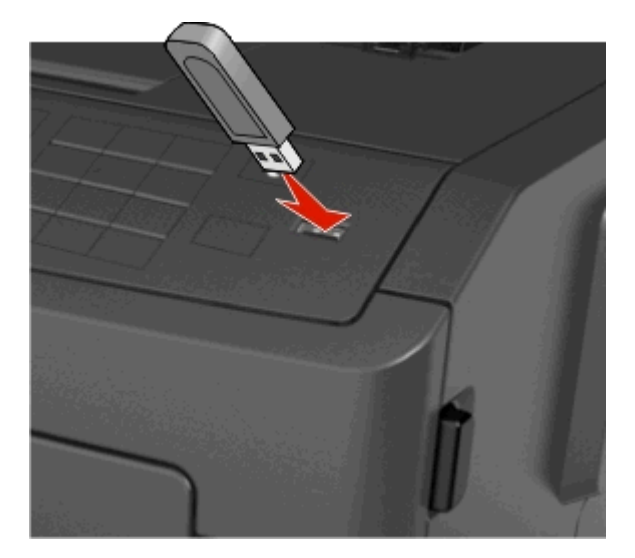

メモ:

- **•** フラッシュメモリをセットすると、フラッシュメモリのアイコンがプリンタ操作パネルと保留中のジョブアイコンに 表示されます。
- **•** 紙づまりなどが発生してユーザーがプリンタを操作する必要がある場合にフラッシュメモリを挿入しても、フラ ッシュメモリは無視されます。

**•** 他のジョブの処理中にフラッシュメモリを挿入すると、「**Busy**(使用中)」と表示されます。 フラッシュメモリか らドキュメントを印刷するには、これらのジョブが終了した後に、保留中のジョブのリストを表示することが必 要な場合があります。

警告!破損の恐れあり: メモリデバイスから印刷またはデータの読み書きを行っている間は、プリンタまたはフ ラッシュメモリの図で示した範囲に手を触れないでください。 データが失われる可能性があります。

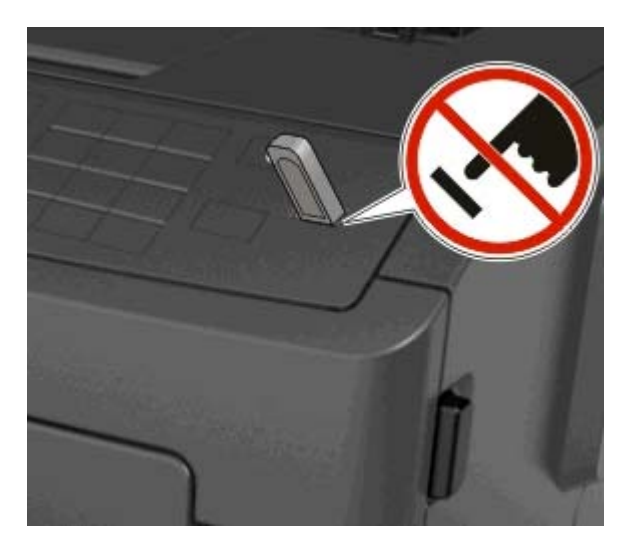

- **2** プリンタの操作パネルで、印刷するドキュメントを選択します。
- 3 左右の矢印ボタンを押して印刷する部数を指定し、<sup>OK</sup>」を押します。
	- メモ:
		- **•** ドキュメントの印刷が終了するまで USB ポートからフラッシュメモリを取り外さないでください。
		- **•** USB 初期メニュー画面を終了した後もフラッシュメモリをプリンタに挿入したままにしている場合、プリンタ操 作パネルから保留中のジョブにアクセスして、フラッシュメモリからファイルを印刷します。

# 対応しているフラッシュメモリおよびファイルの種類

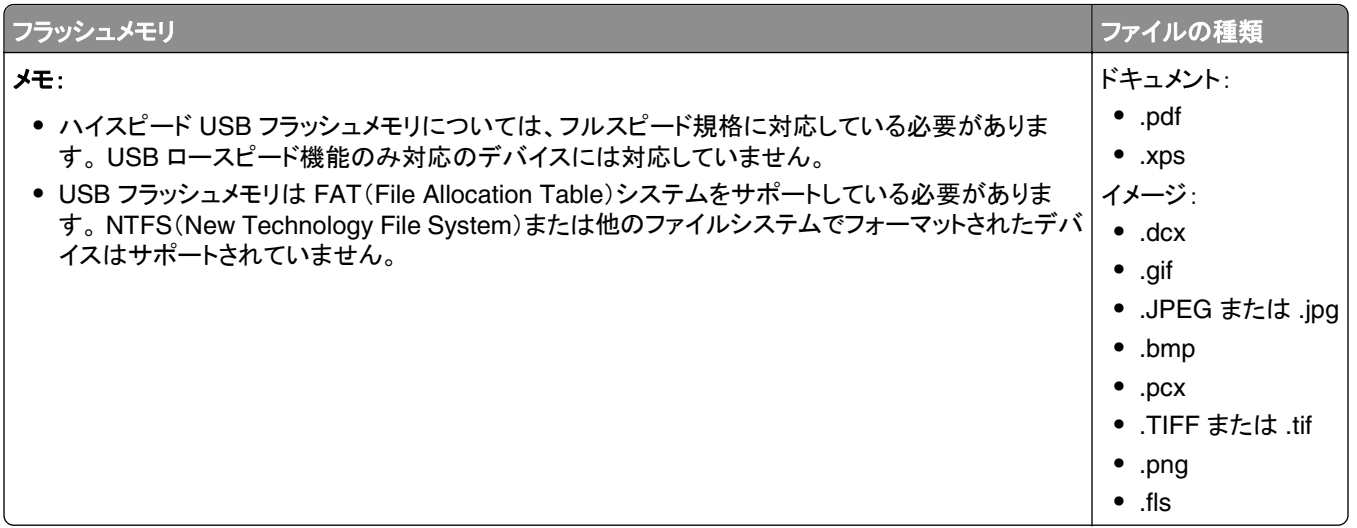

# 秘密ジョブおよびその他の保留中のジョブを印刷する

### 秘密ジョブおよびその他の保留中のジョブを印刷する

メモ: 秘密ジョブおよび確認印刷ジョブは、印刷後にメモリから自動的に削除されます。 繰り返しジョブおよび予約ジ ョブは、削除を選択するまでプリンタに保持されます。

#### **Windows** の場合

- **1** ドキュメントを開いて、[ファイル] >[印刷]の順にクリックします。
- **2** [プロパティ]、[設定]、[オプション]、または[セットアップ]をクリックします。
- **3** [印刷して保持]をクリックします。
- **4** 印刷ジョブの種類(秘密、繰り返し、予約、確認)を選択し、ユーザー名を割り当てます。 コンフィデンシャル印刷 ジョブの場合は、4 桁の PIN も入力します。
- **5** [**OK**]または[印刷]をクリックします。
- **6** プリンタの操作パネルから印刷ジョブをリリースします。
	- **•** コンフィデンシャル印刷ジョブの場合は、次のように操作します。 [**Held jobs**](保留中のジョブ) > ユーザー名の選択 >[**Confidential Jobs**](秘密ジョブ) > PIN の入力 > 印刷ジョブの選択 > 部数の指定 >[**Print**](印刷する)
	- **•** その他の印刷ジョブの場合は、次のように操作します。 [**Held jobs**](保留中のジョブ) > ユーザー名の選択 > 印刷ジョブの選択 > 部数の指定 >[**Print**](印刷する)

#### **Macintosh** の場合

- **1** ドキュメントを開いた状態で[ファイル] >[プリント]の順に選択します。 必要に応じて、三角形をクリックしてその他のオプションを表示します。
- **2** 印刷オプションまたは[印刷部数と印刷ページ]ポップアップメニューから[ジョブ振分け]を選択します。
- **3** 印刷ジョブの種類(秘密、繰り返し、予約、確認)を選択し、ユーザー名を割り当てます。 コンフィデンシャル印刷 ジョブの場合は、4 桁の PIN も入力します。
- **4** [**OK**]または[プリント]をクリックします。
- **5** プリンタの操作パネルから印刷ジョブをリリースします。
	- **•** コンフィデンシャル印刷ジョブの場合は、次のように操作します。 [**Held jobs**](保留中のジョブ) > ユーザー名の選択 >[**Confidential Jobs**](秘密ジョブ) > PIN の入力 > 印刷ジョブの選択 > 部数の指定 >[**Print**](印刷する)
	- **•** その他の印刷ジョブの場合は、次のように操作します。 [**Held jobs**](保留中のジョブ) > ユーザー名の選択 > 印刷ジョブの選択 > 部数の指定 >[**Print**](印刷する)

# 情報ページを印刷する

情報ページの印刷の詳細については 27 [ページの「メニュー設定ページを印刷する」お](#page-26-0)よび 28 [ページの「ネットワー](#page-27-0) [ク設定ページを印刷する」](#page-27-0)を参照してください。

### フォントのサンプルリストを印刷する

**1** プリンタの操作パネルで、次の順に選択します。

>[**Settings**](設定) > >[**Reports**](レポート) > >[**Print Fonts**](フォント一覧を印刷)

**2** 上または下の矢印ボタンを押してフォント設定を選択します。

3<sup> OK</sup> を押します。

メモ: PPDS フォントは、PPDS データストリームが有効にされている場合のみ表示されます。

# ディレクトリリストを印刷する

プリンタの操作パネルで、次の順に選択します。

■ >[Settings](設定) >[Reports](レポート) > <sup>OK</sup> >[Print Directory](ファイルディレクトリを印刷) > <sup>OK</sup>

メモ: [Print Directory](ファイルディレクトリを印刷)メニューの項目は、オプションのフラッシュメモリが取り付けられ ている場合のみ表示されます。

# 印刷ジョブを取り消す

### プリンタの操作パネルから印刷ジョブをキャンセルする

プリンタの操作パネルで、 ※ <mark>> OK ボタンを押します。</mark>

## コンピュータから印刷ジョブをキャンセルする

#### **Windows** の場合

**1** プリンタフォルダを開きます。

#### **Windows 8** の場合

「検索]チャームで、「ファイル名を指定して実行」と入力し、次の順に選択します。 [アプリ]リスト >[ファイル名を指定して実行] >「プリンタ」と入力 >[**OK**]

#### **Windows 7** 以前の場合

- **a** をクリックします。または、[スタート]、[ファイル名を指定して実行]の順にクリックします。
- **b** [検索の開始]または[ファイル名を指定して実行]ダイアログで、「プリンタ」と入力します。
- **c Enter** キーを押すか[**OK**]をクリックします。
- **2** プリンタアイコンをダブルクリックします。
- **3** キャンセルする印刷ジョブを選択します。
- **4** [削除]をクリックします。

#### **Macintosh** の場合

- **1** アップルメニューから、以下のいずれかの順に選択します。
	- **•** [システム環境設定] >[プリントとスキャン] > お使いのプリンタを選択 >[プリントキューを開く]
	- **•** [システム環境設定] >[プリントとファクス] > お使いのプリンタを選択 >[プリントキューを開く]
- **2** プリンタウィンドウからキャンセルする印刷ジョブを選択して、削除します。

# プリンタのメニューについて

メニュー一覧

Default Source(標準設定給紙源) Paper Size/Type(用紙サイズ/種類) Configure MP(多目的フィーダー設定) Substitute Size(代替サイズ) Paper Texture(用紙表面粗さ) Paper Weight(用紙重さ) Paper Loading(用紙セット) Custom Types(ユーザー定義の種類) Universal Setup(ユニバーサル設定)

Menu Settings Page(メニュー設定ページ) Active NIC(アクティブ NIC) Device Statistics(デバイス統計) Network Setup Page(ネットワーク設定ペー ジ)<sup>1</sup> Profiles List(プロファイル一覧) Print Fonts(フォント一覧を印刷) Print Directory(ファイルディレクトリを印刷) Print Demo(デモページを印刷) Asset Report(資産レポート)

#### Paper Menu(用紙メニュー) **Reports(レポート)** および Network/Ports(ネットワーク/ポート)

Standard Network (標準ネットワーク)<sup>2</sup> Standard USB(標準 USB) Reports(レポート) Network Card(ネットワークカード) TCP/IP IPv6 Wireless(ワイヤレス) AppleTalk SMTP Setup(SMTP 設定)

#### **Security**(セキュリティ) **Settings**(設定) **Help**(ヘルプ)

Confidential Print(コンフィデンシャル印 刷) Security Audit Log(セキュリティ監査ロ グ) Set Date and Time(日時の設定)

General Settings(全般的な設定) Flash Drive Menu(フラッシュメモリ Print Quality(印刷品質) メニュー) Print Settings(印刷設定)

Print All Guides(すべてのガイドを印刷) Printing Guide(印刷ガイド) Media Guide(用紙ガイド) Print Defects Guide(印刷不良ガイド) Menu Map(メニューマップ) Information Guide(情報ガイド) Connection Guide(接続ガイド) Moving Guide(移動ガイド)

<sup>1</sup> プリンタの設定に応じて、このメニュー項目は[Network Setup Page](ネットワーク設定ページ)または[Network [x] Setup Page](ネットワーク< x >設定ページ)として表示されます。

<sup>2</sup> プリンタの設定に応じて、このメニュー項目は[Standard Network](標準ネットワーク)または[Network [x]](ネットワーク< x >)として表示されます。

# [**Paper**](用紙)メニュー

# [**Default Source**](標準設定給紙源)メニュー

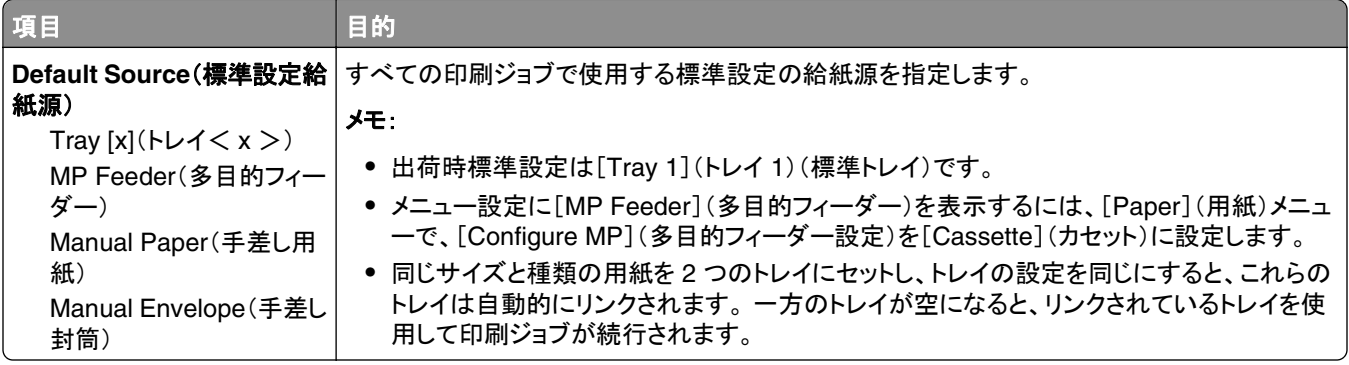

# [**Paper Size/Type**](用紙サイズ**/**種類)メニュー

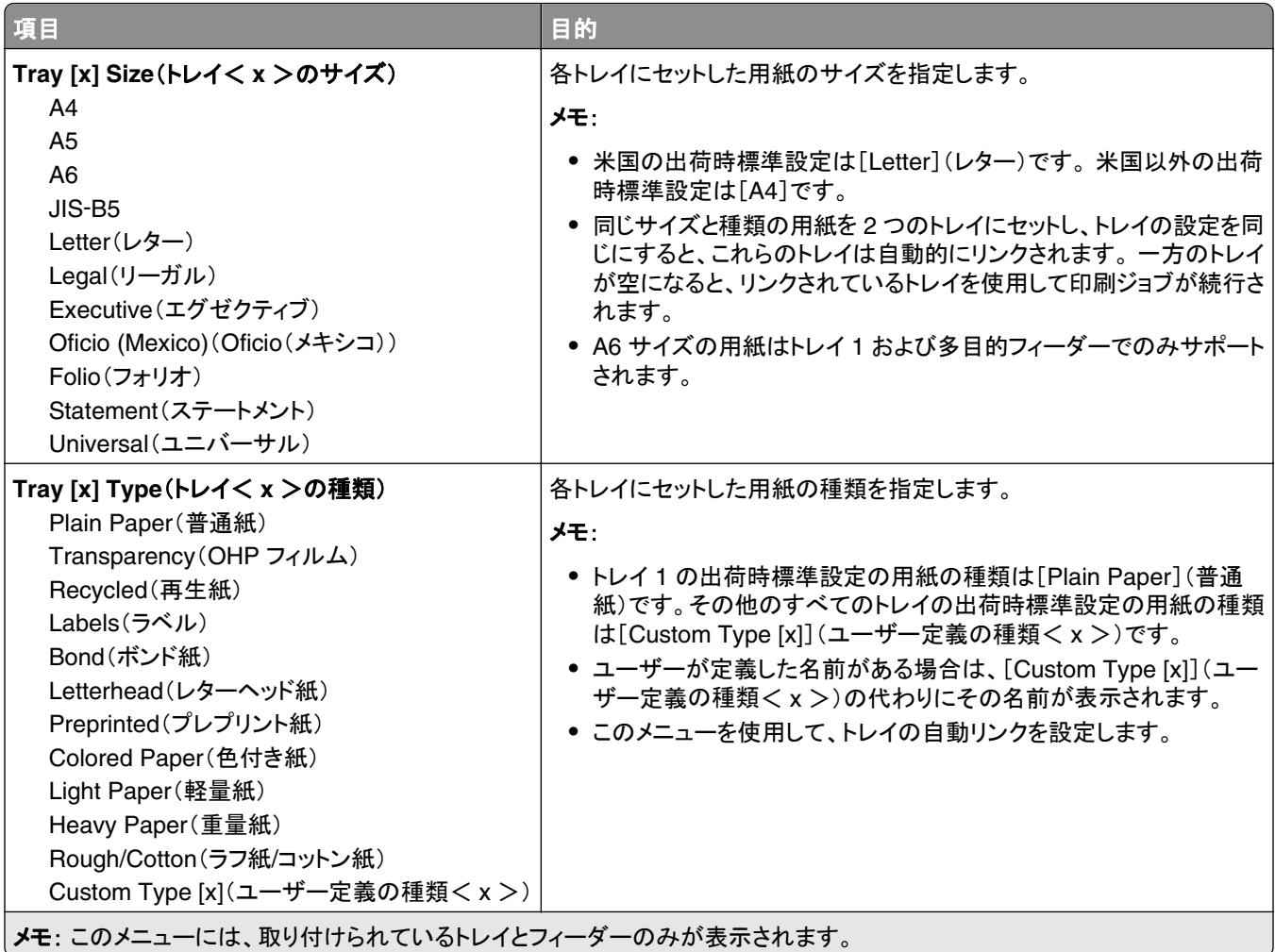

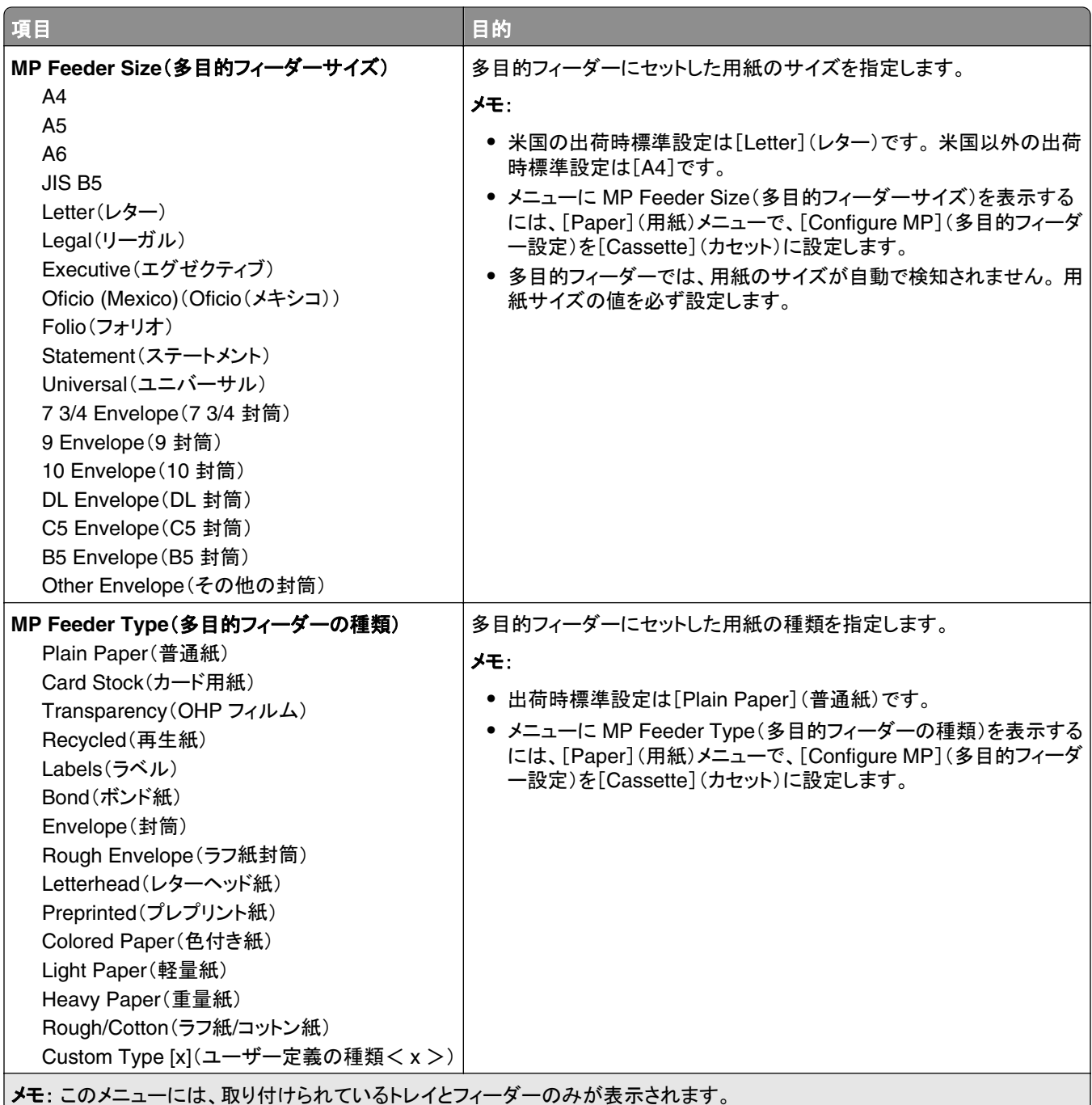

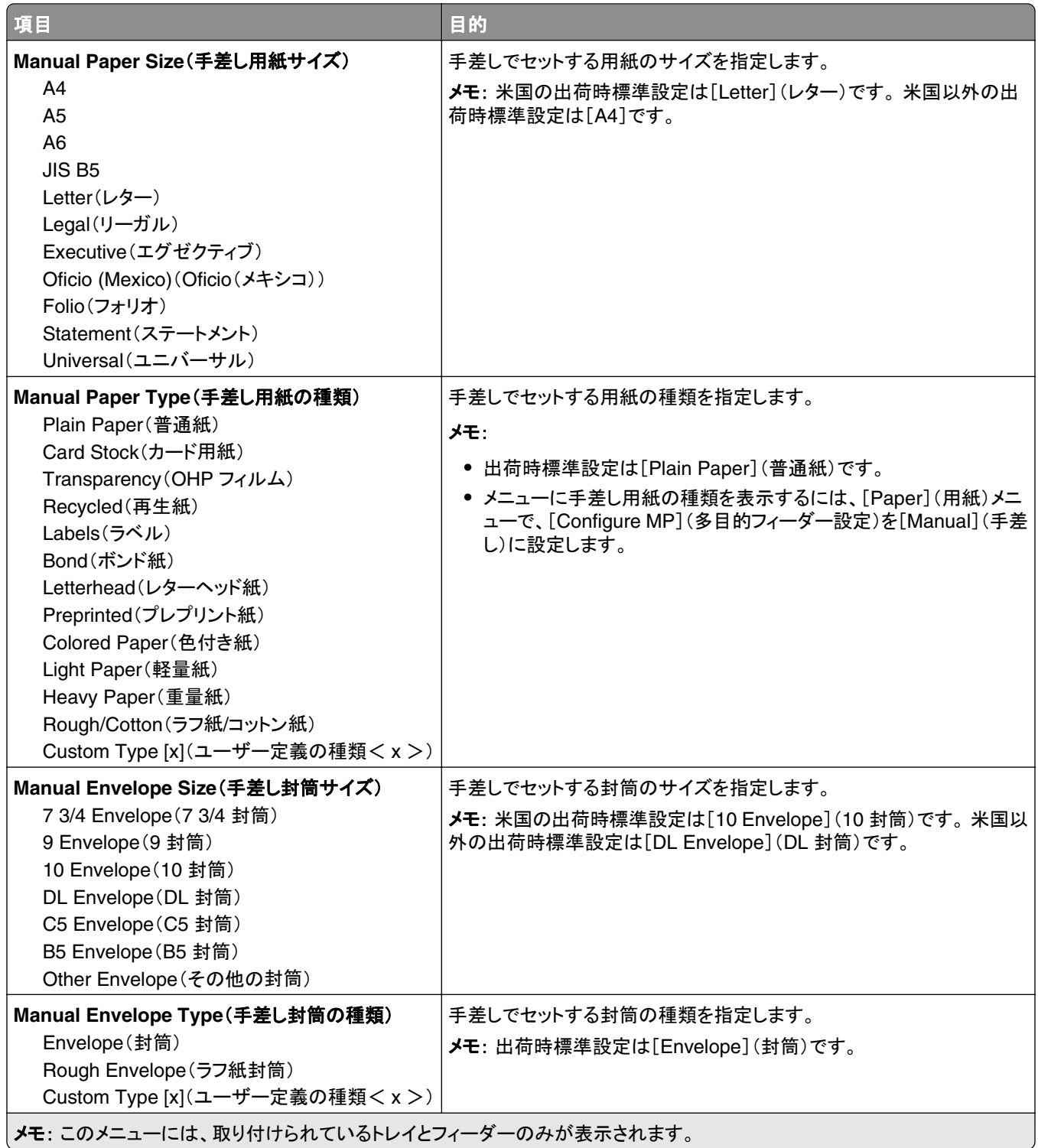

# [**Configure MP**](多目的フィーダー設定)メニュー

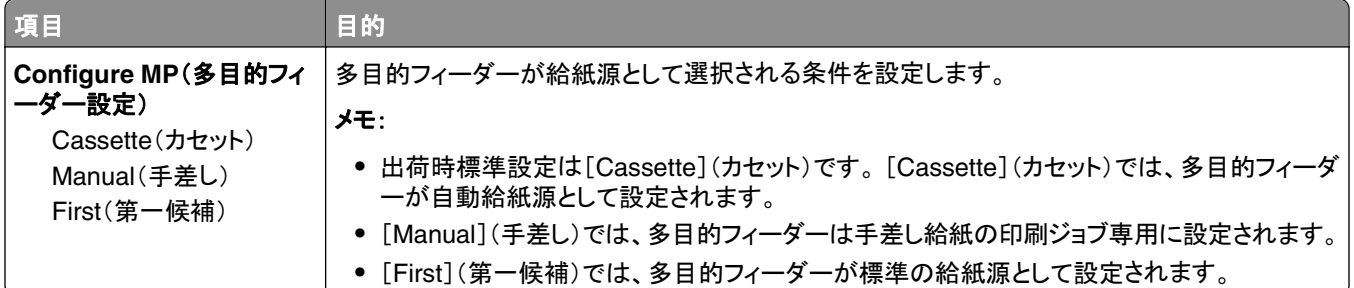

# [**Substitute Size**](代替サイズ)メニュー

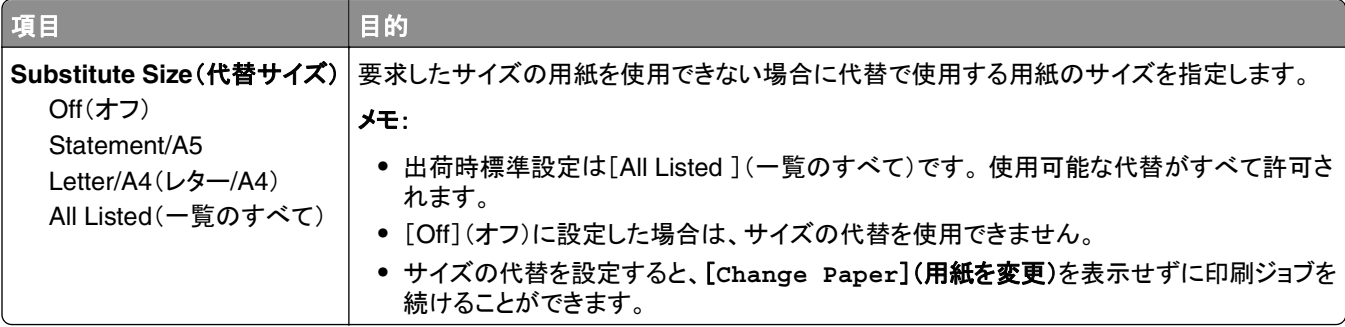

# [**Paper Texture**](用紙表面粗さ)メニュー

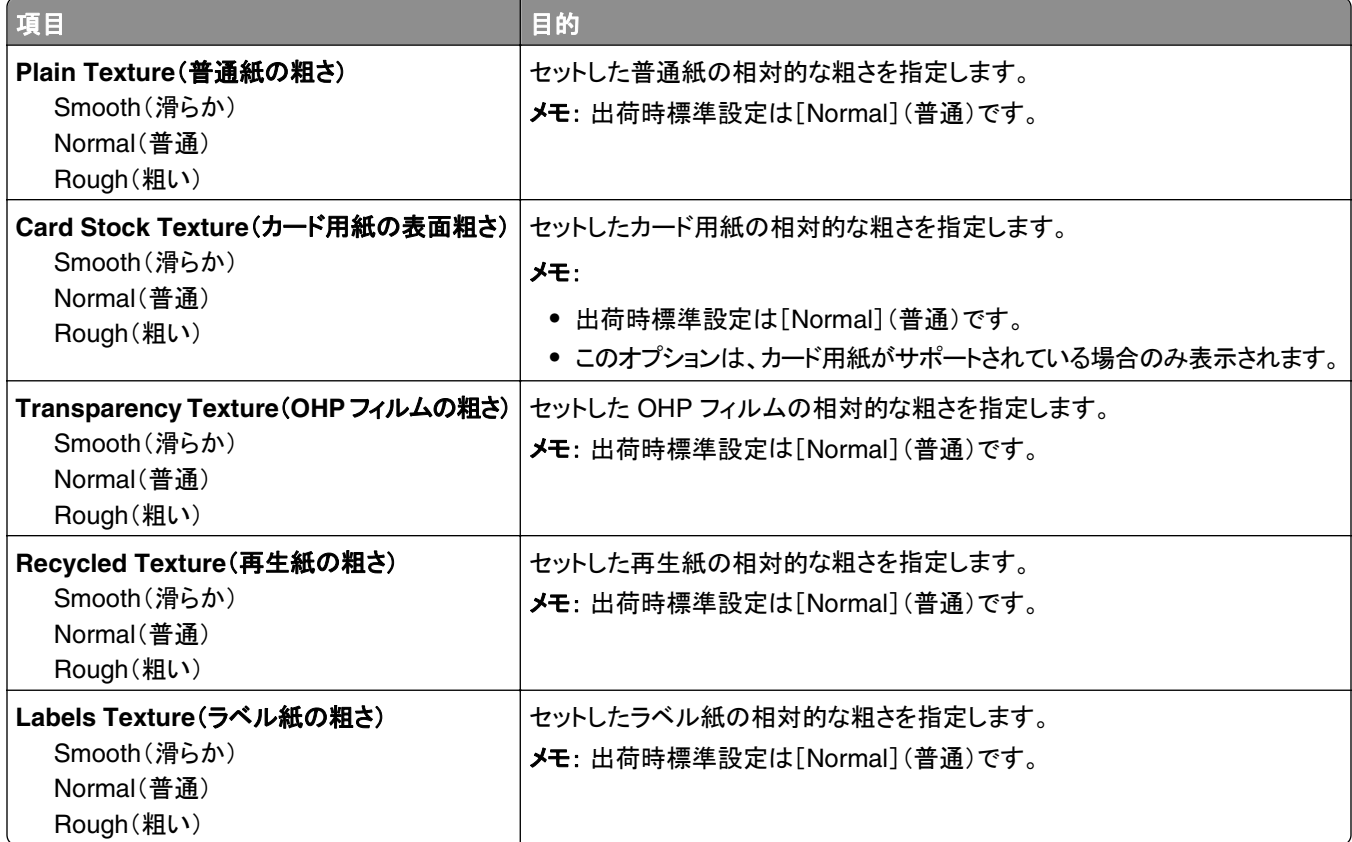

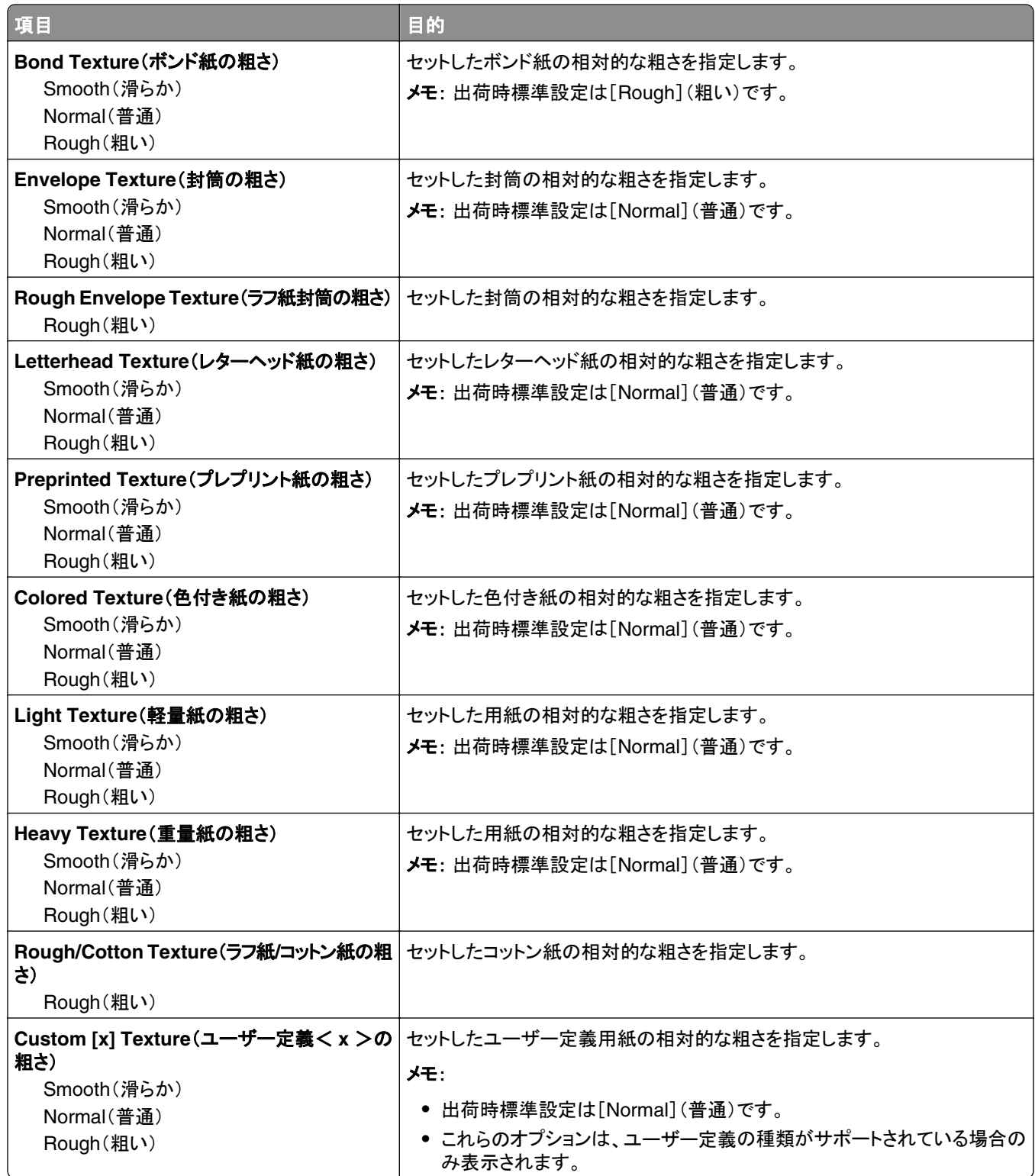

# [**Paper Weight**](用紙重さ)メニュー

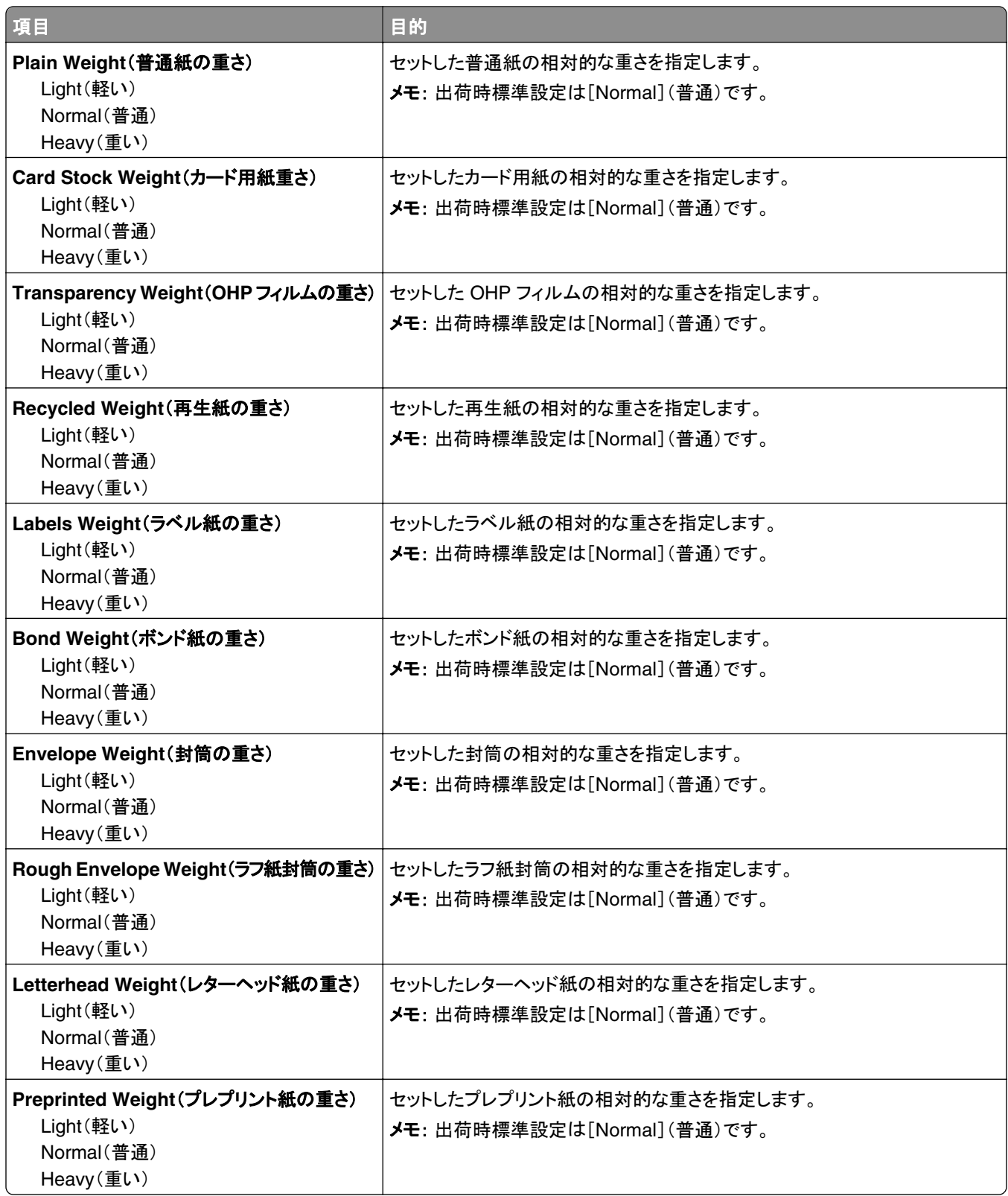

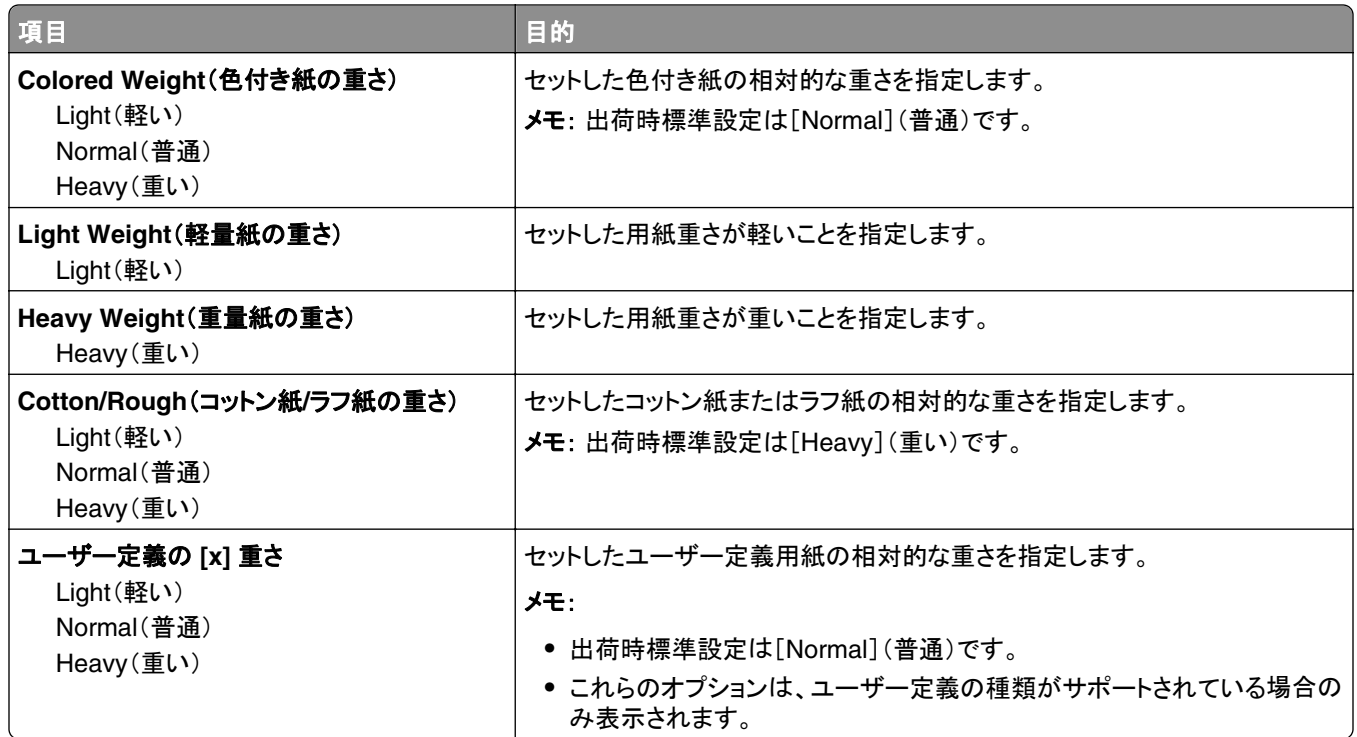

# [**Paper Loading**](用紙セット)メニュー

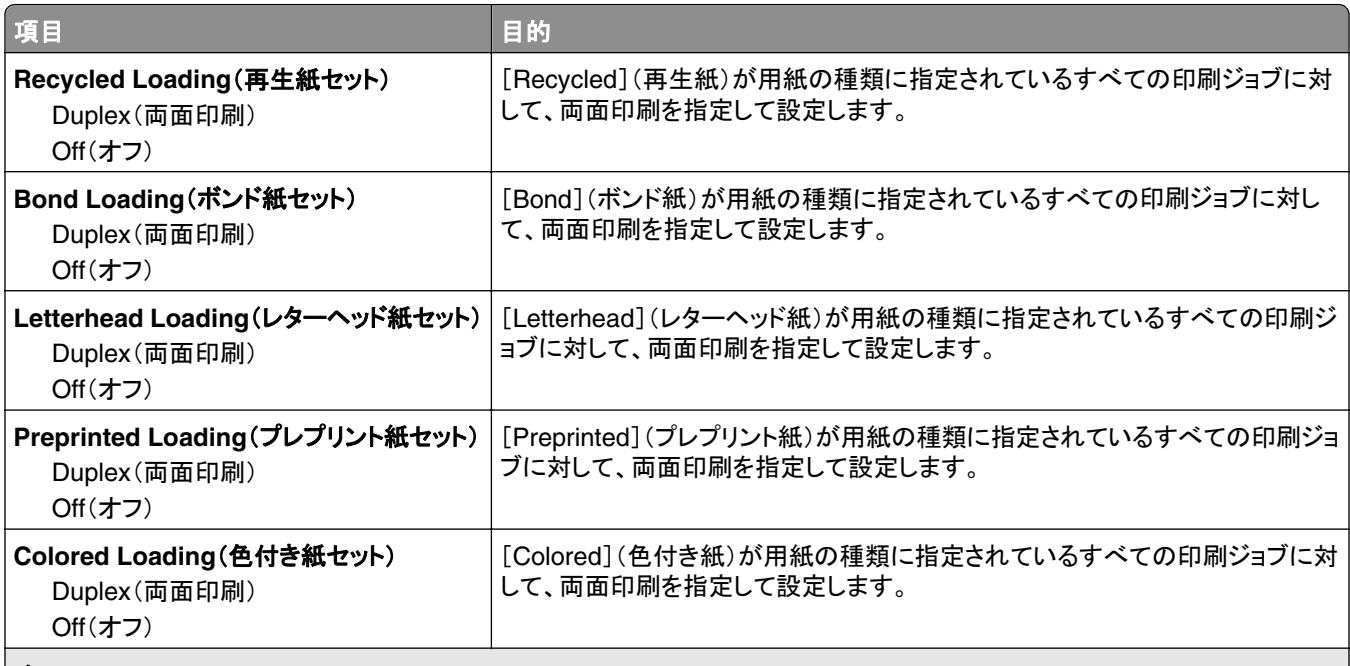

メモ:

- **•** [Duplex](両面印刷)では、[印刷設定]または[プリント]ダイアログで片面印刷を選択しない場合のすべての印刷ジョブに ついて、両面印刷が標準設定になります。
- **•** [Duplex](両面印刷)を選択すると、すべての印刷ジョブ(片面印刷も含む)が両面印刷ユニットに送られます。
- **•** すべてのメニューで、出荷時標準設定は[Off](オフ)です。

<span id="page-62-0"></span>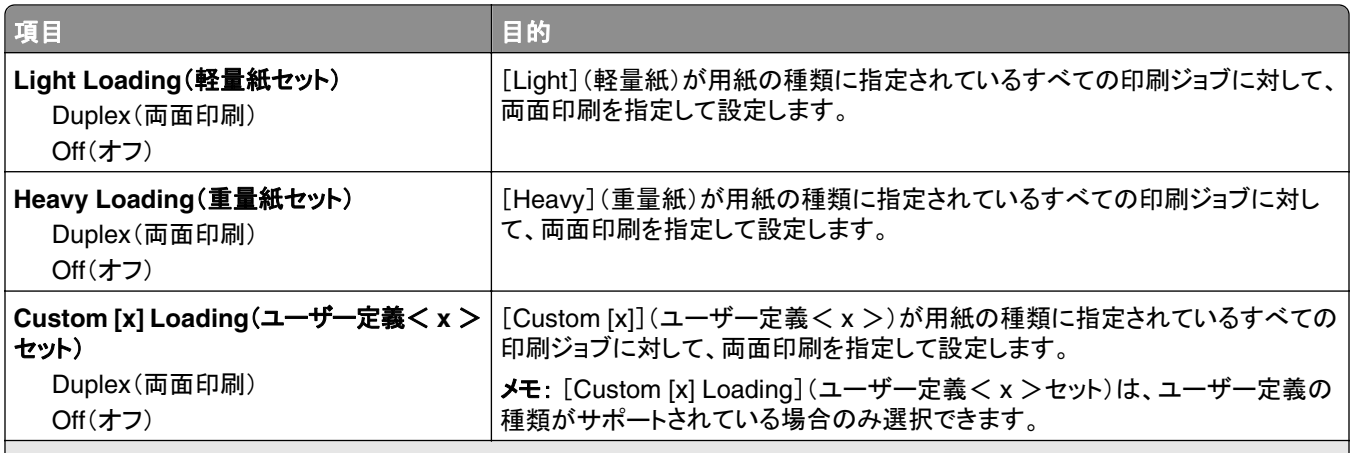

メモ:

**•** [Duplex](両面印刷)では、[印刷設定]または[プリント]ダイアログで片面印刷を選択しない場合のすべての印刷ジョブに ついて、両面印刷が標準設定になります。

**•** [Duplex](両面印刷)を選択すると、すべての印刷ジョブ(片面印刷も含む)が両面印刷ユニットに送られます。

**•** すべてのメニューで、出荷時標準設定は[Off](オフ)です。

# [**Custom Types**](ユーザー定義の種類)メニュー

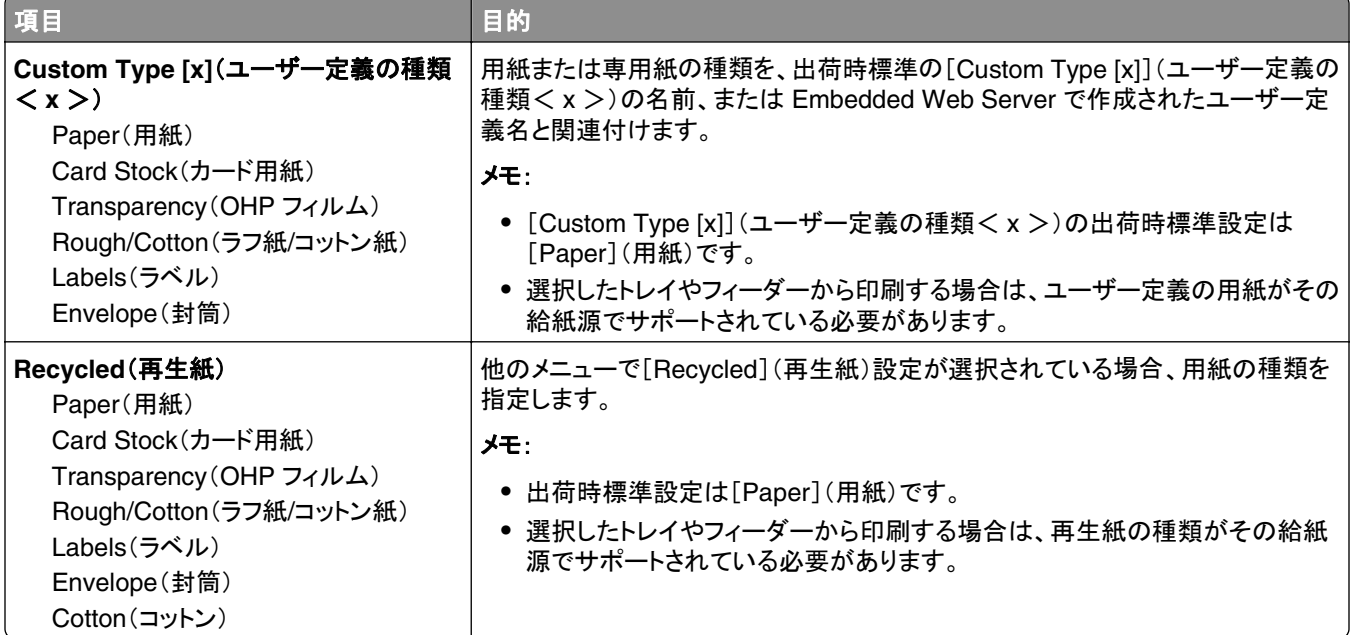

# [**Universal Setup**](ユニバーサル設定)メニュー

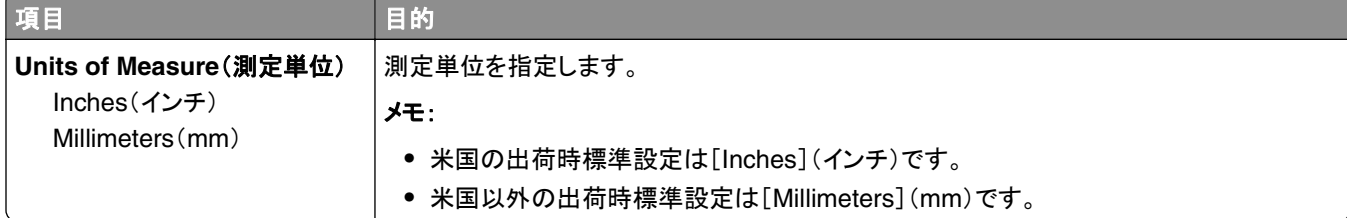

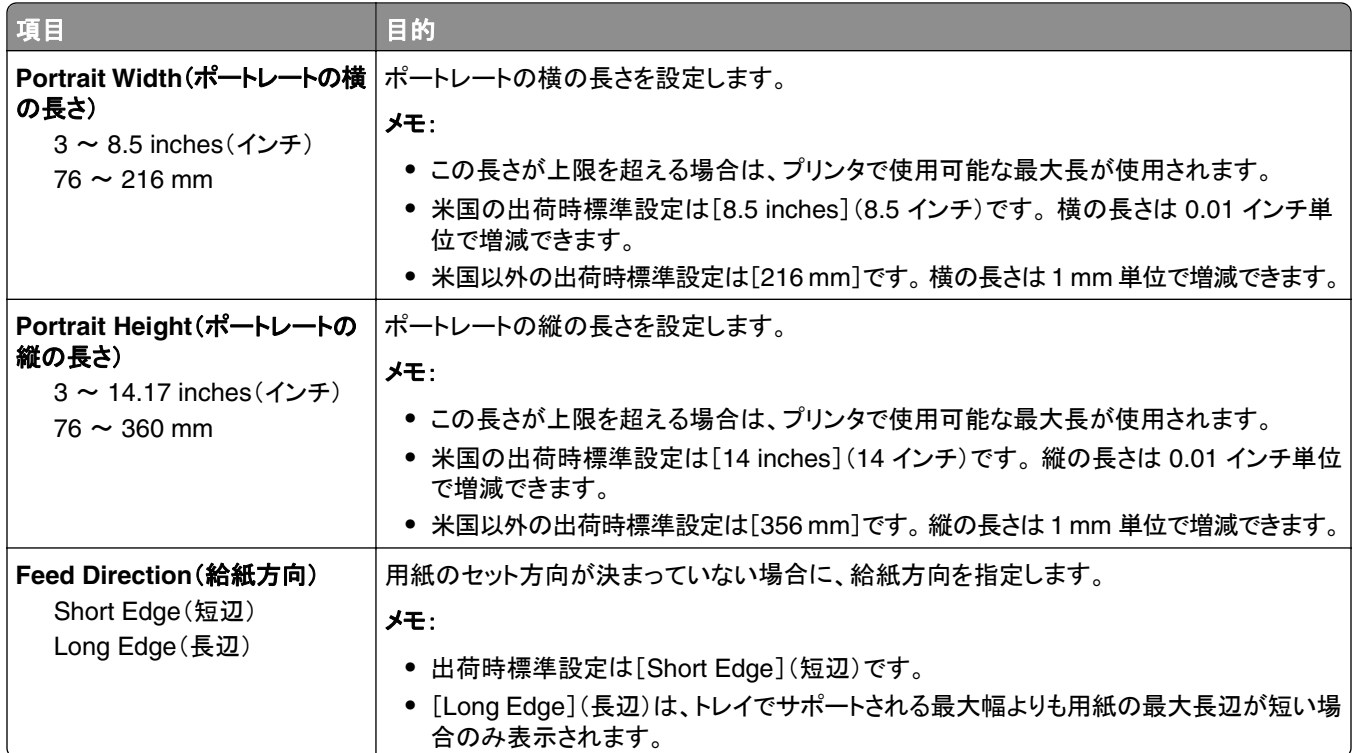

# [**Reports**](レポート)メニュー

# [**Reports**](レポート)メニュー

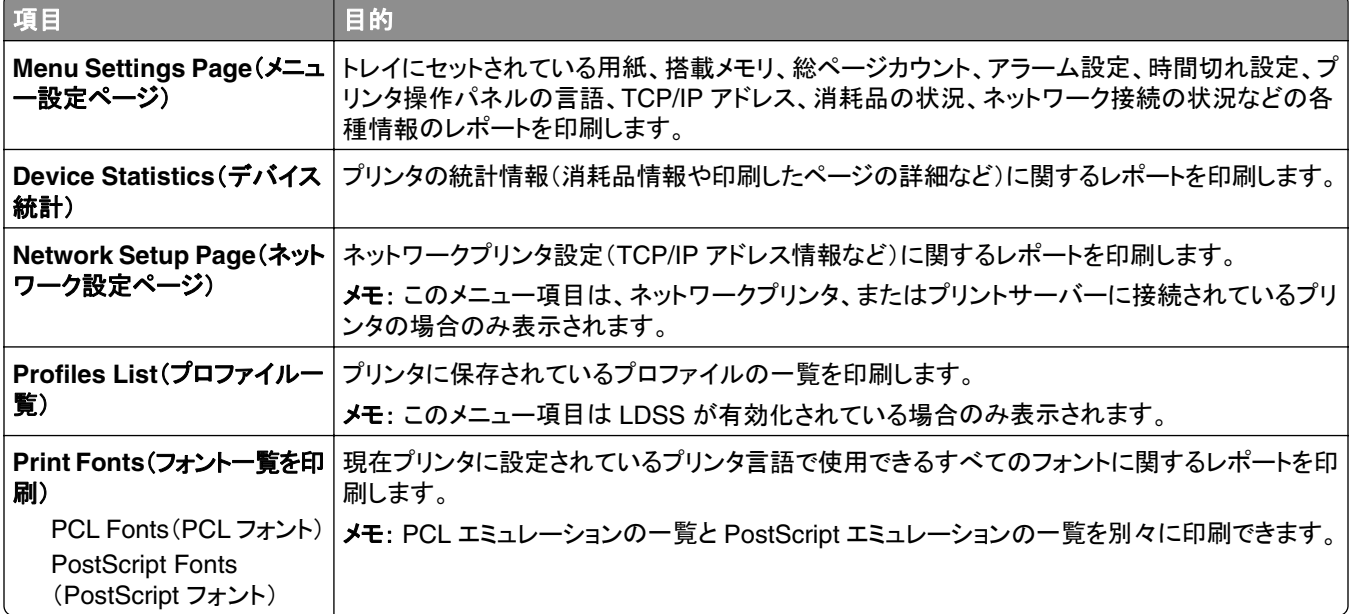

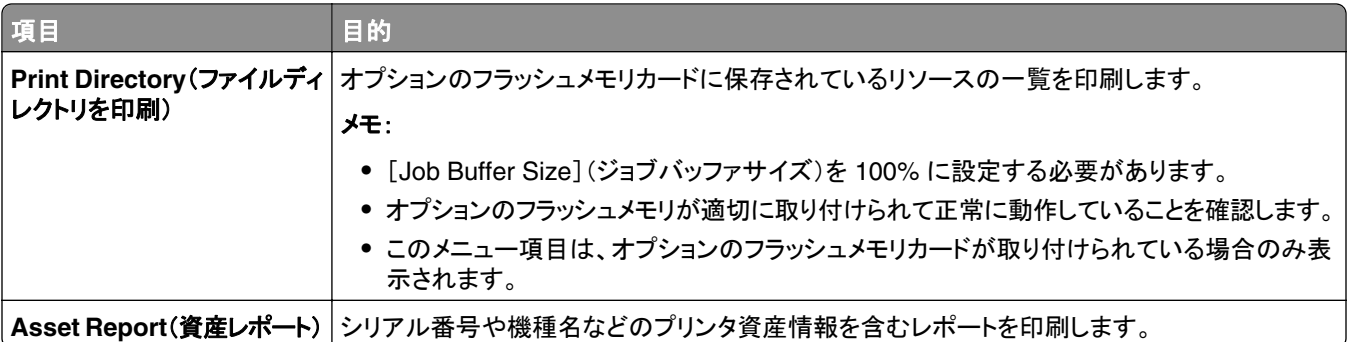

# [**Network/Ports**](ネットワーク**/**ポート)メニュー

# [**Active NIC**](アクティブ **NIC**)メニュー

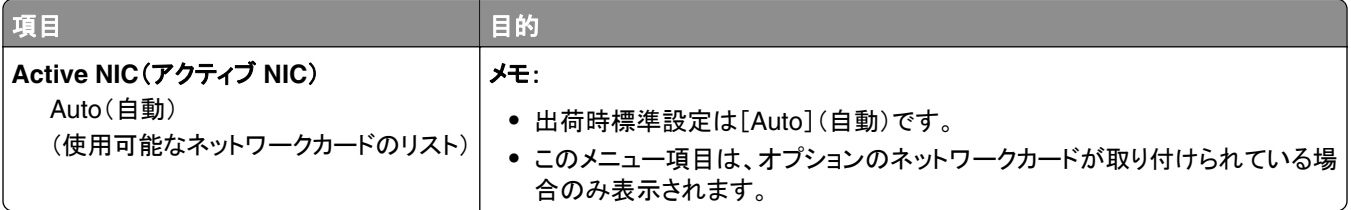

# [**Standard Network**](標準ネットワーク)または[**Network [x]**](ネットワーク< **x** >)メニュー

メモ: このメニューにはアクティブなポートのみが表示されます。 非アクティブなポートはすべて省略されます。

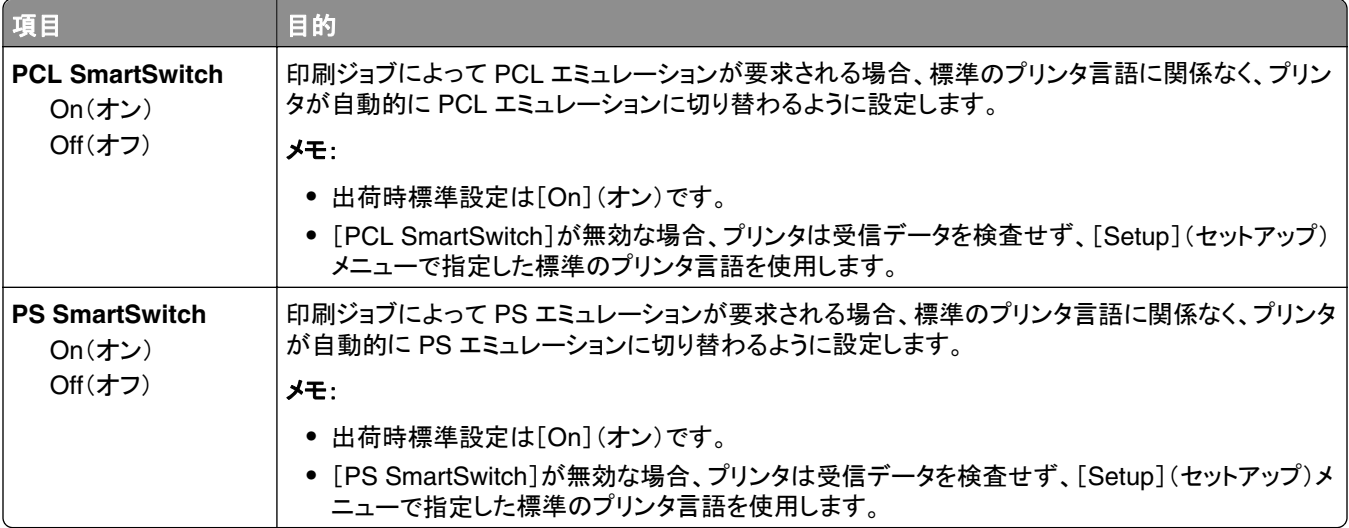

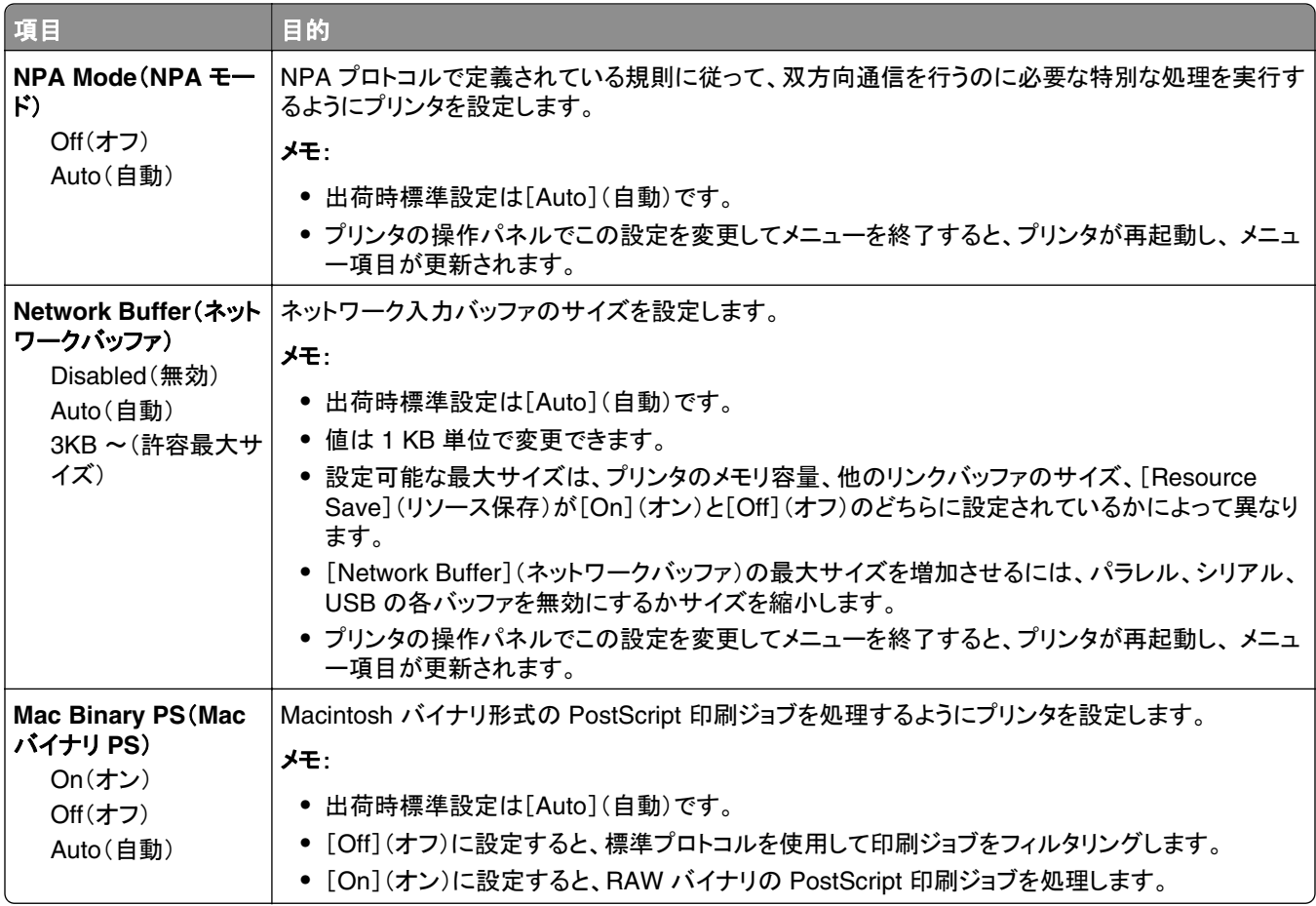

# [**Reports**](レポート)メニュー

メニューにアクセスするには、以下のいずれかの順に選択します。

- **•** [**Network/Ports**](ネットワーク**/**ポート)メニュー >[**Network/Ports**](ネットワーク**/**ポート) >[**Standard Network**](標準ネットワーク) >[**Standard Network Setup**](標準ネットワーク設定) >[**Reports**](レポート)
- **•** [**Network/Ports**](ネットワーク**/**ポート)メニュー >[**Network/Ports**](ネットワーク**/**ポート) >[**Network [x]**](ネ ットワーク< **x** >) >[**Network [x] Setup**](ネットワーク< **x** >設定) >[**Reports**](レポート)

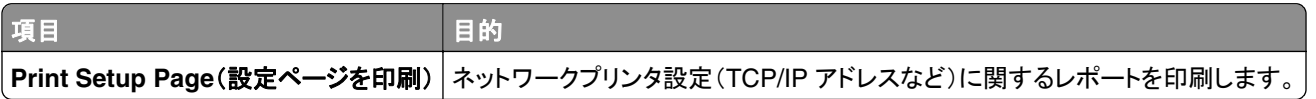

# [**Network Card**](ネットワークカード)メニュー

メニューにアクセスするには、以下のいずれかの順に選択します。

- **•** [**Network/Ports**](ネットワーク**/**ポート) >[**Standard Network**](標準ネットワーク) >[**Standard Network Setup**](標準ネットワーク設定) >[**Network Card**](ネットワークカード)
- **•** [**Network/Ports**](ネットワーク**/**ポート) >[**Network [x]**](ネットワーク< **x** >) >[**Network [x] Setup**](ネット ワーク< **x** >設定) >[**Network Card**](ネットワークカード)

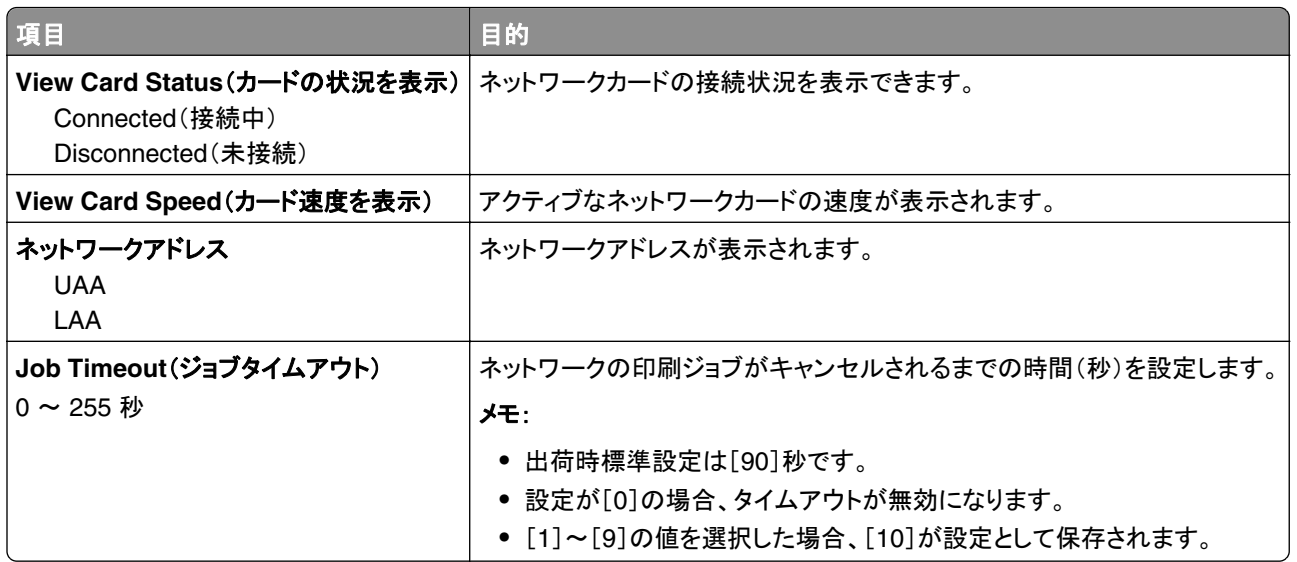

# [**TCP/IP**]メニュー

メニューにアクセスするには、以下のいずれかの順に選択します。

- **•** [**Network/Ports**](ネットワーク**/**ポート) >[**Standard Network**](標準ネットワーク) >[**Standard Network Setup**](標準ネットワーク設定) >[**TCP/IP**]
- **•** [**Network/Ports**](ネットワーク**/**ポート) >[**Network [x]**](ネットワーク< **x** >) >[**Network [x] Setup**](ネット ワーク< **x** >設定) >[**TCP/IP**]

メモ: このメニューは、ネットワークプリンタまたはプリントサーバーに接続されているプリンタの場合のみ使用できま す。

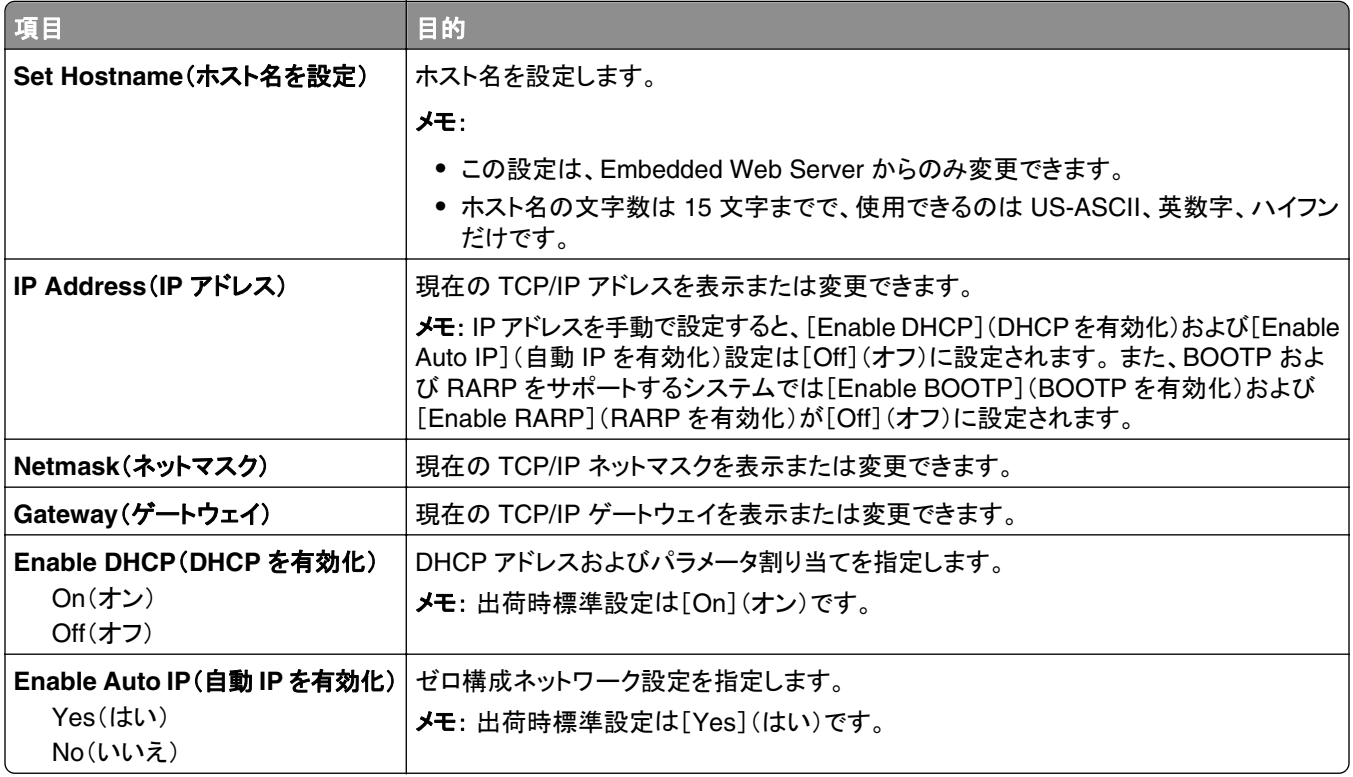

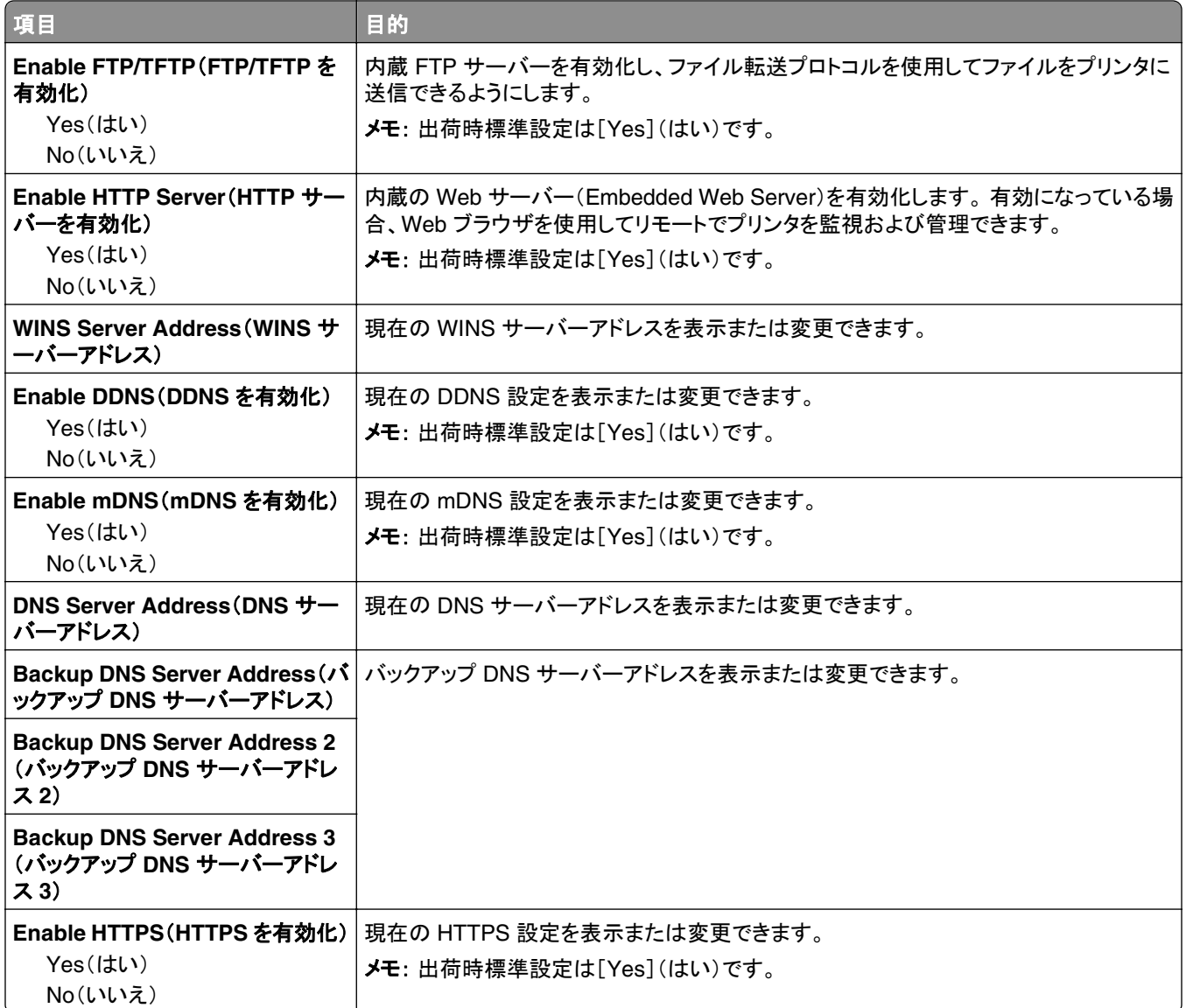

# [**IPv6**]メニュー

メニューにアクセスするには、以下のいずれかの順に選択します。

- **•** [**Network/Ports**](ネットワーク**/**ポート) >[**Standard Network**](標準ネットワーク) >[**Standard Network Setup**](標準ネットワーク設定) >[**IPv6**]
- **•** [**Network/Ports**](ネットワーク**/**ポート) >[**Network [x]**](ネットワーク< **x** >) >[**Network [x] Setup**](ネット ワーク< **x** >設定) >[**IPv6**]

メモ: このメニューは、ネットワークプリンタまたはプリントサーバーに接続されているプリンタの場合のみ使用できま す。

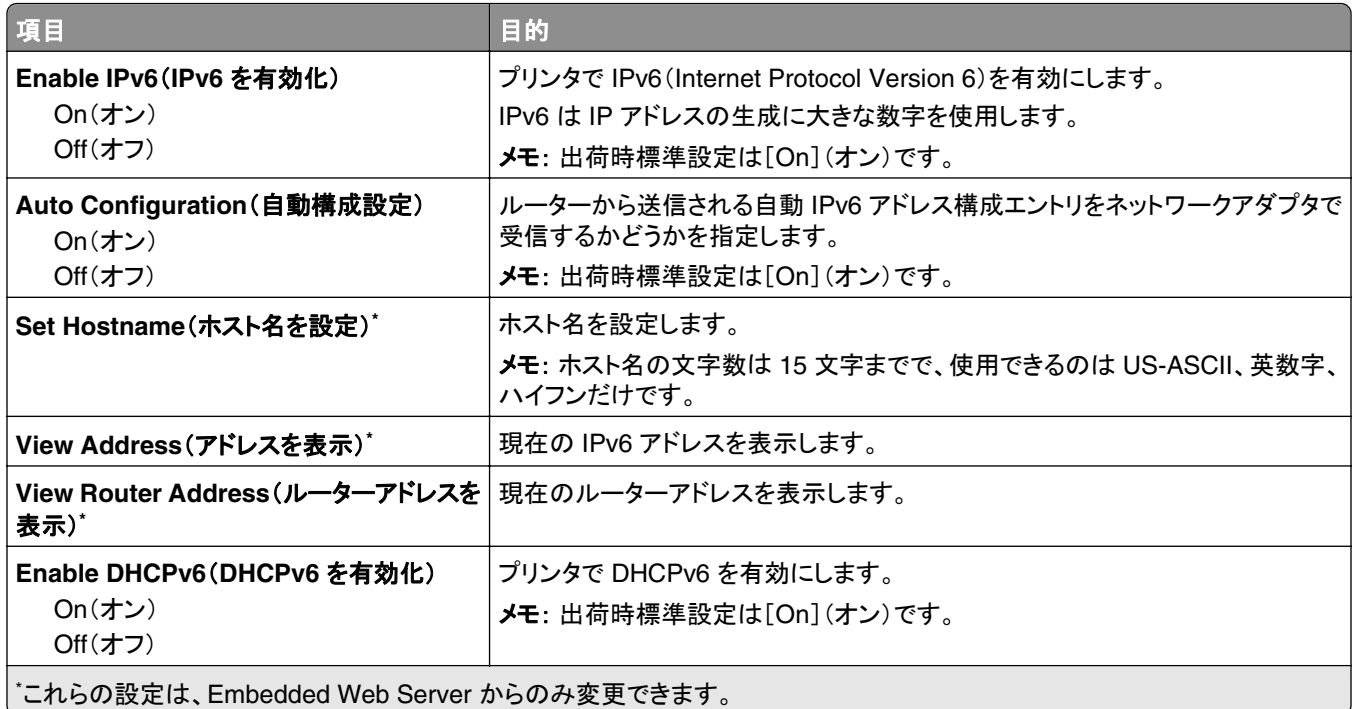

# [**Wireless**](ワイヤレス)メニュー

メモ: このメニューは、ワイヤレスネットワークに接続されたプリンタ機種でのみ使用できます。

メニューにアクセスするには、以下のいずれかの順に選択します。

- **•** [**Network/Ports**](ネットワーク**/**ポート) >[**Standard Network**](標準ネットワーク) >[**Standard Network Setup**](標準ネットワーク設定) >[**Wireless**](ワイヤレス)
- **•** [**Network/Ports**](ネットワーク**/**ポート) >[**Network [x]**](ネットワーク< **x** >) >[**Network [x] Setup**](ネット ワーク< **x** >設定) >[**Wireless**](ワイヤレス)

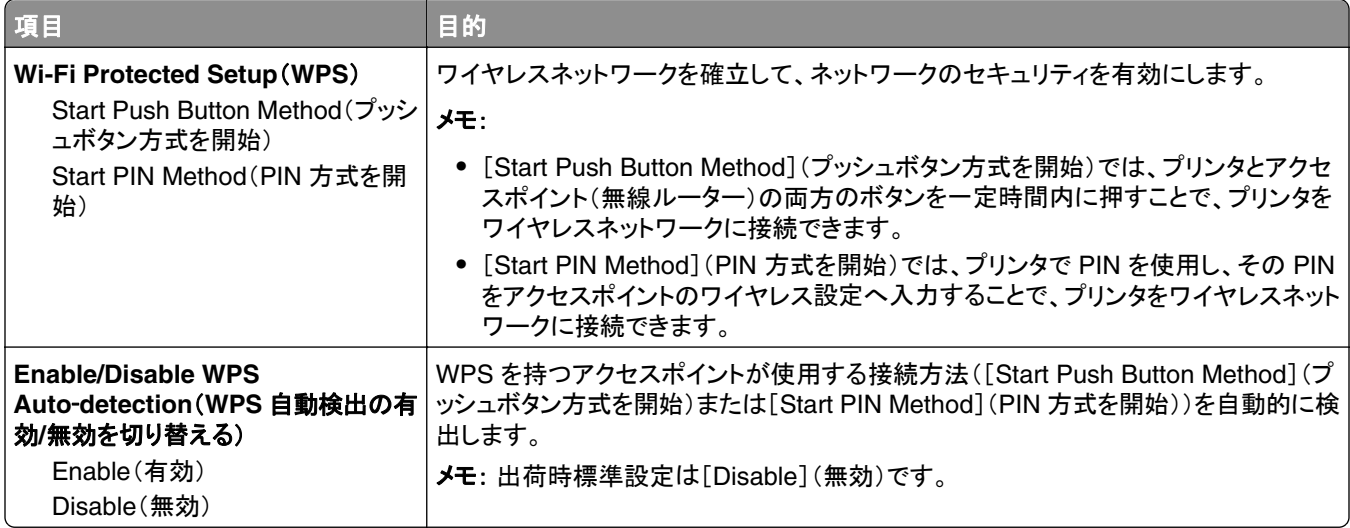

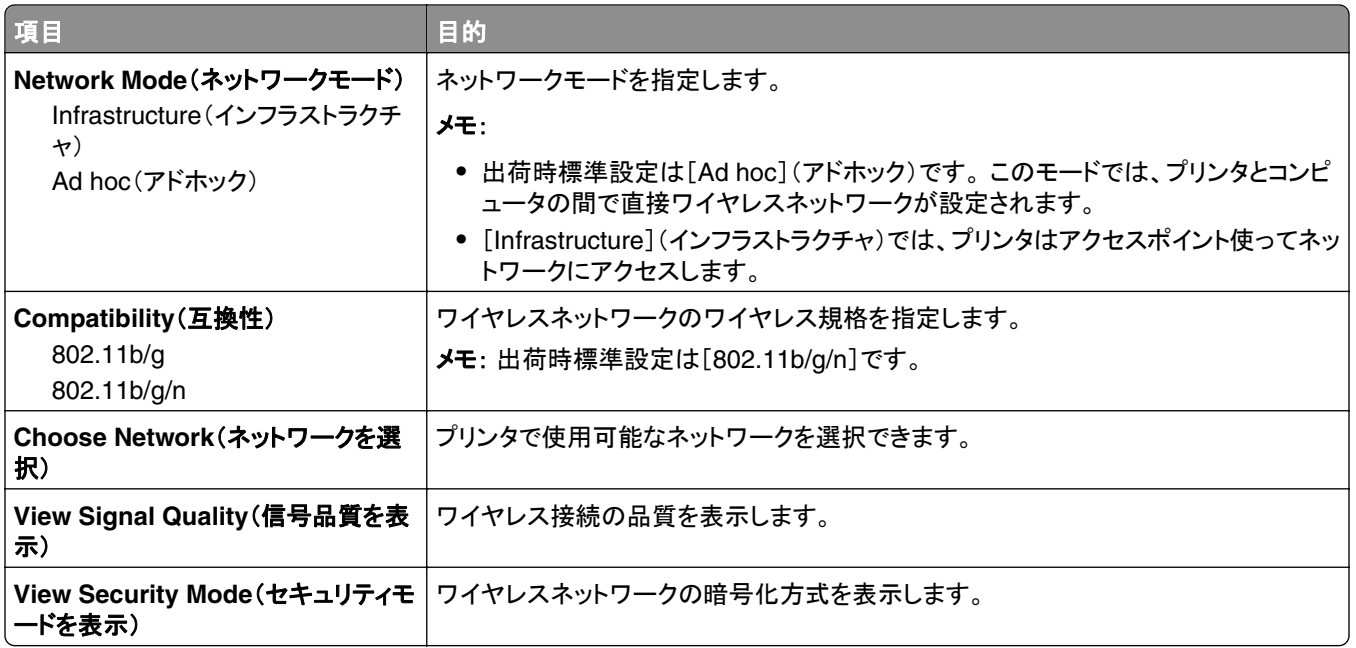

# [**AppleTalk**]メニュー

メモ: このメニューは、有線ネットワークに接続されているプリンタ機種、または、オプションのネットワークカードが取 り付けられている場合のみ使用できます。

メニューにアクセスするには、以下のいずれかの順に選択します。

- **•** [**Network/Ports**](ネットワーク**/**ポート) >[**Standard Network**](標準ネットワーク) >[**Standard Network Setup**](標準ネットワーク設定) >[**AppleTalk**]
- **•** [**Network/Ports**](ネットワーク**/**ポート) >[**Network Setup [x]**](ネットワーク設定< **x** >) >[**AppleTalk**]

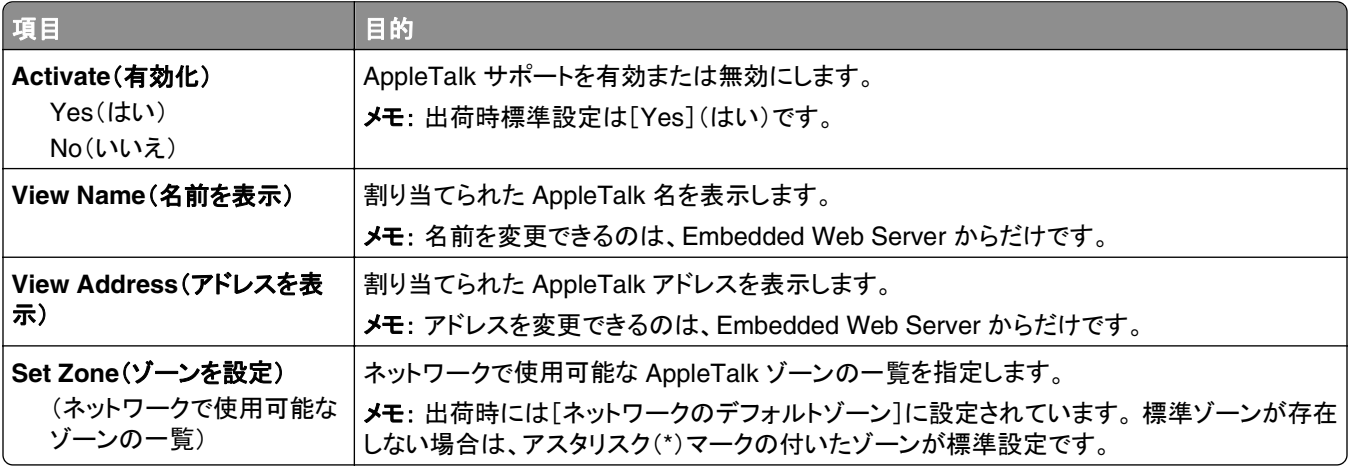

# [**Standard USB**](標準 **USB**)メニュー

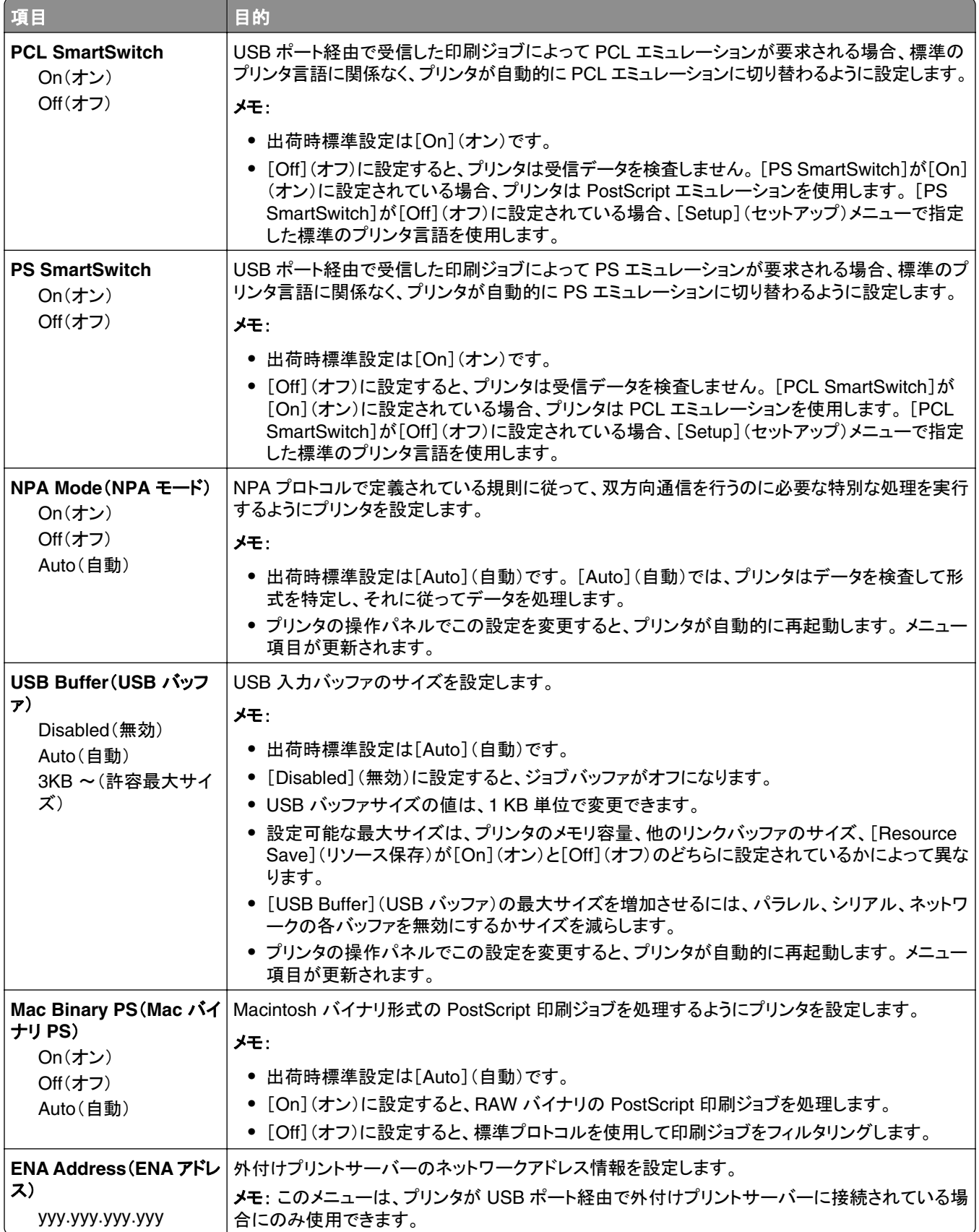

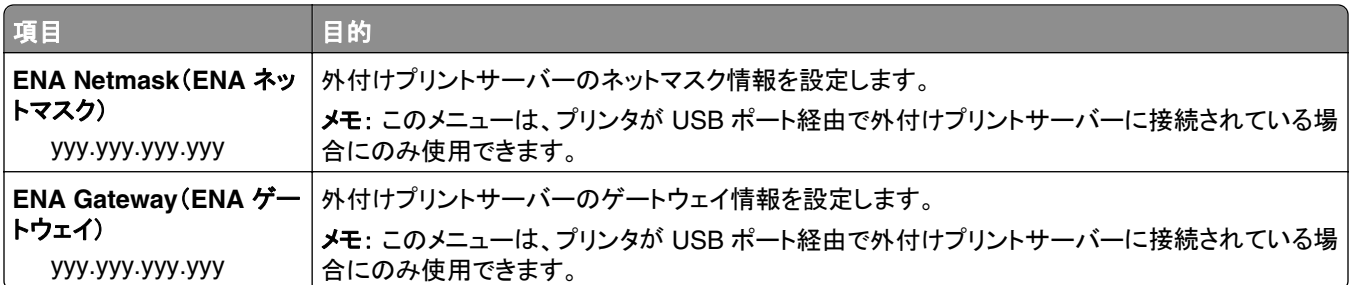

# [**SMTP Setup**](**SMTP** 設定)メニュー

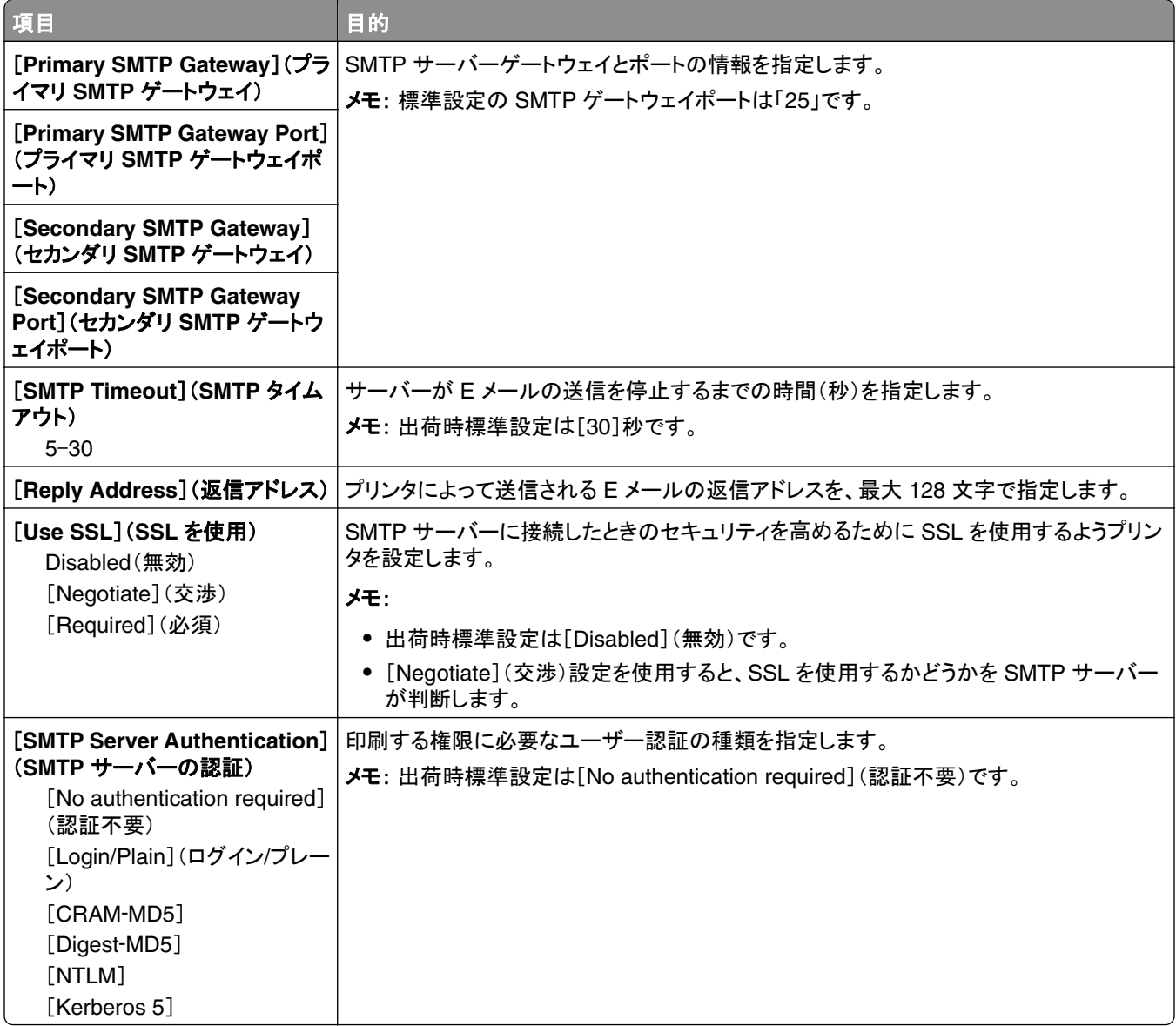
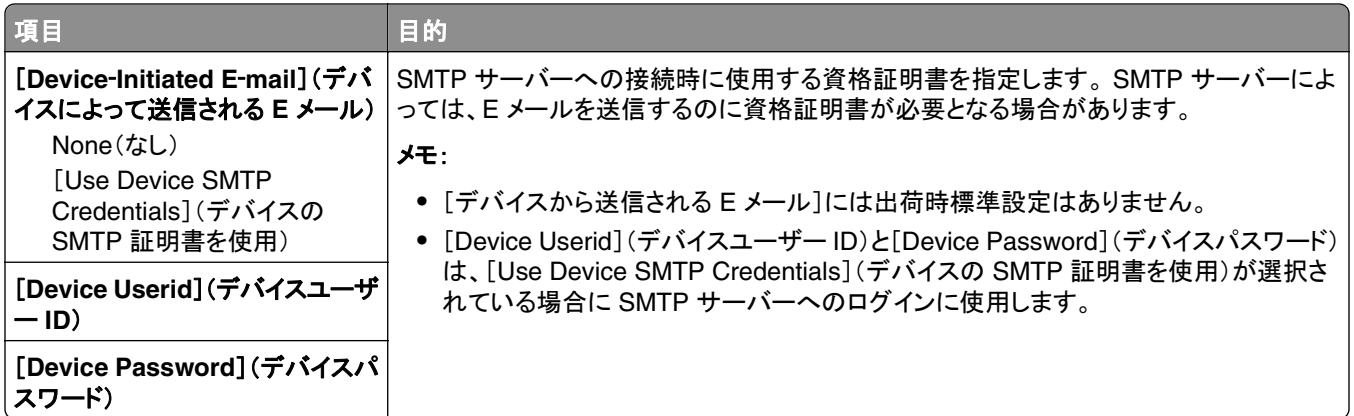

# [**Security**](セキュリティ)メニュー

## [**Miscellaneous Security Settings**](その他のセキュリティ設定)メニュー

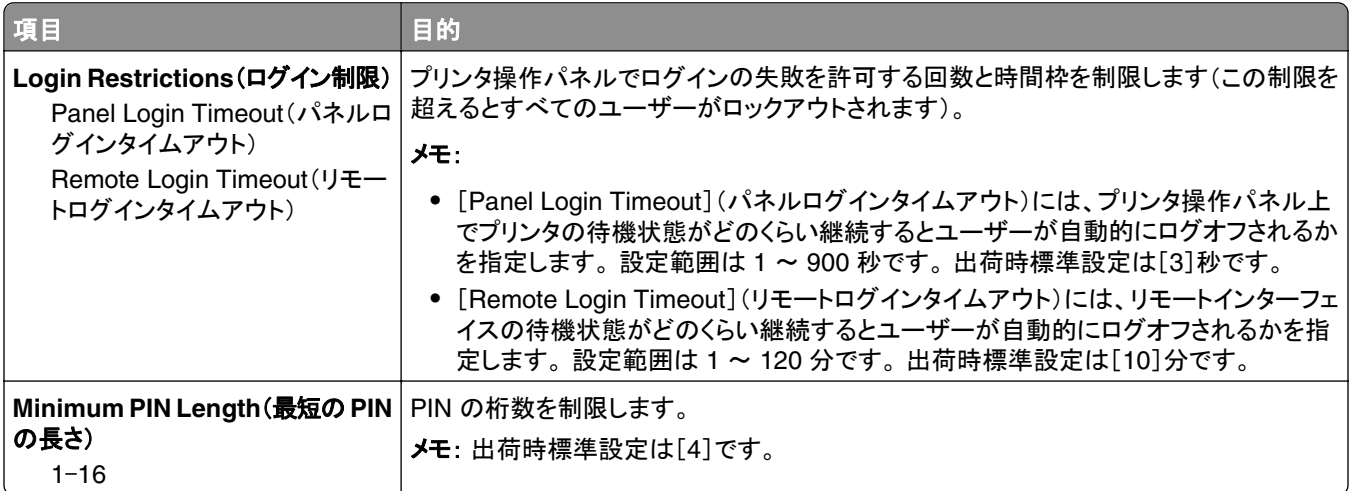

### [**Security Audit Log**](セキュリティ監査ログ)メニュー

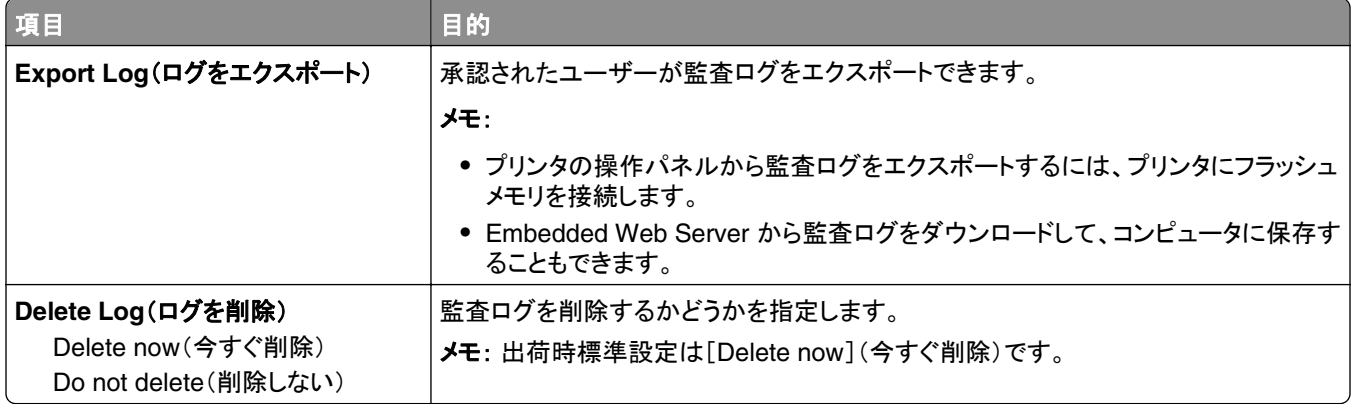

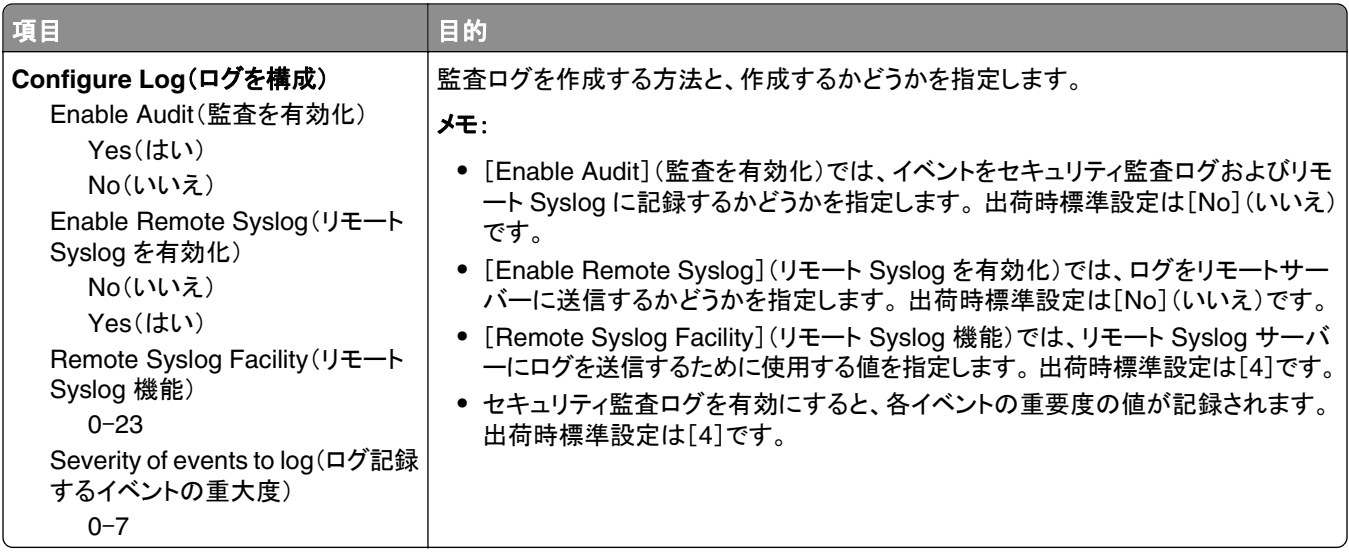

## [**Set Date and Time**](日時の設定)メニュー

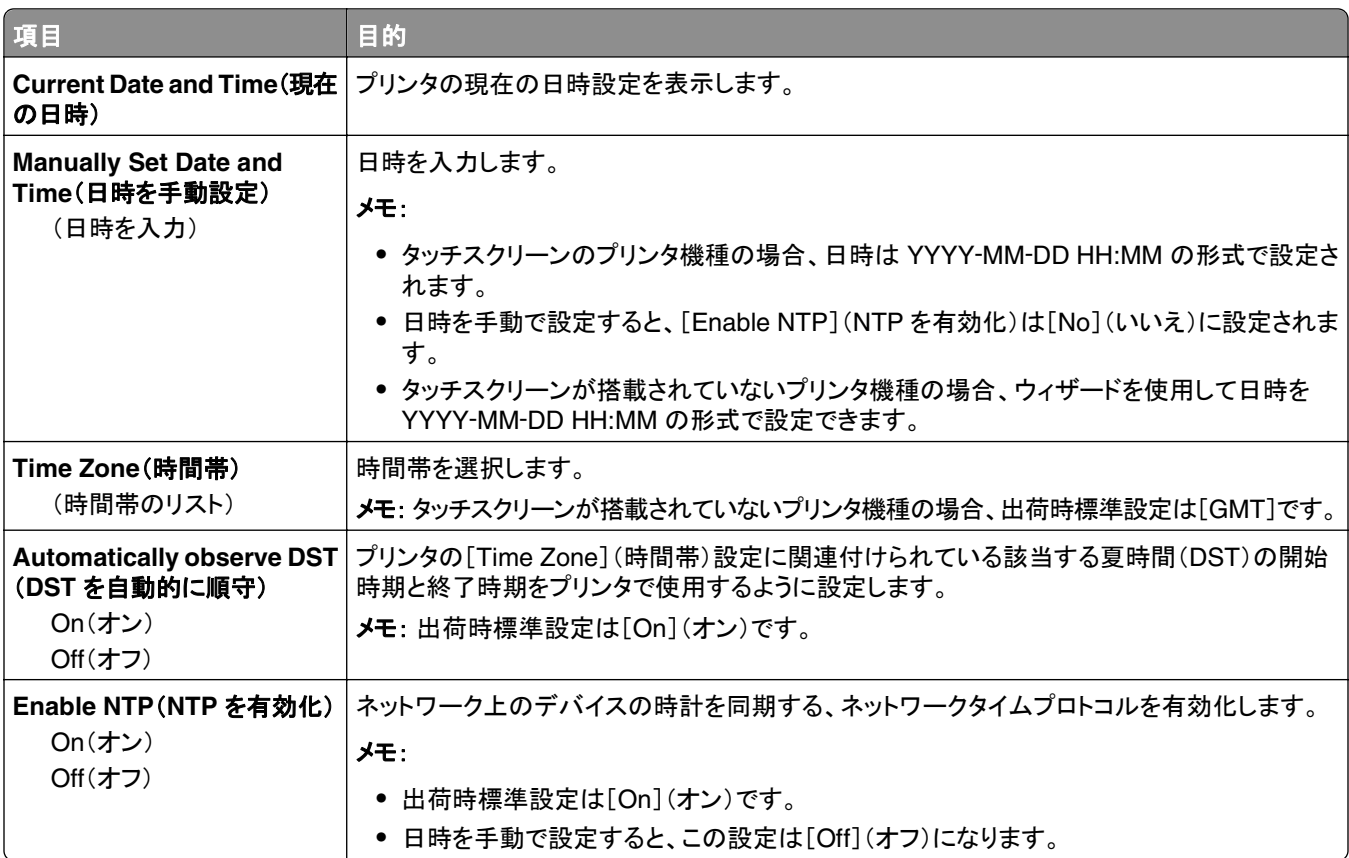

# [**Settings**](設定)メニュー

### [**General Settings**](全般的な設定)メニュー

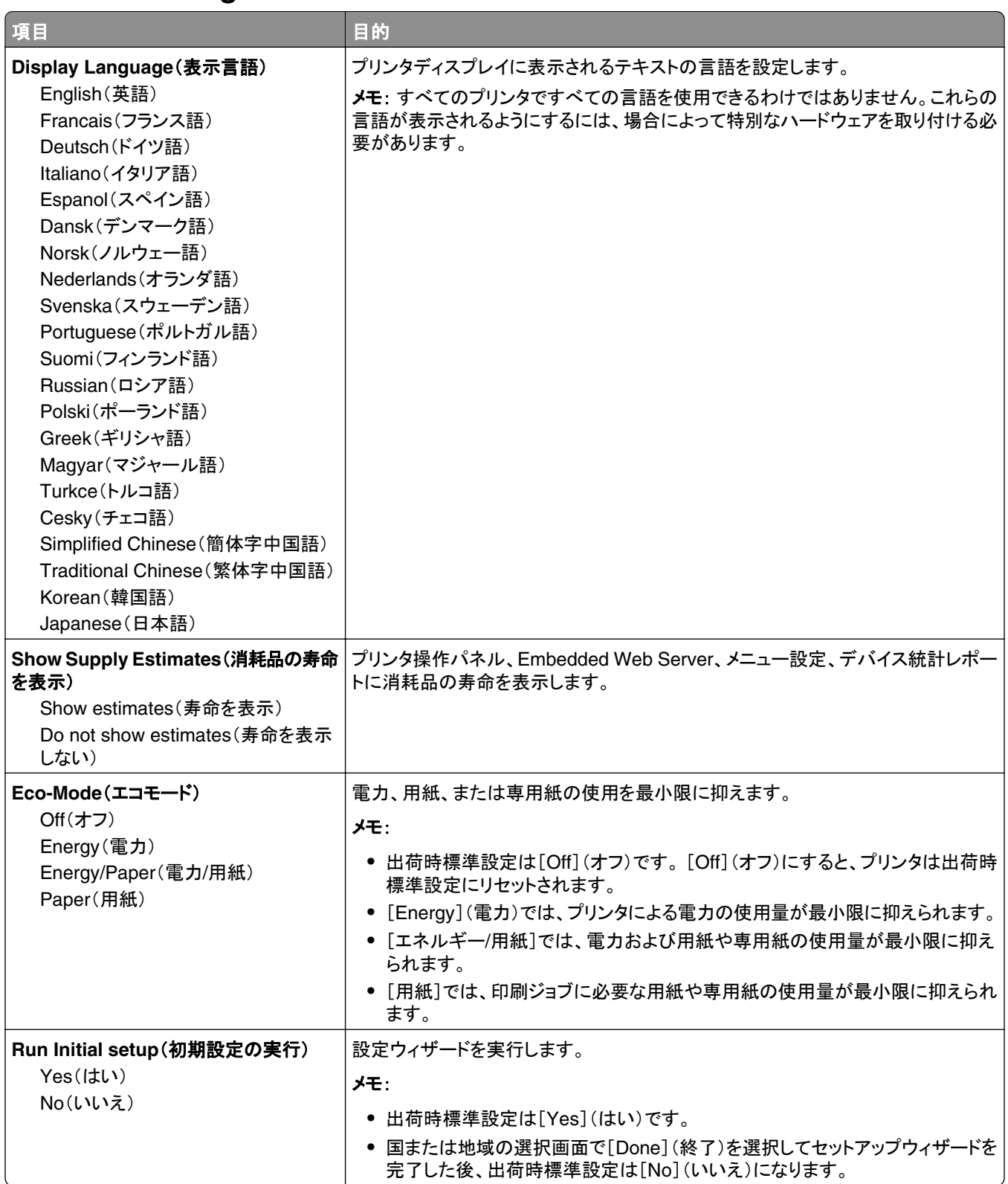

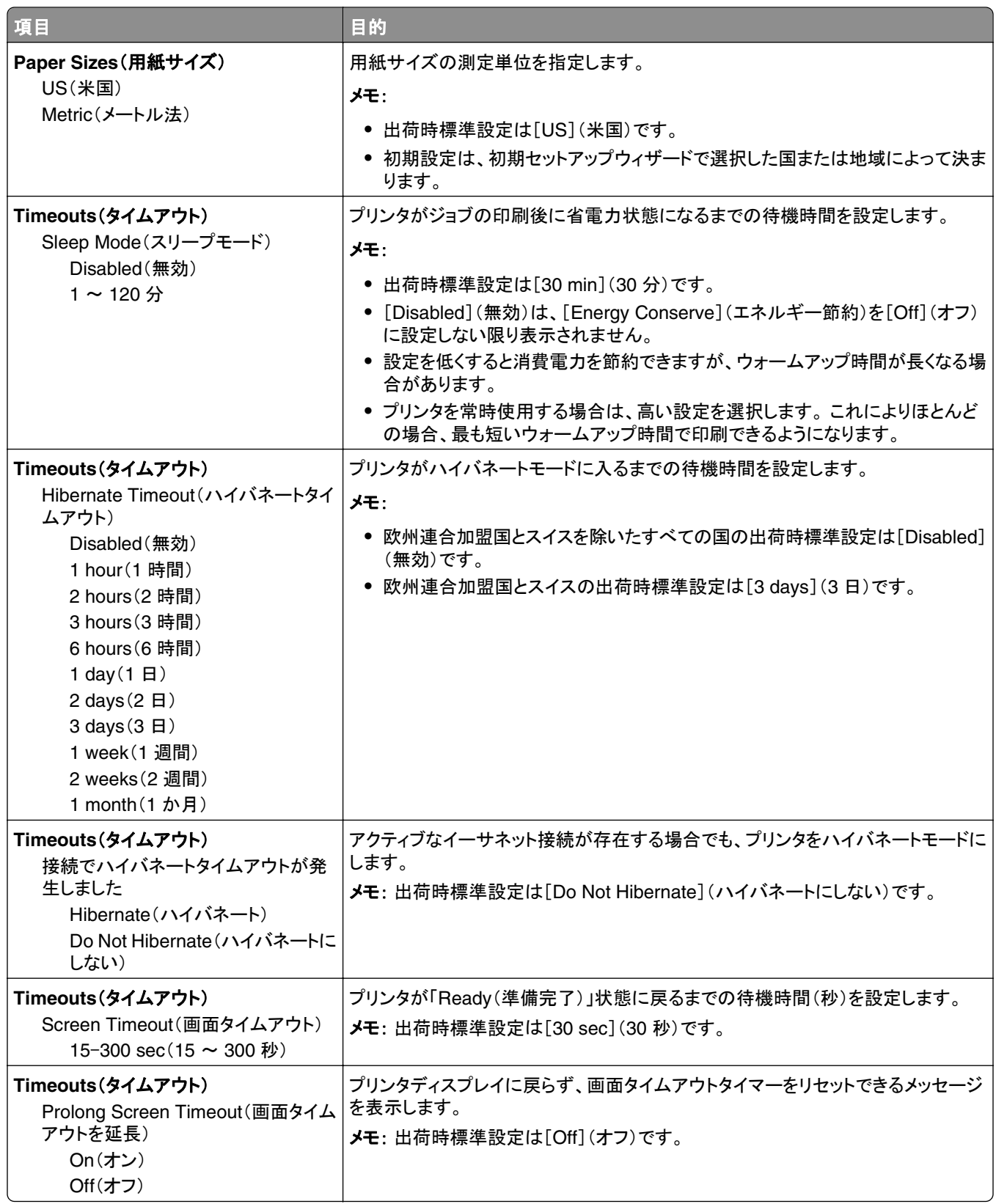

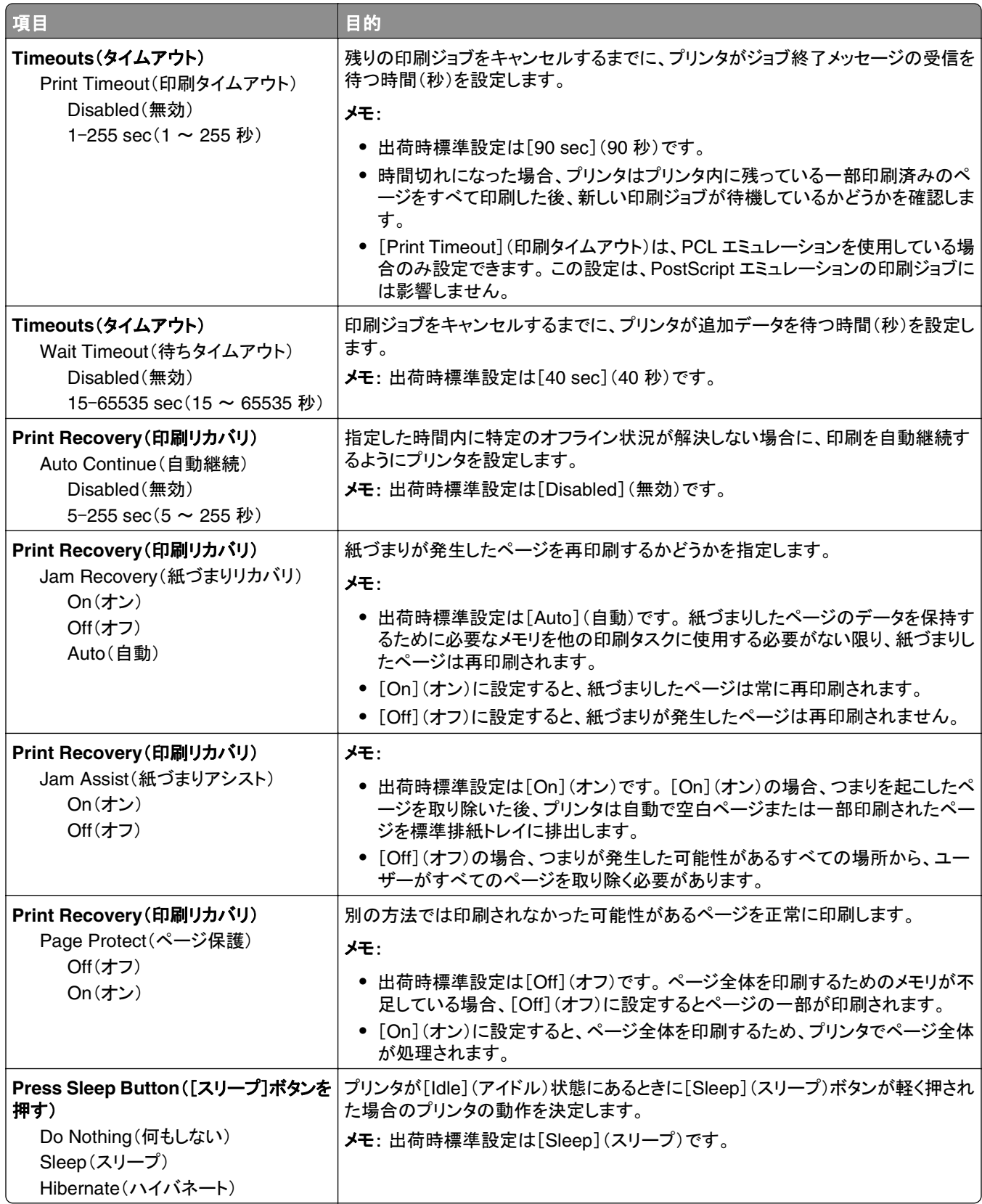

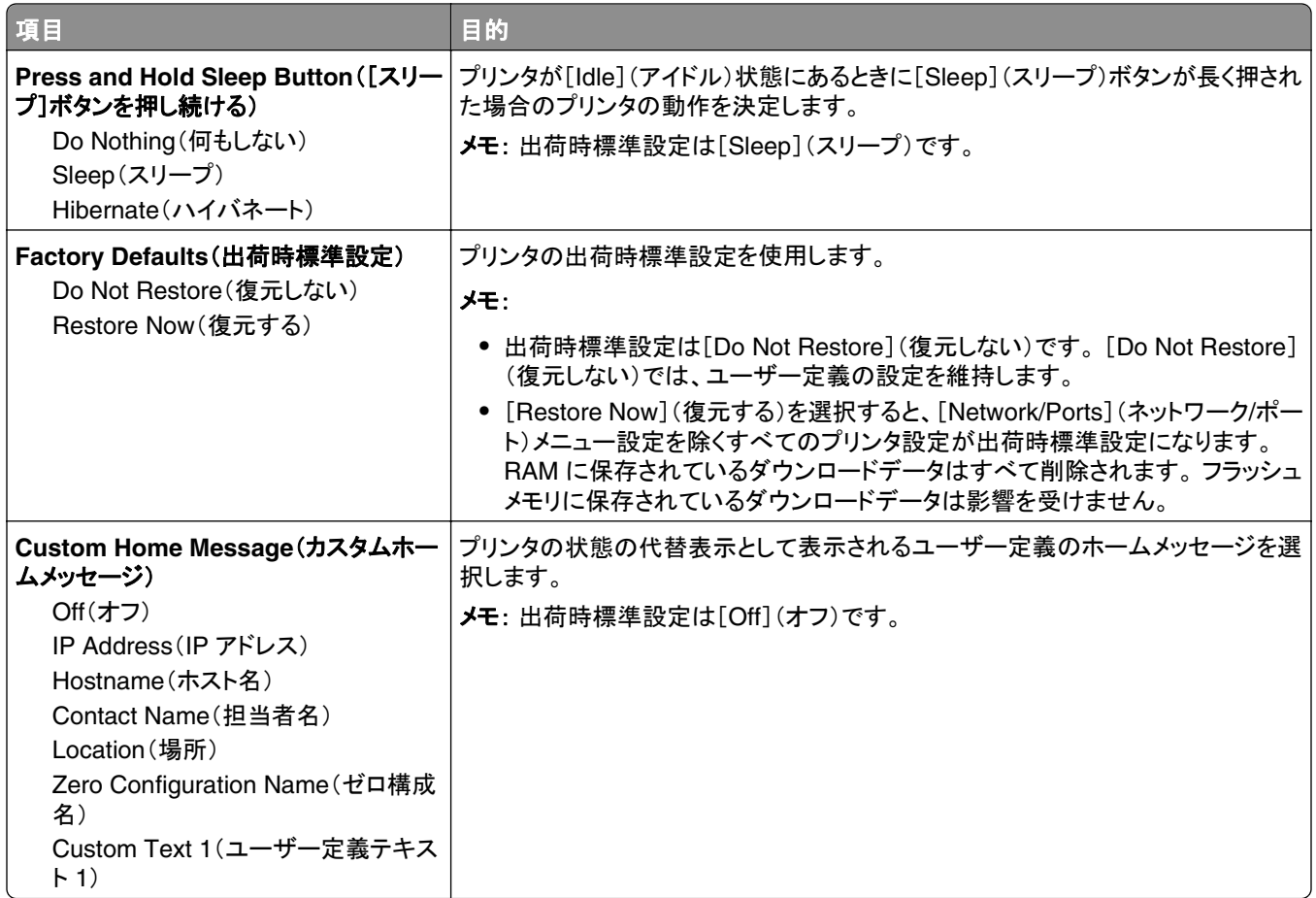

# [**Setup**](セットアップ)メニュー

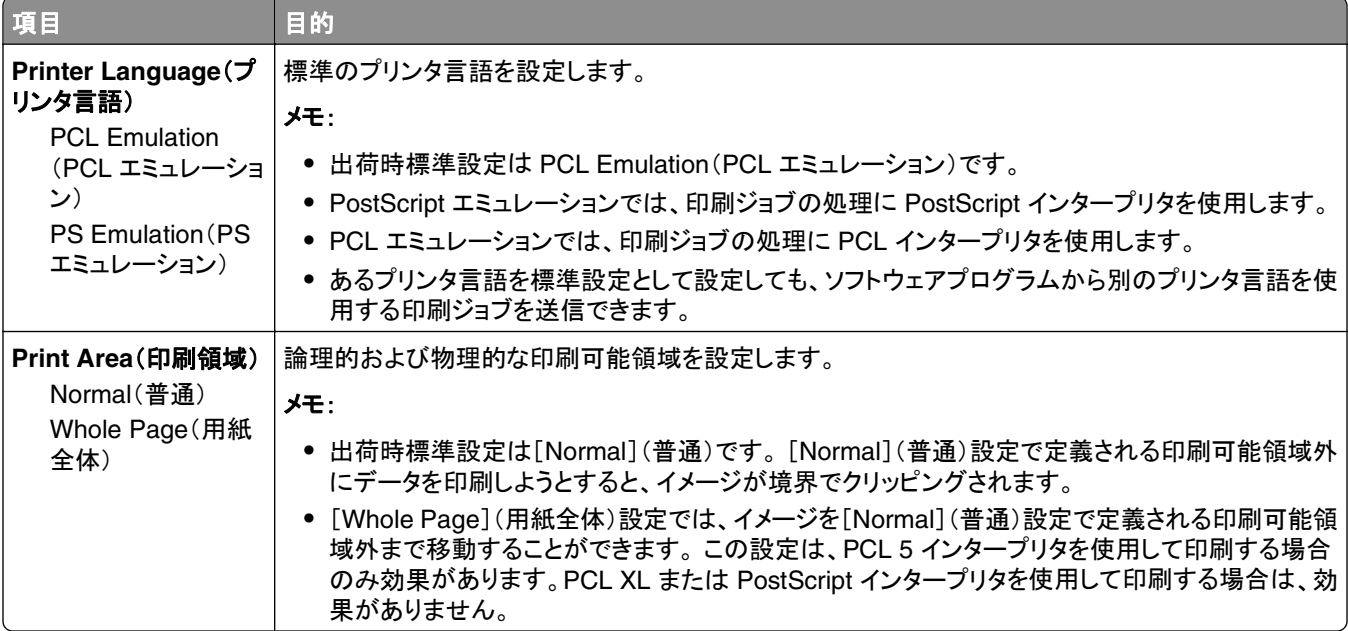

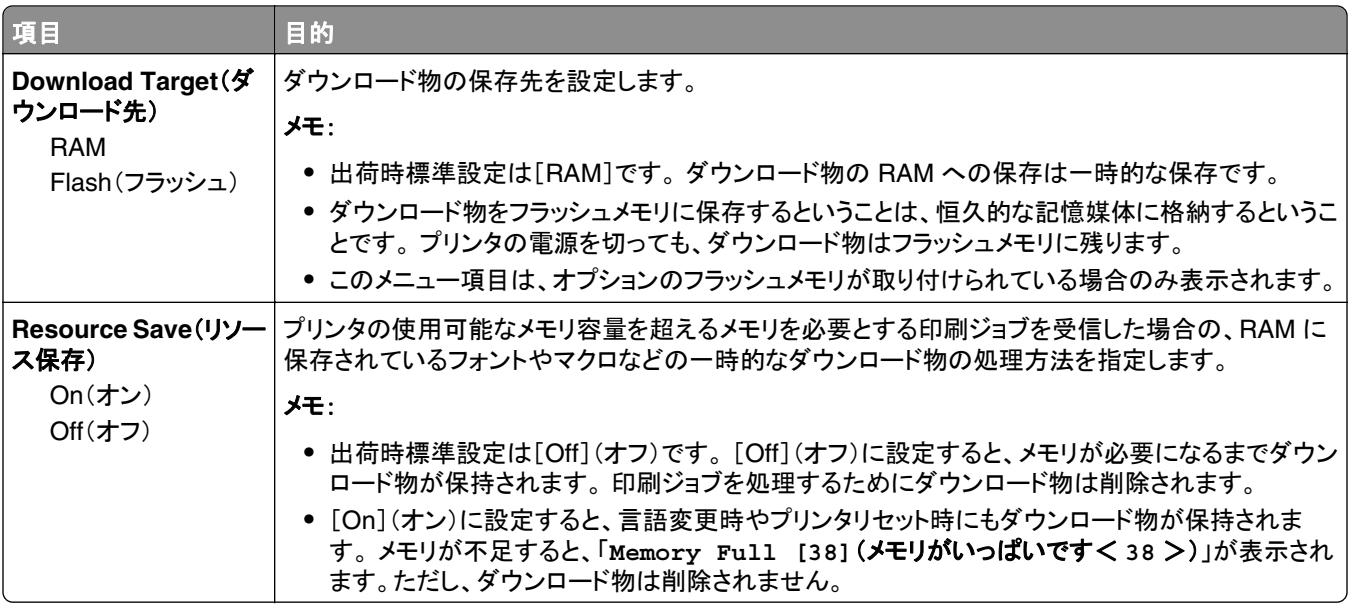

# [**Finishing**](仕上げ)メニュー

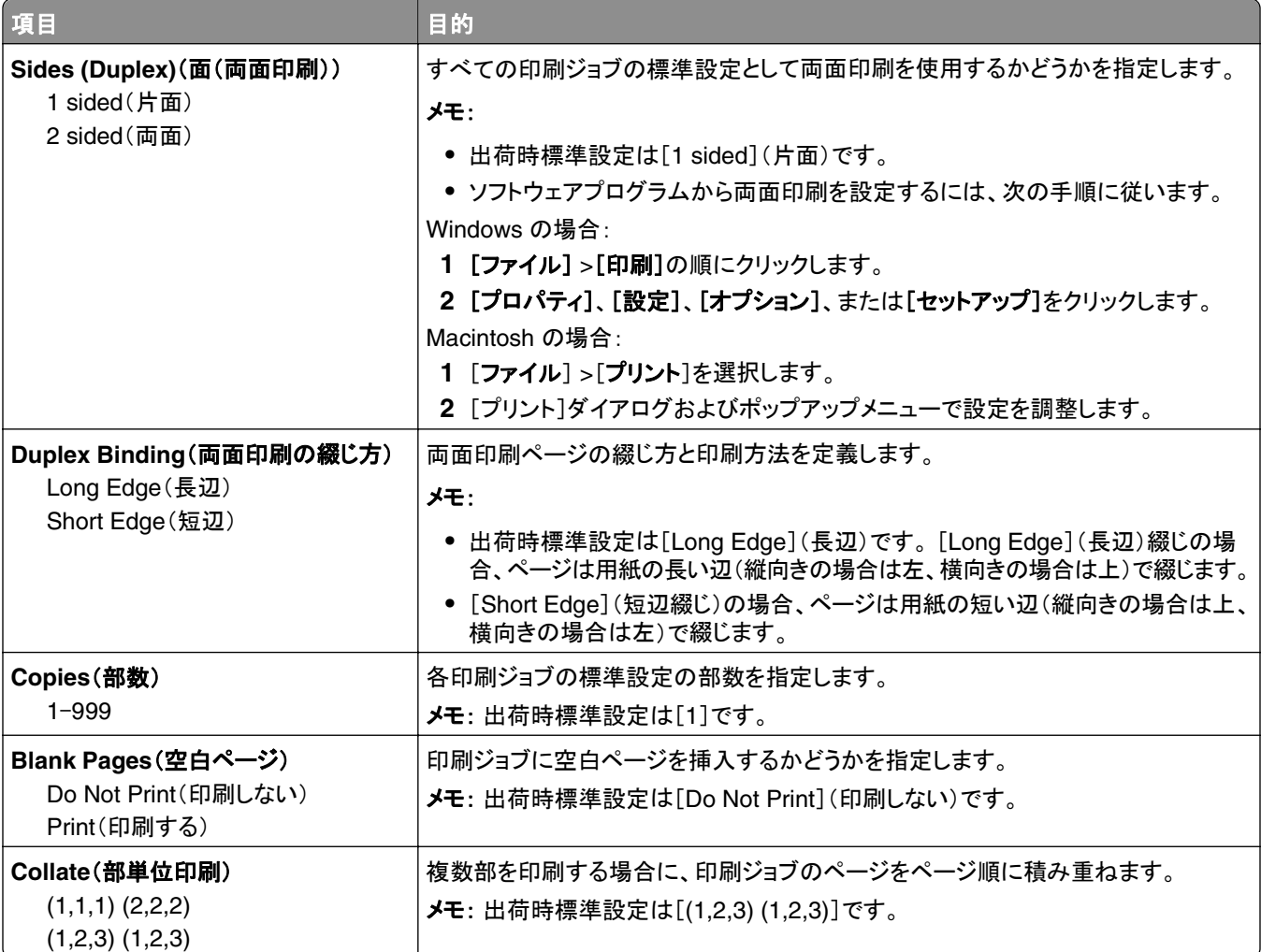

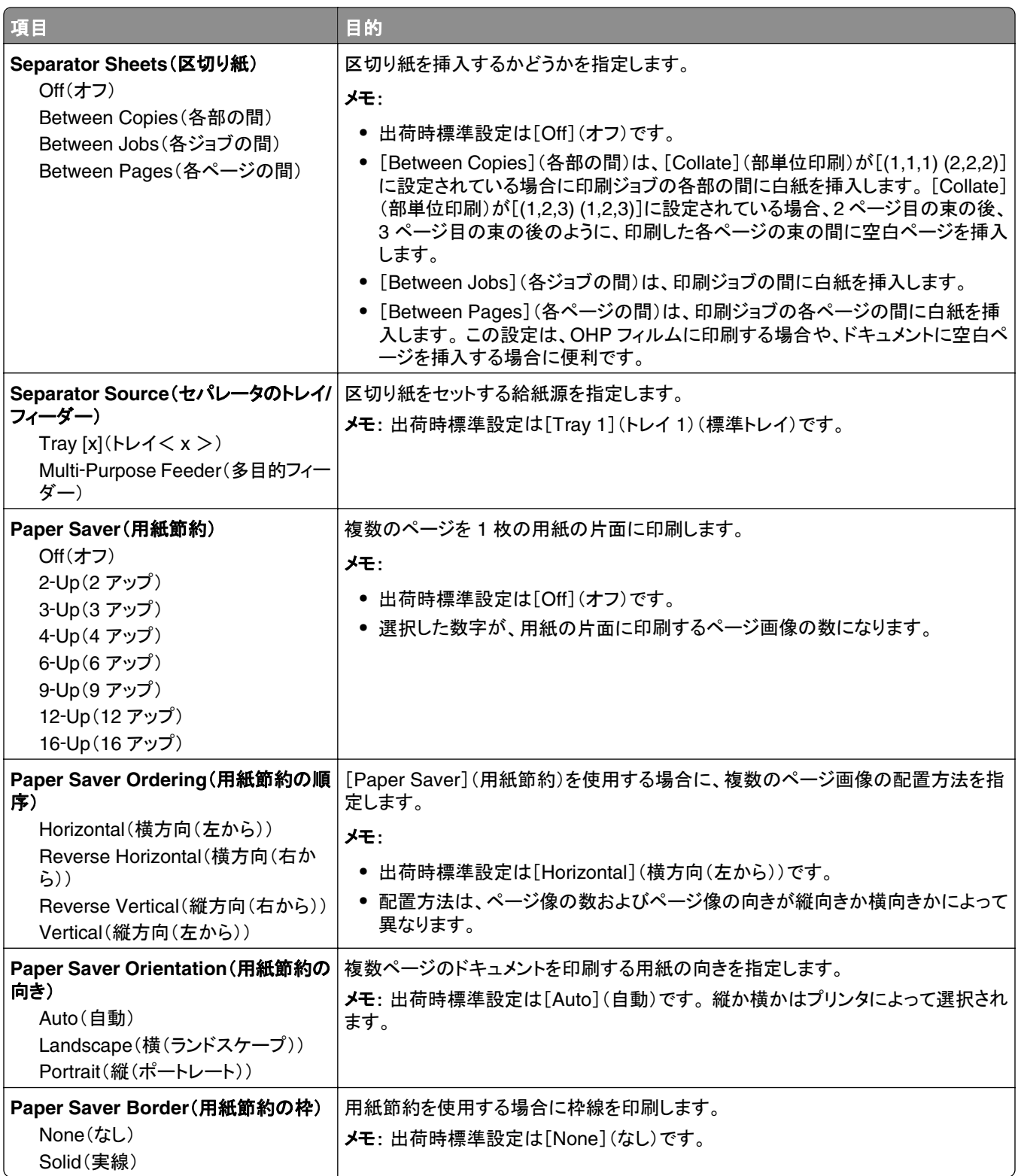

## [**Quality**](印刷品質)メニュー

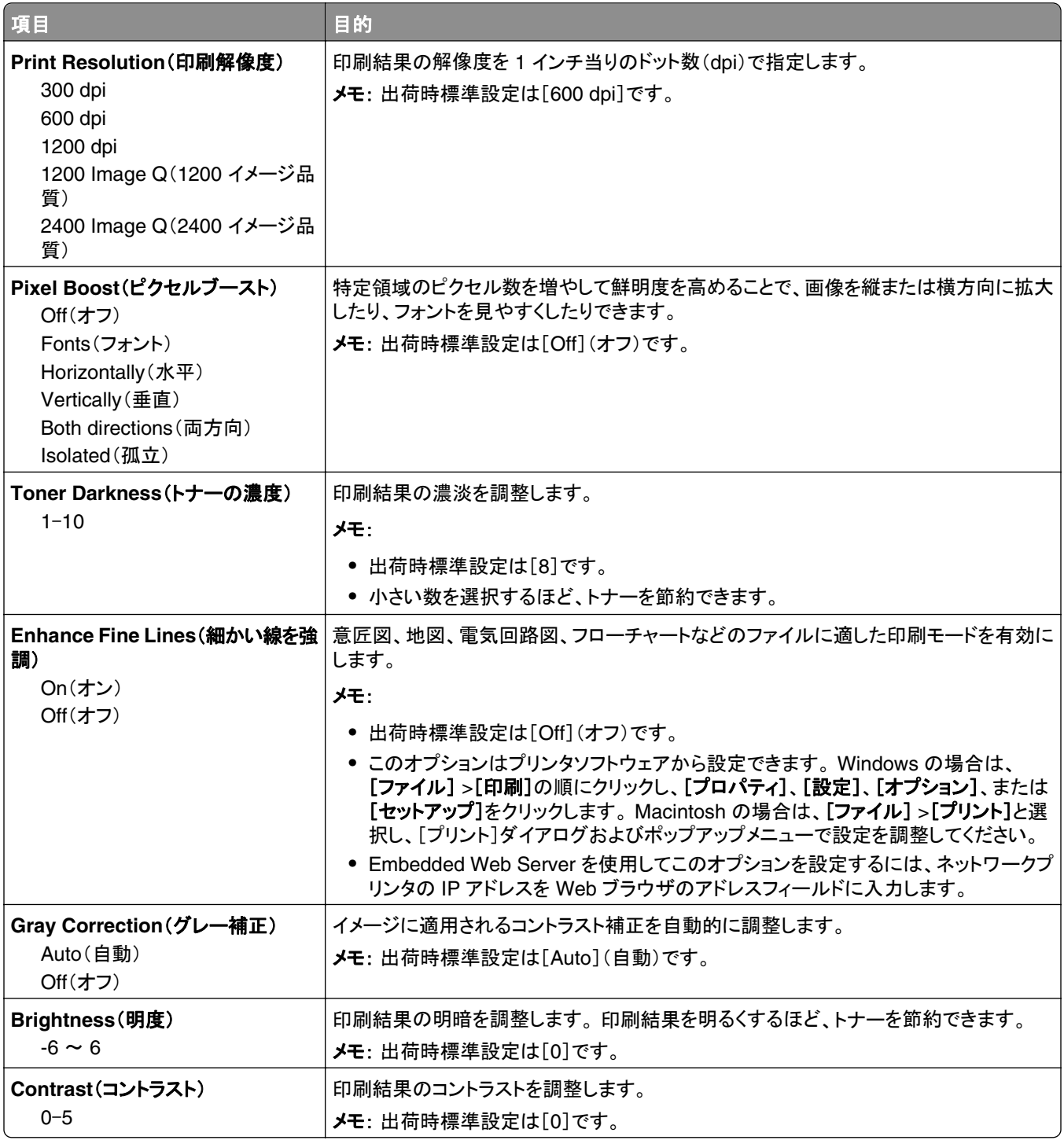

## [**Utilities**](ユーティリティ)メニュー

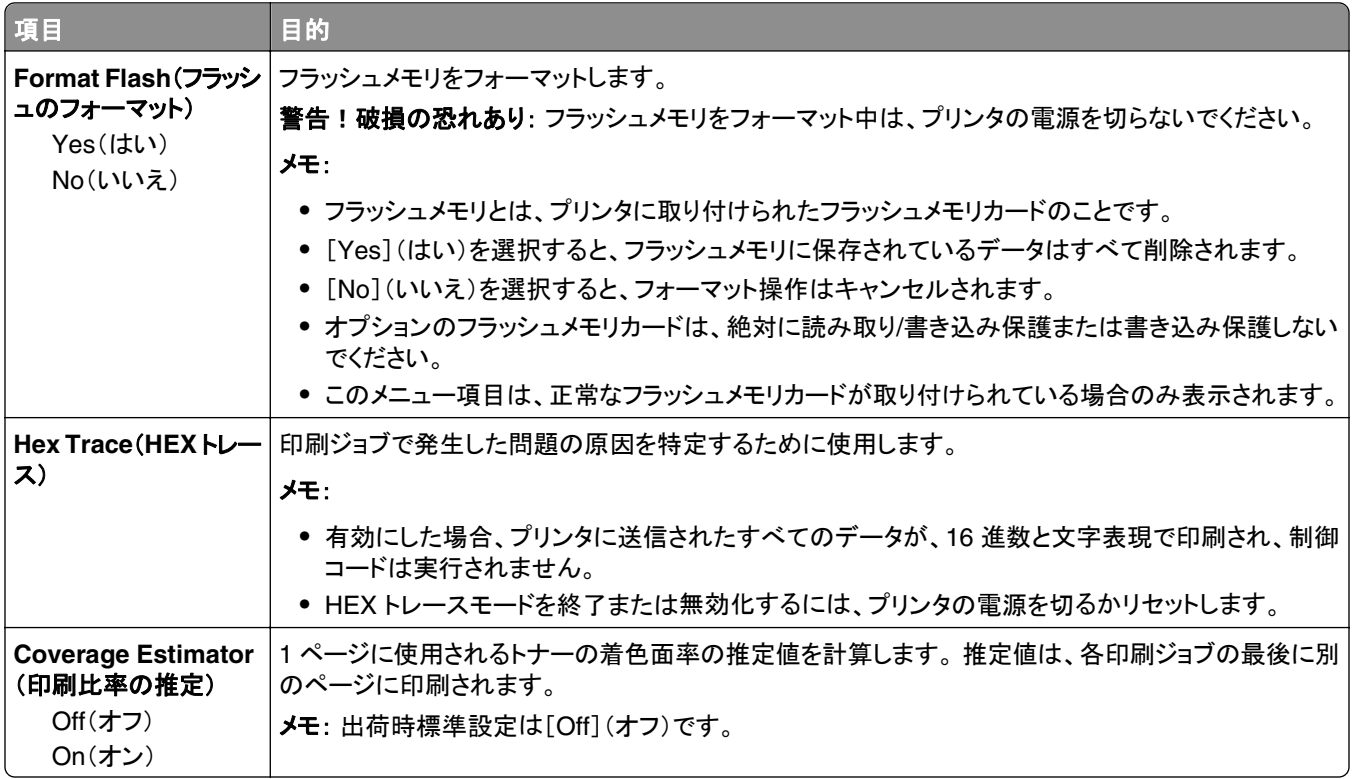

### [**XPS**]メニュー

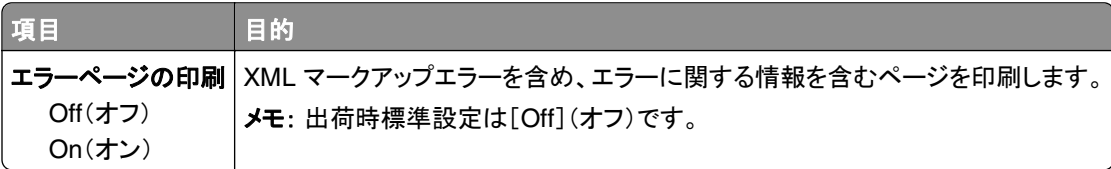

### [**PDF**]メニュー

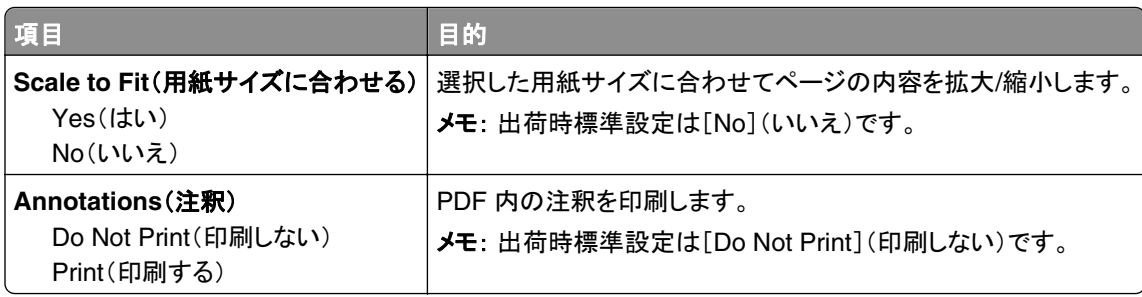

## [**PostScript**]メニュー

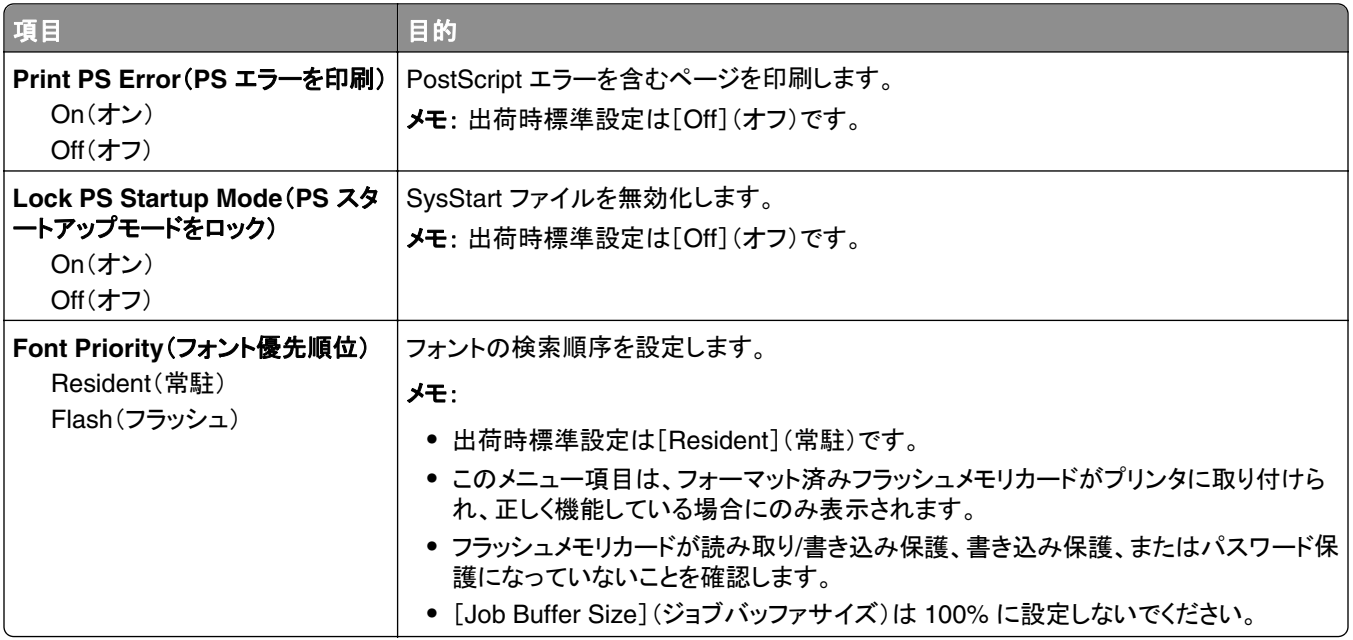

## [**PCL Emul**](**PCL** エミュレーション)メニュー

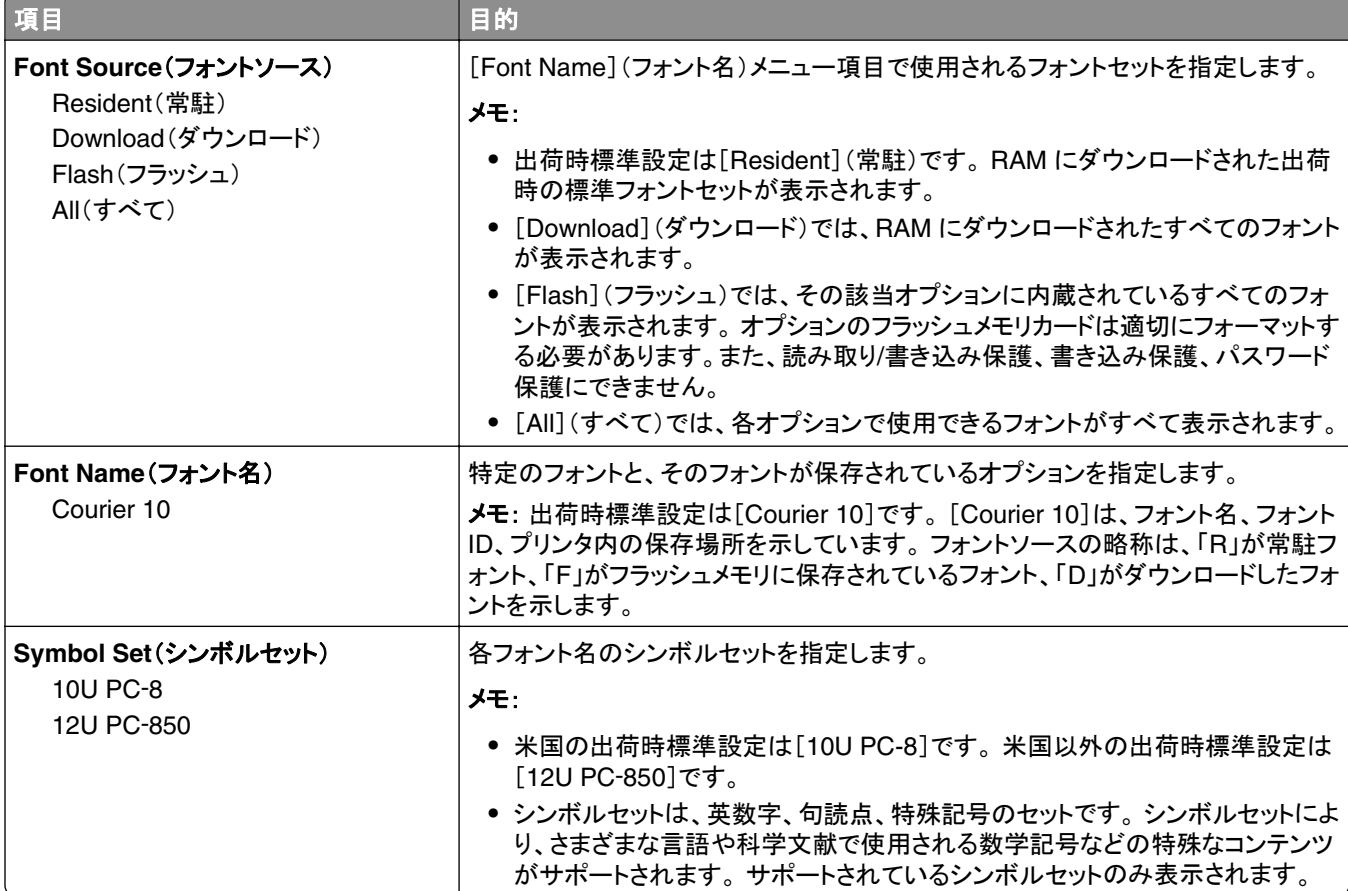

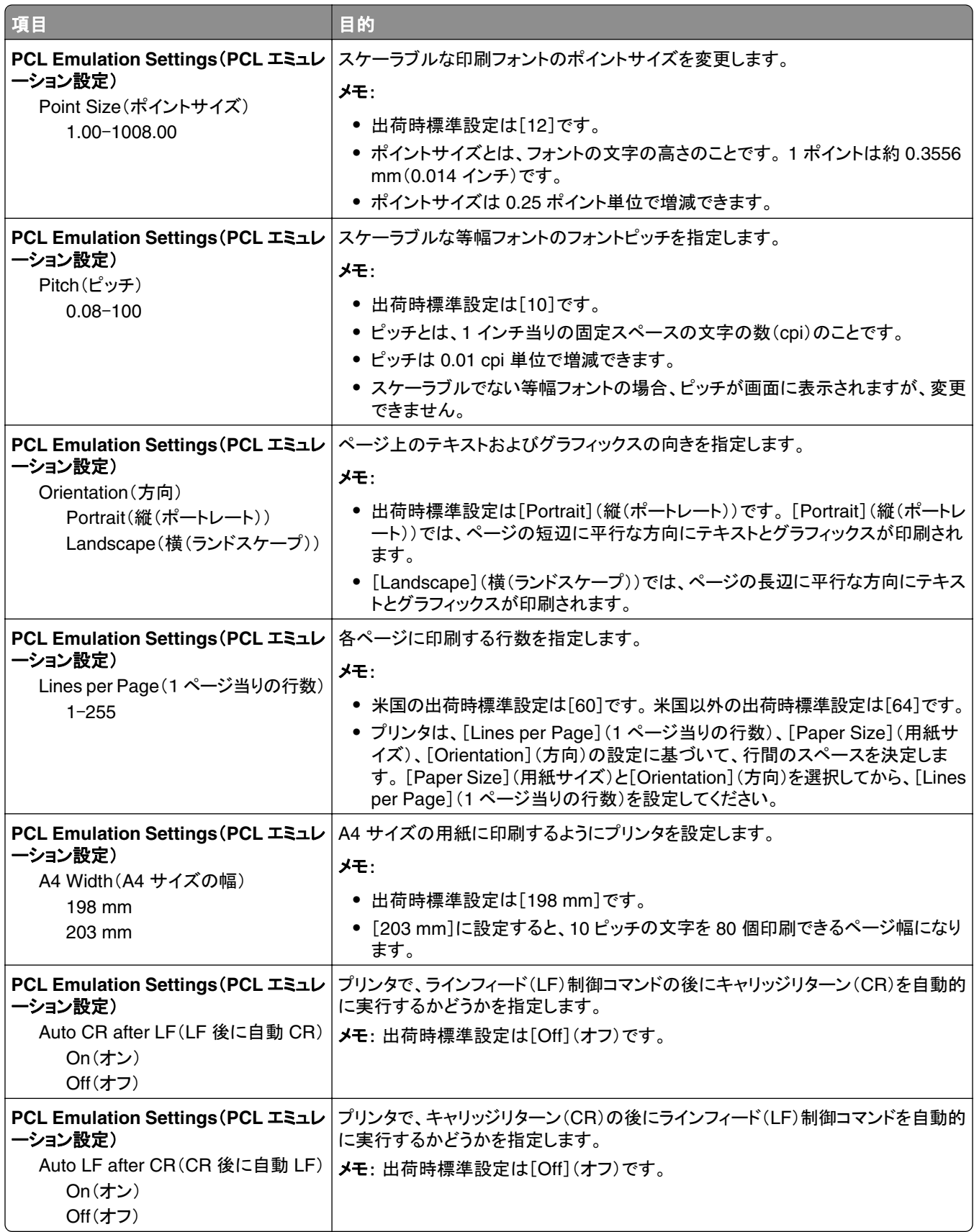

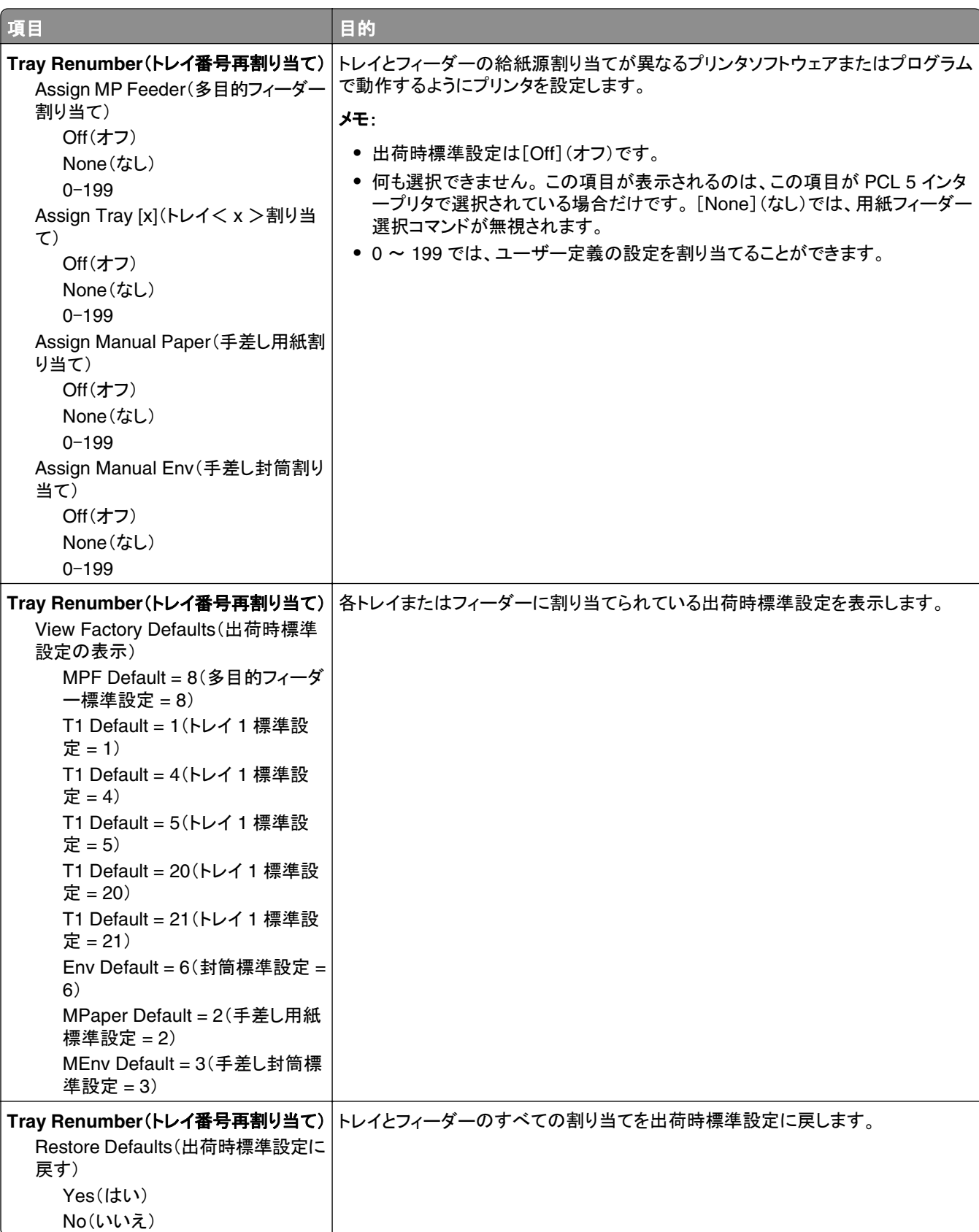

### [**HTML**]メニュー

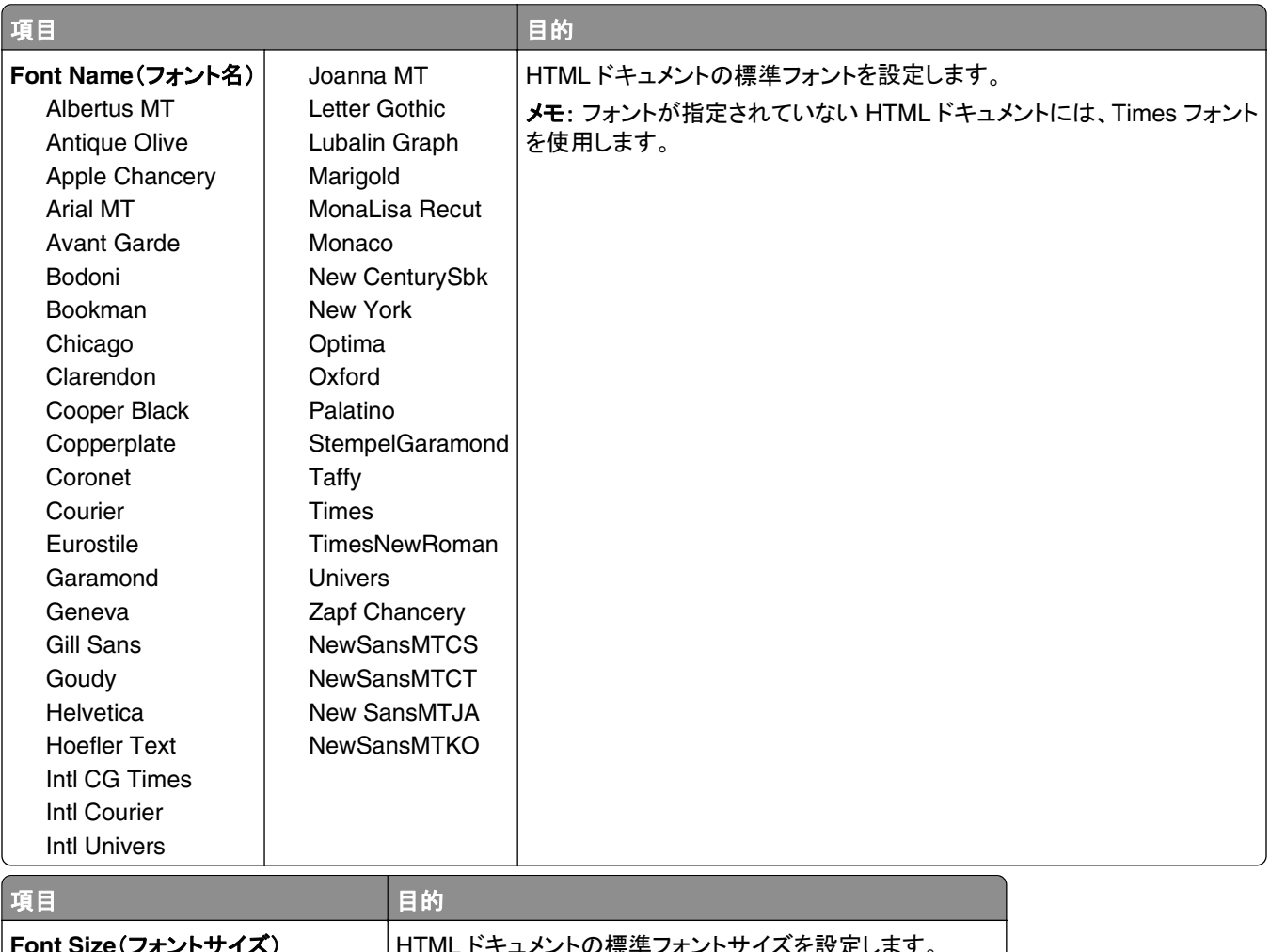

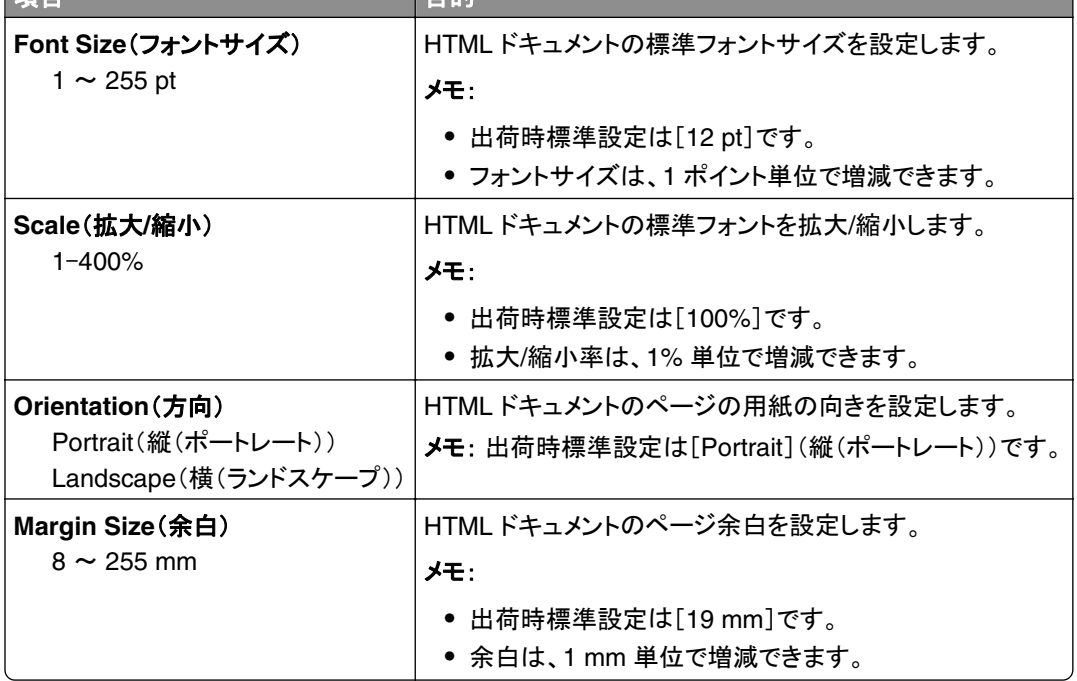

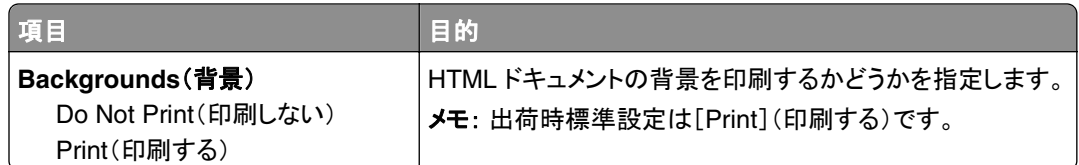

### [**Image**](イメージ)メニュー

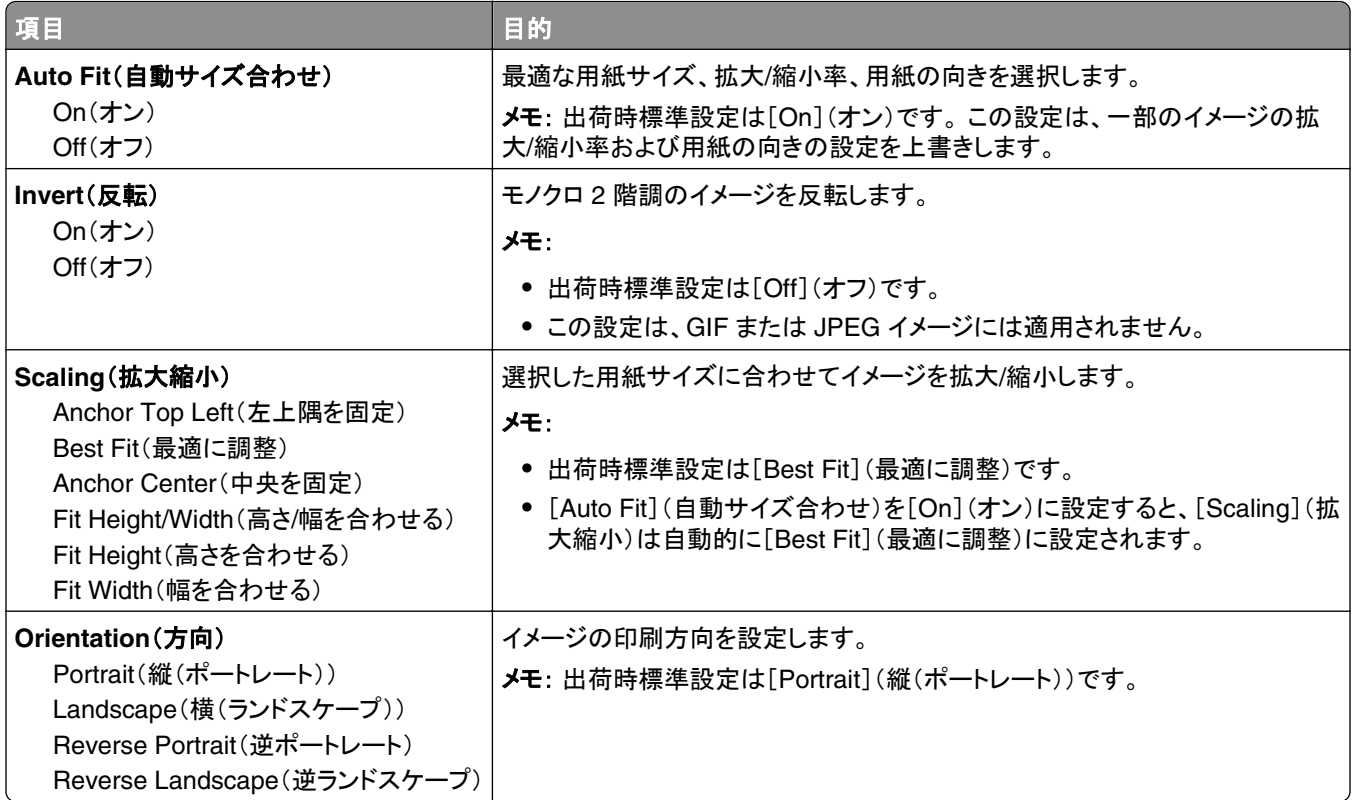

# [**Help**](ヘルプ)メニュー

[Help](ヘルプ)メニューは、プリンタに PDF として保存されている一連のヘルプページで構成されています。 ヘル プページには、プリンタの使用および印刷タスクの実行に関する情報が含まれています。

プリンタには、英語版、フランス語版、ドイツ語版、スペイン語版のヘルプが保存されています。 その他の言語のヘ ルプは、『Software and Documentation CD』に収録されています。

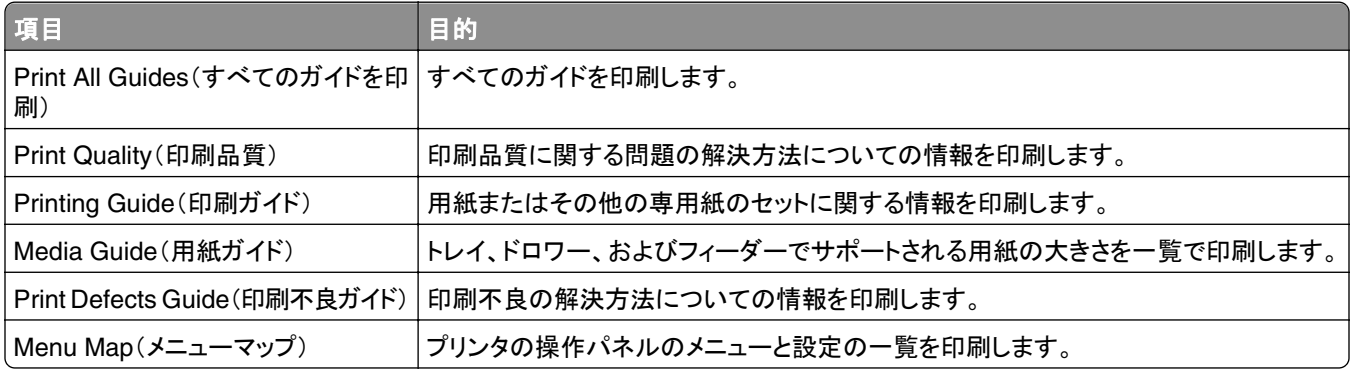

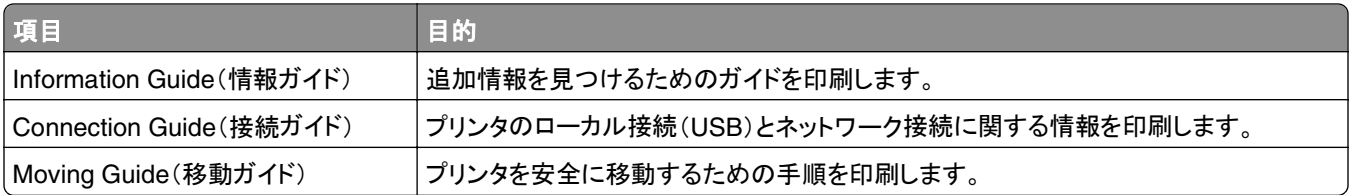

# コスト削減と環境保護

### 用紙とトナーの節約

プリンタの二酸化炭素排出量の 80% ほどが用紙の使用状況に関連している、ということが複数の調査で示されて います。 再生紙を使用したり、両面印刷や用紙の片面に複数ページを印刷したりするなどの方法で二酸化炭素排 出量を大幅に減少することができます。

プリンタ設定を使って用紙と電力を節約する方法については、「エコモードを使用する方法」を参照してください。

#### 再生紙を使用する

当社は環境問題意識を持つ企業として、レーザープリンタ向けに特別に生産された事務用再生紙の使用を推奨して います。 お使いのプリンタで使用できる再生紙に関する詳細は、43 [ページの「再生紙およびその他の事務用紙の](#page-42-0) [使用」](#page-42-0) をご覧ください。

#### 消耗品を節約する

#### 用紙の両面に印刷

お使いのプリンタ機種が両面印刷に対応している場合、[印刷]ダイアログボックスから[両面印刷]を選択すること によって、両面印刷にするかどうかを制御できます。

#### **1** 枚の用紙上での複数ページ印刷

印刷ダイアログ画面の[複数ページ印刷](N アップ)セクションから設定を選択することによって、1 枚の用紙の片面 に、最大で 16 ページの連続したドキュメントを印刷できます。

#### 最初の印刷物を確認

複数部のドキュメントを印刷またはコピーする前に、以下を確認します。

- **•** 印刷ダイアログのプレビュー機能を選択すると、印刷前にドキュメントがどのように印刷されるかを確認できます。
- **•** ドキュメントの 1 部を印刷し、内容と形式に間違いがないかどうかを確認します。

#### 紙づまりを防ぐ

紙づまりを防ぐには、正しい種類とサイズの用紙をセットします。 (⇒ 107 [ページの「紙づまりを防ぐ」](#page-106-0))

### 電力の節約

#### **Eco-Mode**(エコモード)を使用する

プリンタによる環境への影響を低減するための方法を 1 つまたは複数選択するために、エコモードを使用します。 **1** プリンタの操作パネルで、次の順に選択します。

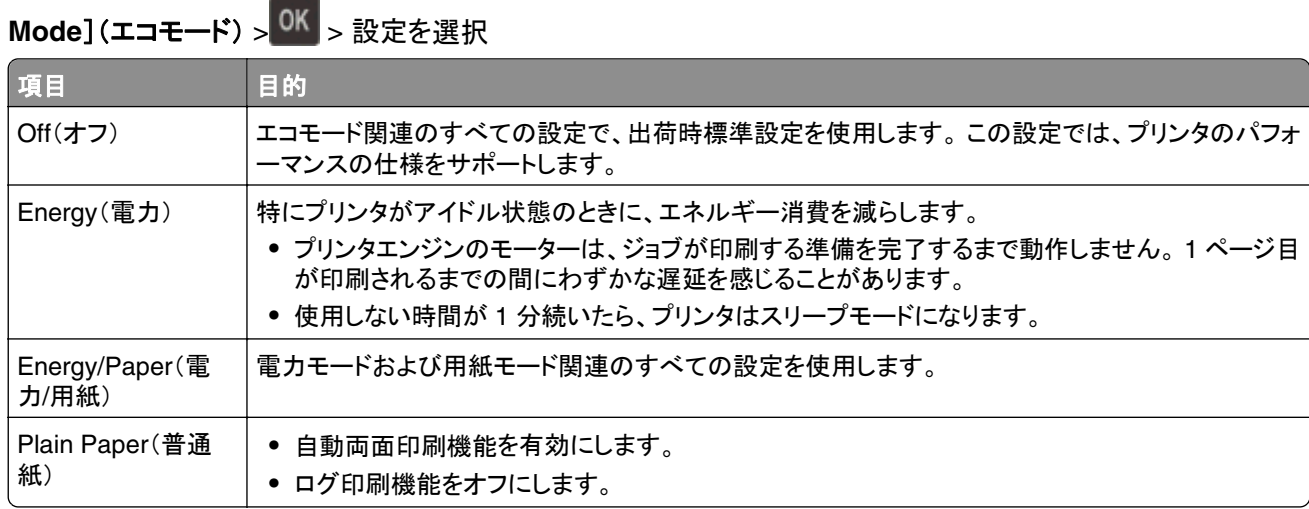

<mark>《</mark> >[Settings] (設定) >[Settings] (設定) > <sup>OK |</sup> >[General Settings] (全般的な設定) > <sup>OK |</sup> >[Eco-

2<sup>0K</sup>を押します。

### プリンタの動作音を抑える

プリンタの動作音を抑えるには、静音モードを使用します。

**1** プリンタの操作パネルで、次の順に選択します。

```
 >[Settings](設定) >[Settings](設定) > >[General Settings](全般的な設定) > >[Quiet
Mode](静音モード) >
```
**2** 必要な設定を選択します。

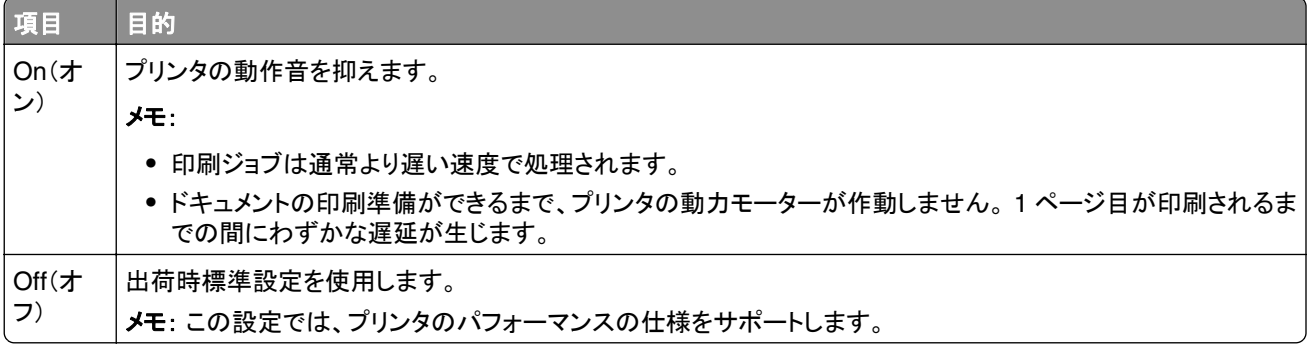

3 OK を押します。

#### スリープモードを調整する

電力を節約するために、プリンタがスリープモードに切り替わるまでの待機時間(分)を減らすことができます。 設定可能な範囲は 1 ~ 180 分です。 出荷時標準設定は[30 分]です。

#### **Embedded Web Server** を使用する場合

**1** Web ブラウザを開き、アドレスフィールドにプリンタの IP アドレスを入力します。

メモ:

- **•** [Network/Reports](ネットワーク/レポート)メニューの[TCP/IP]セクションでプリンタの IP アドレスを確認し ます。 IP アドレスは、123.123.123.123 のようなピリオドで区切られた 4 つの数字の並びで表されます。
- **•** プロキシサーバーを使用している場合は、Web ページを正しく読み込むために、プロキシサーバーを一時的 に無効にしてください。
- **2** [**Settings**](設定) >[**General Settings**](全般的な設定) >[**Timeouts**](タイムアウト)の順にクリックします。
- **3** [Sleep Mode](スリープモード)フィールドで、プリンタがスリープモードに切り替わるまでの待機時間(分)を入 力します。
- **4** [**Submit**](送信)をクリックします。

#### プリンタの操作パネルを使用する場合

**1** プリンタの操作パネルで、次の順に選択します。

 >[**Settings**](設定) >[**Settings**](設定) > >[**General Settings**](全般的な設定) > >[**Timeouts**] (タイムアウト) > >[**Sleep Mode**](スリープモード) >

- **2** 左右の矢印ボタンを押して、スリープモードに切り替わるまでの待機時間(分)を選択します。
- 3 OK を押します。

#### ハイバネートモードを使用する

ハイバネートは、消費電力が極めて少ない作動モードです。 ハイバネートモードで作動中、他のすべてのシステム およびデバイスは安全に電源が切られます。

メモ: ハイバネートモードとスリープモードをスケジュールできます。

#### **Embedded Web Server** を使用する場合

**1** Web ブラウザを開き、アドレスフィールドにプリンタの IP アドレスを入力します。

メモ:

- **•** [Network/Reports](ネットワーク/レポート)メニューの[TCP/IP]セクションでプリンタの IP アドレスを確認し ます。 IP アドレスは、123.123.123.123 のようなピリオドで区切られた 4 つの数字の並びで表されます。
- **•** プロキシサーバーを使用している場合は、Web ページを正しく読み込むために、プロキシサーバーを一時的 に無効にしてください。
- **2** [**Settings**](設定) >[**General Settings**](全般的な設定) >[**Sleep Button Settings**](スリープボタン設定) の順にクリックします。
- **3** [Press Sleep Button]([スリープ]ボタンを押す)または[Press and Hold Sleep Button]([スリープ]ボタンを押 し続ける)ドロップダウンメニューで、[**Hibernate**](ハイバネート)を選択します。
- **4** [**Submit**](送信)をクリックします。

#### プリンタの操作パネルを使用する場合

- **1** プリンタの操作パネルで、次の順に選択します。
	- ◆ >[Settings](設定) >[Settings](設定) > <sup>OK</sup> >> [General Settings](全般的な設定) > <sup>OK</sup>
- **2** [**Press Sleep Button**]([スリープ]ボタンを押す)または[**Press and Hold Sleep Button**]([スリープ]ボタン を押し続ける)を押し、OK を押します。
- **3** [**Hibernate**](ハイバネート) > を押します。

### プリンタディスプレイの明るさを調整する

電力を節約したい場合やディスプレイの表示が読みにくい場合は、ディスプレイの明るさの設定を調整できます。

#### **Embedded Web Server** を使用する場合

**1** Web ブラウザを開き、アドレスフィールドにプリンタの IP アドレスを入力します。

メモ:

- **•** [Network/Ports](ネットワーク/ポート)メニューの[TCP/IP]セクションでプリンタの IP アドレスを確認しま す。 IP アドレスは、123.123.123.123 のようなピリオドで区切られた 4 つの数字の並びで表されます。
- **•** プロキシサーバーを使用している場合は、Web ページを正しく読み込むために、プロキシサーバーを一時的 に無効にしてください。
- **2** [**Settings**](設定) >[**General Settings**](全般的な設定)をクリックします。
- **3** [画面の明るさ]フィールドに、設定するディスプレイの明るさ(%)を入力します。
- **4** [**Submit**](送信)をクリックします。

# リサイクル

### **Dell** 製品のリサイクルプログラム

Dell 製品をリサイクル用に返却するには、以下の手順に従います。

- **1** Dell の Web サイト(**[www.dell.com/recycle](http://www.dell.com/recycling)**)を参照してください。
- **2** お住まいの国または地域を選択します。
- **3** コンピュータの画面に表示される手順に従います。

# プリンタをセキュリティ保護する

# セキュリティロック機能を使用する

プリンタにはセキュリティロック機能が搭載されています。 大半のノート型パソコンと互換性のあるロックを図に示し た場所に取り付けて、プリンタの盗難を防止できます。

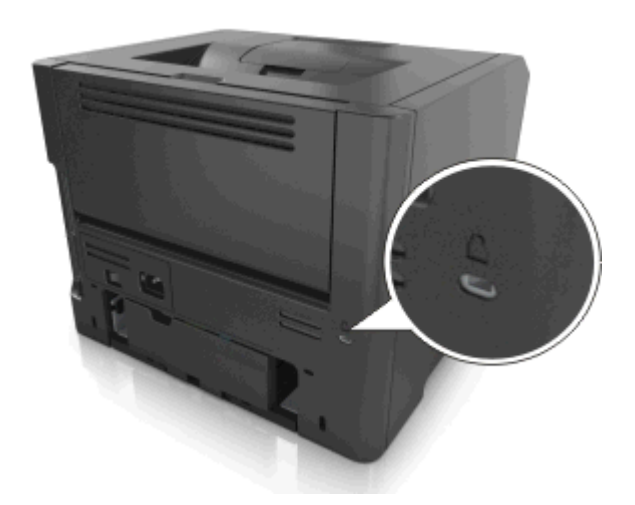

## データの揮発性に関する注意

本プリンタには、デバイスやネットワークの設定、ユーザーデータを保存できるさまざまな種類のメモリが搭載されて います。

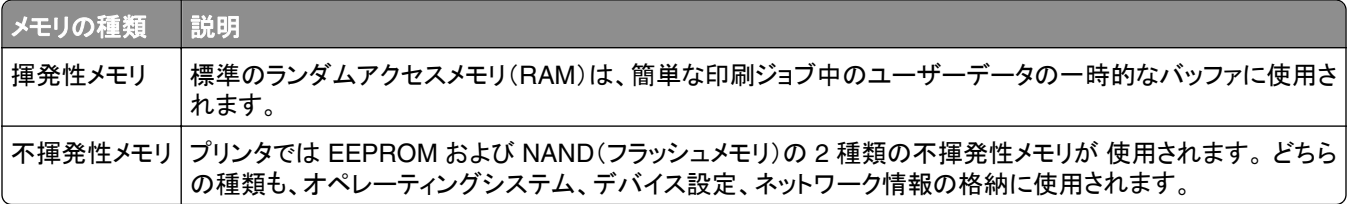

搭載されているプリンタメモリの内容は次の場合に消去してください。

- **•** プリンタを使用しなくなった場合。
- **•** プリンタの使用部署または使用場所を変更する場合。
- **•** 部外者がプリンタの保守を行う場合。
- **•** プリンタを保守のため施設から撤去する場合。
- **•** プリンタを別の組織に売却する場合。

## 揮発性メモリのデータを消去する

プリンタに搭載されている揮発性メモリ(RAM)での情報の保持には電源が必要です。 バッファされているデータを 消去するには、プリンタの電源を切ります。

## <span id="page-93-0"></span>不揮発性メモリのデータを消去する

以下の手順で、個別の設定、デバイスとネットワークの設定、セキュリティ設定、Embedded Solutions を消去します。

- **1** プリンタの電源を切ります。
- **2** テンキーの **2** と **6** を押しながらプリンタの電源を入れます。 進行状況バーが画面に表示されたら、ボタンを放し ます。

プリンタが電源投入シーケンスを実行し、[Configuration](設定)メニューが表示されます。 プリンタの電源が入 ると、プリンタディスプレイに機能の一覧が表示されます。

**3** [**Wipe All Settings**](すべての設定を消去)が表示されるまで上または下の矢印ボタンを押します。 このプロセス中にプリンタは数回再起動します。

メモ: [Wipe All Settings](すべての設定を消去)を使用すると、デバイスの設定、ソリューション、ジョブ、パス ワードがプリンタのメモリから安全に消去されます。

**4** 次の順序で選択します。

#### [**Back**](戻る) >[**Exit Config Menu**](設定メニュー終了)

プリンタは電源がオンのままリセットされ、通常の操作モードに戻ります。

# プリンタのセキュリティに関する情報を参照する

高いセキュリティが求められる環境では、プリンタに保存されている機密情報にアクセスされることがないようにする ため、場合によって追加の手順を行う必要があります。 詳細については、『Embedded Web Server 管理者ガイド』 を参照してください。

プリンタのメンテナンス

プリンタの最高の性能を維持するために、定期的に行わなければならない作業があります。

警告!破損の恐れあり: 部品や消耗品の交換を指示されたときに行わないと、プリンタが損傷したり、プリンタが適 切に動作しなくなったりする恐れがあります。

### プリンタを清掃する

#### プリンタを清掃する

メモ: この作業は場合によって数か月ごとに実施する必要があります。

警告!破損の恐れあり: 不適切な取り扱いによるプリンタへの損傷は保証の対象外です。

**1** プリンタの電源をオフにし、電源コードをコンセントから抜いたことを確認します。

♪ 危険!感電の恐れあり: 感電の危険を避けるため、プリンタの外側の掃除を始める前に電源コードをコン セントから抜き、プリンタのすべてのケーブルを外します。

- **2** 標準排紙トレイと多目的フィーダーから用紙を取り除きます。
- **3** 柔らかいブラシまたは掃除機を使用して、プリンタの周囲のほこり、糸くず、紙片を除去します。
- **4** 清潔で糸くずの出ない布を水で湿らせ、プリンタの表面を拭きます。

警告!破損の恐れあり: 家庭用の洗剤や溶剤を使わないでください。プリンタの外装に傷が付くことがあります。 **5** 新しい印刷ジョブを送信する前に、プリンタのすべての部分が乾いていることを確認してください。

## 各部と消耗品の状態を確認する

消耗品の交換が必要な場合、または保守が必要な場合は、プリンタディスプレイにメッセージが表示されます。

#### プリンタ各部と消耗品の状態をプリンタ操作パネルから確認する

プリンタの操作パネルで、次の順に選択します。

>[**Status/Supplies**](状況**/**消耗品) > [**View Supplies**](消耗品を表示) >

#### 各部と消耗品の状態を **Embedded Web Server** から確認する

メモ: コンピュータとプリンタが同じネットワークに接続されていることを確認します。

**1** Web ブラウザを開き、アドレスフィールドにプリンタの IP アドレスを入力します。

メモ:

**•** [Network/Ports](ネットワーク/ポート)メニューの[TCP/IP]セクションでプリンタの IP アドレスを確認しま す。 IP アドレスは、123.123.123.123 のようなピリオドで区切られた 4 つの数字の並びで表されます。

- **•** プロキシサーバーを使用している場合は、Web ページを正しく読み込むために、プロキシサーバーを一時的 に無効にしてください。
- **2** [**Device Status**](デバイス状況) >[**More Details**](詳細)の順にクリックします。

# 残りのインクで印刷できるおよそのページ数

残りのインクで印刷できるおよそのページ数は、プリンタの最新の印刷履歴に基づいて計算されます。 その正確性 は、実際のドキュメントの内容、印刷品質の設定、およびその他のプリンタ設定など、多数の要素によって大きく変わ ります。

残りのインクで印刷できるおよそのページ数は、実際のインク消費量がこれまでの消費量よりも多い場合に少なくな ることがあります。この推定値に基づいて消耗品を購入または交換する前に、正確性が変動することを考慮してくだ さい。プリンタで十分な印刷履歴が取得されるまでは、国際標準化機構\* のテスト方法およびページ内容に基づいて 消耗品の消費量を予測します。

\* ブラックカートリッジで連続印刷した場合の平均値です。公表値は ISO/IEC 19752 に準拠しています。

## 消耗品を注文する

### 消耗品注文ユーティリティを使用して消耗品を注文する

**1** [プリンタの消耗品を注文]ダイアログボックスを開きます。

#### **Windows 8** の場合

[検索]チャームで、「ステータスモニタセンター」と入力し、次の順に選択します。

[アプリ]リスト >[ステータスモニタセンター] >[消耗品の注文]

#### **Windows 7** 以前の場合

- **a** または[スタート]をクリックします。
- **b** [すべてのプログラム]または[プログラム]をクリックし、一覧からプリンタのプログラムフォルダを選択します。
- **c** プリンタを選択して、次の順に選択します。 [ステータスモニタセンター] >[消耗品の注文]
- **2** [プリンタの消耗品を注文]ダイアログで、以下のいずれかを実行します。
	- **•** インターネットで消耗品を注文するには、[オンライン注文]をクリックします。
	- **•** 電話で消耗品を注文するには、[電話で注文]をクリックします。

### プリンタのホームを使用して消耗品を注文する

**1** [プリンタの消耗品を注文]ダイアログボックスを開きます。

#### **Windows 8** の場合

[検索]チャームで、「**Dell** プリンタのホーム」と入力し、次の順に選択します。 [アプリ]リスト >[**Dell** プリンタのホーム] >[メンテナンス] >[消耗品の注文]

**Windows 7** 以前の場合

- a または[スタート]をクリックします。
- **b** [すべてのプログラム]または[プログラム]をクリックし、一覧からプリンタのプログラムフォルダを選択します。
- **c** プリンタを選択して、次の順に選択します。 [**Dell** プリンタのホーム] >[メンテナンス] >[消耗品の注文]
- **2** [プリンタの消耗品を注文]ダイアログで、以下のいずれかを実行します。
	- **•** ホームページから消耗品を注文するには、[オンライン注文]をクリックします。
	- **•** 電話で消耗品を注文するには、[電話で注文]をクリックします。

# 消耗品の保管

プリンタの消耗品は、清潔で涼しい場所に保管する必要があります。 また、使用するまでは梱包から出さずに正し い面を上にして保管してください。

以下の環境は避けてください。

- **•** 直射日光の当たる場所
- **•** 気温が 35℃(95°F)以上の場所
- **•** 湿度が 80% 以上の場所
- **•** 潮風の当たる場所
- **•** 有害ガスが当たる場所
- **•** ほこりの多い場所

## 消耗品を交換する

#### トナーカートリッジを交換する

**1** プリンタの右側面にあるボタンを押して前面ドアを開きます。

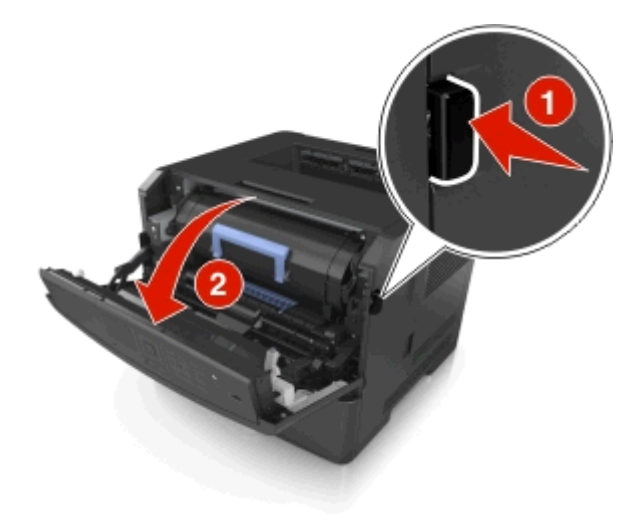

**2** ハンドルを持ってトナーカートリッジを引き出します。

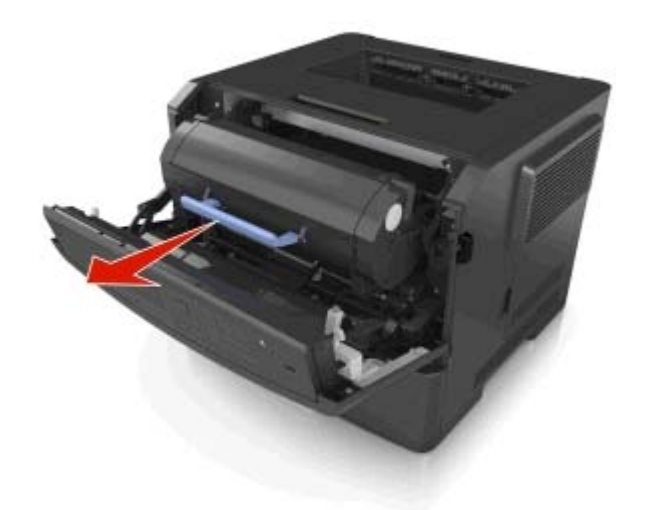

- **3** トナーカットリッジを梱包から取り出し、梱包材をすべて取り除きます。
- **4** 新しいカートリッジを振ってトナーの偏りをなくします。

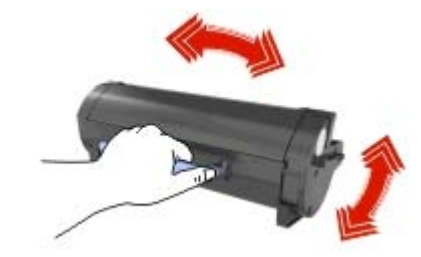

**5** トナーカートリッジのサイドレールの矢印をプリンタ内のサイドレールの矢印に合わせ、トナーカートリッジをプリ ンタに挿入します。

警告!破損の恐れあり: イメージングユニットを 10 分以上、直射光の当たる場所に置いたままにしないでくだ さい。 長時間の露光は、印刷品質低下の原因になります。

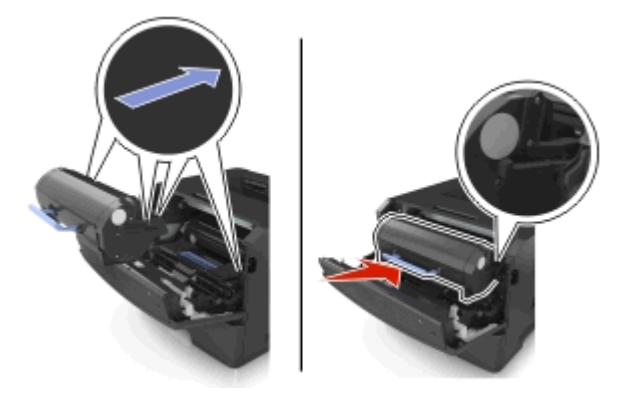

**6** 前面ドアを閉じます。

### イメージングユニットを交換する

**1** プリンタの右側面にあるボタンを押して前面ドアを開きます。

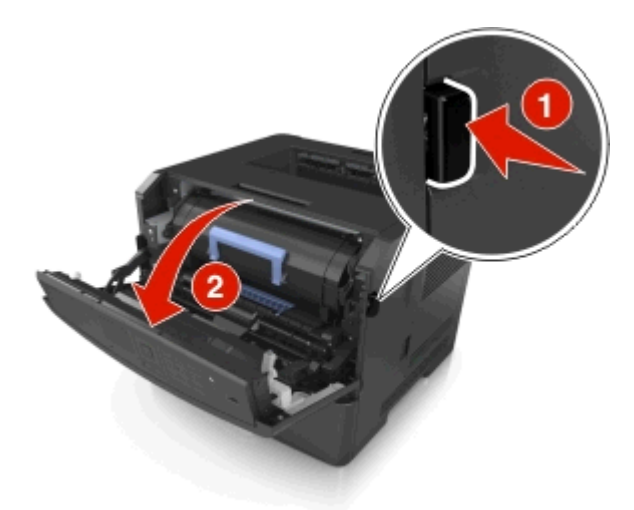

**2** ハンドルを持ってトナーカートリッジを引き出します。

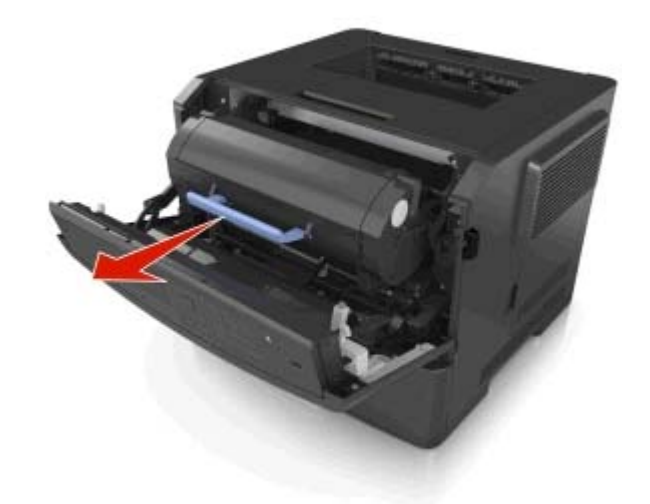

**3** 青色のハンドルを持ち上げ、イメージングユニットをプリンタから引き出します。

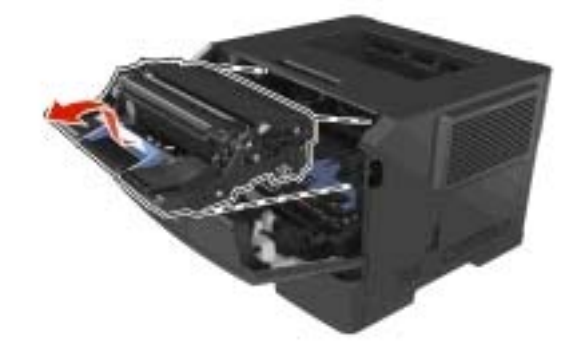

**4** 新しいイメージングユニットを梱包から取り出して振ります。

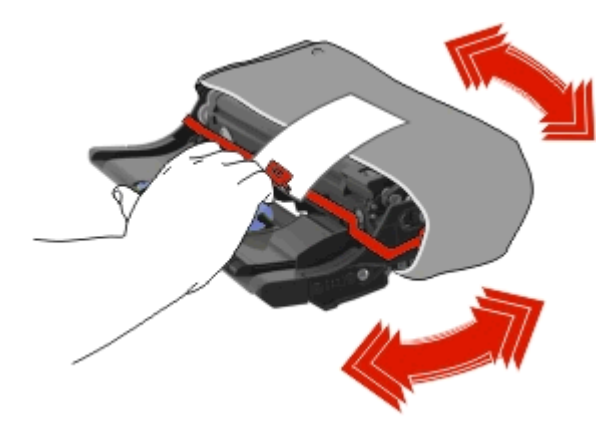

**5** イメージングユニットの梱包材をすべて取り除きます。

警告!破損の恐れあり: イメージングユニットを 10 分以上、直射光の当たる場所に置いたままにしないでくだ さい。 長時間の露光は、印刷品質低下の原因になります。

警告!破損の恐れあり: フォトコンダクタードラムには触れないでください。 触れると、今後の印刷ジョブの印刷 品質に影響を与えることがあります。

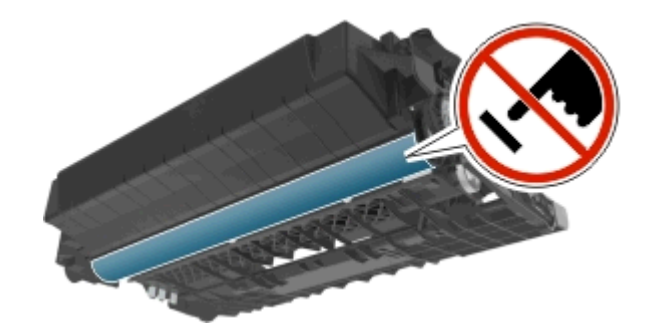

**6** イメージングユニットのサイドレールの矢印をプリンタ内のサイドレールの矢印に合わせ、イメージングユニットを プリンタに挿入します。

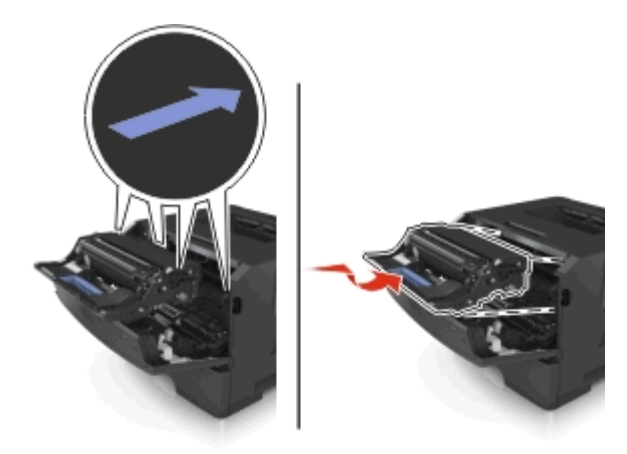

**7** トナーカートリッジのサイドレールの矢印をプリンタ内のサイドレールの矢印に合わせ、トナーカートリッジをプリ ンタに挿入します。

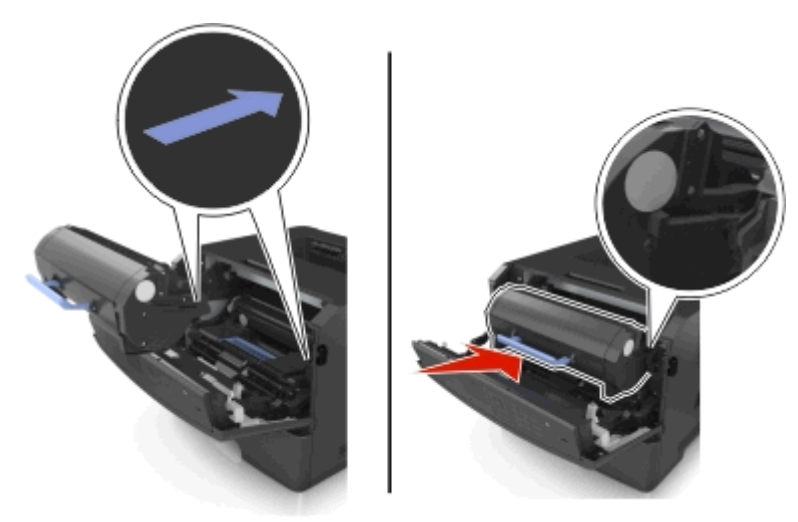

**8** 前面ドアを閉じます。

## プリンタを移動する

### プリンタを移動する前に

▲ 危険!ケガの恐れあり: プリンタを移動する前に、ケガやプリンタの破損を避けるため、以下のガイドラインに従 ってください。

- **•** 電源スイッチでプリンタの電源を切り、コンセントから電源コードを抜いてください。
- **•** プリンタを移動する前に、プリンタからコードやケーブル類をすべて外してください。
- **•** オプションのトレイが取り付けられている場合、プリンタからトレイを取り外します。 オプションのトレイを取り外す には、トレイの右側面のラッチをトレイの正面に向けてカチッと音がするまでスライドさせます。

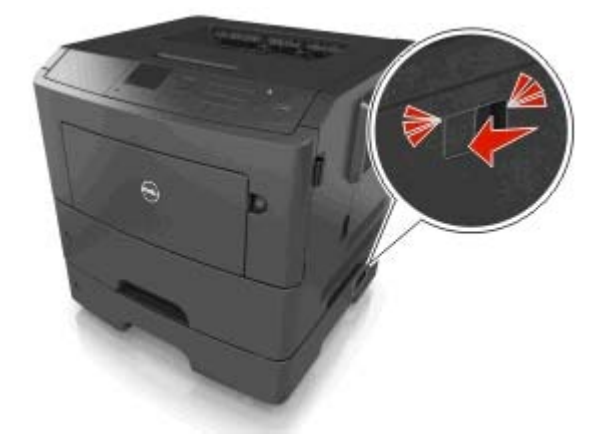

- **•** 持ち上げるには、プリンタの両側面にある持ち手を使用します。
- **•** また、プリンタを下ろすときは指がプリンタの下に挟まれないように注意してください。
- **•** プリンタをセットアップする前に、プリンタの周囲に隙間が十分あることを確認します。

本製品に付属する、または製造元が代替品として認可した電源ケーブルのみを使用してください。

警告!破損の恐れあり: 不適切な移動によるプリンタへの損傷は保証の対象外です。

### プリンタを別の場所に移動する

プリンタやハードウェアオプションを別の場所に安全に移動するため、次の点に注意してください。

- **•** プリンタの移動には、プリンタの底がはみ出さない大きさの台車を使用してください。
- **•** ハードウェアオプションの移動に台車を使用する場合は、ハードウェアオプション全体を載せられる台車を使用し てください。
- **•** プリンタは直立状態に保ってください。
- **•** 急激な動きは避けてください。

### プリンタの輸送

プリンタを輸送する際は、元の梱包材を使用してください。

# プリンタを管理する

## プリンタのメッセージを管理する

ステータスメッセンジャアプリケーションを使用して、ユーザーがプリンタに何らかの処置を行う必要があるエラーメッ セージを表示します。 エラーが発生するとバブルが表示され、エラーの内容と適切な回復方法を示します。

ステータスメッセンジャをプリンタソフトウェアとともにインストールした場合は、ソフトウェアのインストールが完了す ると、このアプリケーションが自動的に起動します。 システムトレイにステータスメッセンジャのアイコンが表示された ら、インストールが正常に完了しています。

#### メモ:

- **•** この機能は、Windows XP 以降でのみ使用可能です。
- **•** 双方向通信のサポートが整っていて、プリンタとコンピュータが通信可能であることを確認します。

### ステータスメッセンジャを無効化する

- **1** システムトレイで、以下のいずれかを実行します。
	- **•** ステータスメッセンジャのアイコンを押したままにします。
	- **•** ステータスメッセンジャのアイコンを右クリックします。
- **2** 表示されるメニューから、[終了]を選択します。

#### ステータスメッセンジャを無効化する

#### **Windows 8** の場合

「検索]チャームで、「ステータスメッセンジャ」と入力し、次の順に選択します。 [アプリ]リスト > [ステータスメッセンジャ]

#### **Windows 7** 以前の場合

- **1** または[スタート]をクリックします。
- **2** [すべてのプログラム]または[プログラム]をクリックし、一覧からプリンタのプログラムフォルダを選択します。
- **3** プリンタを選択し、[ステータスメッセンジャ]をクリックします。

## ステータスモニタセンターにアクセスする

ステータスモニタセンターアプリケーションを使用して、USB またはネットワークで接続されたプリンタの状況を監視 し、消耗品をオンライン注文します。

メモ: 双方向通信のサポートが整っていて、プリンタとコンピュータが通信可能であることを確認します。

#### **Windows 8** の場合

[検索]チャームで、「ステータスモニタセンター」と入力し、次の順に選択します。 [アプリ]リスト >[ステータスモニタセンター]

#### **Windows 7** 以前の場合

- **1** または[スタート]をクリックします。
- **2** [すべてのプログラム]または[プログラム]をクリックし、一覧からプリンタのプログラムフォルダを選択します。
- **3** [ステータスモニタセンター]をクリックします。

メモ: 消耗品をオンライン注文するには、[消耗品注文ユーティリティ]のリンクをクリックします。

## 仮想ディスプレイを確認する

**1** Web ブラウザを開き、アドレスフィールドにプリンタの IP アドレスを入力します。

メモ:

- **•** ネットワーク設定ページまたはメニュー設定ページを印刷し、TCP/IP セクションで IP アドレスを確認しま す。 IP アドレスは、123.123.123.123 のようなピリオドで区切られた 4 つの数字の並びで表されます。
- **•** プロキシサーバーを使用している場合は、Web ページを正しく読み込むために、プロキシサーバーを一時的 に無効にしてください。
- **2 Enter** キーを押して、プリンタの Web ページを開きます。
- **3** [**Applications**](アプリケーション) >[**Remote Operator Panel**](遠隔操作パネル) >[**Launch VNC Applet**](**VNC** アプレットを起動)の順にクリックします。

メモ: VNC アプレットを起動するには Java Plugin が必要です。

**4** [**Click here to continue**](ここをクリックして継続します)をクリックします。

仮想ディスプレイは、プリンタ操作パネルで動作する実際のディスプレイと同じように動作し、プリンタのメッセージを 表示します。

## レポートを表示する

Embedded Web Server から一部のレポートを表示できます。 これらのレポートは、プリンタ、ネットワーク、消耗品 の状態を確認するのに役立ちます。

**1** Web ブラウザを開き、アドレスフィールドにプリンタの IP アドレスを入力します。

メモ:

- **•** [Network/Ports](ネットワーク/ポート)メニューの[TCP/IP]セクションでプリンタの IP アドレスを確認しま す。 IP アドレスは、123.123.123.123 のようなピリオドで区切られた 4 つの数字の並びで表されます。
- **•** プロキシサーバーを使用している場合は、Web ページを正しく読み込むために、プロキシサーバーを一時的 に無効にしてください。
- **2** [**Reports**](レポート)をクリックし、表示するレポートの種類をクリックします。

## **Embedded Web Server** を使用して消耗品通知を設定する

各種警告を設定することで、消耗品の残量が残りわずかになったり、なくなったり、寿命に達した場合に通知する方 法を決定できます。

メモ:

- **•** 各種の警告をトナーカートリッジ、イメージングユニット、およびメンテナンスキットに設定できます。
- **•** 消耗品が残りほぼ僅か、残り僅か、ごく僅かの条件には、すべての選択可能な警告を設定できます。 消耗品が 寿命に達した条件に対しては、選択可能な警告がすべて設定できるわけではありません。 E メールの警告は、 消耗品のすべての条件に設定可能です。
- **•** 警告を出す消耗品の推定残量(%)は、一部の消耗品の一部の条件に設定できます。
- **1** Web ブラウザを開き、アドレスフィールドにプリンタの IP アドレスを入力します。

メモ:

- **•** [Network/Ports](ネットワーク/ポート)メニューの[TCP/IP]セクションでプリンタの IP アドレスを確認しま す。 IP アドレスは、123.123.123.123 のようなピリオドで区切られた 4 つの数字の並びで表されます。
- **•** プロキシサーバーを使用している場合は、Web ページを正しく読み込むために、プロキシサーバーを一時的 に無効にしてください。
- **2** [**Settings**](設定) >[**Print Settings**](印刷設定) >[**Supply Notifications**](消耗品通知)の順にクリックし ます。
- **3** 各消耗品のドロップダウンメニューで、以下の通知オプションから 1 つ選択します。

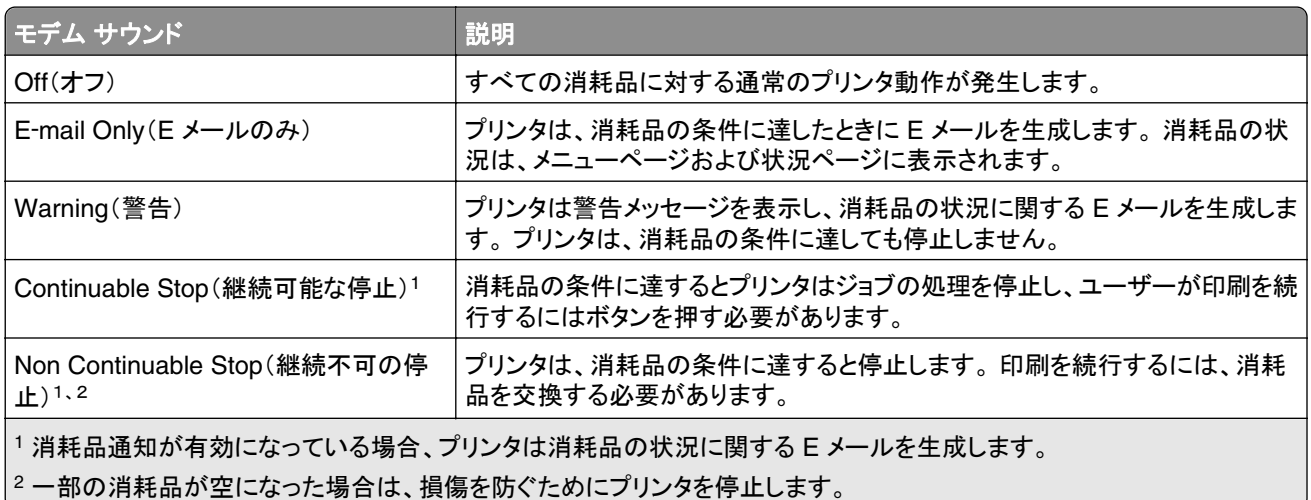

**4** [**Submit**](送信)をクリックします。

# コンフィデンシャル印刷の設定を変更する

メモ: この機能は、ネットワークプリンタまたはプリントサーバーに接続されているプリンタの場合のみ使用できます。

**1** Web ブラウザを開き、アドレスフィールドにプリンタの IP アドレスを入力します。

メモ:

- **•** [Network/Ports](ネットワーク/ポート)メニューの[TCP/IP]セクションでプリンタの IP アドレスを確認しま す。 IP アドレスは、123.123.123.123 のようなピリオドで区切られた 4 つの数字の並びで表されます。
- **•** プロキシサーバーを使用している場合は、Web ページを正しく読み込むために、プロキシサーバーを一時的 に無効にしてください。
- **2** [**Settings**](設定) >[**Other Settings**](その他の設定)タブ >[**Security**](セキュリティ) >[**Confidential Print Setup**](コンフィデンシャル印刷設定)の順にクリックします。
- **3** 以下のように設定を変更します。
	- **•** PIN の最大入力試行回数を設定します。 ユーザーが指定回数を超えて PIN の入力を試行した場合は、そ のユーザーのすべてのジョブが削除されます。
	- **•** コンフィデンシャル印刷ジョブの有効期限を設定します。 ユーザーが指定の時間内にジョブを印刷しなかった 場合は、そのユーザーのすべてのジョブが削除されます。
- **4** 変更した設定を保存します。

# 他のプリンタに設定をコピーする

メモ: この機能は、ネットワークプリンタでのみ使用できます。

**1** Web ブラウザを開き、アドレスフィールドにプリンタの IP アドレスを入力します。

メモ:

- **•** [Network/Ports](ネットワーク/ポート)メニューの[TCP/IP]セクションでプリンタの IP アドレスを確認しま す。 IP アドレスは、123.123.123.123 のようなピリオドで区切られた 4 つの数字の並びで表されます。
- **•** プロキシサーバーを使用している場合は、Web ページを正しく読み込むために、プロキシサーバーを一時的 に無効にしてください。
- **2** [**Copy Printer Settings**](プリンタ設定のコピー)をクリックします。
- **3** 言語を変更するには、ドロップダウンリストから言語を選択し、[**Click here to submit language**](言語を送信 するにはここをクリック)をクリックします。
- **4** [**Printer Settings**](プリンタ設定)をクリックします。
- **5** 適切なフィールドにソースプリンタおよび対象プリンタの IP アドレスを入力します。

メモ: 対象プリンタを追加または削除する場合は、[**Add Target IP**](対象 **IP** を追加)または[**Remove Target IP**](対象 **IP** を削除)をクリックします。

**6** [**Copy Printer Settings**](プリンタ設定のコピー)をクリックします。

## 出荷時標準設定を復元する

参照のために現在のメニュー設定のリストを保持したい場合は、出荷時標準設定を復元する前にメニュー設定ペー ジを印刷します。 (⇒ 27 [ページの「メニュー設定ページを印刷する」\)](#page-26-0)

プリンタの出荷時標準設定の復元について包括的な方法が必要な場合は、[Wipe All Settings](すべての設定を 消去)オプションを実行します。 (⇒ 94 [ページの「不揮発性メモリのデータを消去する」\)](#page-93-0)

**警告!破損の恐れあり**: 出荷時標準設定を復元すると、ほとんどのプリンタ設定が元の出荷時標準設定に戻りま す。 例外は、表示言語、ユーザー定義サイズおよびメッセージ、[ネットワーク/ポート]メニュー設定です。 RAM に 保存されているダウンロードデータはすべて削除されます。 フラッシュメモリまたはプリンタのハードディスクに保存 されているダウンロードデータには影響しません。

プリンタの操作パネルで、次の順に選択します。

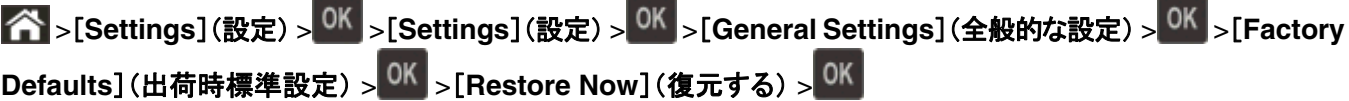

# <span id="page-106-0"></span>紙づまりを除去する

適切な用紙および専用紙を選択して正しくセットすれば、ほとんどの紙づまりを防ぐことができます。紙づまりが発生 した場合は、この章に示されている手順に従ってください。

メモ: [Jam Recovery](紙づまりリカバリ)は、標準設定では[Auto](自動)になっています。 紙づまりしたページの データを保持するために必要なメモリを他の印刷タスクに使用する必要がない限り、紙づまりしたページは再印刷さ れます。

# 紙づまりを防ぐ

#### 用紙を正しくセットする

**•** 用紙はトレイに平らに置く。

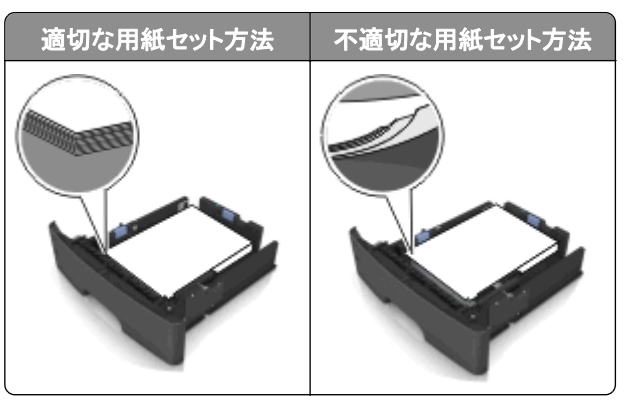

- **•** 印刷中はトレイを取り外さない。
- **•** 印刷中はトレイをセットしない。 印刷前にトレイをセットするか、セットするよう指示が表示されるまで待ちます。
- **•** セットする用紙の量が多すぎないようにする。 用紙の高さが給紙上限マークを超えないようにしてください。
- **•** 用紙をトレイに滑り込ませない。 図のようにして用紙をセットしてください。

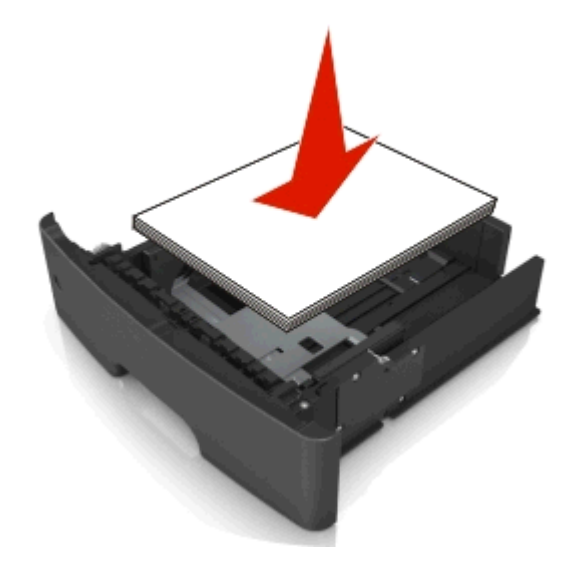

- **•** トレイまたは多目的フィーダーのガイドが正しい位置にあり、用紙または封筒をきつく固定していないことを確認 する。
- **•** 用紙をセットしたらトレイをプリンタにしっかりと押し込む。

#### 推奨された用紙を使用する

- **•** 推奨用紙または専用紙のみを使用する。
- **•** しわ、折り目のある用紙、湿っている用紙、曲がっている用紙はセットしない。
- **•** ほぐしたり、パラパラめくったり、端を揃えたりしてから用紙をセットする。

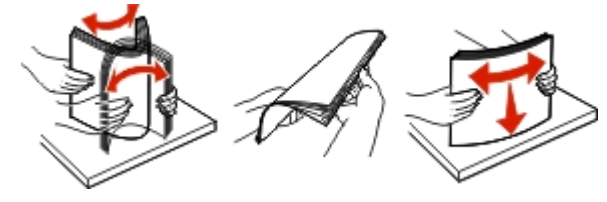

- **•** 手で切った用紙は使用しない。
- **•** 用紙の大きさ、重さ、種類が異なる用紙を 1 つのトレイにセットしない。
- **•** コンピュータまたはプリンタの操作パネルで、用紙の大きさと種類が正しく設定されていることを確認する。
- **•** 製造元が推奨する方法で用紙を保管する。

# 紙づまりのメッセージと発生箇所について

つまりが発生すると、つまった場所とつまりの解消方法を示すメッセージがプリンタの画面に表示されます。 紙づま りを取り除くには、画面に示されたドア、カバー、トレイを開きます。

メモ:

- **•** 紙づまりアシスト機能がオンに設定されている場合、つまりを起こしたページが取り除かれた後、プリンタは自動 で空白ページまたは一部印刷されたページを標準排紙トレイに排出します。 印刷されたページの中に破棄され たページがあるかどうかチェックしてください。
- **•** [Jam Recovery](紙づまりリカバリ)が[On](オン)または[Auto](自動)に設定されている場合、プリンタは紙 づまりしたページを再度印刷します。 ただし、[Auto](自動)の設定の場合は、つまったページが必ず印刷され るわけではありません。
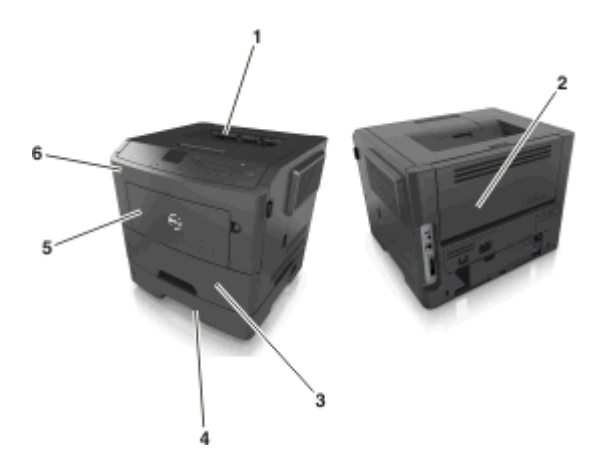

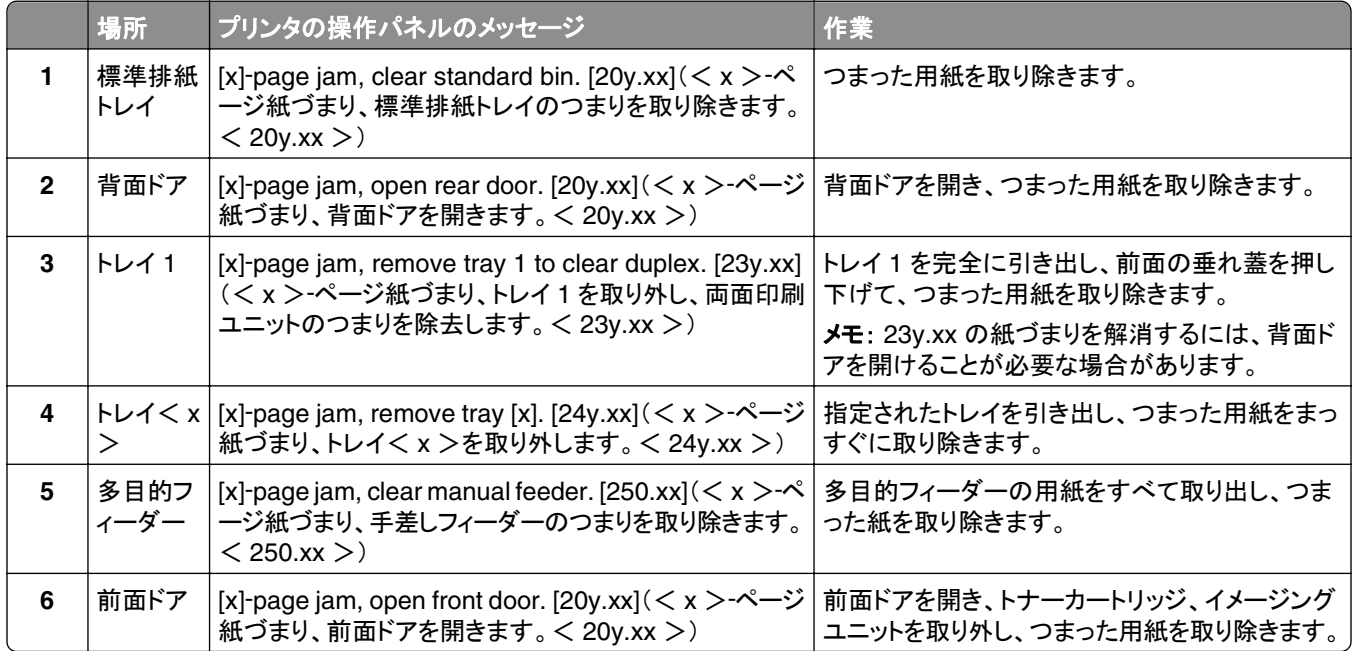

## **[x]**‑**page jam, open front door. [20y.xx]**(< **x** >‑ページ紙づ まり、前面ドアを開きます。< **20y.xx** >)

**危険!表面は高温です**: プリンタの内部は高温になっている場合があります。 高温になったコンポーネントで 火傷などを負わないように、表面が冷えてから触れてください。

**1** プリンタの右側面にあるボタンを押して前面ドアを開きます。

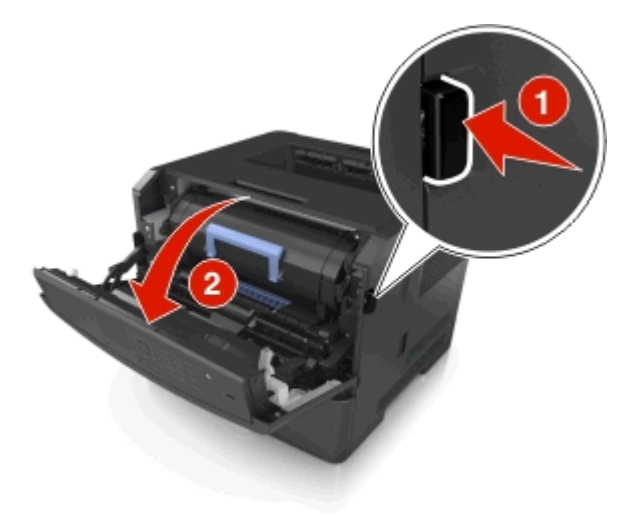

**2** ハンドルを持ってトナーカートリッジを引き出します。

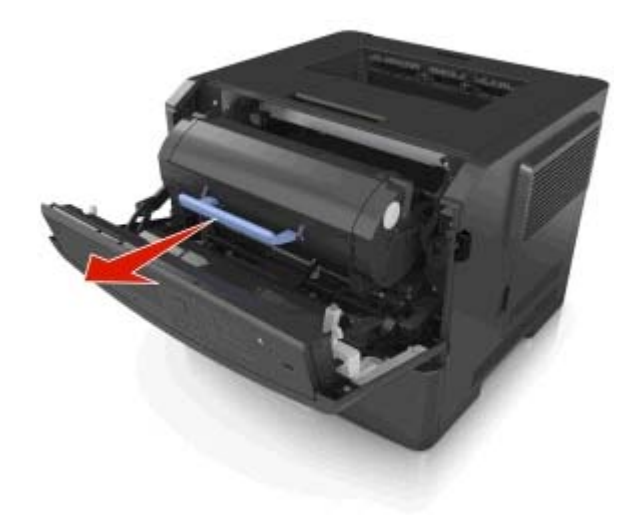

**3** 青色のハンドルを持ち上げ、イメージングユニットをプリンタから引き出します。

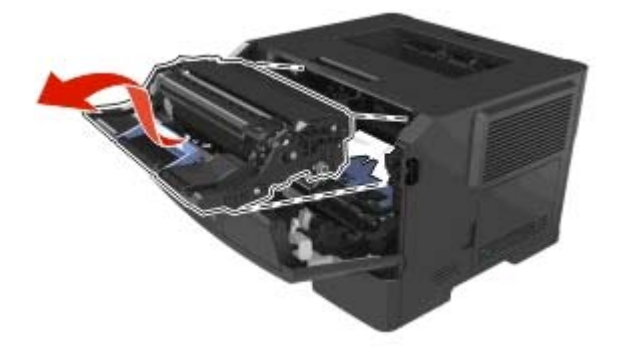

警告!破損の恐れあり: イメージングユニットの下の光沢のある青いフォトコンダクタードラムには触れないでく ださい。 触れると、今後の印刷ジョブの品質に影響を与えることがあります。

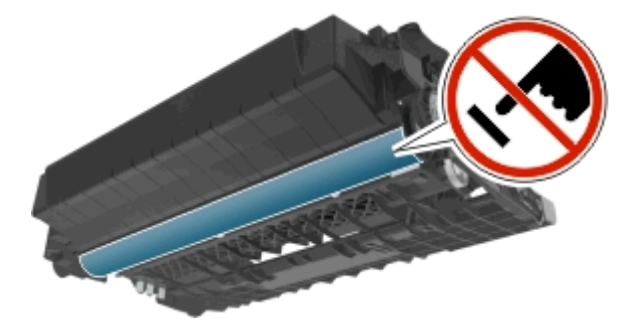

**4** イメージングユニットを平らで滑らかな場所に置きます。

警告!破損の恐れあり: イメージングユニットを 10 分以上、直射光の当たる場所に置いたままにしないでくだ さい。 長時間の露光は、印刷品質低下の原因になります。

**5** プリンタ前面にある青色のフラップを持ち上げます。

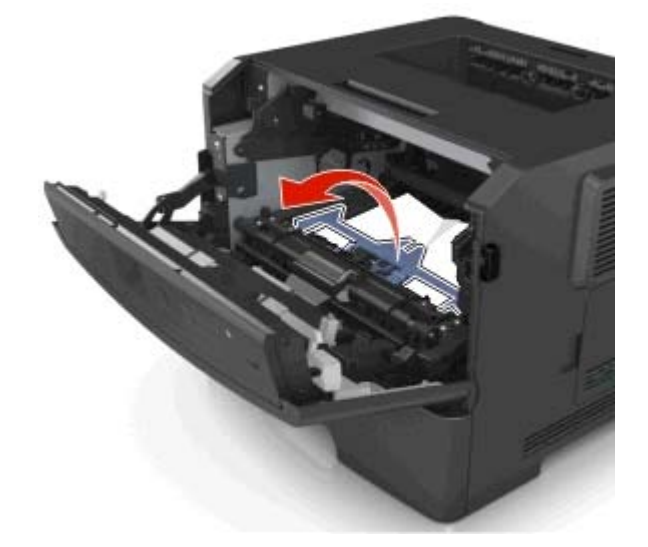

**6** つまった用紙の両サイドをしっかり持って、ゆっくり引き出します。 メモ: 紙片が残らないように取り除いてください。

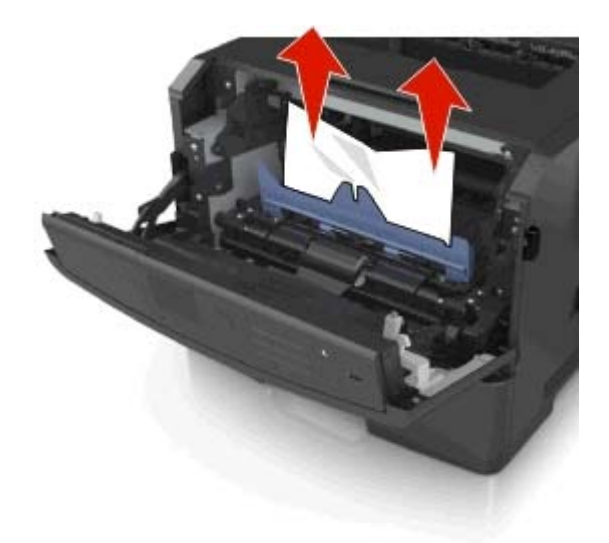

**7** イメージングユニットのサイドレールの矢印をプリンタ内のサイドレールの矢印に合わせ、イメージングユニットを プリンタに挿入します。

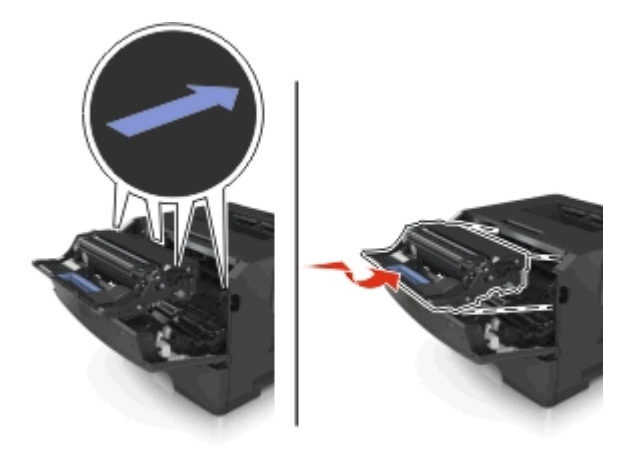

**8** トナーカートリッジのサイドレールの矢印をプリンタ内のサイドレールの矢印に合わせ、トナーカートリッジをプリ ンタに挿入します。

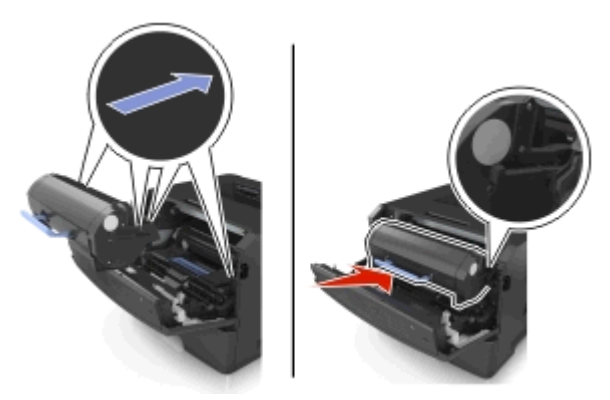

**9** 前面ドアを閉じます。

**10** プリンタの操作パネルで、[**Next**](次へ) > >[**Clear the jam, press OK**](つまっているものを取り除き、 [OK]を押します) > 0K の順に選択します。

## **[x]**‑**page jam, open rear door. [20y.xx]**(< **x** >‑ページ紙づ まり、背面ドアを開きます。< **20y.xx** >)

**1** 前面ドアを開きます。

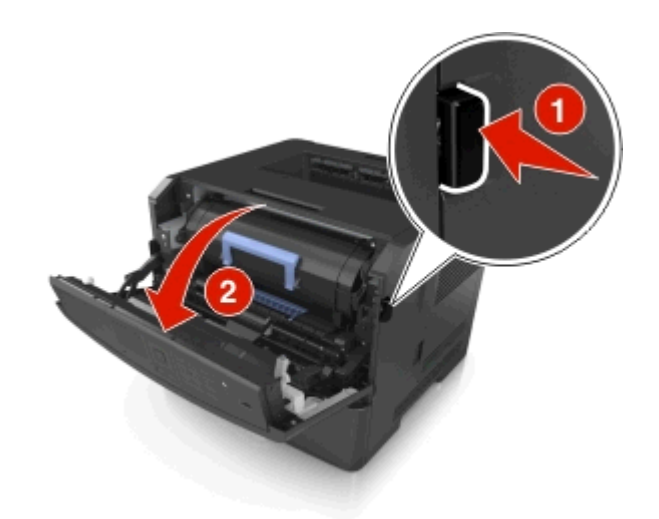

**2** 背面ドアをゆっくりと引き下げます。

**危険!表面は高温です**: プリンタの内部は高温になっている場合があります。 高温になったコンポーネン トで火傷などを負わないように、表面が冷えてから触れてください。

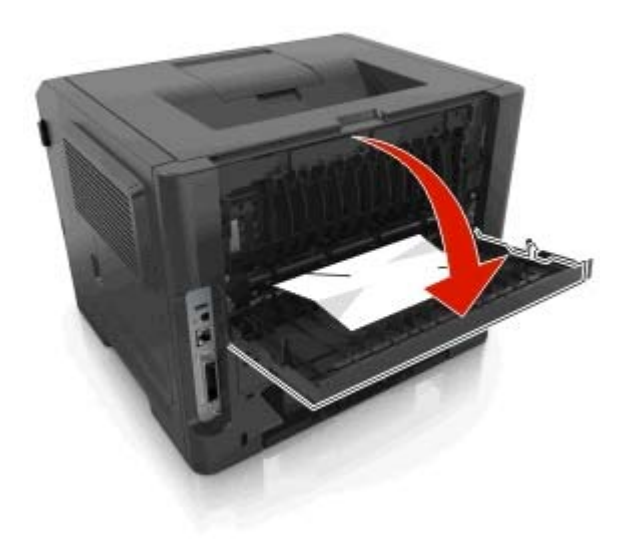

**3** つまった用紙の両サイドをしっかり持って、ゆっくり引き出します。 メモ: 紙片が残らないように取り除いてください。

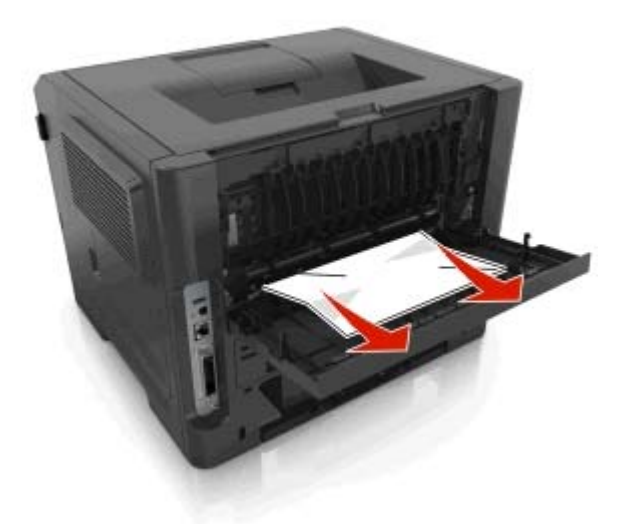

- **4** 背面ドアを閉じます。
- **5** プリンタ操作パネルで[次へ] > >[つまっているものを取り除き、[**OK**]を押します] > の順に選択してメ ッセージを消去し、印刷を続行します。

## **[x]**‑**page jam, clear standard bin. [20y.xx]**(< **x** >‑ページ 紙づまり、標準排紙トレイのつまりを取り除きます。< **20y.xx** >)

**1** つまった用紙の両サイドをしっかり持って、ゆっくり引き出します。 メモ: 紙片が残らないように取り除いてください。

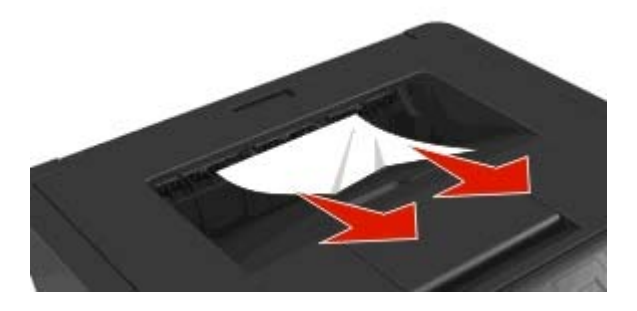

2 プリンタ操作パネルで[**次へ] > <sup>OK</sup> >[つまっているものを取り除き、[OK]を押します] > <sup>OK</sup> の順に選択してメ** ッセージを消去し、印刷を続行します。

## **[x]**‑**page jam, remove tray 1 to clear duplex. [23y.xx]**(< **x** >‑紙づまり、トレイ **1** を取り外し、両面印刷ユニットのつまりを 除去します。< **23y.xx** >)

危険!表面は高温です: プリンタの内部は高温になっている場合があります。 高温になったコンポーネントで 火傷などを負わないように、表面が冷えてから触れてください。

**1** トレイをプリンタから引き出して取り外します。

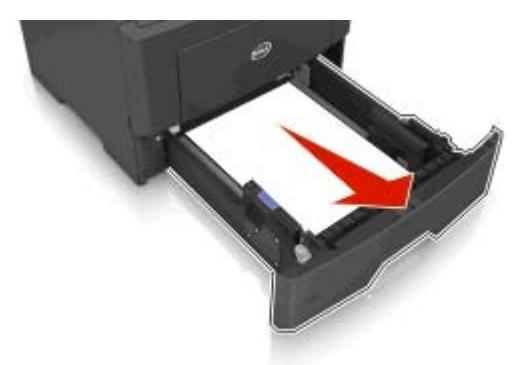

**2** 青いレバーの位置を確認して引き下げ、紙づまりを除去します。

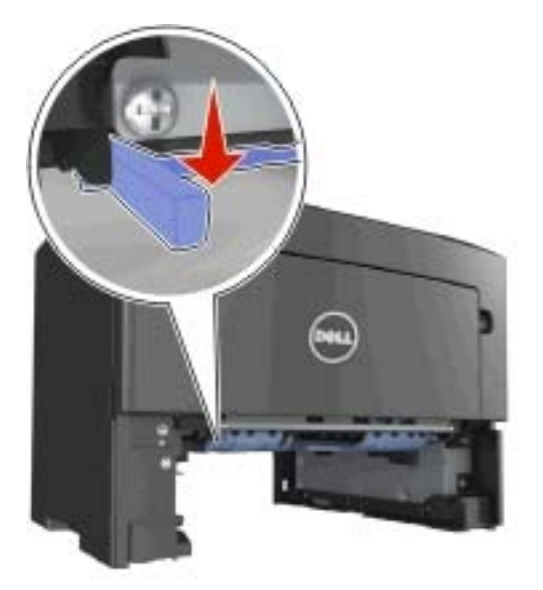

**3** つまった用紙の両サイドをしっかり持って、ゆっくり引き出します。 メモ: 紙片が残らないように取り除いてください。

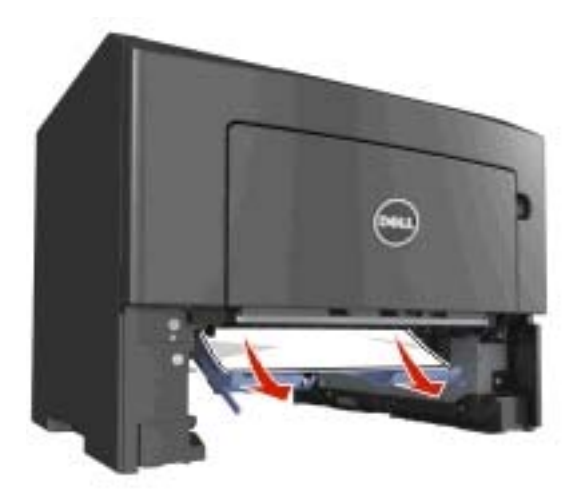

- **4** トレイを挿入します。
- **5** プリンタ操作パネルで[次へ] > >[つまっているものを取り除き、[**OK**]を押します] > の順に選択してメ ッセージを消去し、印刷を続行します。

## **[x]**‑**page jam, open tray [x]. [24y.xx]**(< **x** >‑紙づまり、トレ イ< **x** >を開きます。< **24y.xx** >)

**1** トレイをプリンタから引き出して取り外します。

メモ: プリンタ画面のこのメッセージは、用紙がつまっている場所を示しています。

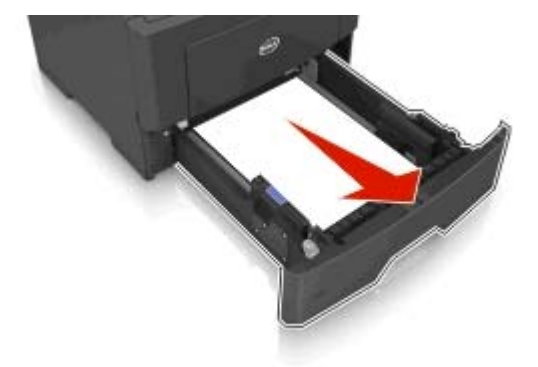

**2** つまった用紙の両サイドをしっかり持って、ゆっくり引き出します。 メモ: 紙片が残らないように取り除いてください。

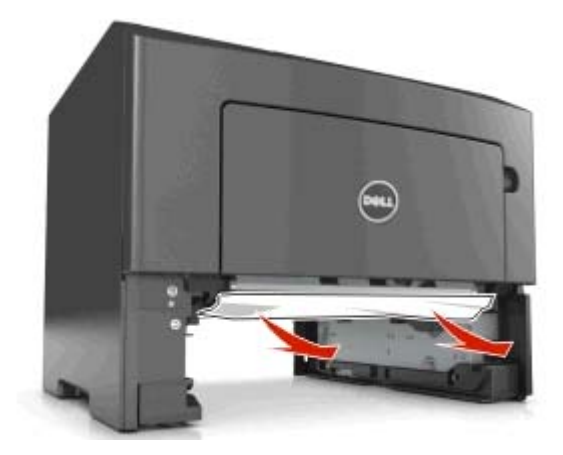

- **3** トレイを挿入します。
- **4** プリンタ操作パネルで[次へ] > >[つまっているものを取り除き、[**OK**]を押します] > の順に選択してメ ッセージを消去し、印刷を続行します。

## **[x]**‑**page jam, clear manual feeder. [25y.xx]**(< **x** >‑紙づま り、手差しフィーダーのつまりを取り除きます。< **25y.xx** >)

**1** 多目的フィーダーで、つまった用紙の両側をしっかり持って、ゆっくり引き出します。

メモ: すべての紙片を取り除きます。

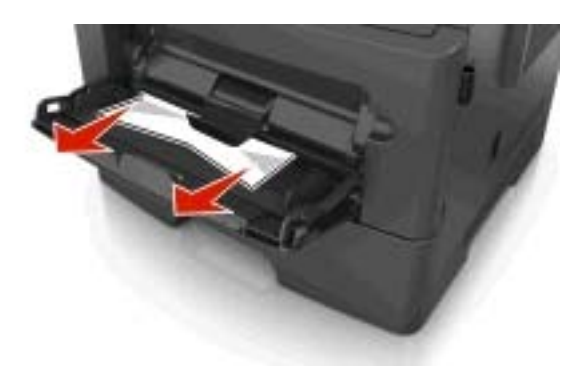

**2** 用紙を上下にまげてほぐし、パラパラめくります。 用紙を折ったり畳んだりしないでください。 平らな面で端を揃 えます。

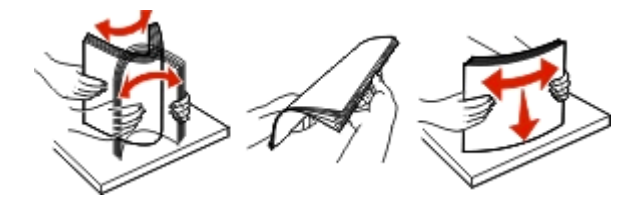

**3** 多目的フィーダーに用紙を再度セットします。

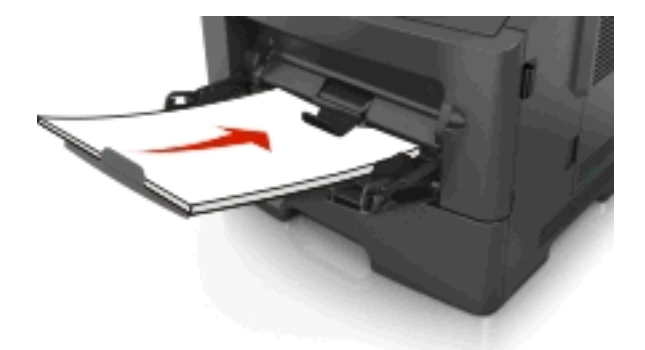

メモ: 用紙ガイドが用紙の端に軽く触れる位置にあることを確認します。

**4** プリンタ操作パネルで[次へ] > > [つまっているものを取り除き、[**OK**]を押します] > の順に選択して メッセージを消去し、印刷を続行します。

# トラブルシューティング

## プリンタのメッセージについて

#### カートリッジ、イメージユニットが不一致 < **41.xy** >

**1** トナーカートリッジとイメージユニットが両方とも、MICR(Magnetic Ink Character Recognition)消耗品である か、MICR 消耗品以外であるかどうかを確認します。

メモ: サポートされている消耗品の一覧については、Web サイトにアクセスするか、プリンタの購入先に問い合 わせてください。

**2** トナーカートリッジまたはイメージユニットを交換し、両方を MICR 消耗品または MICR 消耗品以外に揃えます。

メモ:

- **•** 小切手やその他の同様のドキュメントの印刷には、MICR トナーカートリッジおよびイメージングユニットを使用 します。
- **•** 標準の印刷ジョブには、MICR 以外のトナーカートリッジおよびイメージングユニットを使用します。

#### カートリッジ残り僅か < **88.xx** >

トナーカートリッジを注文する必要があります。 <sup>OK</sup> を押してメッセージを消去し、印刷を続行します。

#### **Cartridge nearly low [88.xy]**(カートリッジ残りほぼ僅か< **88.xx** >)

必要に応じて、プリンタの操作パネルの <sup>OK</sup> を押し、メッセージを消去して印刷を続行します。

#### **Cartridge very low, [x] estimated pages remain [88.xy]**(カートリッジ残りごく 僅か、推定残りページ< **x** >< **88.xy** >)

該当するトナーカートリッジをただちに交換する必要があります。 詳細については、『ユーザーズガイド』の「消耗品 を交換する」を参照してください。

必要に応じて、OK を押して、メッセージを消去して印刷を続行します。

#### **Change [paper source] to [custom type name] load [orientation]**(<給紙 源>をくユーザー定義タイプ名>に変更してく用紙の向き>にセットしてください)

以下の方法をいくつか試してください。

• 適切なサイズおよび種類の用紙をトレイにセットし、プリンタの操作パネルで <sup>OK</sup> を押します。

メモ: プリンタ操作パネルの[用紙]メニューで用紙のサイズと種類の設定が指定されているか確認します。

**•** 印刷ジョブをキャンセルします。

#### **Change [paper source] to [custom string] load [orientation]**(<給紙源> を<ユーザー定義文字列>に変更して<用紙の向き>にセットしてください)

以下の方法をいくつか試してください。

• 適切なサイズおよび種類の用紙をトレイにセットし、プリンタの操作パネルで <sup>OK</sup> を押します。

メモ: プリンタ操作パネルの[用紙]メニューで用紙のサイズと種類の設定が指定されているか確認します。

**•** 印刷ジョブをキャンセルします。

### **Change [paper source] to [paper size] load [orientation]**(<給紙源>を< 用紙サイズ>に変更して<用紙の向き>にセットしてください)

以下の方法をいくつか試してください。

• 適切なサイズおよび種類の用紙をトレイにセットし、プリンタの操作パネルで <sup>OK </sup>を押します。

メモ: プリンタ操作パネルの[用紙]メニューで用紙のサイズと種類の設定が指定されているか確認します。

**•** 印刷ジョブをキャンセルします。

## **Change [paper source] to [paper type] [paper size] load [orientation]**(< 給紙源>をく用紙の種類>く用紙サイズ>に変更してく用紙の向き>にセットし てください)

以下の方法をいくつか試してください。

- 適切なサイズおよび種類の用紙をトレイにセットし、プリンタの操作パネルで <sup>OK</sup> を押します。
- メモ: プリンタ操作パネルの[用紙]メニューで用紙のサイズと種類の設定が指定されているか確認します。
- **•** 印刷ジョブをキャンセルします。

## 前面ドアを閉じる

プリンタの前面ドアを閉じます。

### **Complex page, some data may not have printed [39]**(複雑なページ、一部 のデータが印刷されていない可能性があります< **39** >)

以下の方法をいくつか試してください。

- メッセージを消去して印刷を続行するには、プリンタの操作パネルの<sup>0K</sup> を押します。
- **•** 印刷ジョブで使用するフォントの数とサイズ、イメージの数と複雑さ、またはページ数を減らします。
- **•** 印刷ジョブをキャンセルします。
- **•** プリンタメモリを増設します。

## **Defective flash detected [51]**(フラッシュメモリ不良< **51** >)

以下の方法をいくつか試してください。

- **•** 不良のフラッシュメモリカードを交換します。
- メッセージを無視して印刷を続行するには、プリンタの操作パネルの<sup>0K</sup>を押します。
- **•** 現在の印刷ジョブをキャンセルします。

## **USB** ドライブ読取りエラーです。 **USB** を取り外してください。

サポートされていない USB デバイスが取り付けられています。 USB デバイスを取り外し、サポートされているデバ イスを取り付けてください。

### **Error reading USB hub. Remove hub.**(**USB** ハブの読み取りエラーが発生し ました。ハブを取り外します。)

サポートされていない USB ハブが取り付けられています。 USB ハブを取り外し、サポートされているハブを取り付 けてください。

## イメージユニット残り僅か < **84.xy** >

イメージングユニットを注文する必要があります。必要に応じて、<sup>OK</sup> を押して、メッセージを消去して印刷を続行し ます。

## **Imaging unit nearly low [84.xy]**(イメージングユニット残りほぼ僅か< **84.xy** >)

必要に応じて、プリンタの操作パネルの<sup>OK</sup>zを押し、メッセージを消去して印刷を続行します。

### **Imaging unit very low, [x] estimated pages remain [84.xy]**(イメージングユ ニット残りごく僅か、推定残りページ< **x** >< **84.xy** >)

イメージングユニットをただちに交換する必要があります。 詳細については、『ユーザーズガイド』の「消耗品を交換 する」を参照してください。

必要に応じて、<sup>OK</sup>を押して、メッセージを消去して印刷を続行します。

#### **Incorrect paper size, open [paper source] [34]**(誤った用紙サイズです。<給 紙源>を開いてください< **34** >)

以下の方法をいくつか試してください。

- **•** 適切なサイズの用紙をトレイにセットします。
- プリンタ操作パネルで <sup>OK</sup> を押してメッセージを消去し、別のトレイを使用して印刷します。
- **•** トレイの長さガイドおよび幅ガイドを確認して、用紙がトレイに合っていることを確認します。
- **•** [印刷プロパティ]または[印刷]ダイアログボックスで適切なサイズと種類の用紙が指定されていることを確認し ます。
- **•** プリンタ操作パネルの[用紙]メニューで用紙のサイズと種類の設定が指定されているか確認します。
- **•** 用紙サイズが正しく設定されているか確認します。 たとえば、[多目的フィーダーサイズ]が[ユニバーサル]に設 定されている場合、印刷するデータに対して用紙のサイズが十分であることを確認してください。
- **•** 印刷ジョブをキャンセルします。

## **Insert Tray [x]**(トレイ< **x** >をセットしてください)

指定されたトレイをプリンタに挿入します。

#### **Insufficient memory to support Resource Save feature [35]**(リソース保存 機能を使うにはメモリ不足です< **35** >)

以下の方法をいくつか試してください。

- リソース保存機能を無効にしてメッセージを消去し、印刷を続行するには、プリンタの操作パネルの<sup>0K</sup>を押し ます。
- **•** プリンタメモリを増設します。

## **Insufficient memory to collate job [37]**(丁合印刷にはメモリ不足です< **37** >)

以下の方法をいくつか試してください。

- プリンタ操作パネルで <sup>OK</sup> を押し、ジョブの保存済みの部分を印刷して、残りの印刷ジョブの丁合を開始します。
- **•** 現在の印刷ジョブをキャンセルします。

#### フラッシュメモリーのデフラグにはメモリー不足です < **37** >

以下の方法をいくつか試してください。

- プリンタの操作パネルの <sup>OK</sup> を押して、デフラグを停止し、印刷を続行します。
- **•** プリンタメモリにあるフォントやマクロなどのデータを削除します。 プリンタの操作パネルで、次の順序で選択しま す。

**△**[設定][印刷設定][ユーティリティメニュー][フラッシュ初期化][はい] > > > > <sup>OK</sup>

**•** プリンタメモリを増設します。

## メモリ不足、保留中のジョブは幾つか削除されました < **37** >

メッセージを消去するには、プリンタの操作パネルの<sup>OK</sup>を押します。

## メモリ不足。保持されたジョブが幾つか復元されません < **37** >

以下のいずれかを実行します。

- メッセージを消去するには、プリンタの操作パネルの<sup>0K</sup>を押します。
- **•** その他の保持ジョブを削除して、プリンタメモリの空き容量を増やします。

#### **Load [paper source] with [custom string] [orientation]**(<給紙源>に<ユ ーザー定義文字列><用紙の向き>の用紙をセットしてください)

以下の方法をいくつか試してください。

- **•** 指定されたトレイまたはフィーダーに、適切なサイズと種類の用紙をセットします。
- メッセージを消去して印刷を続行するには、プリンタの操作パネルの<sup>0K</sup>を押します。

メモ: 適切なサイズおよび種類の用紙がセットされたトレイが見つかると、そのトレイから印刷されます。 適切な サイズおよび種類の用紙がセットされたトレイが見つからない場合は、標準設定のトレイから印刷されます。

**•** 現在のジョブをキャンセルします。

### **Load [paper source] with [custom type name] [orientation]**(<給紙源>に <ユーザー定義タイプ名><用紙の向き>の用紙をセットしてください)

以下の方法をいくつか試してください。

- **•** トレイまたはフィーダーに、適切なサイズと種類の用紙をセットします。
- メッセージを消去して印刷を続行するには、プリンタの操作パネルの <sup>OK</sup> を押します。

メモ: 適切なサイズおよび種類の用紙がセットされたトレイが見つかると、そのトレイから印刷されます。 適切な サイズおよび種類の用紙がセットされたトレイが見つからない場合は、標準設定のトレイから印刷されます。

**•** 現在のジョブをキャンセルします。

#### **Load [paper source] with [paper size] [orientation]**(<給紙源>に<用紙の 種類><用紙の向き>の用紙をセットしてください)

以下の方法をいくつか試してください。

- **•** トレイまたはフィーダーに、適切なサイズの用紙をセットします。
- メッセージを消去して印刷を続行するには、プリンタの操作パネルの<sup>0K</sup> を押します。

メモ: 適切なサイズの用紙がセットされたトレイが見つかると、そのトレイから印刷されます。 適切なサイズの用 紙がセットされたトレイが見つからない場合は、標準設定のトレイから印刷されます。

**•** 現在のジョブをキャンセルします。

## **Load [paper source] with [paper type] [paper size] [orientation]**(<給紙源 >に<用紙の種類><用紙サイズ><用紙の向き>の用紙をセットしてください)

以下の方法をいくつか試してください。

- **•** トレイまたはフィーダーに、適切なサイズと種類の用紙をセットします。
- メッセージを消去して印刷を続行するには、プリンタの操作パネルの <sup>OK</sup> を押します。

メモ: 適切なサイズおよび種類の用紙がセットされたトレイが見つかると、そのトレイから印刷されます。 適切な サイズおよび種類の用紙がセットされたトレイが見つからない場合は、標準設定のトレイから印刷されます。

**•** 現在のジョブをキャンセルします。

## **Load Manual Feeder with [custom type name] [orientation]**(手差しフィーダ ーに<ユーザー定義タイプ名><用紙の向き>の用紙をセットしてください)

以下の方法をいくつか試してください。

**•** フィーダーに、適切なサイズと種類の用紙をセットします。

• メッセージを消去して印刷を続行するには、プリンタの操作パネルの<sup>0K</sup>を押します。

メモ: フィーダーに用紙がセットされていない場合、プリンタは要求を無視し、トレイを自動で選択して印刷を続行 します。

**•** 現在のジョブをキャンセルします。

## **Load Manual Feeder with [custom string] [orientation]**(手差しフィーダーに <ユーザー定義文字列><用紙の向き>の用紙をセットしてください)

以下の方法をいくつか試してください。

- **•** フィーダーに、適切なサイズと種類の用紙をセットします。
- メッセージを消去して印刷を続行するには、プリンタの操作パネルの<sup>0K</sup>を押します。

メモ: フィーダーに用紙がセットされていない場合、プリンタは要求を無視し、トレイを自動で選択して印刷を続行 します。

**•** 現在のジョブをキャンセルします。

## **Load Manual Feeder with [paper size] [orientation]**(手差しフィーダーに<用 紙サイズ><用紙の向き>の用紙をセットしてください)

以下の方法をいくつか試してください。

- **•** フィーダーに適切なサイズの用紙をセットします。
- メッセージを消去して印刷を続行するには、プリンタの操作パネルの<sup>0K</sup>を押します。

メモ: フィーダーに用紙がセットされていない場合、プリンタは要求を無視し、トレイを自動で選択して印刷を続行 します。

**•** 現在のジョブをキャンセルします。

## **Load Manual Feeder with [paper type] [paper size] [orientation]**(手差しフ ィーダーに<用紙の種類><用紙サイズ><用紙の向き>の用紙をセットしてくだ さい)

以下の方法をいくつか試してください。

- **•** フィーダーに、適切なサイズと種類の用紙をセットします。
- メッセージを消去して印刷を続行するには、プリンタの操作パネルの<sup>0K</sup> を押します。

メモ: フィーダーに用紙がセットされていない場合、プリンタは要求を無視し、トレイを自動で選択して印刷を続行 します。

**•** 現在のジョブをキャンセルします。

## **Maintenance kit low [80.xy]**(メンテナンスキット残り僅か< **80.xy** >)

メンテナンスキットを注文する必要があります。 技術サポートまたは Dell のプリンタディーラーに連絡し、メッセージ を報告してください。 必要に応じて、プリンタの操作パネルの <sup>OK</sup> を押し、メッセージを消去して印刷を続行します。

## **Maintenance kit nearly low [80.xy]**(メンテナンスキット残りほぼ僅か< **80.xy**  $>$ )

詳細については、技術サポートまたは Dell のプリンタディーラーに連絡し、メッセージを報告してください。 必要に応 じて、プリンタの操作パネルの<sup>OK</sup> を押し、メッセージを消去して印刷を続行します。

## **Maintenance kit very low, [x] estimated pages remain [80.xy]**(メンテナンス キット残りごく僅か、推定残りページ< **x** >< **80.xy** >)

該当するメンテナンスキットをただちに交換する必要があります。 詳細については、技術サポートまたは Dell のプリ ンタディーラーにお問い合わせください。

必要に応じて、プリンタの操作パネルの<sup>OK</sup> を押し、メッセージを消去して印刷を続行します。

## **Memory full [38]**(メモリ満杯< **38** >)

以下の方法をいくつか試してください。

- メッセージを消去するには、プリンタの操作パネルの<sup>0K</sup> を押します。
- **•** 解像度の設定値を下げます。
- **•** プリンタメモリを増設します。

## ネットワーク < **x** >ソフトウェアエラー < **54** >

以下の方法をいくつか試してください。

- メッセージを消去して印刷を続行するには、プリンタの操作パネルの<sup>0K</sup>を押します。
- **•** ルータの電源コードを抜き、30 秒間待ってから、再び電源コードを差します。
- **•** プリンタの電源を切って約 10 秒間待ってから、再び電源を入れます。
- **•** プリンタまたはプリントサーバーのネットワークファームウェアを更新します。 詳細については、システムサポート 担当者に問い合わせてください。

#### デル純正でない <消耗品タイプ>、『ユーザーズガイド』を参照< **33.xy** >

メモ: 消耗品タイプは、トナーカートリッジまたはイメージングユニットなどです。

プリンタに他社製の消耗品または部品が取り付けられています。

お使いの Dell プリンタは、Dell 純正の消耗品および部品を使用して最適に動作するように設計されています。 サ ードパーティ製の消耗品や部品を使用すると、パフォーマンス、信頼性、プリンタの寿命およびイメージングコンポー ネントに影響する場合があります。

すべての寿命インジケータは、Dell 純正の消耗品および部品を使用して機能するように設計されており、サードパ ーティ製の消耗品や部品を使用すると、予期せぬ結果になることがあります。 想定された寿命を超えてイメージング コンポーネントを使用すると、Dell プリンタや関連するコンポーネントが損傷する可能性があります。

警告!破損の恐れあり: サードパーティ製の消耗品や部品の使用は、保証の対象に影響します。 サードパーティ製 の消耗品や部品の使用による損傷は、保証の対象外となる可能性があります。

これらのリスクをすべて許容し、純正でない消耗品や部品の使用を続行するには、<sup>OK</sup> と <mark>※</mark> ボタンを同時に 15 秒間押し続け、メッセージを消去して印刷を続行します。

これらのリスクを許容しない場合は、サードパーティ製の消耗品や部品をプリンタから取り外し、Dell 純正の消耗品 や部品を取り付けます。

メモ: サポートされている消耗品の一覧については、『ユーザーズガイド』の「消耗品の注文」セクションを参照する か、**<http://support.dell.com>** にアクセスしてください。

#### **Not enough free space in flash memory for resources [52]**(リソースのため のフラッシュメモリの空き領域が不足< **52** >)

以下の方法をいくつか試してください。

- メッセージを消去して印刷を続行するには、プリンタの操作パネルの<sup>0K</sup> を押します。
- **•** フラッシュメモリに保存されているフォント、マクロ、その他のデータを削除します。 プリンタの操作パネルで、次の順序で選択します。

## <mark>谷</mark> >[設定] > <sup>OK</sup> >[設定] > <sup>OK</sup> >[印刷設定] > <sup>OK</sup> >[ユーティリティメニュー] > <sup>OK</sup> >[フラッシュ初期化] >  $|0K| > [t^+_{\rm st}$   $\sqrt{0K}] > 0$

**•** より容量の大きなフラッシュメモリを使用します。

メモ: プリンタの電源を切ったりプリンタをリセットしたりすると、フラッシュメモリに保存されていないダウンロード済み のフォントおよびマクロは削除されます。

#### **PPDS font error [50]**(**PPDS** フォントエラー< **50** >)

以下の方法をいくつか試してください。

- メッセージを消去して印刷を続行するには、プリンタの操作パネルの <sup>OK</sup> を押します。
- **•** 要求されたフォントが見つからない場合は、次の順序で選択します。

**谷** >[設定] > <sup>0K</sup> >[設定] >[印刷設定] > <sup>0K</sup> > [PPDS メニュー] > <sup>0K</sup> >[最適に調整] > <sup>0K</sup> > 「オン] > OK.

類似のフォントを探し出し、該当するテキストに適用します。

**•** 現在の印刷ジョブをキャンセルします。

#### なくなっている、または応答しないカートリッジを取り付け直し < **31.xy** >

以下の方法をいくつか試してください。

- **•** トナーカートリッジがなくなっていないかを確認します。 なくなっている場合は、トナーカートリッジを取り付けます。 カートリッジの取り付け方法の詳細については、『ユーザーズガイド』の「消耗品を交換する」を参照してください。
- **•** トナーカートリッジが取り付けられている場合は、応答しないトナーカートリッジを取り外してから、取り付け直しま す。

メモ: カートリッジの再取り付け後にメッセージが表示された場合、そのカートリッジは不良です。 トナーカートリ ッジを取り付けます。

#### **Reinstall missing or unresponsive imaging unit [31.xy]**(なくなっているまた は応答しないイメージングユニットを取り付けなおし< **31.xy** >)

以下の方法をいくつか試してください。

- **•** イメージングユニットがなくなっていないか確認します。 なくなっている場合は、イメージングユニットを取り付けま す。
- イメージングユニット取り付けの詳細については、『ユーザーズガイド』の「消耗品を交換する」を参照してください。
- **•** イメージングユニットが取り付けられている場合は、応答しないイメージングユニットを取り外し、再び取り付けます。

メモ: イメージングユニットの再取り付け後にメッセージが表示された場合、そのイメージングユニットは不良で す。 イメージングユニットを交換します。

#### **Remove paper from standard output bin**(標準排紙トレイから用紙を取り除い てください)

標準排紙トレイにたまった用紙を取り除きます。

#### カートリッジを交換、推定残りページ **0** < **88.xy** >

メッセージを消去して印刷を続行するには、トナーカートリッジを交換します。 詳細については、消耗品に付属の説 明書、もしくは、『ユーザーズガイド』の「消耗品を交換する」を参照してください。

メモ: 交換用のカートリッジがない場合は、『ユーザーズガイド』の「消耗品を注文する」を参照するか、弊社 Web サ イトにアクセスしてください。

### イメージユニットを交換、推定残りページ **0** < **84.xy** >

メッセージを消去して印刷を続行するには、イメージングユニットを交換します。 詳細については、消耗品に付属の 説明書、もしくは、『ユーザーズガイド』の「消耗品を交換する」を参照してください。

メモ: 交換用のイメージングユニットがない場合は、『ユーザーズガイド』の「消耗品を注文する」を参照するか、弊 社 Web サイトにアクセスしてください。

#### メンテナンスキットを交換、推定残りページ **0** < **80.xy** >

技術サポートまたは Dell のプリンタディーラーに連絡し、メッセージを報告してください。 プリンタの定期保守の時期 です。

#### **Replace unsupported cartridge [32.xy]**(サポートされていないカートリッジを交 換< **32.xy** >)

メッセージを消去して印刷を続行するには、トナーカートリッジを取り外してから、サポートされているトナーカートリッ ジを取り付けます。 詳細については、消耗品に付属の説明書、もしくは、『ユーザーズガイド』の「消耗品を交換す る」を参照してください。

メモ: 交換用のカートリッジがない場合は、『ユーザーズガイド』の「消耗品を注文する」を参照するか、弊社 Web サ イトにアクセスしてください。

#### **Replace unsupported imaging unit [32.xy]**(サポートされていないイメージン グユニットを交換< **32.xy** >)

メッセージを消去して印刷を続行するには、イメージングユニットを取り外してから、サポートされているイメージング ユニットを取り付けます。 詳細については、消耗品に付属の説明書、もしくは、『ユーザーズガイド』の「消耗品を交 換する」を参照してください。

メモ: 交換用のイメージングユニットがない場合は、『ユーザーズガイド』の「消耗品を注文する」を参照するか、弊 社 Web サイトにアクセスしてください。

#### **SMTP server not set up. Contact system administrator.**(**SMTP** サーバー が設定されていません。システム管理者に連絡してください。)

メッセージを消去するには、プリンタの操作パネルの<sup>OK</sup>を押します。

メモ: メッセージが再び表示される場合は、システムサポート担当者に問い合わせてください。

#### 標準ネットワークソフトウェアエラー < **54** >

以下の方法をいくつか試してください。

- 確認するには、プリンタの操作パネルの <sup>OK</sup> を押します。
- **•** ルータの電源コードを抜き、30 秒間待ってから、再び電源コードを差します。
- **•** プリンタの電源を切ってから、再度入れます。
- **•** プリンタまたはプリントサーバのネットワークファームウェアを更新します。 詳細については、システムサポート担 当者に問い合わせてください。

#### **Standard parallel port disabled [56]**(標準パラレル ポートが無効です< **56** >)

**•** プリンタの操作パネルで[続行]を選択してメッセージを消去します。 タッチ画面が搭載されていないプリンタ機種 の場合は、<sup>OK</sup>を押して確定します。

#### メモ:

- **•** プリンタがパラレルポートから受信したデータはすべて破棄されます。
- **•** [パラレルバッファ]メニューが[無効]に設定されていないことを確認します。

#### **Standard USB port disabled [56]**(標準 **USB** ポートが無効です< **56** >)

以下の方法をいくつか試してください。

- メッセージを消去して印刷を続行するには、プリンタの操作パネルの<sup>0K</sup> を押します。 メモ: プリンタが USB ポートから受信したデータは破棄されます。
- **•** プリンタの操作パネルで、[USB バッファ]を[自動]に設定します。

#### 取付けられたフラッシュオプションが多すぎます< **58** >

- **1** プリンタの電源を切ります。
- **2** コンセントから電源コードを抜きます。
- **3** 不要なフラッシュメモリを取り外します。
- **4** 電源コードを正しく接地されたコンセントに接続します。
- **5** プリンタの電源を入れます。

#### 取付けられたカセットが多過ぎます < **58** >

- **1** プリンタの電源を切ります。
- **2** コンセントから電源コードを抜きます。
- **3** 不要なカセットを取り外します。
- **4** 電源コードを正しく接地されたコンセントに接続します。
- **5** プリンタの電源を入れます。

## **Unformatted flash detected [53]**(フラッシュメモリが初期化されていません<  $53 >$

以下の方法をいくつか試してください。

- プリンタの操作パネルの<sup>OK</sup> を押して、デフラグを停止し、印刷を続行します。
- **•** フラッシュメモリデバイスをフォーマットします。

メモ: エラーメッセージが表示され続ける場合は、フラッシュメモリデバイスが不良品のため、交換が必要な可能性 があります。

## **Unsupported option in slot [x] [55]**(スロット< **x** >に非サポートのオプション  $< 55 >$

- **1** プリンタの電源をオフにします。
- **2** コンセントから電源コードを抜きます。
- **3** プリンタのコントローラボードから、サポートされていないオプションのカードを取り外し、サポートされているカー ドと交換します。
- **4** 電源コードを正しく接地されたコンセントに接続します。
- **5** もう一度プリンタの電源を入れます。

## プリンタの問題を解決する

- **•** 130 ページの「基本的なプリンタの問題」
- **•** 132 [ページの「オプションの問題」](#page-131-0)
- **•** 134 [ページの「給紙の問題」](#page-133-0)

## 基本的なプリンタの問題

#### プリンタが応答していない

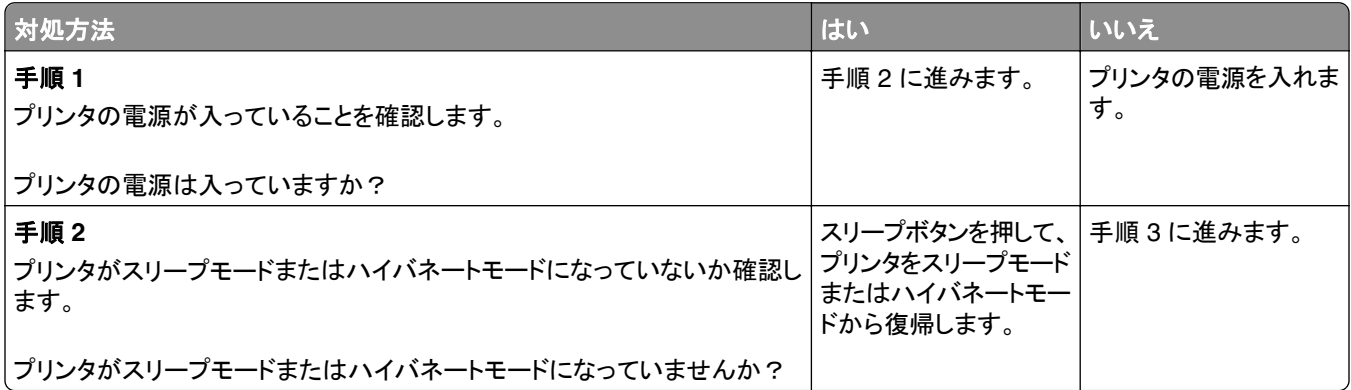

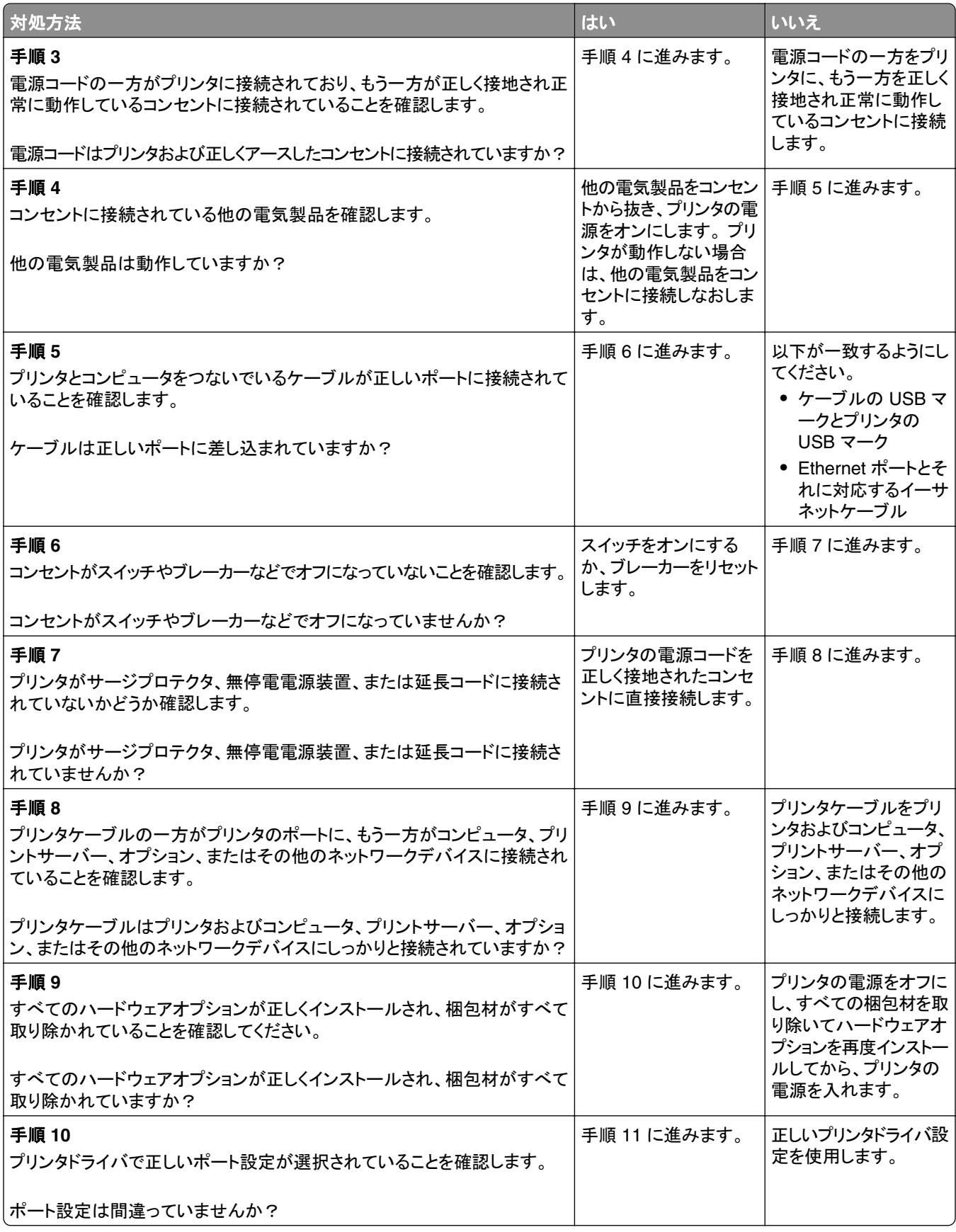

<span id="page-131-0"></span>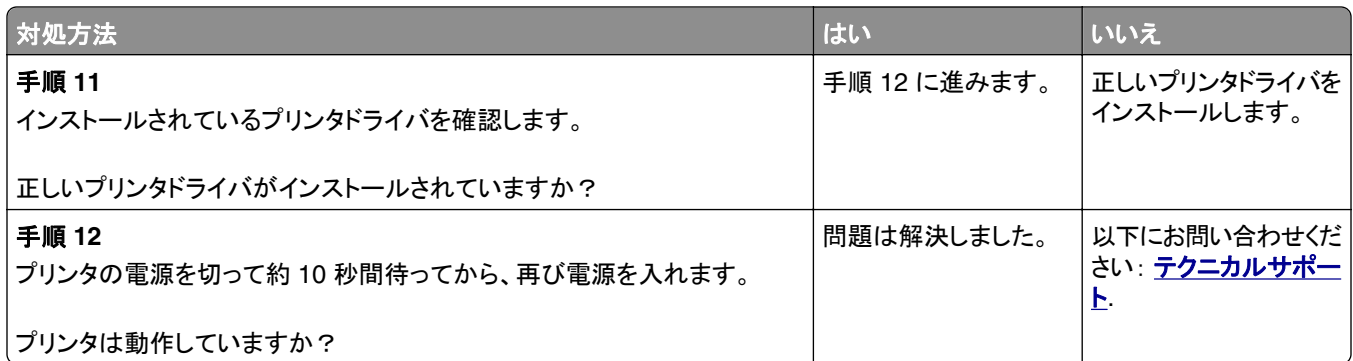

#### プリンタディスプレイに何も表示されない

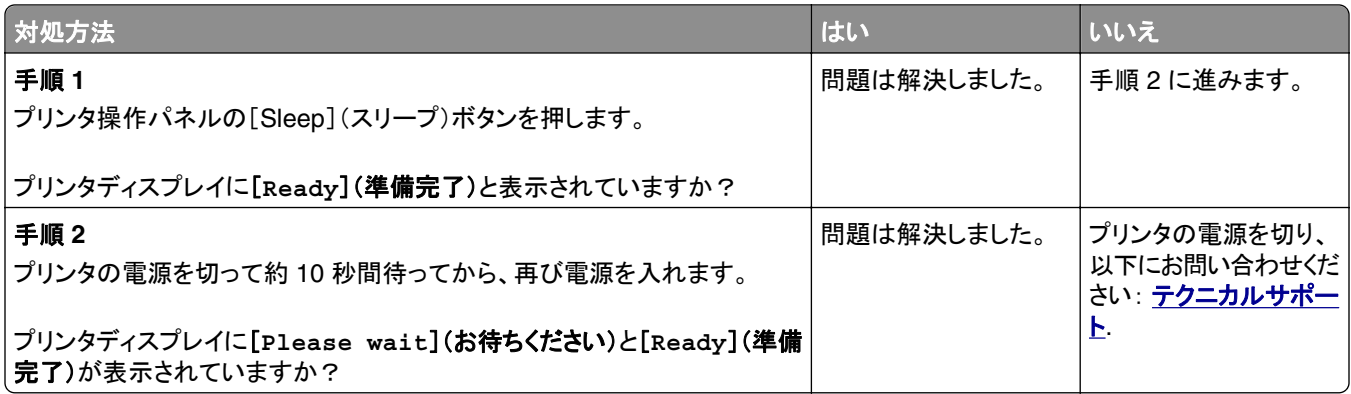

## オプションの問題

#### 内蔵オプションが検出されない

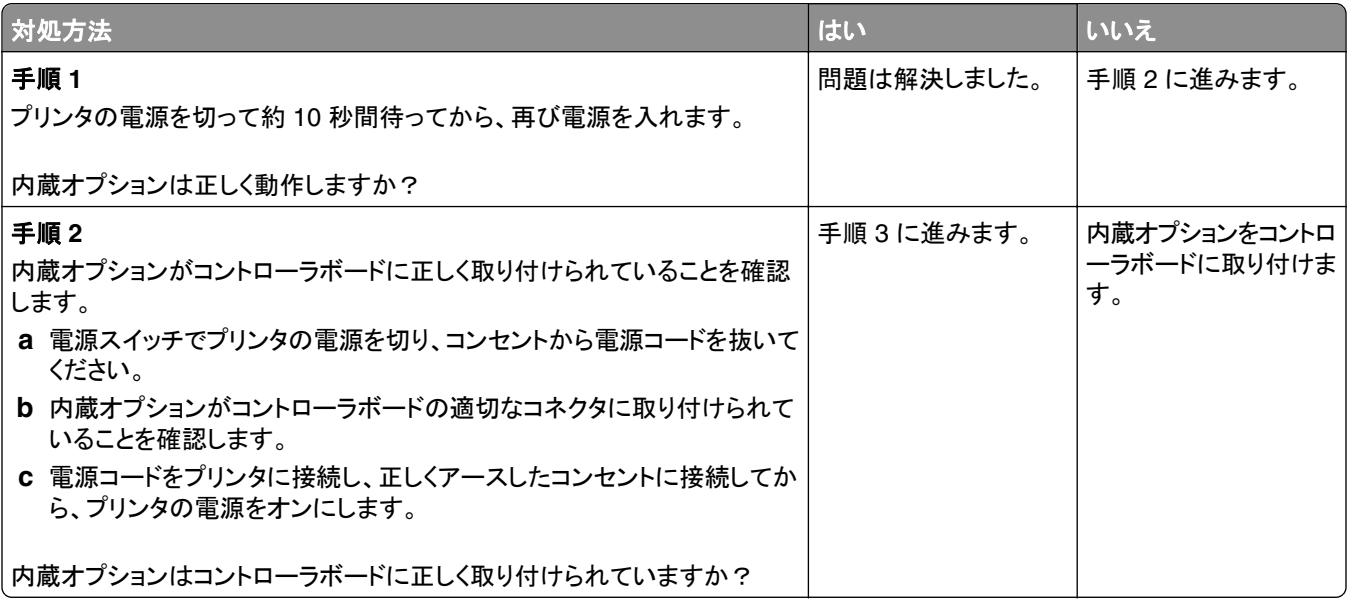

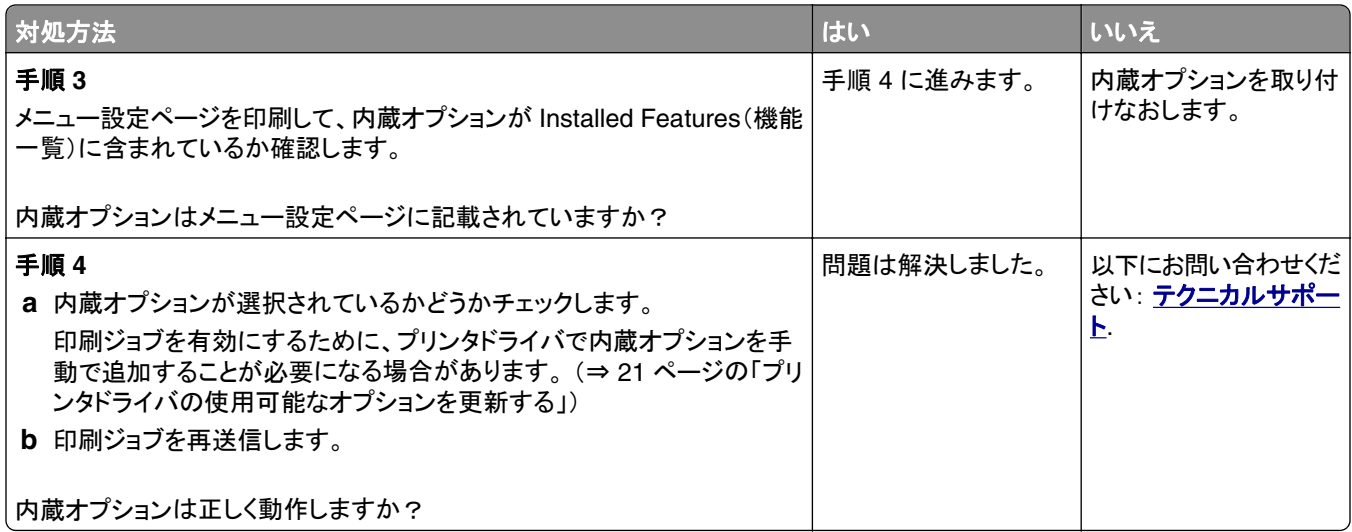

#### トレイに関する問題

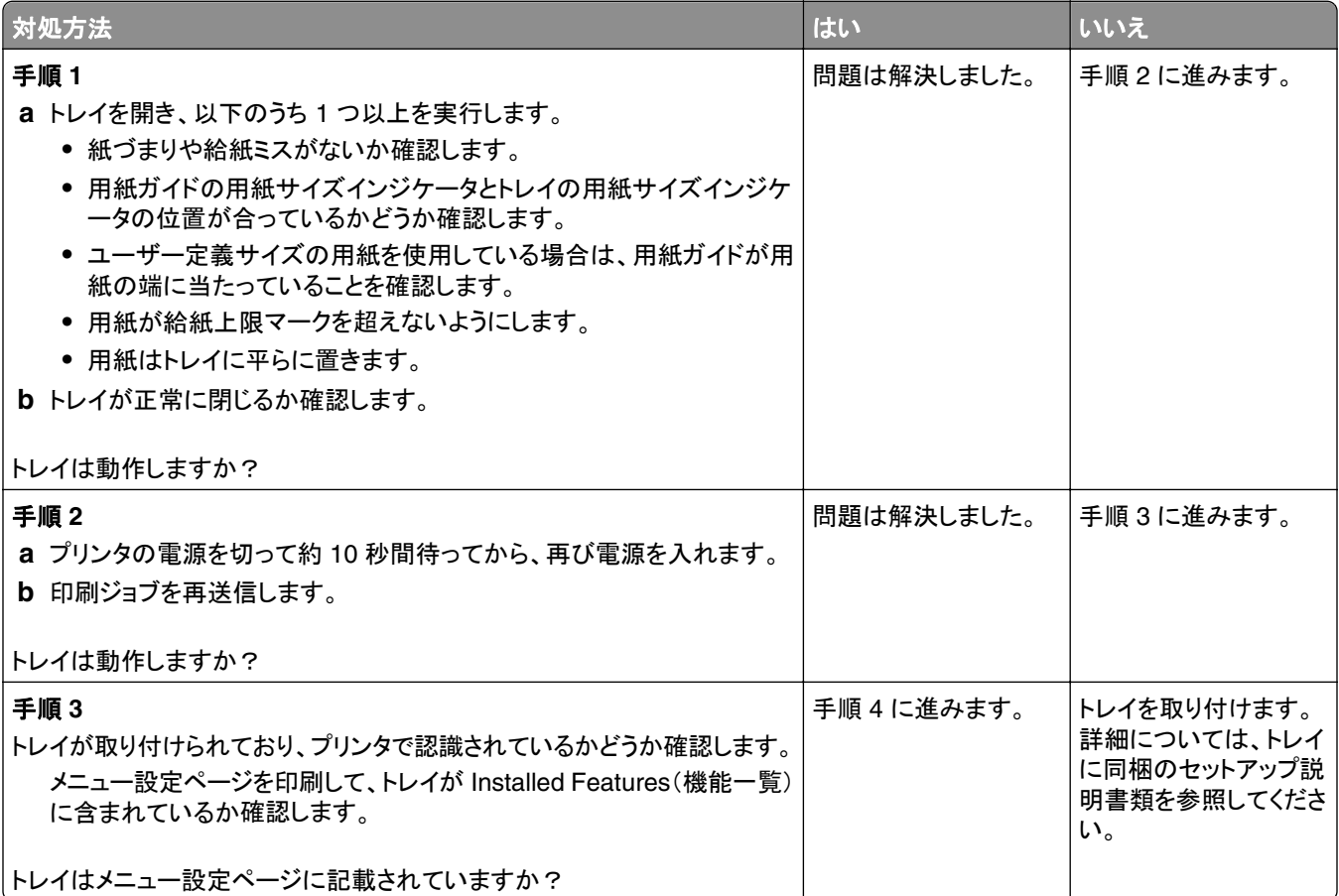

<span id="page-133-0"></span>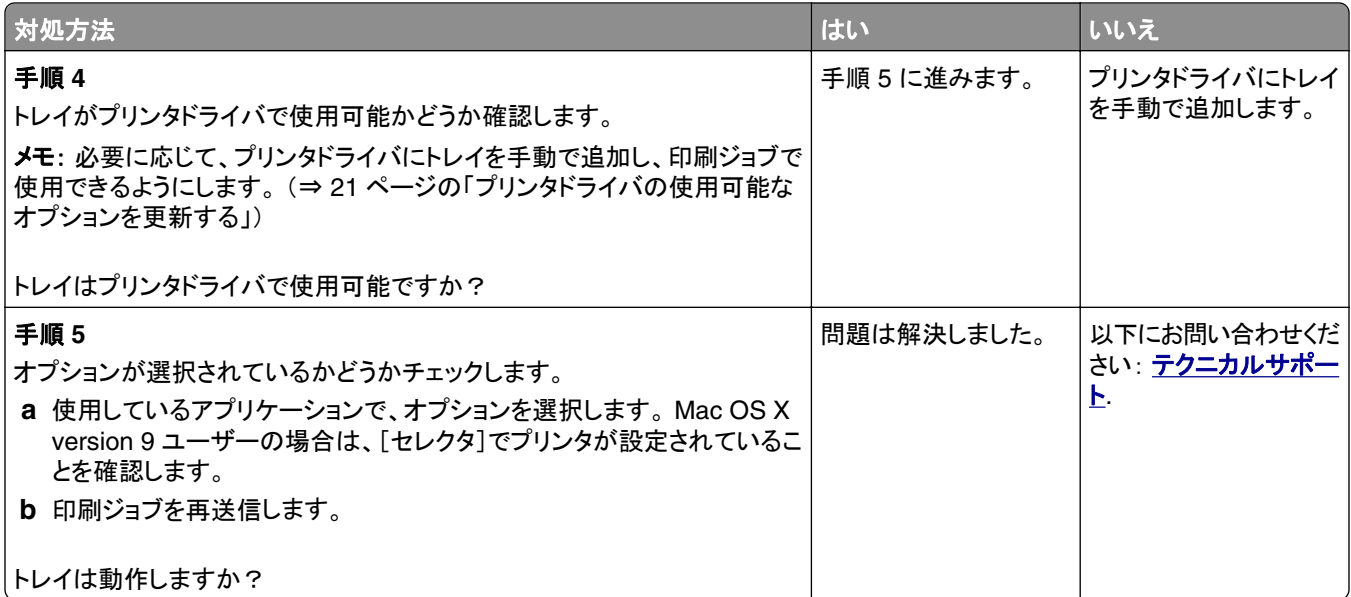

## 給紙の問題

## 紙づまりが頻繁に発生する

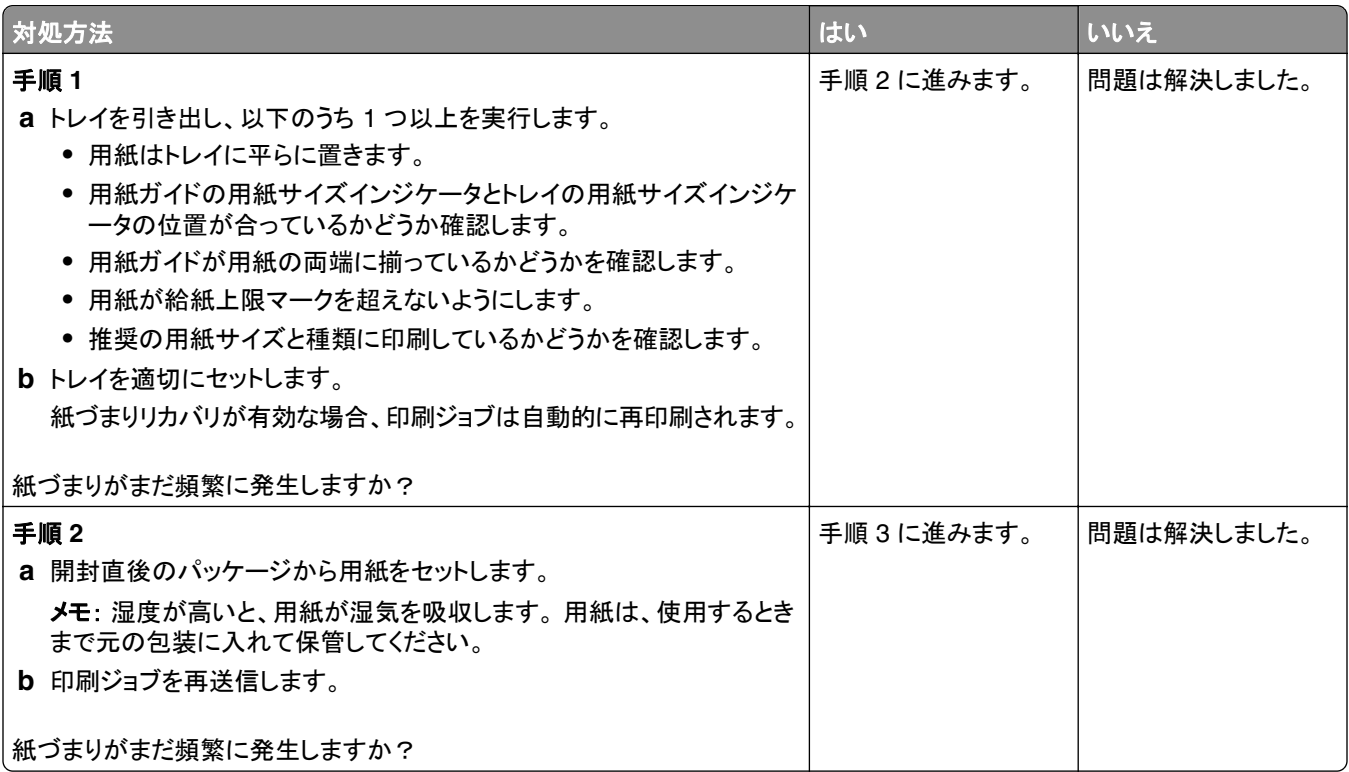

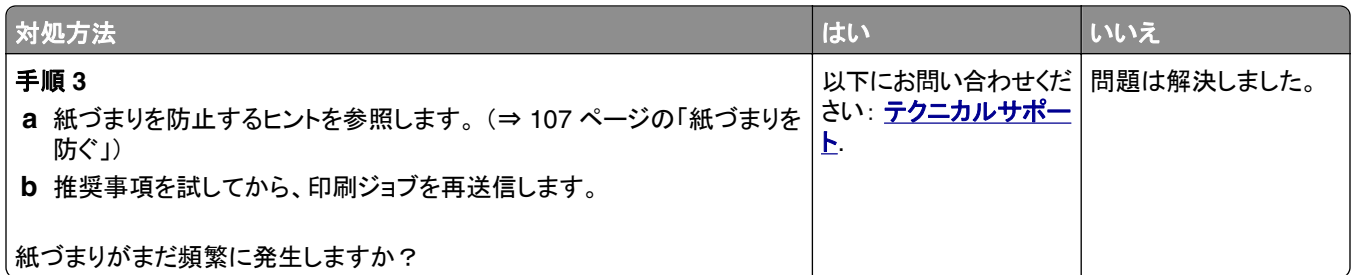

#### 紙づまりを除去した後も紙づまりのメッセージが表示されている

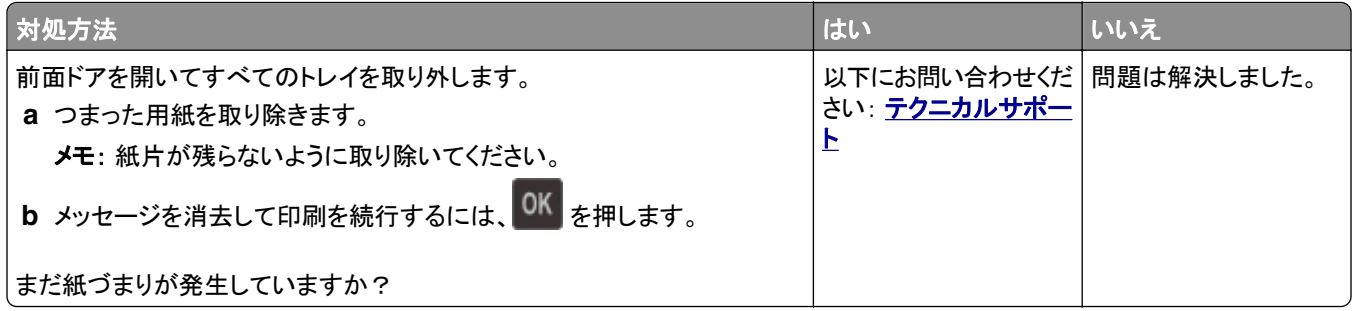

### 紙づまりが発生したページが再印刷されない

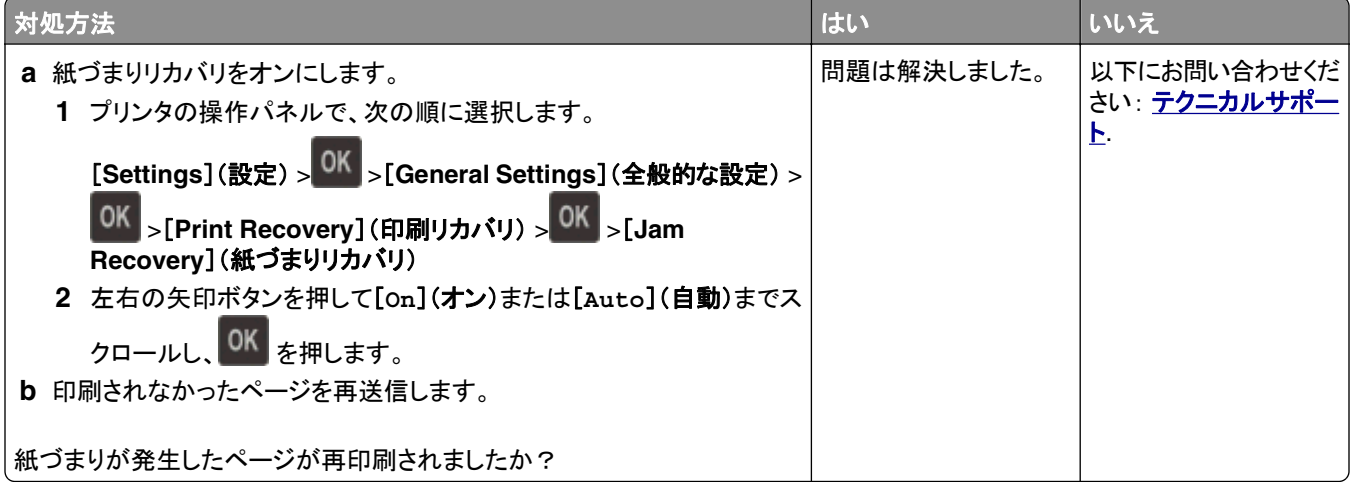

## プリンタの問題を解決する

#### 印刷の問題

#### 複数言語の **PDF** ファイルが印刷されない

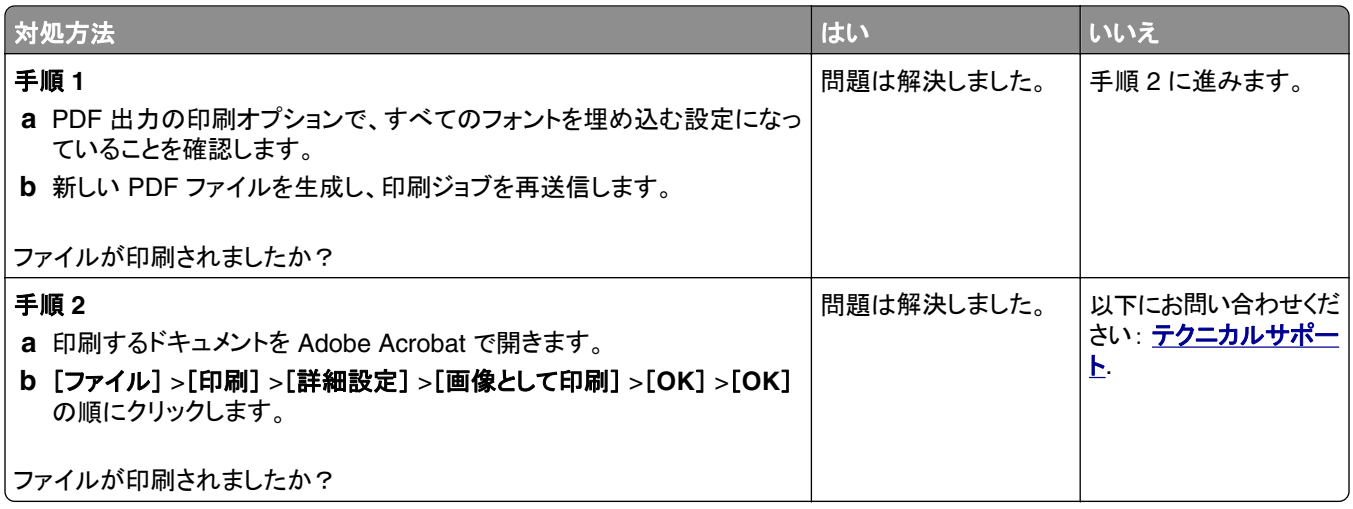

#### フラッシュメモリの読み取り時にエラーメッセージが表示される

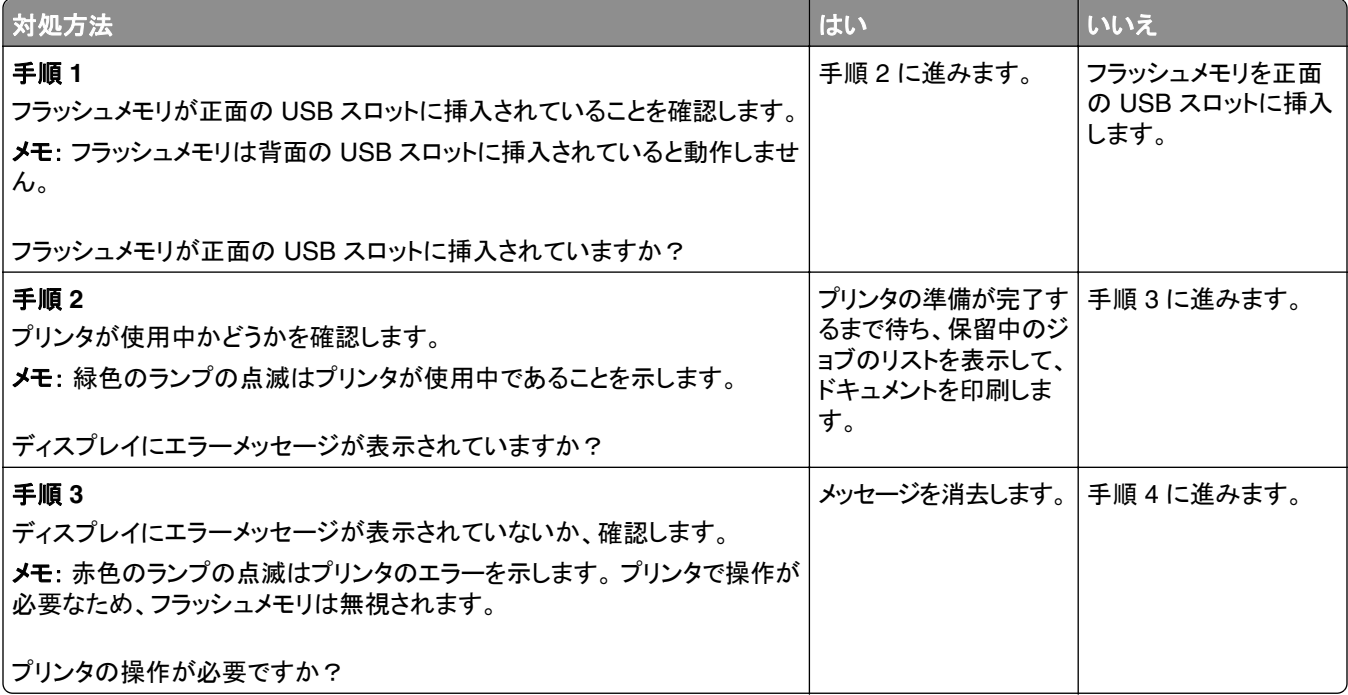

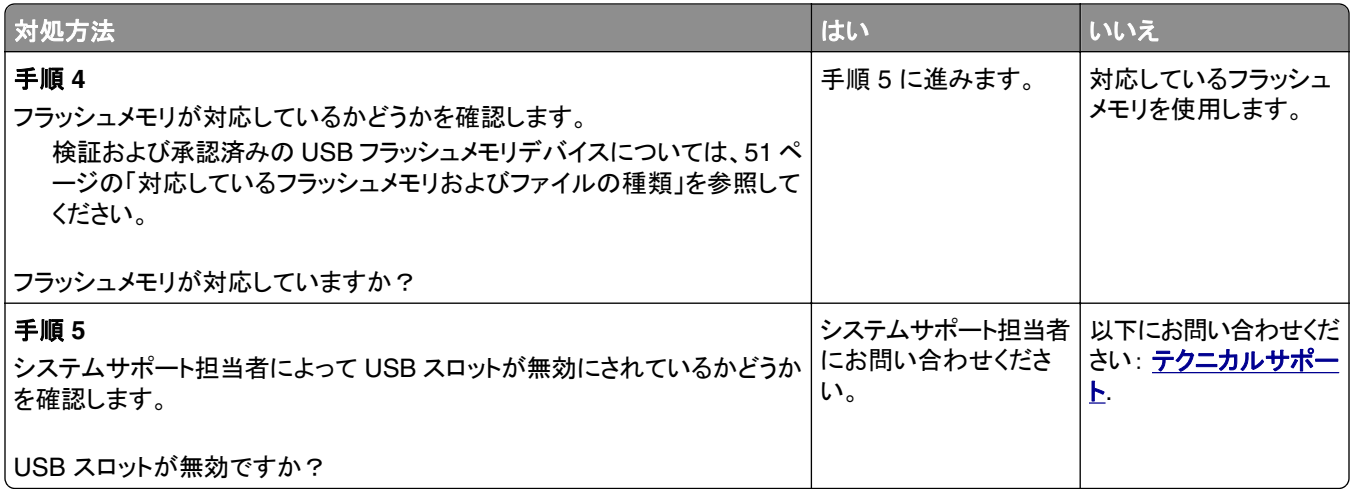

#### ジョブが印刷できない

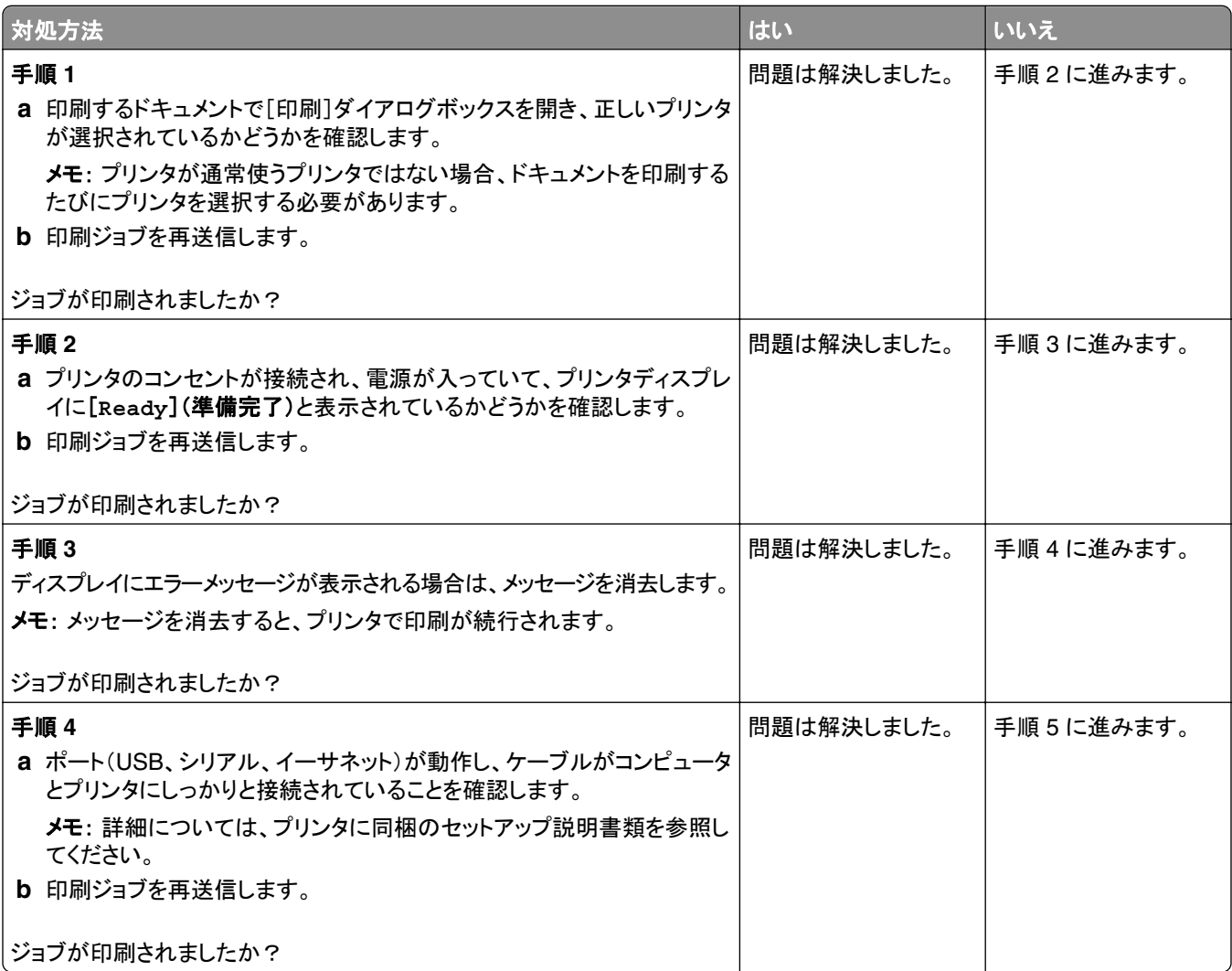

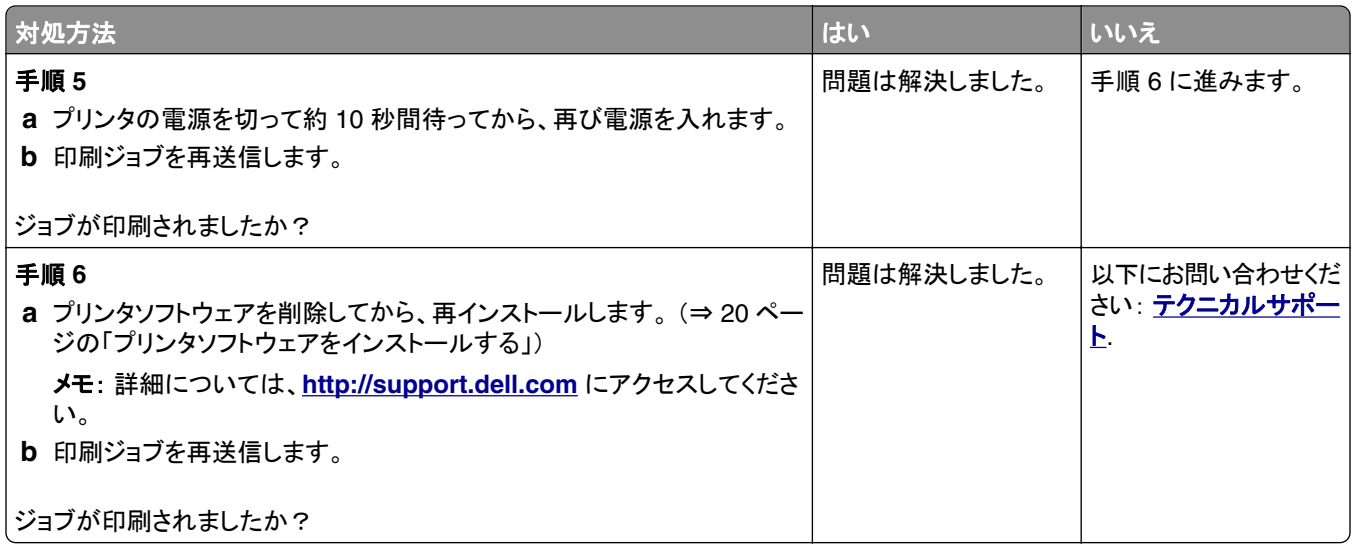

## ジョブの印刷に予想以上の時間がかかる

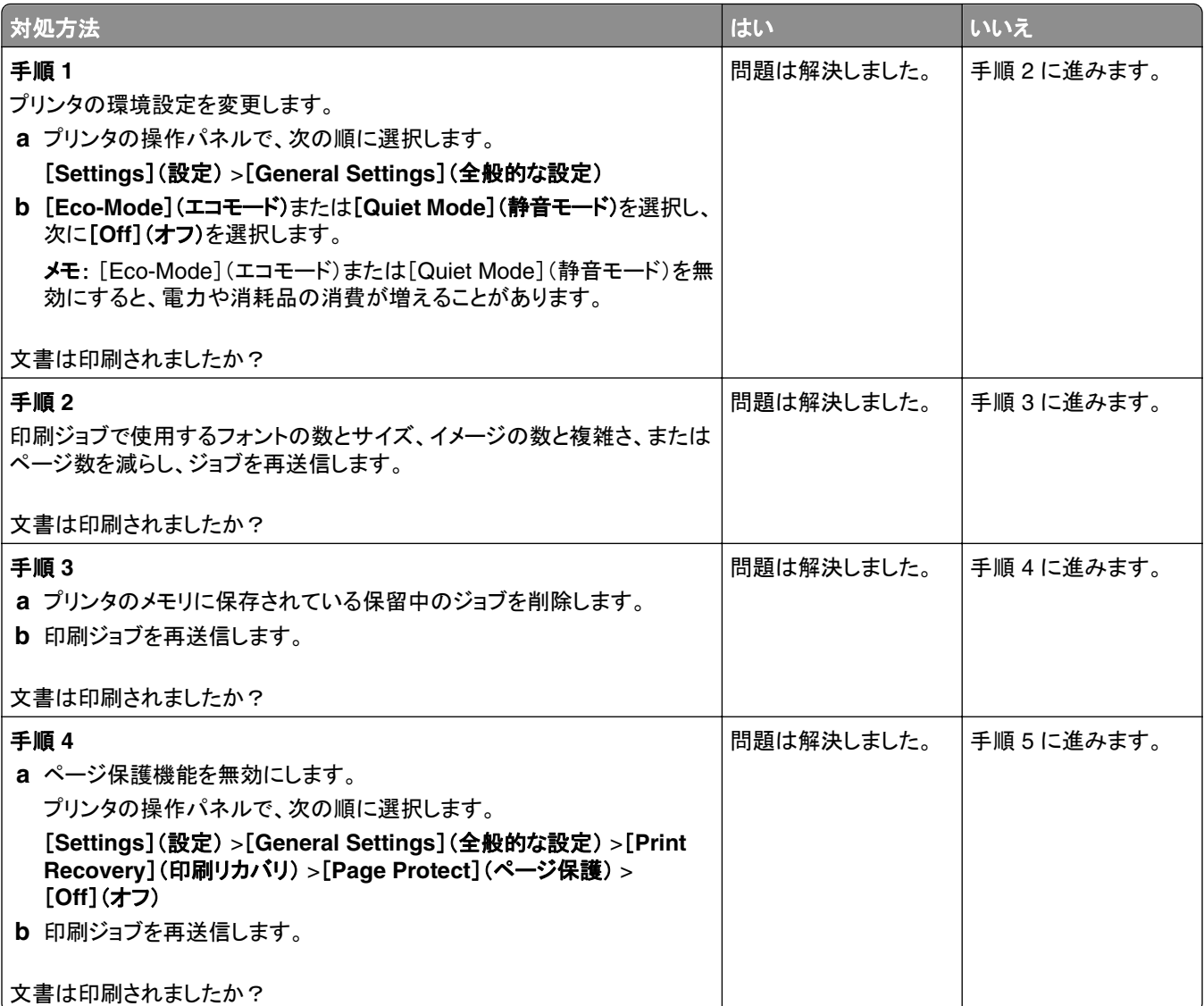

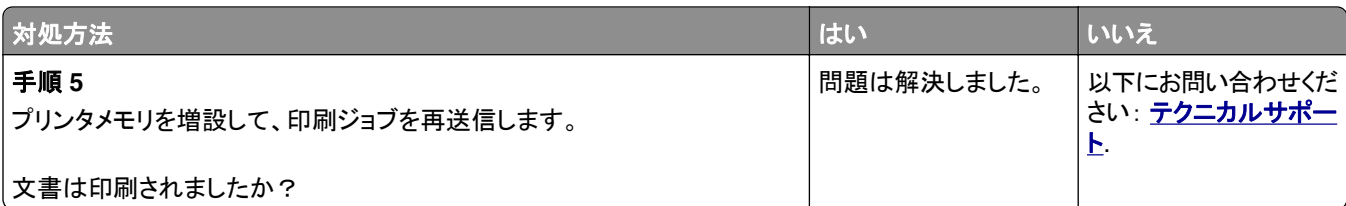

### 違うトレイからまたは違う用紙に印刷される

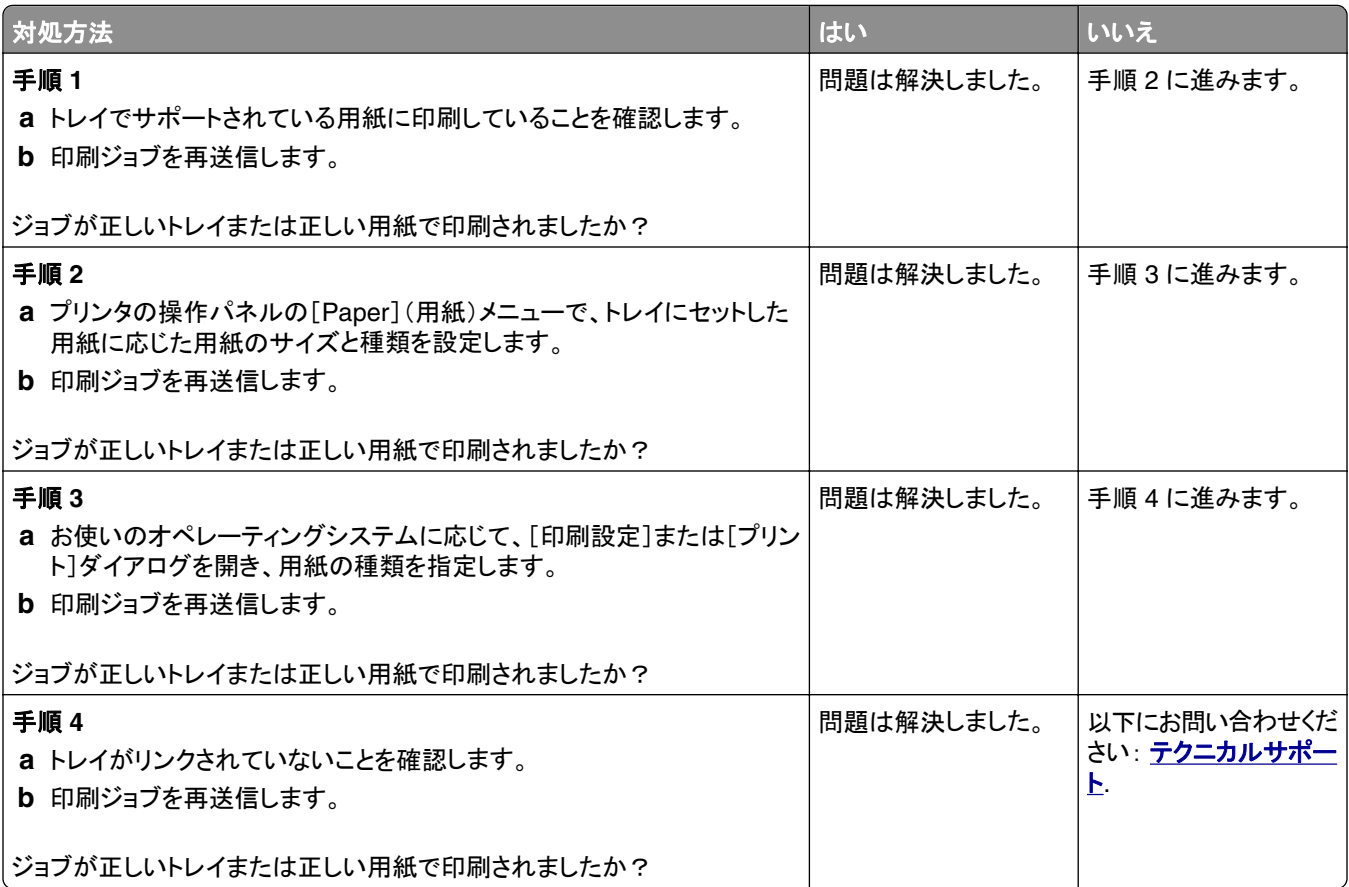

#### 不適切な文字が印刷される

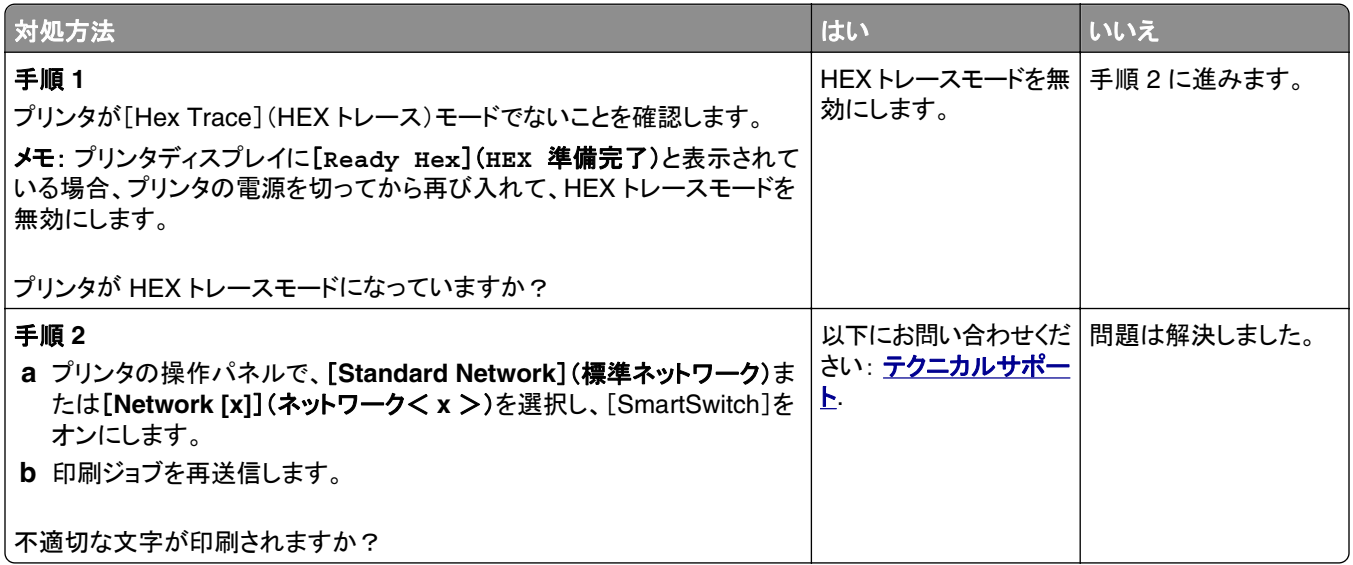

#### トレイがリンクしない

メモ: トレイおよび多目的フィーダーでは、用紙のサイズが自動で検知されません。 [用紙サイズ/種類]メニューでサ イズを設定する必要があります。

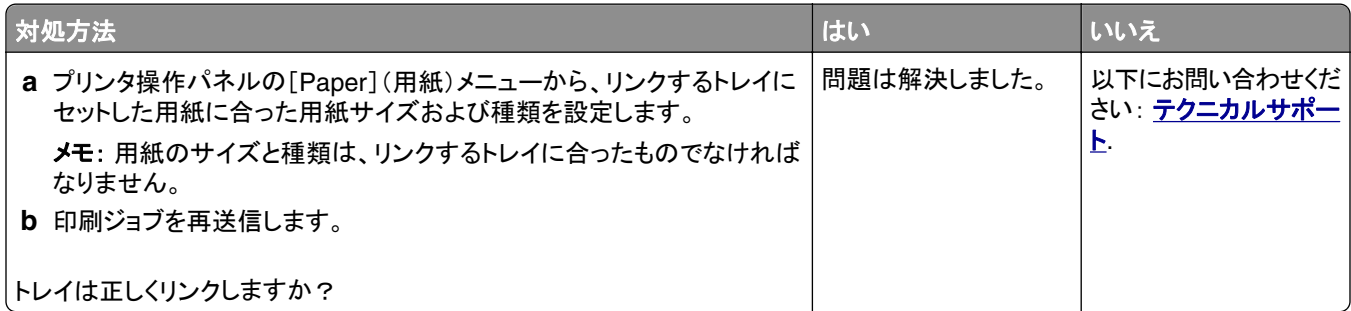

#### 大きなジョブで部単位印刷(丁合)ができない

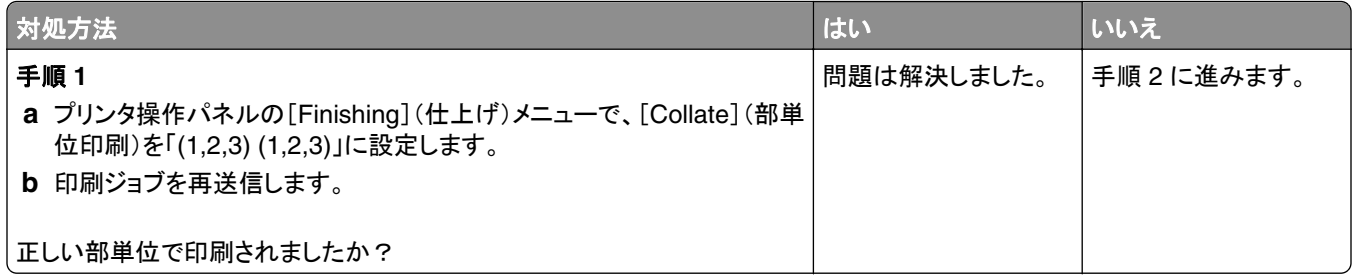

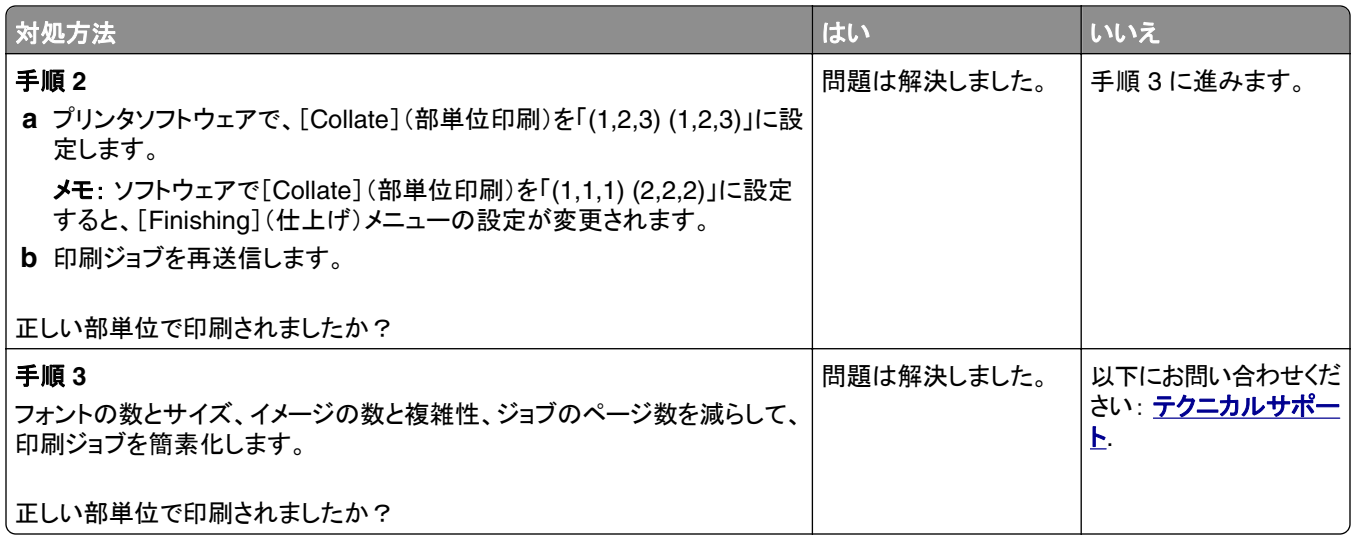

#### 予期しない改ページが発生する

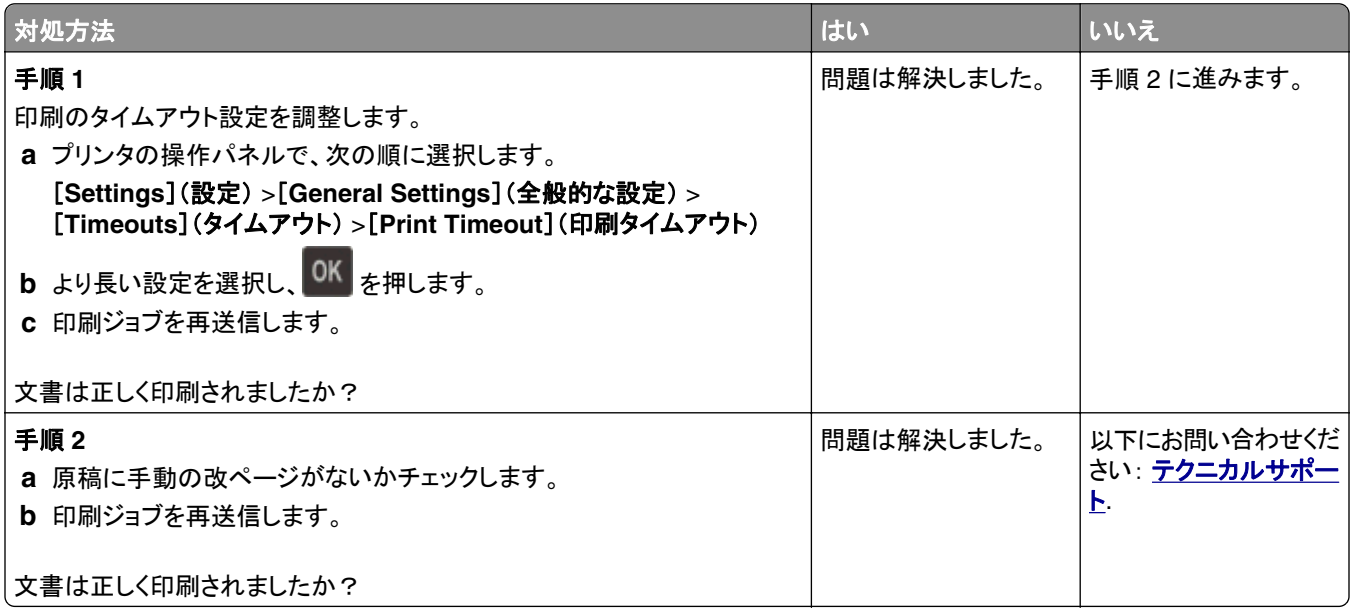

## 印刷品質の問題

#### 文字の端がぎざぎざしている

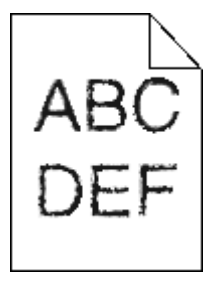

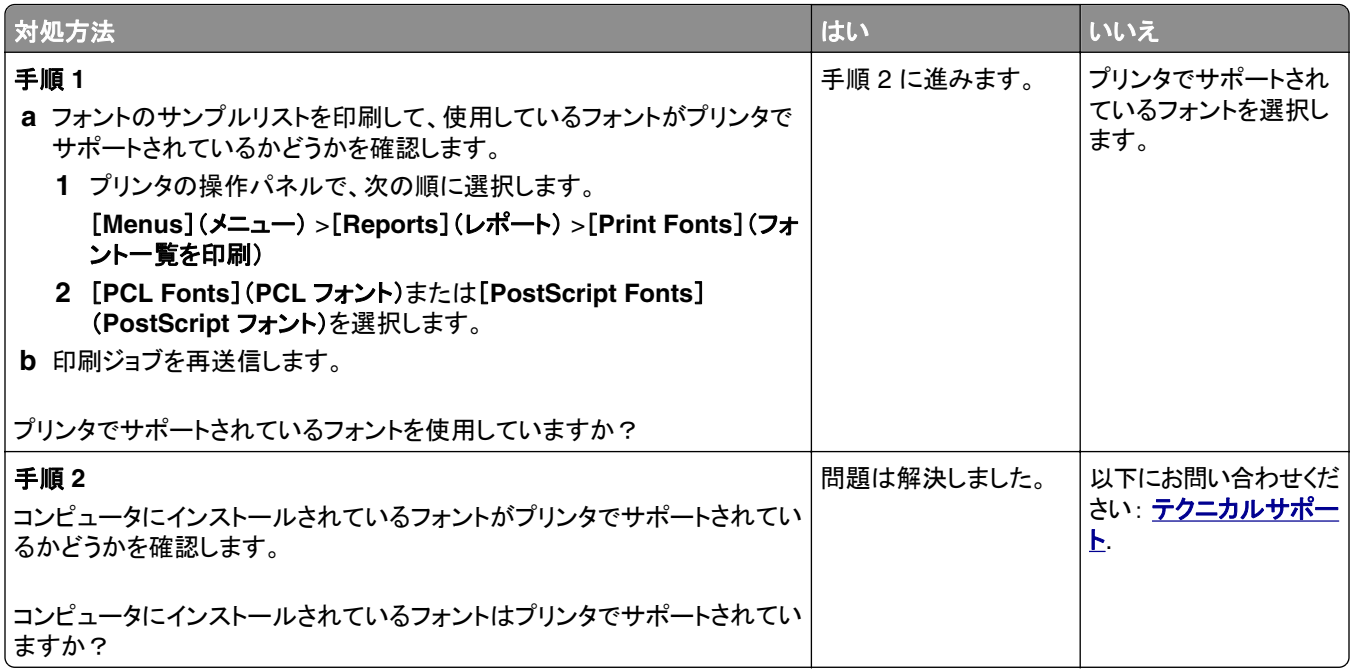

## ページまたはイメージがクリッピングされる

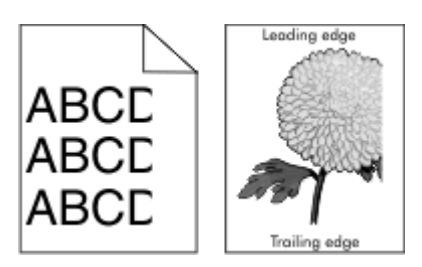

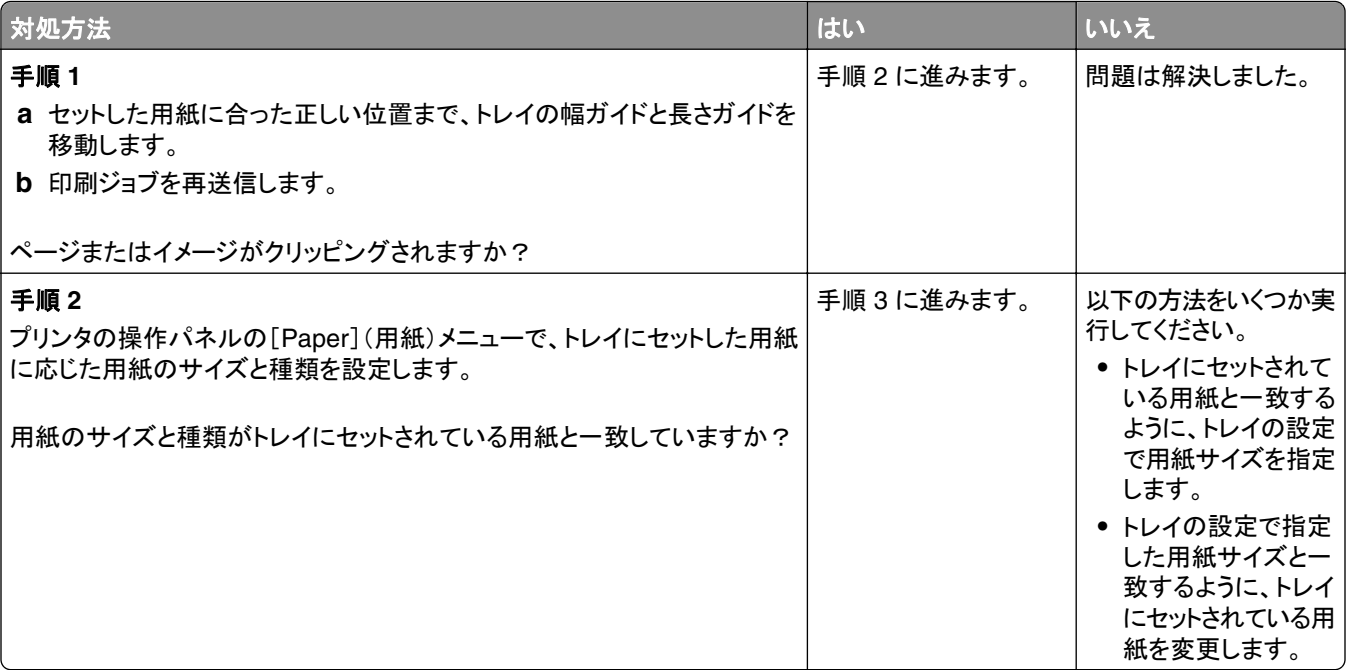

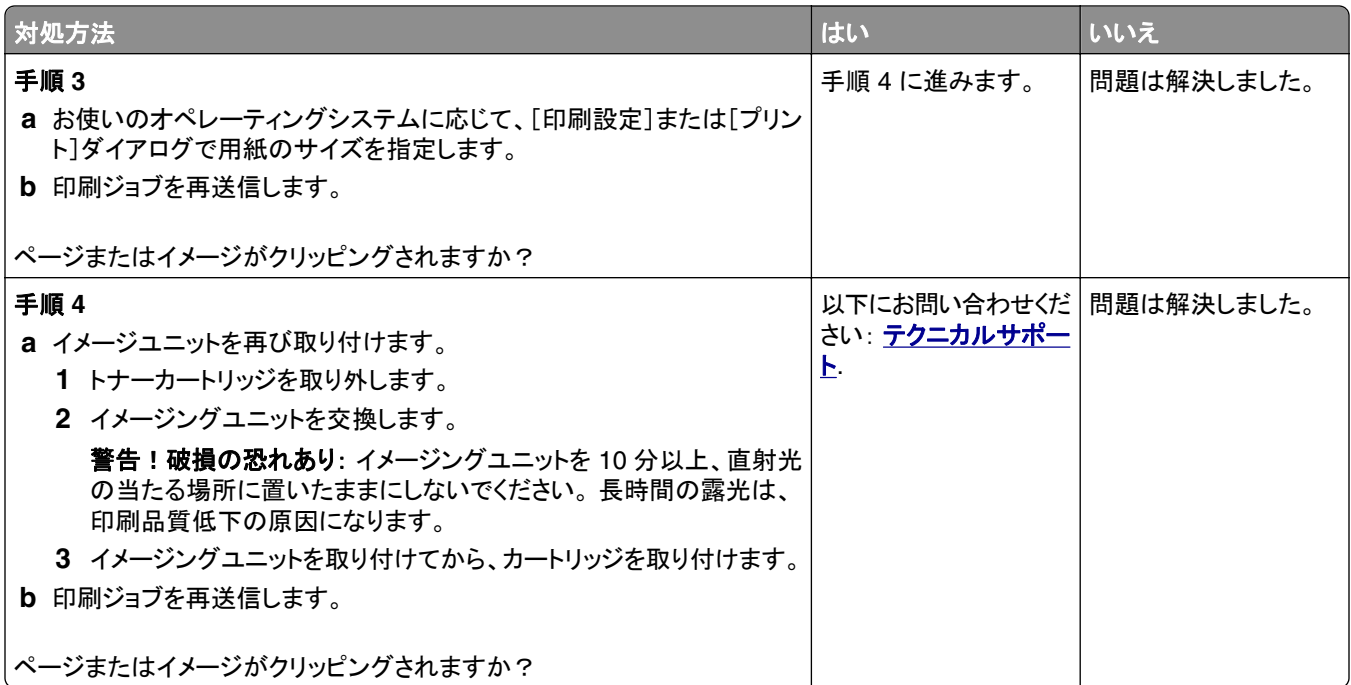

## ページに影が現れる

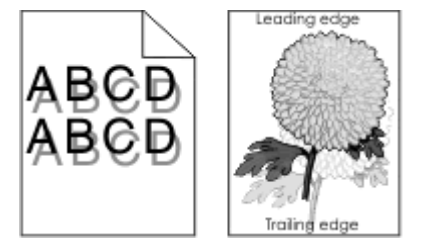

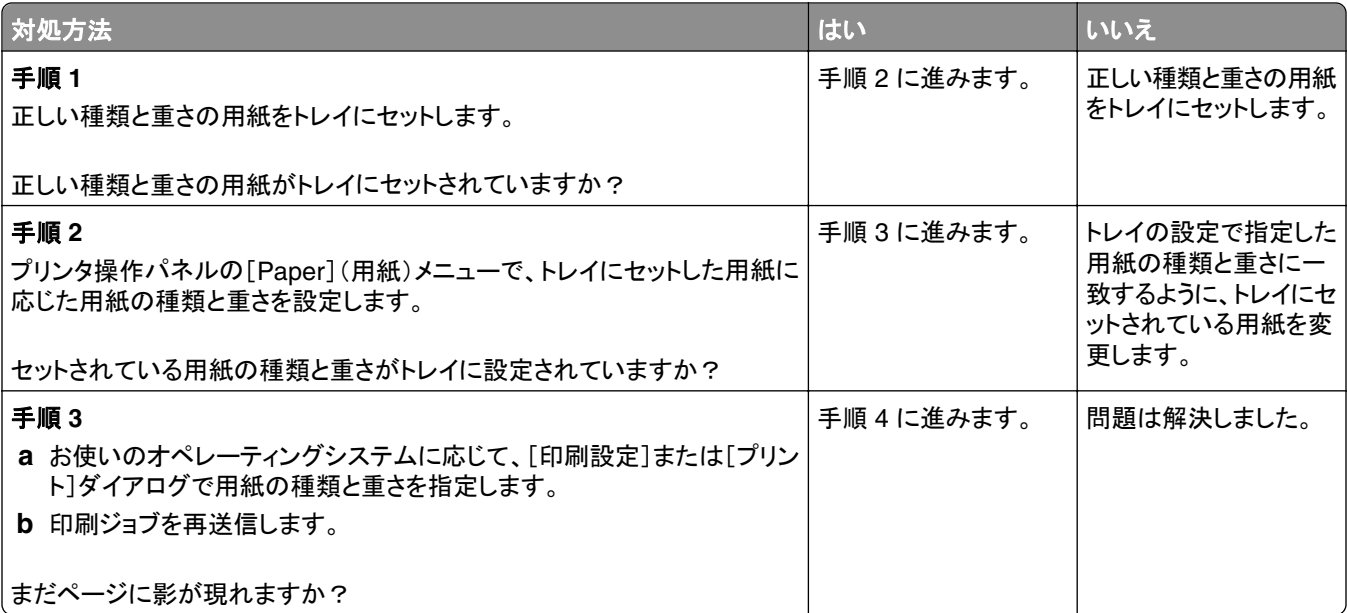

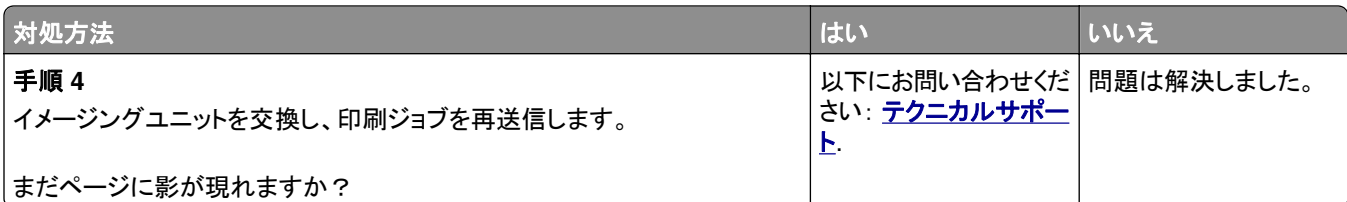

## ページの背景が薄いグレーになる

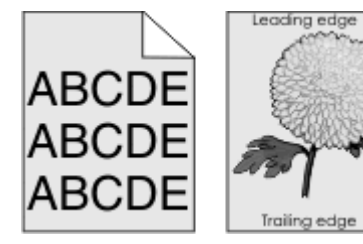

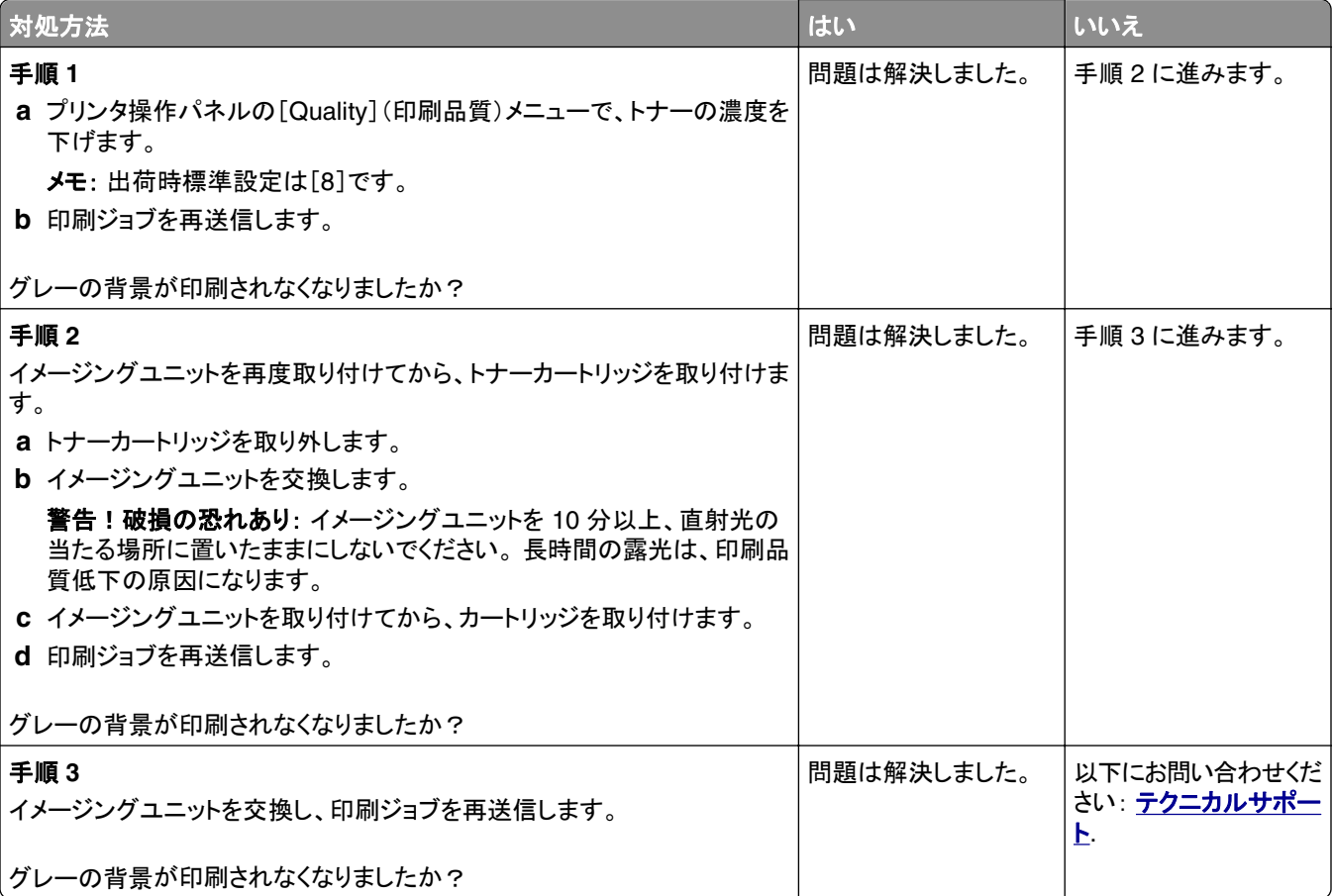
## <span id="page-144-0"></span>印刷の余白が正しくない

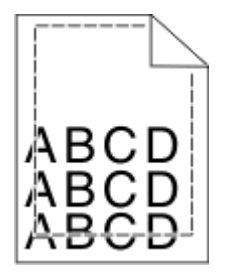

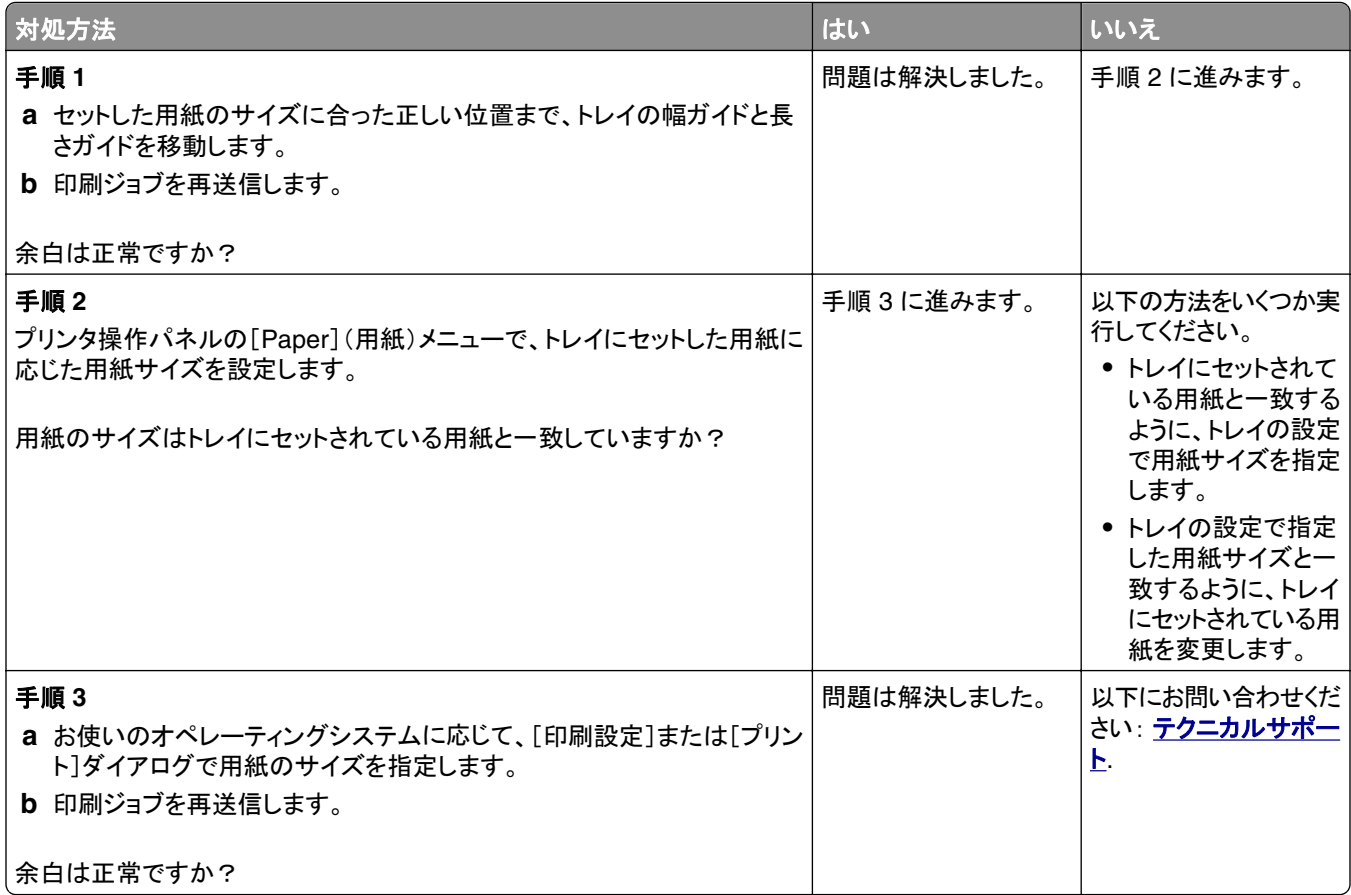

## 用紙が丸くなる

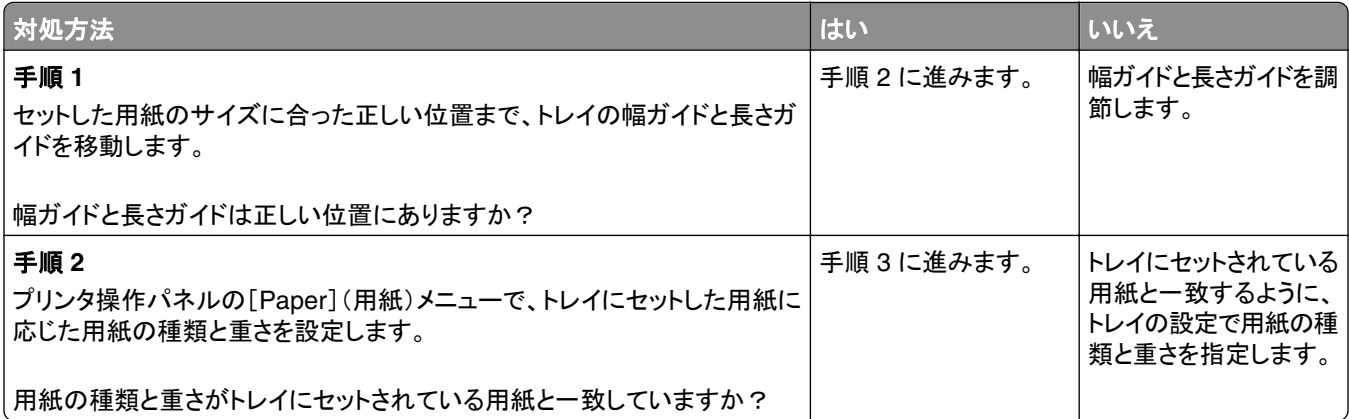

<span id="page-145-0"></span>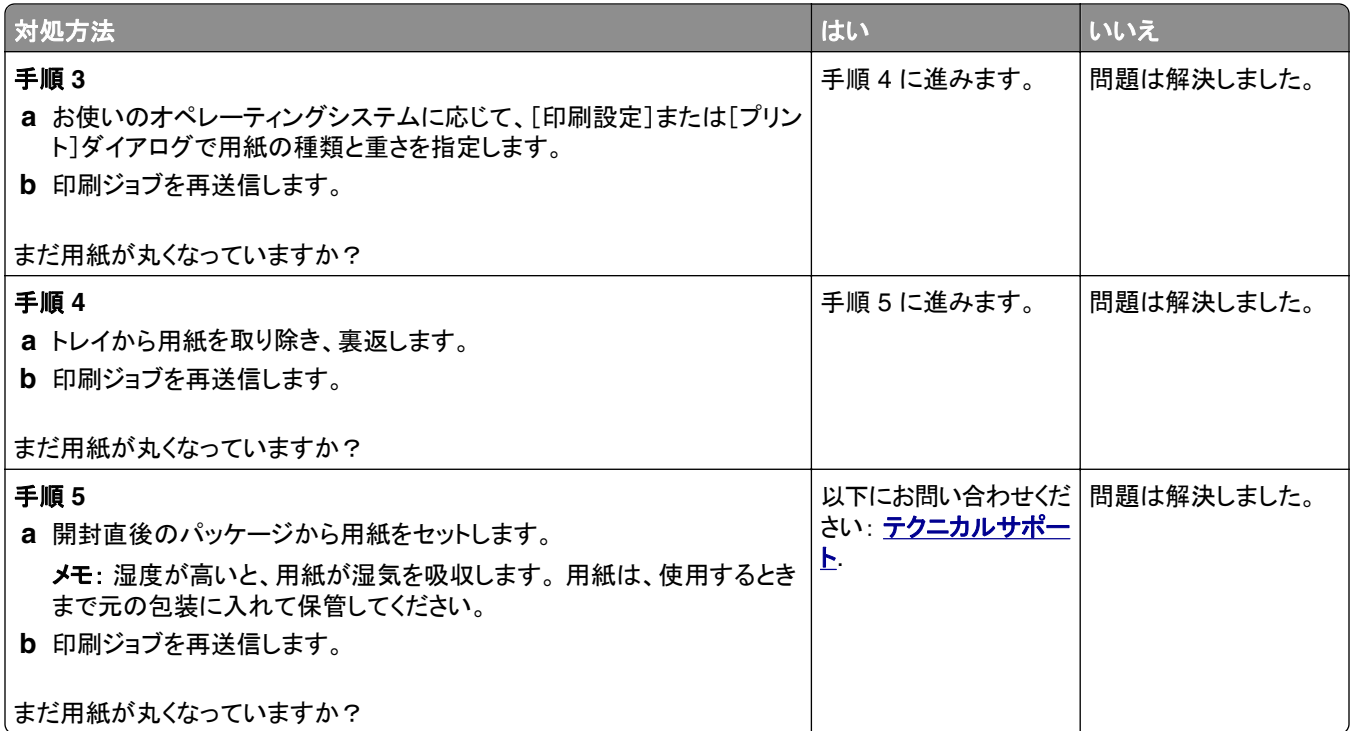

## 印刷の抜け

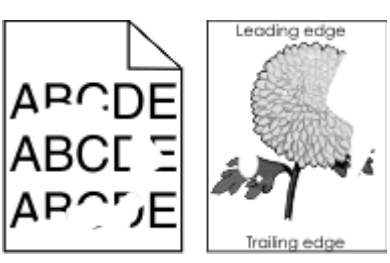

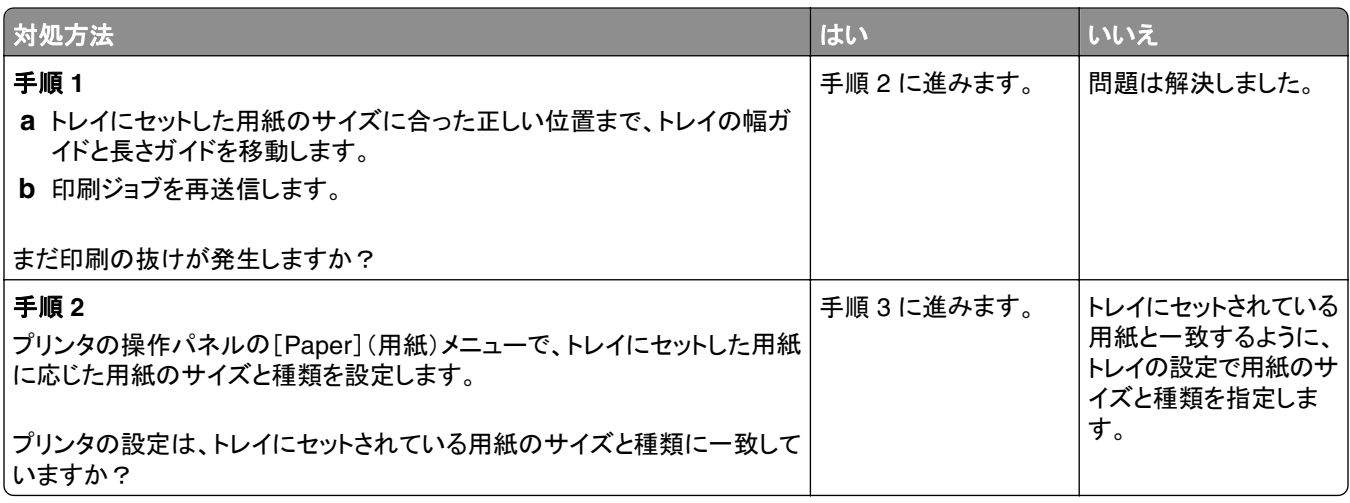

<span id="page-146-0"></span>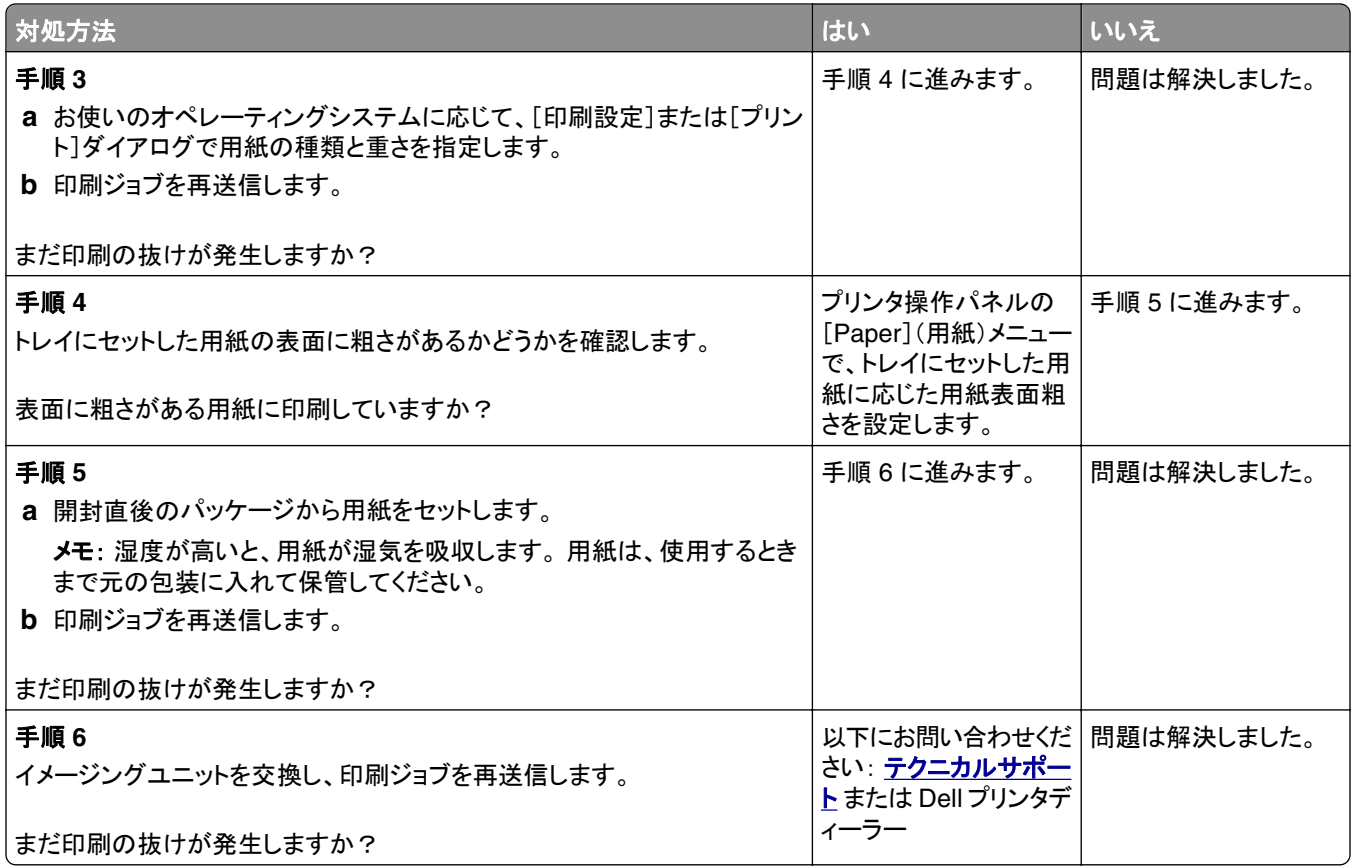

## ページに印刷不良が繰り返し現れる

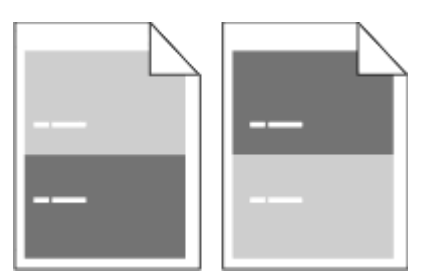

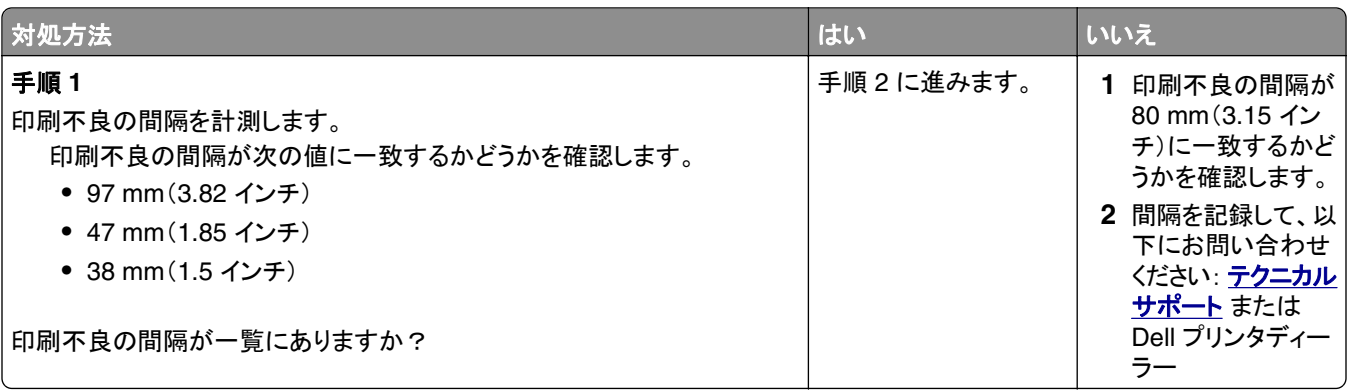

<span id="page-147-0"></span>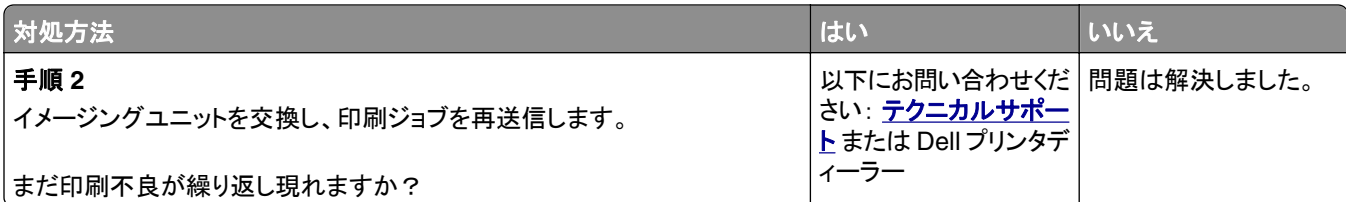

## 印刷が濃すぎる

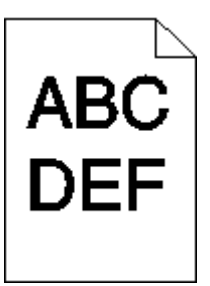

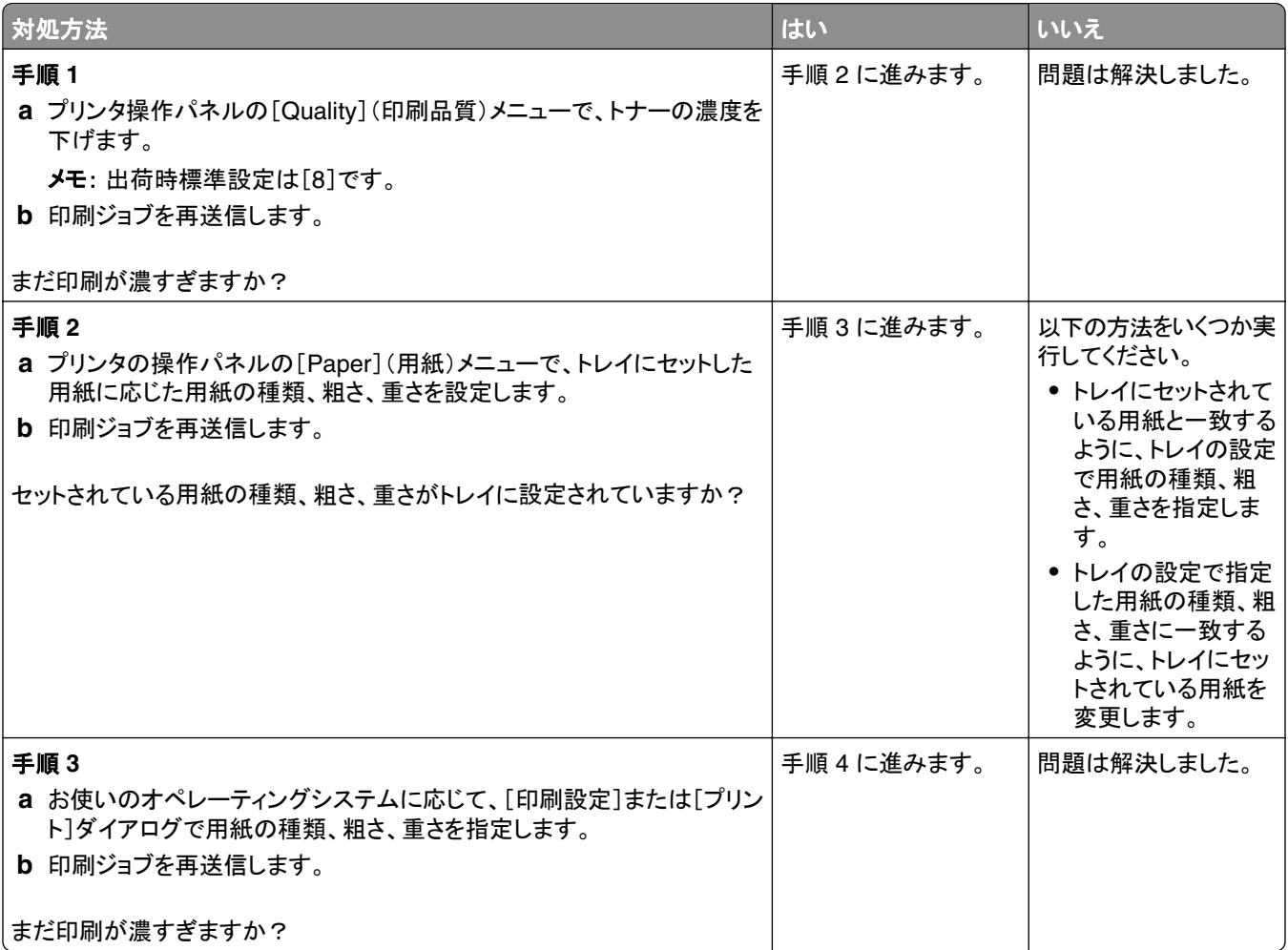

<span id="page-148-0"></span>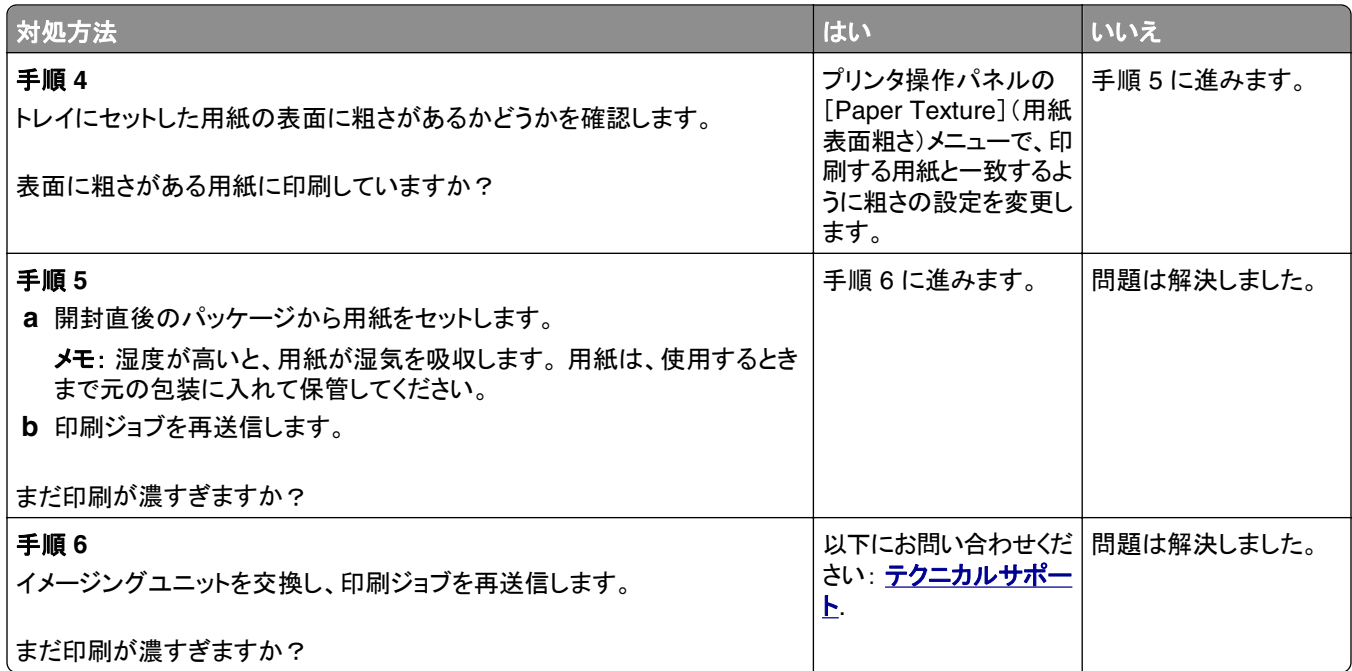

## 印刷が薄すぎる

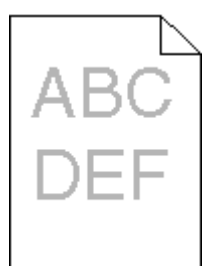

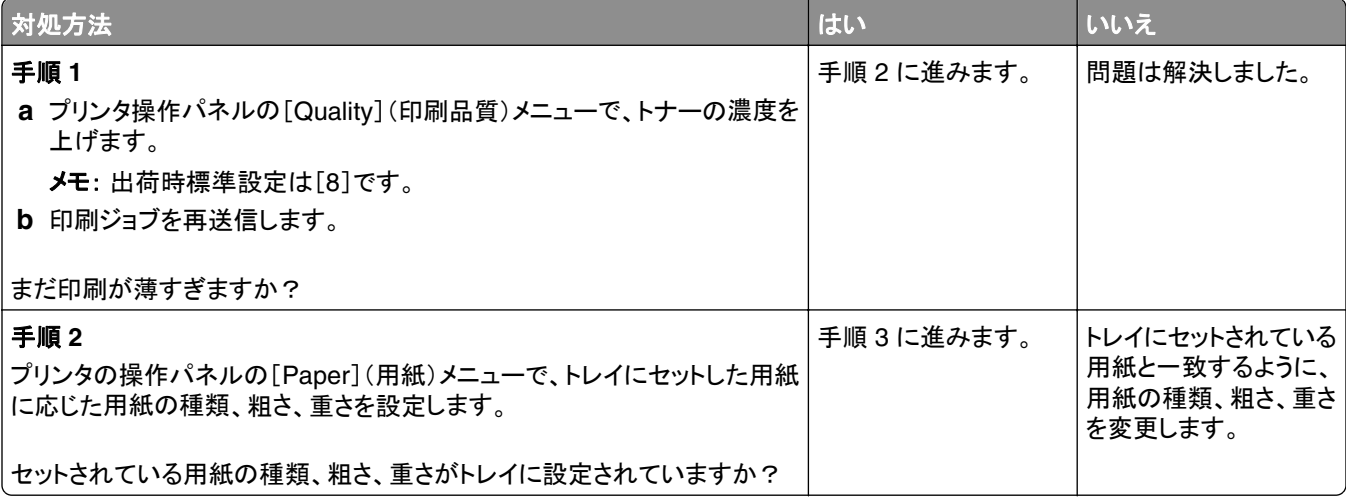

<span id="page-149-0"></span>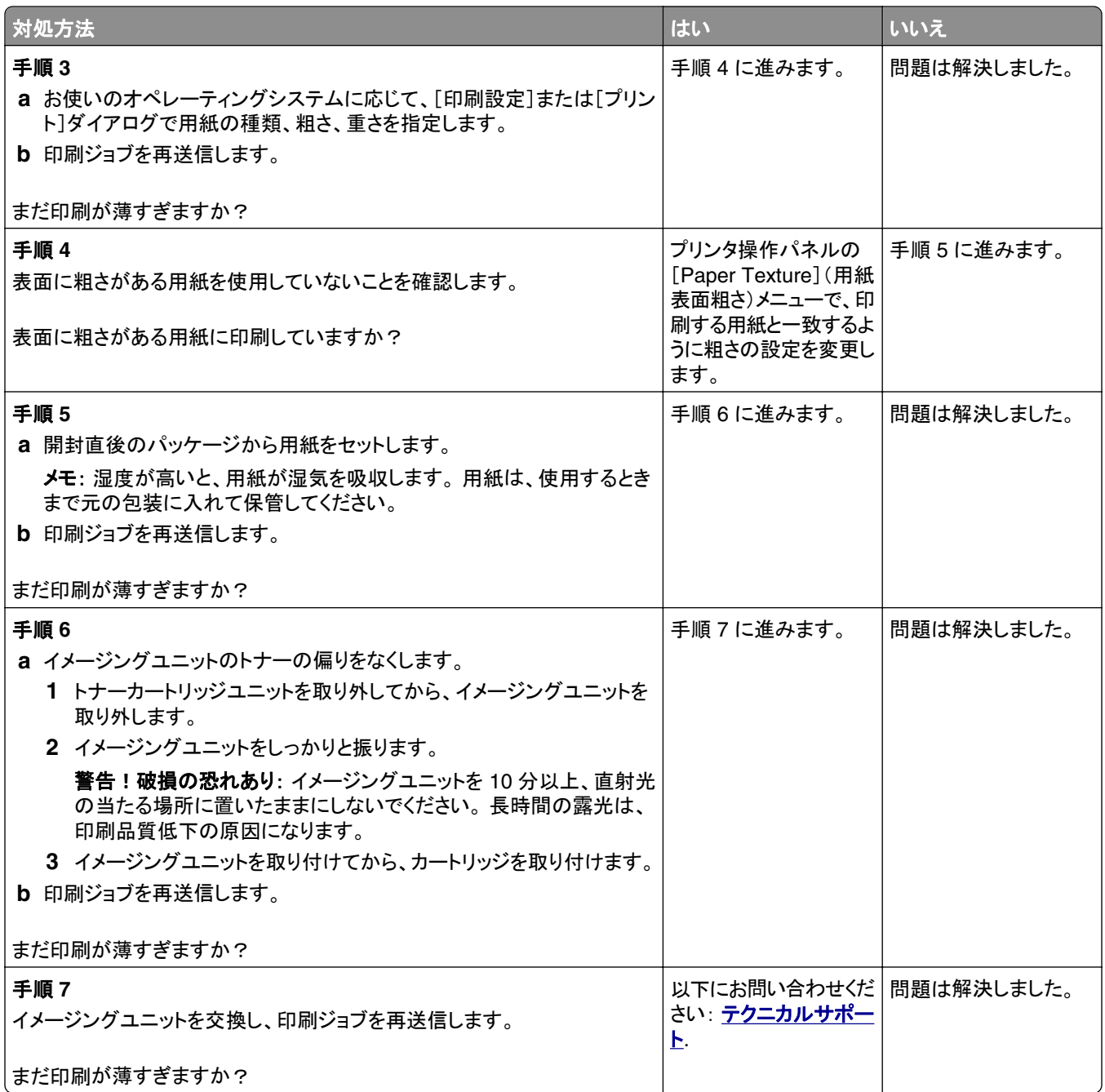

## 何も印刷されない

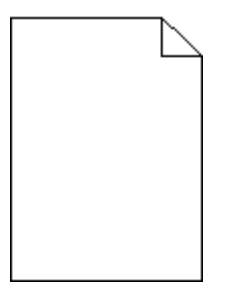

<span id="page-150-0"></span>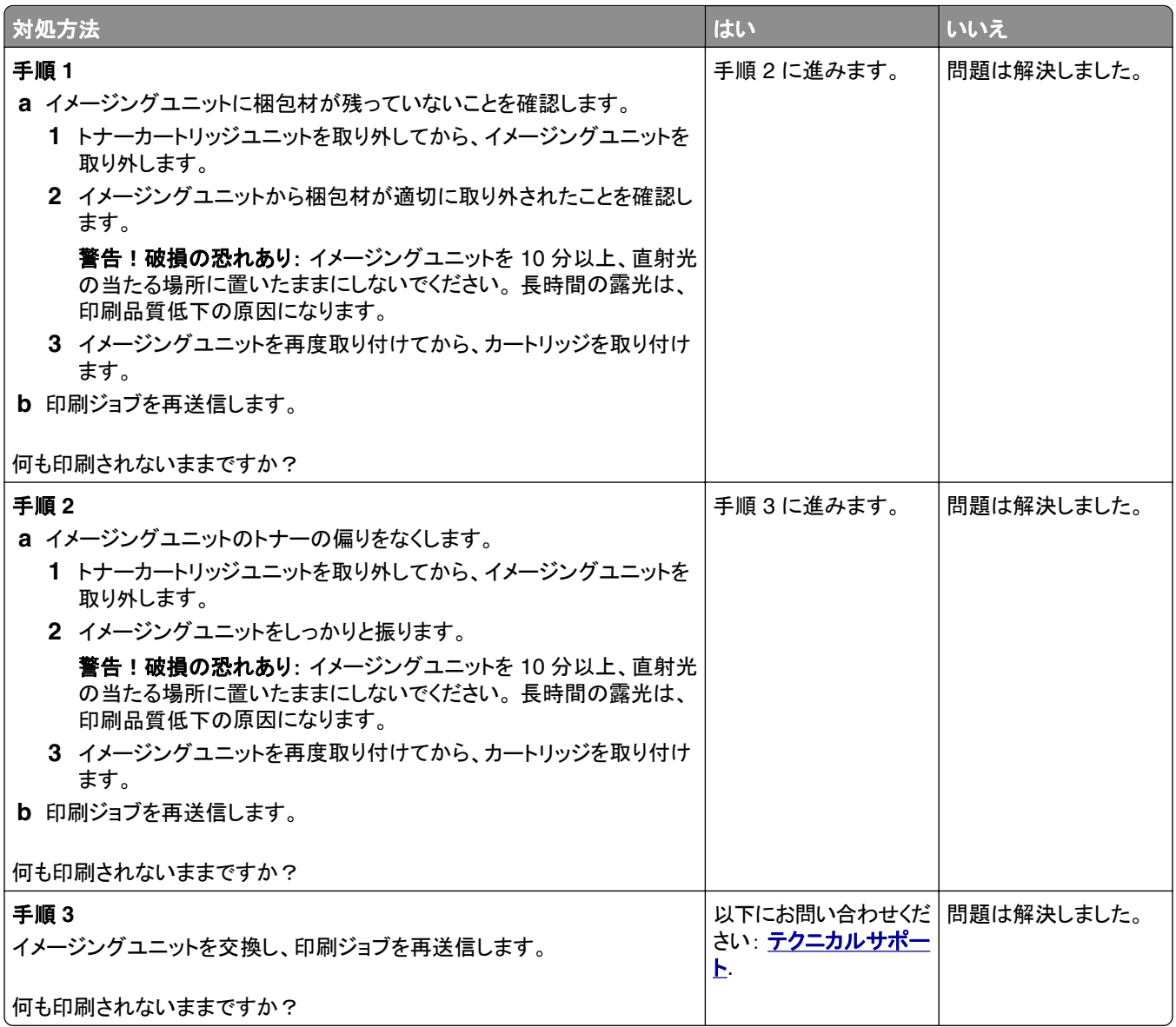

## 印刷が傾く

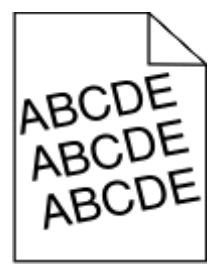

<span id="page-151-0"></span>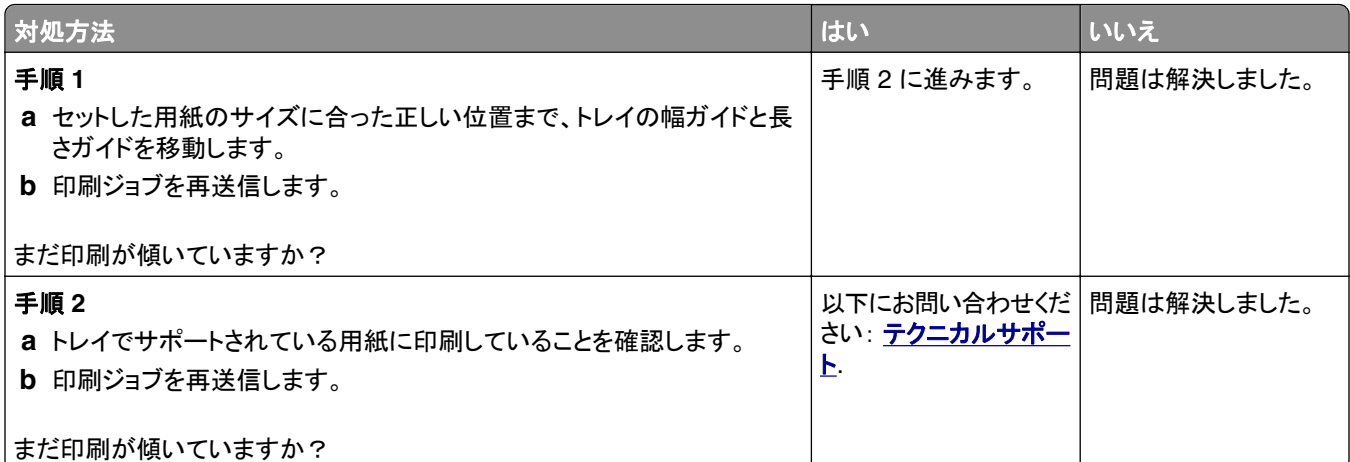

## ページが黒く印刷される

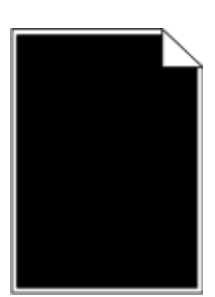

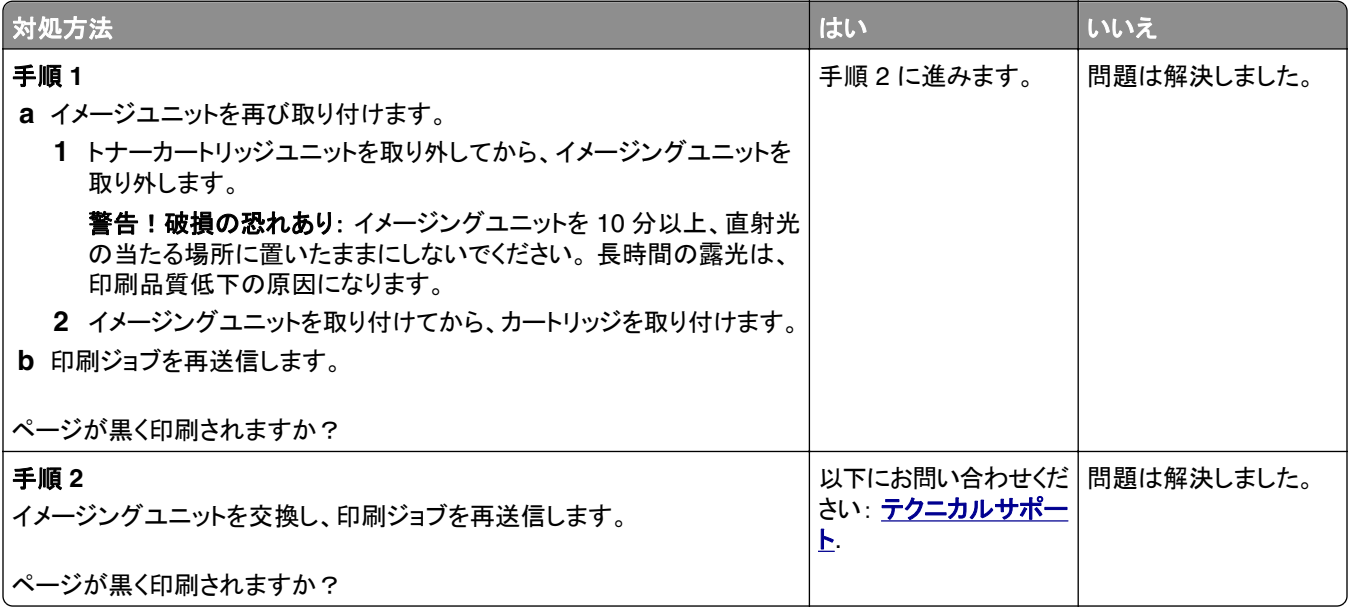

#### <span id="page-152-0"></span>**OHP** フィルムへの印刷品質が悪い

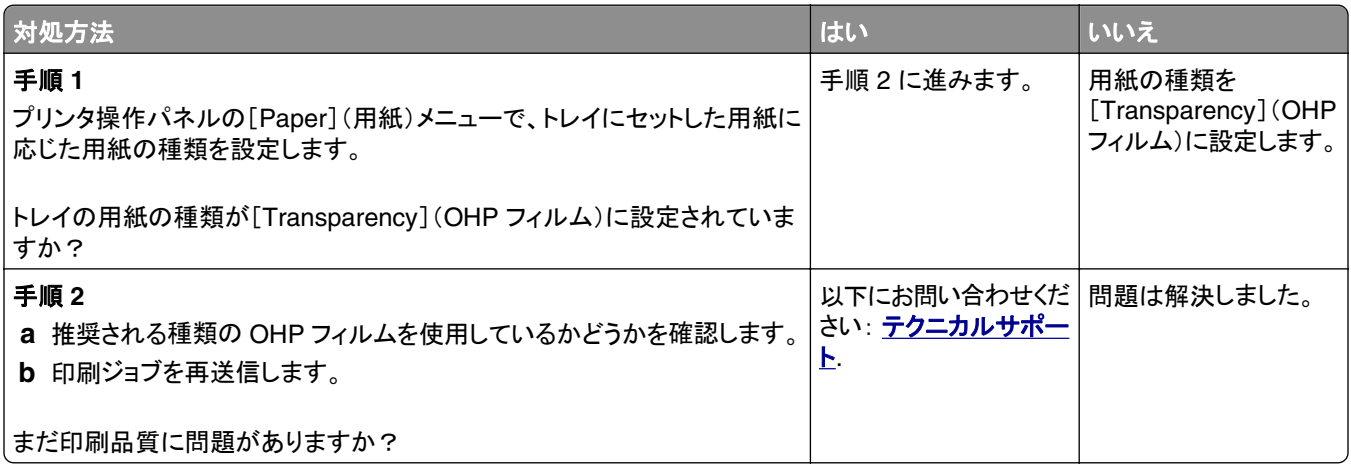

### ページに横線が現れる

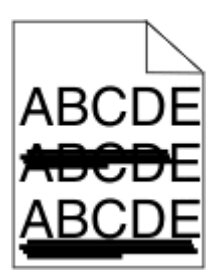

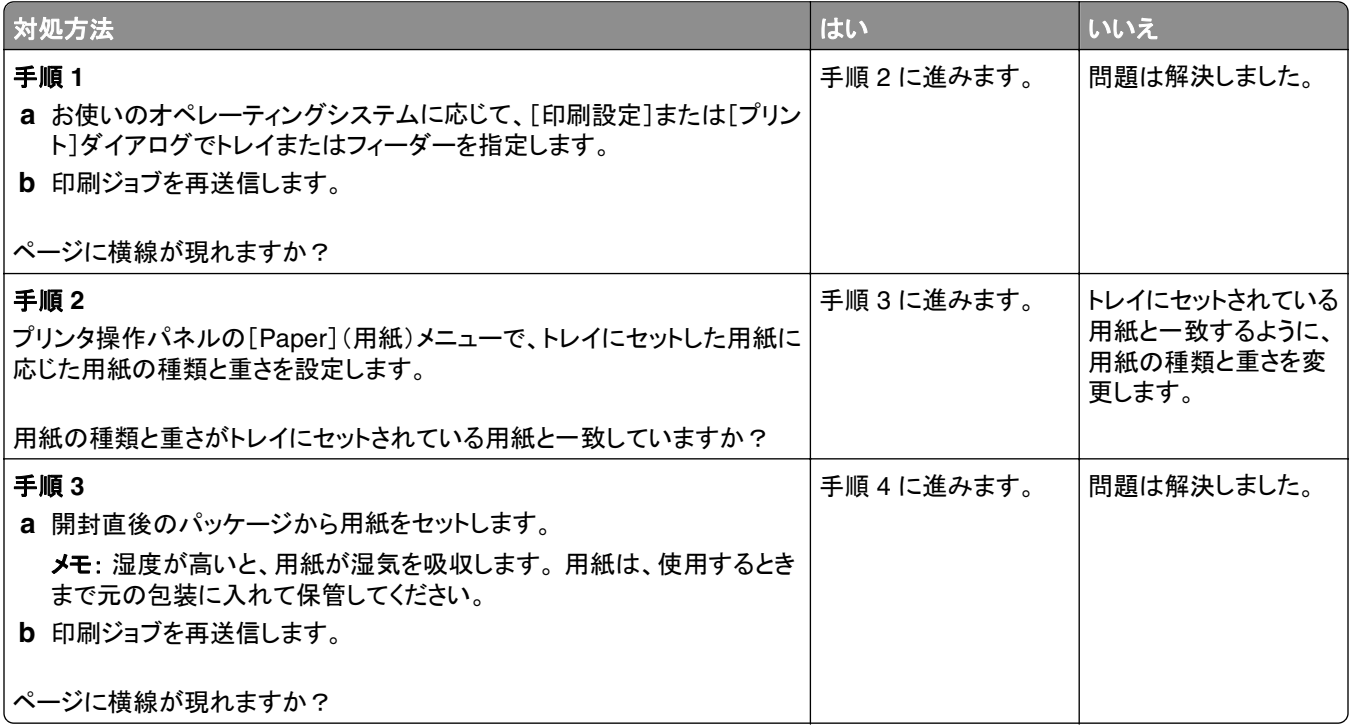

<span id="page-153-0"></span>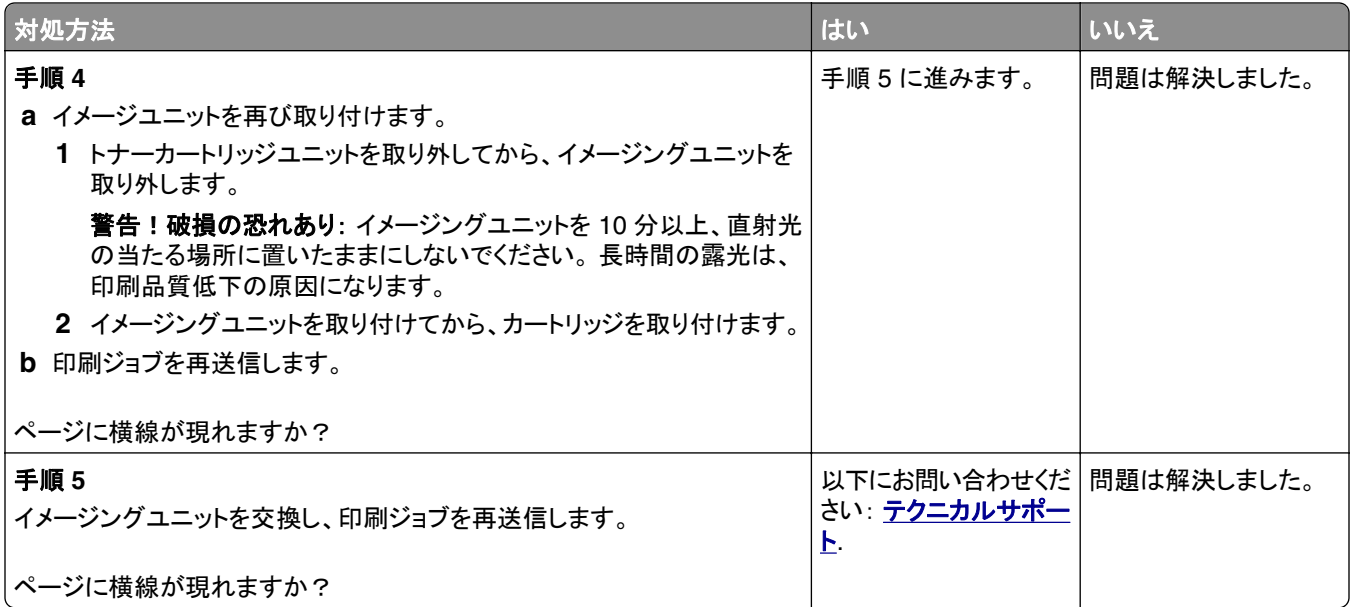

## ページに縦線が現れる

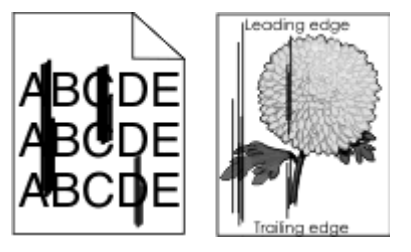

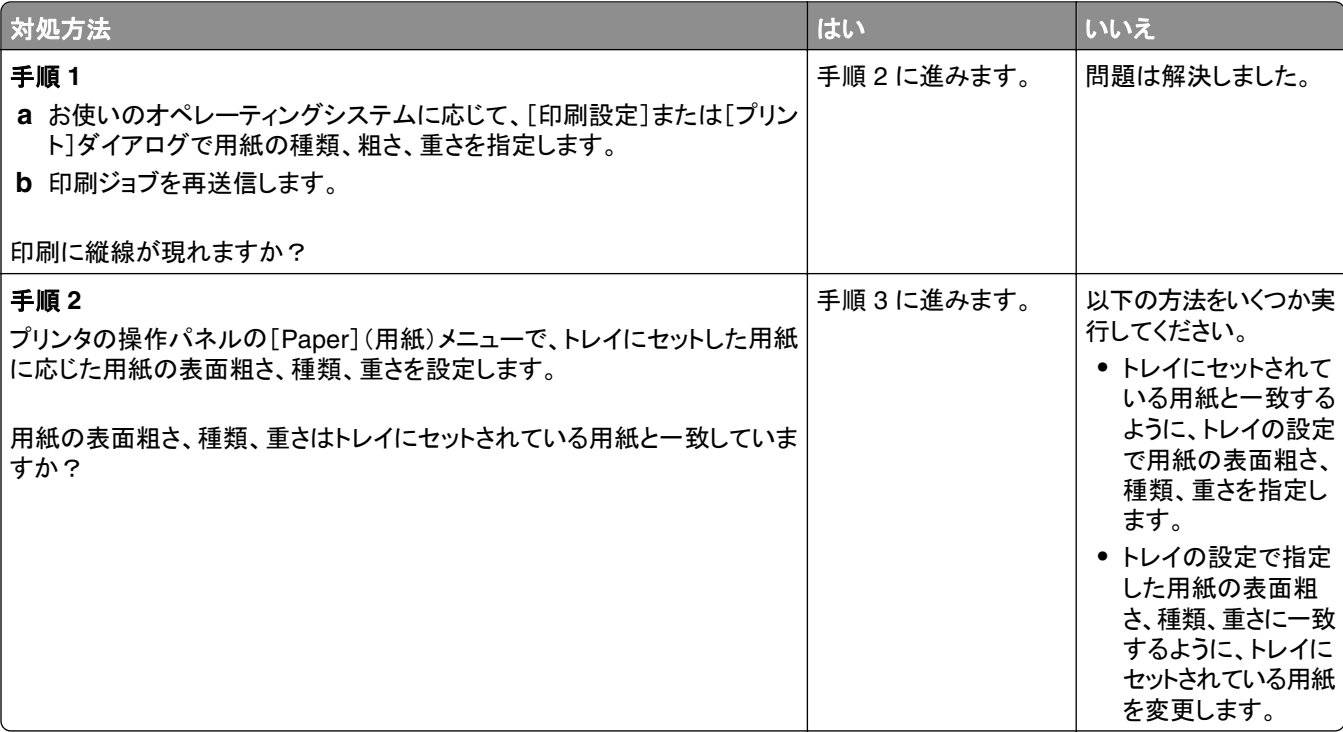

<span id="page-154-0"></span>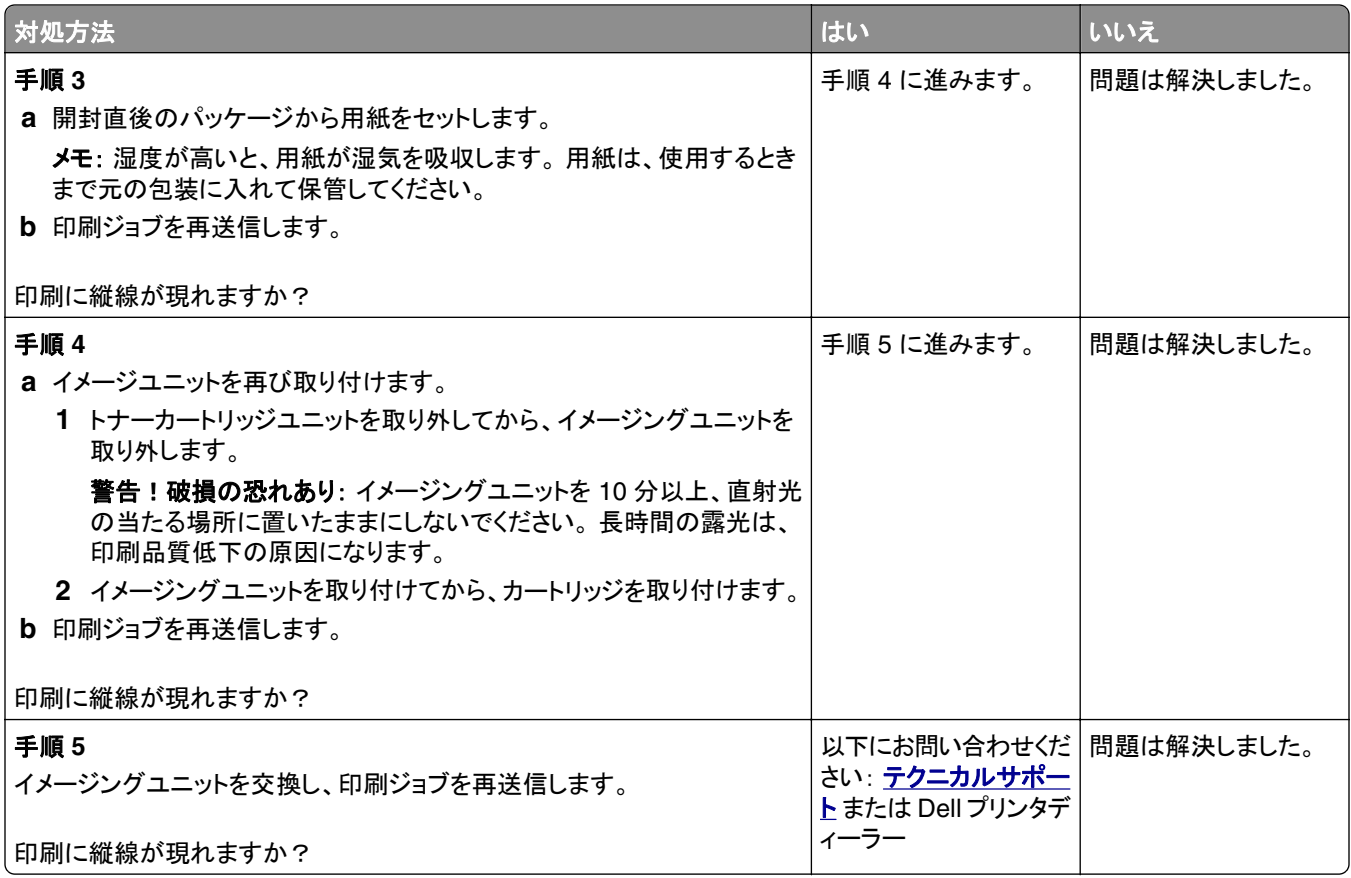

### 印刷に横方向の空白が現れる

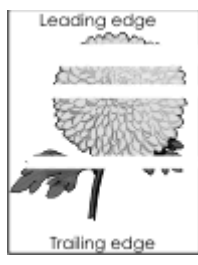

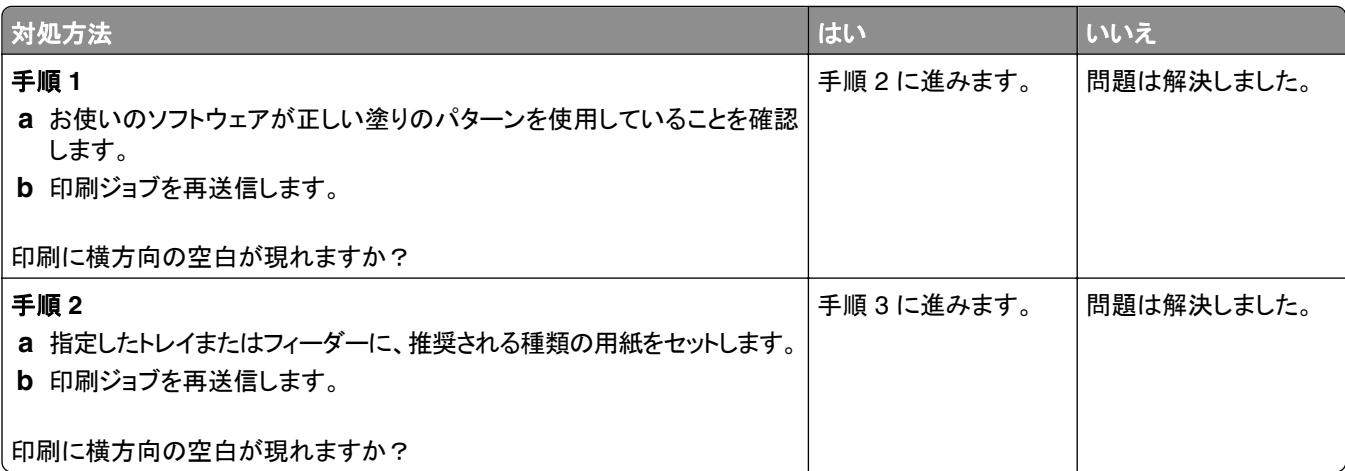

<span id="page-155-0"></span>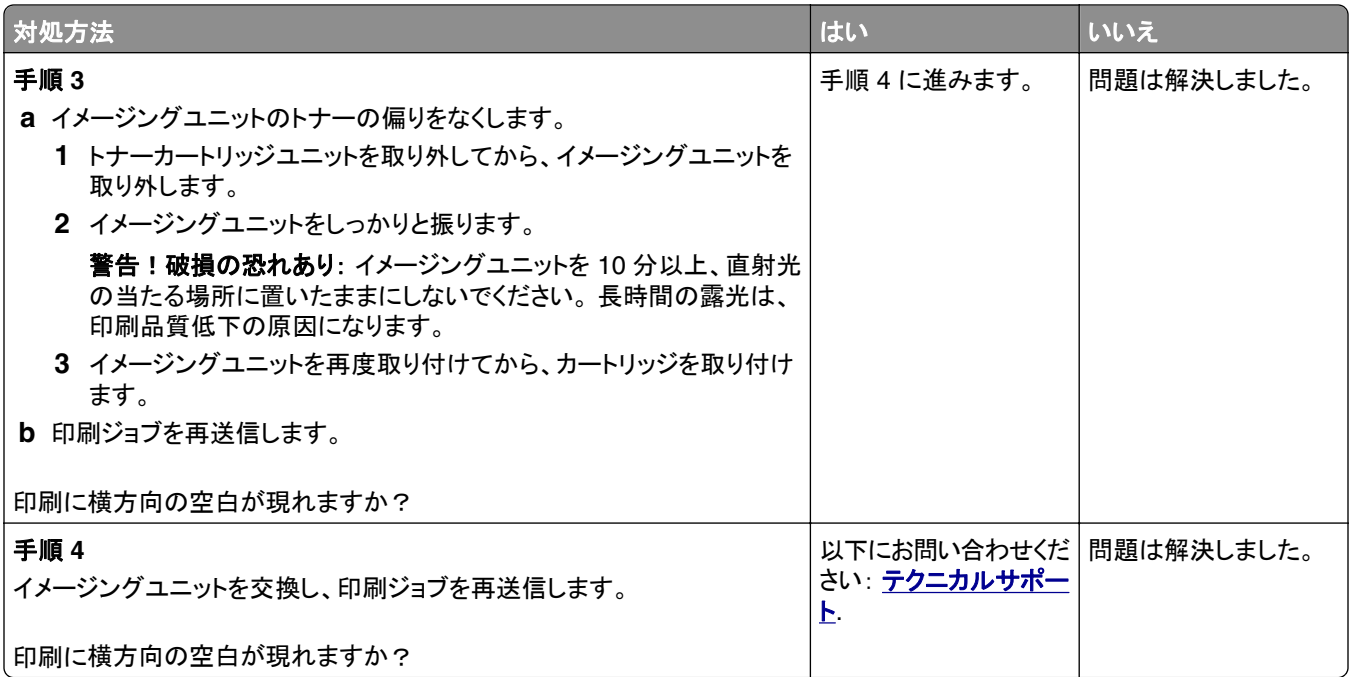

### 印刷に縦方向の空白が現れる

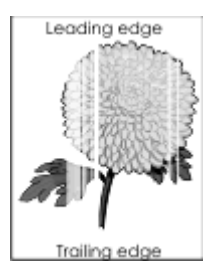

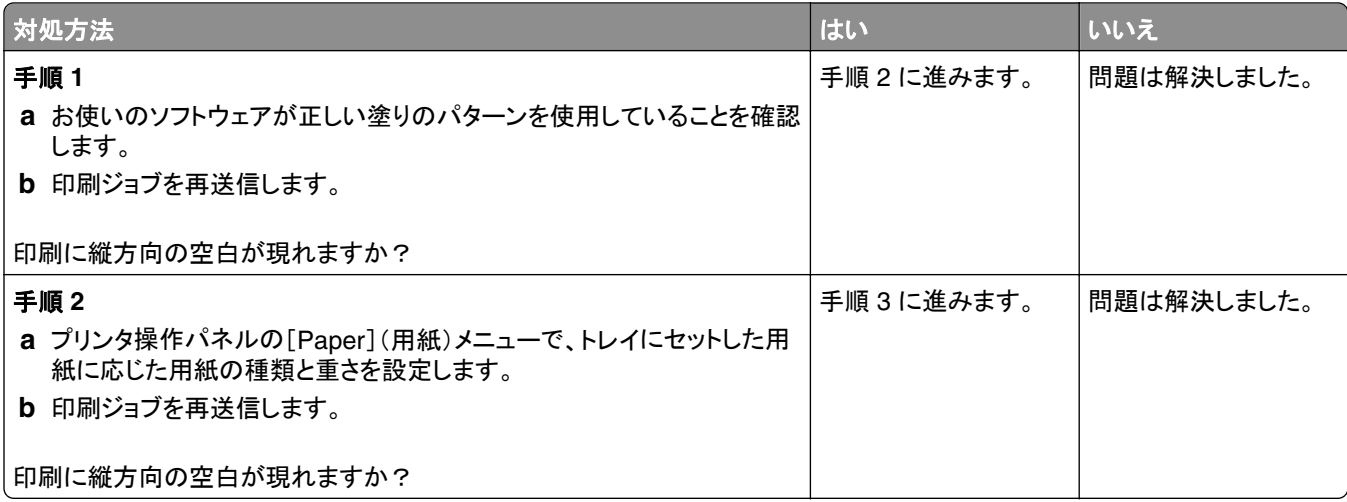

<span id="page-156-0"></span>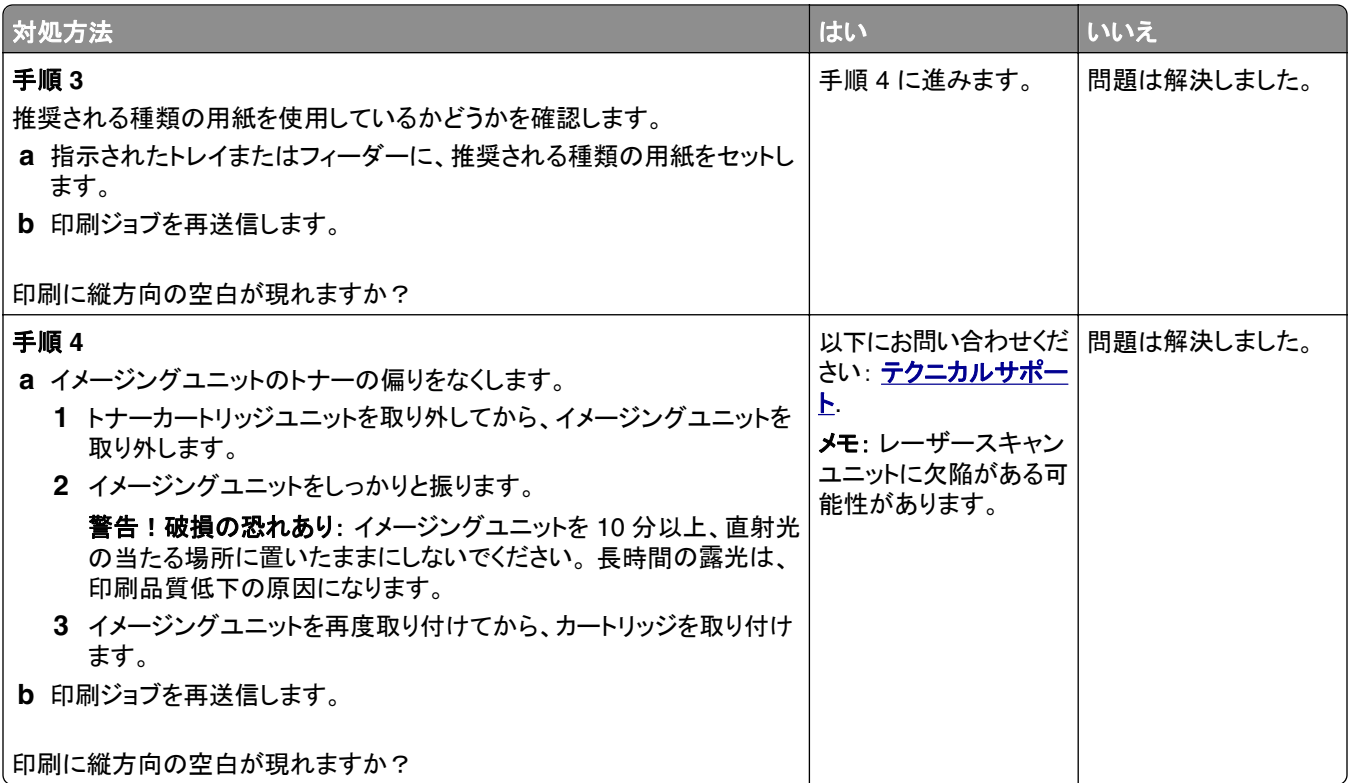

### 印刷にトナーのしみが現れる

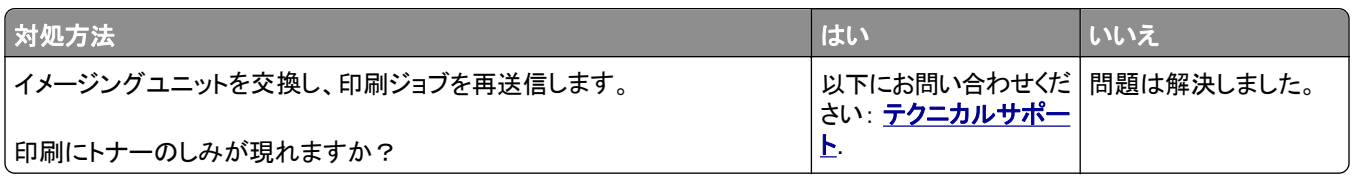

## 印刷にトナーかぶりまたは背景の陰りが現れる

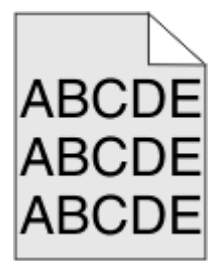

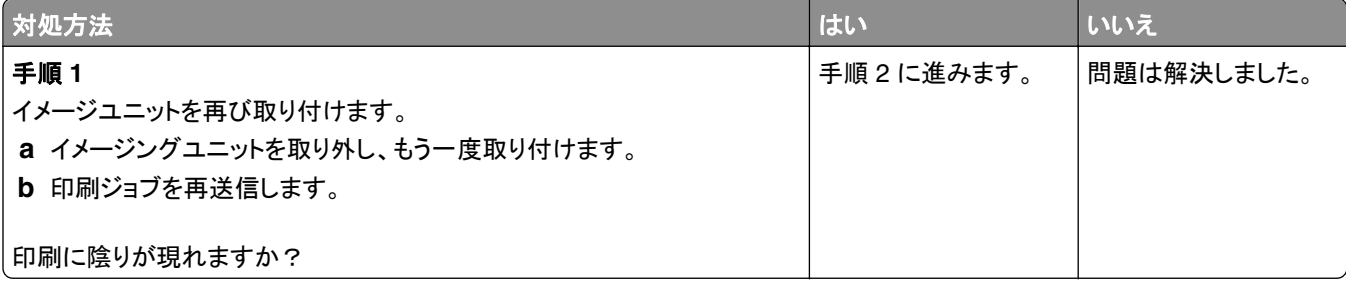

<span id="page-157-0"></span>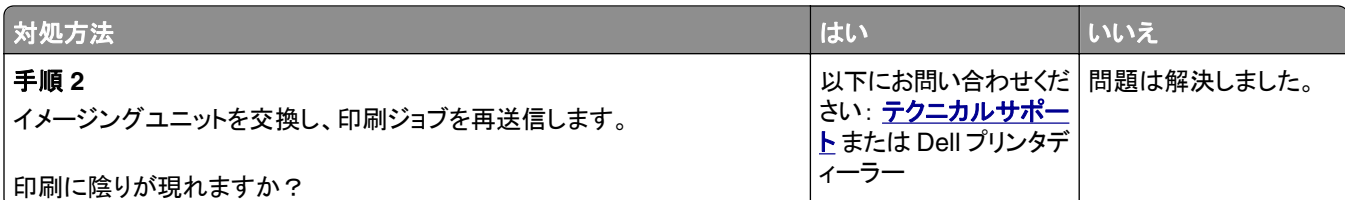

## トナーのはがれ

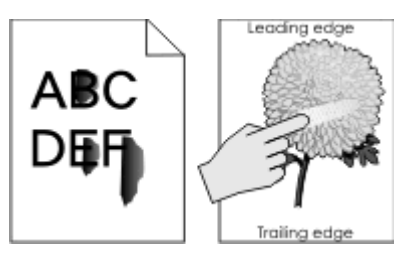

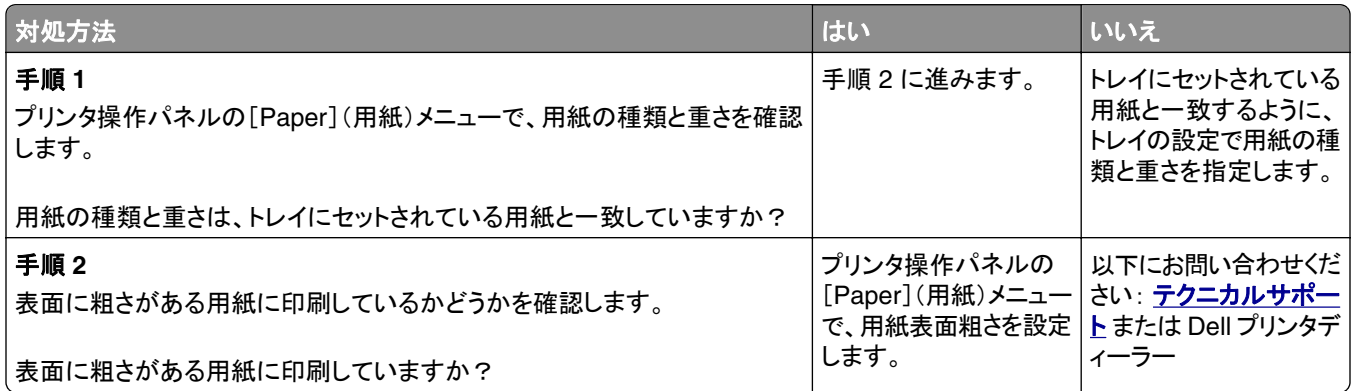

### 印刷濃度が一定でない

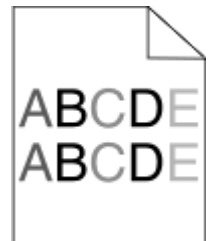

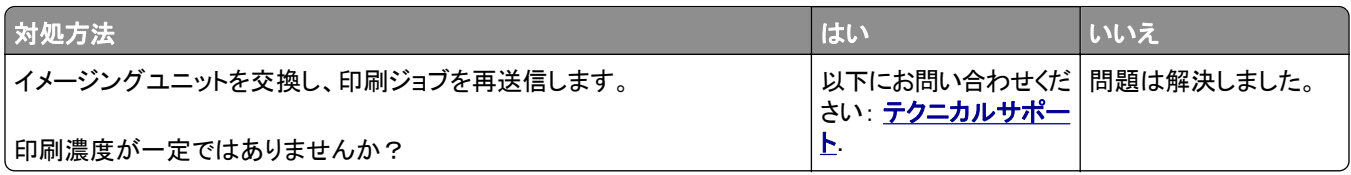

## <span id="page-158-0"></span>**Embedded Web Server** が開かない

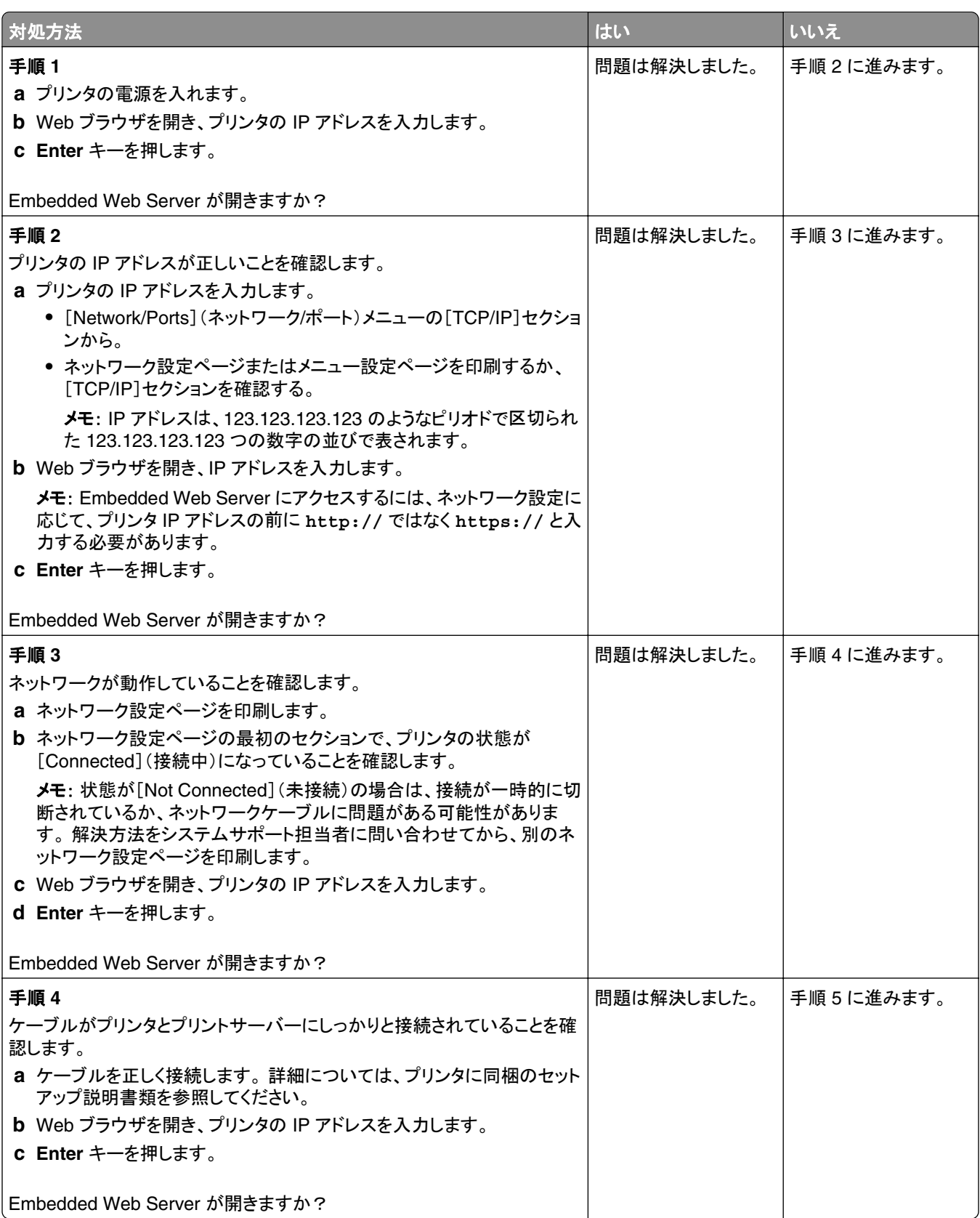

<span id="page-159-0"></span>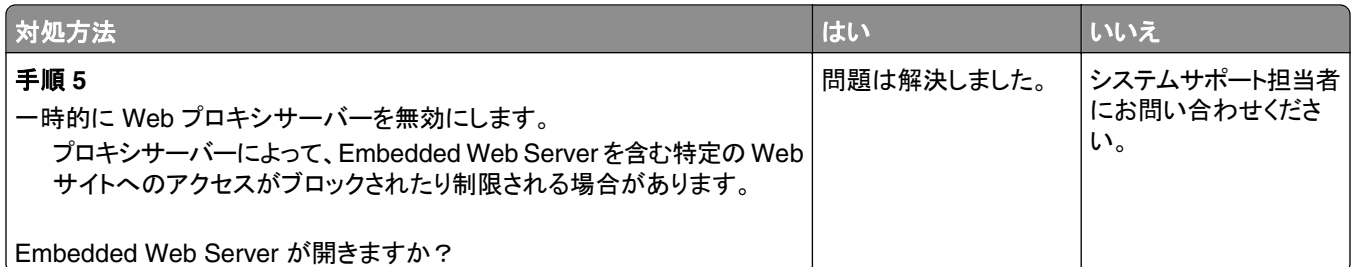

## テクニカルサポートへの問い合わせ

技術サポートへ問い合わせる場合は、発生している問題、プリンタディスプレイに表示されているメッセージ、問題を 解決するためにすでに試みたトラブルシューティング手順について説明してください。

プリンタ機種とサービスタグナンバーまたはエクスプレスサービスコードを調べておく必要があります。 詳細について は、プリンタの上部フロントカバーの内側またはプリンタの背面に貼ってあるラベルを参照してください。 サービスタ グナンバーは、メニュー設定ページにも記載されています。

詳細については、Dell のサポート用ホームページ **<http://support.dell.com>** を確認してください。

付録

### デル テクニカルサポートのご利用条件

技術者によるテクニカルサポートをお受けいただくには、トラブルシューティングに対するお客様のご協力とご自身で の操作が必要となります。サポートでは、オペレーティングシステム、ソフトウェア、ハードウェア用ドライバなどの出 荷時の設定への復元と、プリンタおよびデルが取り付けを行ったすべてのハードウェアの機能の適正についての確 認を行います。技術者によるこのテクニカルサポートのほかに、デル カスタマーサービスでのオンラインテクニカル サポートもご利用いただけます。また、テクニカルサポートの追加オプションをご購入いただくことができます。

デルでは、プリンタおよびデルがインストールまたは取り付けを行ったすべてのソフトウェアと周辺機器に対して、限 定テクニカルサポートを提供しています。Software & Peripherals (DellWare)、ReadyWare、Custom Factory Integration (CFI/DellPlus) などから購入およびインストールされたものを含む、サードパーティ製ソフトウェアおよび 周辺機器に対するサポートは、それらの製造元により提供されます。

### デルへのお問い合わせ

デルサポートには、**[support.jp.dell.com](http://support.dell.com)** からアクセスできます。最初に表示されるページで地域を選択し、要求さ れる詳細に記入すると、ヘルプツールおよび情報にアクセスできます。

オンラインでのデルへのお問い合わせには、次のアドレスをご利用ください。

**•** インターネット

```
www.dell.com/
 www.dell.com/ap/(アジア太平洋諸国のみ)
 www.dell.com/jp/(日本のみ)
 www.euro.dell.com(ヨーロッパのみ)
 www.dell.com/la/(中南米諸国のみ)
 www.dell.ca(カナダのみ)
• 匿名 FTP(ファイル転送プロトコル)
 ftp.dell.com
```
ログインユーザー名:anonymous、パスワードにはお客様の E メールアドレスを入力してください。

- **•** E メールサポートサービス
- **[mobile\\_support@us.dell.com](mailto:mobile_support@us.dell.com)**
- **[support@us.dell.com](mailto:support@us.dell.com)**

**[la-techsupport@dell.com](mailto:la-techsupport@dell.com)**(中南米諸国のみ)

- **[apsupport@dell.com](mailto:apsupport@dell.com)**(アジア太平洋諸国のみ)
- **[support.jp.dell.com](http://support.jp.dell.com)**(日本のみ)

**[support.euro.dell.com](http://support.euro.dell.com)**(ヨーロッパのみ)

**•** E メール見積もりサービス **[apmarketing@dell.com](mailto:apmarketing@dell.com)**(アジア太平洋諸国のみ) **[sales\\_canada@dell.com](mailto:sales_canada@dell.com)**(カナダのみ)

## 保証および返品条件

Dell Inc.(以下「デル」といいます)は、ハードウェア製品の製造のために、新品、または業界標準の慣例に従い新品 と同等とみなされる部品およびコンポーネントを使用しています。 お使いのプリンタに対するデルの保証について は、『製品情報ガイド』を参照してください。

# 索引

### 数字

250 枚トレイ 取り付ける [17](#page-16-0) 250 枚トレイを取り付ける [17](#page-16-0) 550 枚トレイ 取り付ける [17](#page-16-0) 550 枚トレイを取り付ける [17](#page-16-0)

### アルファベット

[Active NIC](アクティブ NIC)メニ ュー [65](#page-64-0) [AppleTalk]メニュー [70](#page-69-0) Cartridge low [88.xy](カートリッジ 残り僅か< 88.xy >) [119](#page-118-0) Cartridge nearly low [88.xy](カー トリッジ残りほぼ僅か< 88.xy  $>$ ) [119](#page-118-0) Cartridge very low, [x] estimated pages remain [88.xy](カートリッジ 残りごく僅か、推定残りページ< x >< 88.xy >) [119](#page-118-0) Cartridge, imaging unit mismatch [41.xy](カートリッジ、イメージング ユニットが不一致< 41.xy  $>$ ) [119](#page-118-0) Change [paper source] to [custom string] load [orientation] (<給紙源>を<ユーザー定義文 字列>に変更して<用紙の向き> にセットしてください) [120](#page-119-0) Change [paper source] to [custom type name] load [orientation](<給紙源>を<ユー ザー定義の種類名>に変更して< 用紙の向き>にセットしてくださ い) [119](#page-118-0) Change [paper source] to [paper size] load [orientation](<給紙源 >を<用紙サイズ>に変更して< 用紙の向き>にセットしてくださ い) [120](#page-119-0) Change [paper source] to [paper type] [paper size] load [orientation](<給紙源>を<用紙 の種類><用紙サイズ>に変更し て<用紙の向き>にセットしてくだ さい) [120](#page-119-0)

Close front door(前面ドアを閉じ てください) [120](#page-119-0) Complex page, some data may not have printed [39](複雑なペー ジ、一部のデータが印刷されてい ない可能性があります< 39  $>$ ) [120](#page-119-0) [Configure MP](多目的フィーダ ー設定)メニュー [59](#page-58-0) Custom Type [x](ユーザー定義の 種類< x >) 割り当てる、用紙の種類 [39](#page-38-0) [Custom Type [x]](ユーザー定義 の種類< x >)の名前 作成する [38](#page-37-0) [Custom Types](ユーザー定義 の種類)メニュー [63](#page-62-0) [Default Source](標準設定給紙 源)メニュー [56](#page-55-0) Defective flash detected [51](フ ラッシュメモリ不良< 51 >) [121](#page-120-0) Eco‑Mode(エコモード)の設定 [89](#page-88-0) Embedded Web Server アクセスの問題 [159](#page-158-0) 確認する、各部の状態 [95](#page-94-0) コンフィデンシャル印刷設定の変 更 [105](#page-104-0) 消耗品の状況を確認する [95](#page-94-0) 調整する、明るさ [92](#page-91-0) 他のプリンタに設定をコピーす る [106](#page-105-0) Embedded Web Server が開かな い [159](#page-158-0) Embedded Web Server 管理者ガ イド 確認できる場所 [94](#page-93-0) Error reading USB drive. Remove USB.(USB ドライブ読み 取りエラー。USB を取り外してくだ さい) [121](#page-120-0) Error reading USB hub. Remove hub.(USB ハブの読み取りエラー が発生しました。ハブを取り外しま す。) [121](#page-120-0) Ethernet ネットワークの設定 Macintosh を使用する [23](#page-22-0) Windows の使用 [23](#page-22-0) [Finishing](仕上げ)メニュー [79](#page-78-0)

[General Settings](全般的な設 定)メニュー [75](#page-74-0) [Help](ヘルプ)メニュー [87](#page-86-0) Hibernate Mode(ハイバネートモ ード) 使用する [91](#page-90-0) [HTML]メニュー [86](#page-85-0) [Image](イメージ)メニュー [87](#page-86-0) Imaging unit low [84.xy](イメージ ングユニット残り僅か< 84.xy >) [121](#page-120-0) Imaging unit nearly low [84.xy] (イメージングユニット残りほぼ僅か  $(84.xy)$  [121](#page-120-0) Imaging unit very low, [x] estimated pages remain [84.xy] (イメージングユニット残りごく僅 か、推定残りページ< x >< 84.xy >) [121](#page-120-0) Incorrect paper size, open [paper source] [34](誤った用紙サイズで す。<給紙源>を開いてください<  $34 > 121$  $34 > 121$ Insert Tray [x](トレイ< x >をセッ トしてください) [122](#page-121-0) Insufficient memory for Flash Memory Defragment operation [37](フラッシュメモリのデフラグを 行うにはメモリが不足していますく 37 >) [122](#page-121-0) Insufficient memory to collate job [37](丁合印刷にはメモリ不足です  $<$  37  $>$  [122](#page-121-0) Insufficient memory to support Resource Save feature [35](リソ ース保存機能を使うにはメモリ不 足です< 35 >) [122](#page-121-0) Insufficient memory, some Held Jobs were deleted [37](メモリ不 足、保留中のジョブがいくつか削除 されました< 37 >) [122](#page-121-0) Insufficient memory, some held iobs will not be restored  $[37]$ ( $\angle \pm$ リ不足。保留中のジョブがいくつか 復元されません< 37 >) [123](#page-122-0) [IPv6]メニュー [68](#page-67-0) Load [paper source] with [custom string] [orientation](<給

紙源>に<ユーザー定義文字列 ><用紙の向き>の用紙をセット してください) [123](#page-122-0) Load [paper source] with [custom type name] [orientation] (<給紙源>に<ユーザー定義の 種類名><用紙の向き>の用紙を セットしてください) [123](#page-122-0) Load [paper source] with [paper type] [orientation](<給紙源>に <用紙の種類><用紙の向き> の用紙をセットしてください) [123](#page-122-0) Load [paper source] with [paper type] [paper size] [orientation] $(<$ 給紙源>に<用紙の種類><用 紙サイズ><用紙の向き>の用紙 をセットしてください) [124](#page-123-0) Load Manual Feeder with [custom string] [orientation](手差 しフィーダーに<ユーザー定義文 字列><用紙の向き>の用紙をセ ットしてください) [124](#page-123-0) Load Manual Feeder with [custom type name] [orientation] (手差しフィーダーに<ユーザー定 義の種類名><用紙の向き>の 用紙をセットしてください) [124](#page-123-0) Load Manual Feeder with [paper size] [orientation](手差しフィーダ ーに<用紙サイズ><用紙の向き >の用紙をセットしてくださ い) [124](#page-123-0) Load Manual Feeder with [paper type] [paper size] [orientation](手 差しフィーダーに<用紙の種類> <用紙サイズ><用紙の向き>の 用紙をセットしてください) [125](#page-124-0) Maintenance kit low [80.xy](メン テナンスキット残り僅か< 80.xy >) [125](#page-124-0) Maintenance kit nearly low [80.xy](メンテナンスキット残りほぼ 僅か< 80.xy >) [125](#page-124-0) Maintenance kit very low, [x] estimated pages remain [80.xy] (メンテナンスキット残りごく僅か、 推定残りページ< x >< 80.xy >) [125](#page-124-0) Memory full [38](メモリ満杯< 38 >) [125](#page-124-0)

Network [x] software error [54] (ネットワーク< x >ソフトウェアエ ラー< 54 >) [125](#page-124-0) [Network [x]](ネットワーク< x >)メニュー [65](#page-64-0) [Network Card](ネットワークカー ド)メニュー [66](#page-65-0) Non‑Dell [supply type], see User's Guide [33.xy](他社製< 消耗品タイプ>、『ユーザーズガイ ド』を参照してください< 33.xy  $>$ ) [126](#page-125-0) Not enough free space in flash memory for resources [52](リソー スのためのフラッシュメモリの空き 領域が不足< 52 >) [126](#page-125-0) OHP フィルム セットする、多目的フィーダー [34](#page-33-0) ヒント [45](#page-44-0) [Paper Loading](用紙セット)メニ ュー [62](#page-61-0) [Paper Size/Type](用紙サイ ズ/種類)メニュー [56](#page-55-0) [Paper Texture](用紙表面粗さ) メニュー [59](#page-58-0) [Paper Weight](用紙重さ)メニュ ー [61](#page-60-0) [PCL Emul](PCL エミュレーショ ン)メニュー [83](#page-82-0) [PDF]メニュー [82](#page-81-0) [PostScript]メニュー [83](#page-82-0) PPDS font error [50](PPDS フォ ントエラー< 50 >) [127](#page-126-0) [Quality](印刷品質)メニュー [81](#page-80-0) Reinstall missing or unresponsive cartridge [31.xy] (なくなっているまたは応答しないカ ートリッジを取り付けなおし<  $31.xy$  > [127](#page-126-0) Reinstall missing or unresponsive imaging unit [31.xy](なくなっているまたは応答 しないイメージングユニットを取り付 けなおし< 31.xy >) [127](#page-126-0) Remove paper from standard output bin(標準排紙トレイから用 紙を取り除いてください) [127](#page-126-0) Replace cartridge, 0 estimated pages remain [88.xy](カートリッジ を交換、推定残りページ 0 < 88.xy >) [127](#page-126-0)

Replace imaging unit, 0 estimated pages remain [84.xy] (イメージングユニットを交換、推定 残りページ 0 < 84.xy >) [128](#page-127-0) Replace maintenance kit, 0 estimated pages remain [80.xy] (メンテナンスキットを交換、推定残 りページ 0 < 80.xy >) [128](#page-127-0) Replace unsupported cartridge [32.xy](サポートされていないカー トリッジを交換< 32.xy >) [128](#page-127-0) Replace unsupported imaging unit [32.xy](サポートされていない イメージングユニットを交換<  $32xy \geq 128$  $32xy \geq 128$ [Reports](レポート)メニュ ー [64,](#page-63-0) [66](#page-65-0) [Security Audit Log](セキュリティ 監査ログ)メニュー [73](#page-72-0) [Set Date and Time](日時の設 定)メニュー [74](#page-73-0) [Setup](セットアップ)メニュー [78](#page-77-0) Sleep Mode(スリープモード) 調整する [91](#page-90-0) SMTP server not set up. Contact system administrator.(SMTP サ ーバーが設定されていません。シ ステム管理者に連絡してくださ い。) [128](#page-127-0) [SMTP Setup](SMTP 設定)メニ ュー [72](#page-71-0) Standard network software error [54](標準ネットワークソフトウェア エラー< 54 >) [128](#page-127-0) [Standard Network](標準ネット ワーク)メニュー [65](#page-64-0) Standard parallel port disabled [56](標準パラレルポートが無効で す< 56 >) [129](#page-128-0) Standard USB port disabled [56] (標準 USB ポートが無効です<  $56 > 129$  $56 > 129$ [Standard USB](標準 USB)メニ ュー [71](#page-70-0) [Substitute Size](代替サイズ)メ ニュー [59](#page-58-0)  $[TCP/IP]$ メニュー [67](#page-66-0) Too many flash options installed [58](取り付けられたフラッシュオプ ションが多すぎます< 58 >) [129](#page-128-0)

Too many trays attached [58](取 り付けられたトレイが多すぎますく  $58 > 129$  $58 > 129$ Unformatted flash detected [53] (未フォーマットのフラッシュメモリ が検出されました< 53 >) [130](#page-129-0) [Universal Setup](ユニバーサル 設定)メニュー [63](#page-62-0) Unsupported option in slot [x] [55](スロット< x >に非サポート のオプション< 55 >) [130](#page-129-0) Unsupported USB hub, please remove(サポートされていない USB ハブです、取り外してくださ い) [121](#page-120-0) USB ポート [19](#page-18-0) [Utilities](ユーティリティ)メニュ ー [82](#page-81-0) [Wireless](ワイヤレス)メニュ ー [69](#page-68-0) [x]-page jam, clear manual feeder. [25y.xx](< x >‑ページ紙 づまり、手差しフィーダーのつまり を取り除きます。< 25y.xx >) [117](#page-116-0) [x]-page jam, clear standard bin. [20y.xx](< x >‑ページ紙づまり、 標準排紙トレイのつまりを取り除き ます。< 20y.xx >) [114](#page-113-0) [x]-page jam, open front door. [20y.xx](< x >‑ページ紙づまり、 前面ドアを開きます。< 20y.xx  $>$ ) [110](#page-109-0) [x]-page jam, open rear door. [20y.xx](< x >‑ページ紙づまり、 背面ドアを開きます。< 20y.xx >) [113](#page-112-0)  $[x]$ -page jam, open tray  $[x]$ . [24y.xx](< x >‑ページ紙づまり、 トレイ< x >を開きます。< 24y.xx >) [116](#page-115-0) [x]-page jam, remove tray 1 to clear duplex.  $[23y.xx]$  $(< x > -\infty$ ージ紙づまり、トレイ 1 を取り外し、 両面印刷ユニットのつまりを除去し ます。< 23y.xx >) [115](#page-114-0) [XPS]メニュー [82](#page-81-0)

### あ行

アクセスする、コントローラボー ド [13](#page-12-0)

アクセスする、ステータスモニタセ ンター [103](#page-102-0) 暗証番号(PIN)方式 使用する [26](#page-25-0) 安全に関する情報 [6](#page-5-0)[, 7](#page-6-0) イーサネットネットワーク Macintosh [23](#page-22-0) Windows [23](#page-22-0) プリンタをイーサネット用にセット アップする準備 [22](#page-21-0) イーサネットの設定 準備する [22](#page-21-0) イーサネットポート [19](#page-18-0) 移動する、プリンタ [9,](#page-8-0) [101](#page-100-0)[, 102](#page-101-0) イメージユニット 交換する [99](#page-98-0) 印刷ジョブ キャンセルする、コンピュータか ら [53](#page-52-0) キャンセルする、プリンタの操作 パネルから [53](#page-52-0) 印刷ジョブをキャンセルする コンピュータから [53](#page-52-0) プリンタの操作パネルから [53](#page-52-0) 印刷する Macintosh から [49](#page-48-0) Windows から [49](#page-48-0) ディレクトリリスト [53](#page-52-0) ネットワーク設定ページ [28](#page-27-0) フォントのサンプルリスト [53](#page-52-0) フラッシュメモリから [50](#page-49-0) メニュー設定ページ [27](#page-26-0) 印刷する、フラッシュメモリから [50](#page-49-0) 印刷濃度が一定でない [158](#page-157-0) 印刷のトラブルシューティング 印刷の余白が正しくない [145](#page-144-0) 印刷される文字が正しくない [140](#page-139-0) エラー、フラッシュメモリの読み取 り [136](#page-135-0) 紙づまりが発生したページが再印 刷されない [135](#page-134-0) 紙づまりが頻繁に発生する [134](#page-133-0) ジョブが印刷できない [137](#page-136-0) ジョブの印刷に予想以上の時間 がかかる [138](#page-137-0) トレイがリンクしない [140](#page-139-0) 用紙のカール [145](#page-144-0) 違うトレイから印刷される [139](#page-138-0) 違う用紙に印刷される [139](#page-138-0) 大きなジョブで部単位印刷(丁合) ができない [140](#page-139-0)

複数言語の PDF ファイルが印刷 されない [136](#page-135-0) 予期しない改ページが発生す る [141](#page-140-0) 印刷の抜け [146](#page-145-0) 印刷品質のトラブルシューティング OHP フィルムへの印刷品質が悪 い [153](#page-152-0) 印刷に横方向の空白が現れ る [155](#page-154-0) 印刷にトナーのしみが現れ る [157](#page-156-0) 印刷が薄すぎる [149](#page-148-0) 印刷が傾く [151](#page-150-0) 印刷が濃すぎる [148](#page-147-0) 印刷濃度が一定でない [158](#page-157-0) 印刷の抜け [146](#page-145-0) 空白ページ [150](#page-149-0) クリッピング、ページまたはイメー ジ [142](#page-141-0) 縦方向のすじ [154](#page-153-0) トナーかぶりまたは背景の陰 り [157](#page-156-0) トナーのはがれ [158](#page-157-0) ページが黒く印刷される [152](#page-151-0) ページに印刷不良が繰り返し現 れる [147](#page-146-0) ページに影が現れる [143](#page-142-0) ページに横線が現れる [153](#page-152-0) ページの背景が薄いグレーにな る [144](#page-143-0) 文字の端がぎざぎざしてい る [141](#page-140-0) 白のすじ [156](#page-155-0) インジケータランプ [11](#page-10-0) インストールする、プリンタソフトウ ェア 追加する、オプション [21](#page-20-0) インストールする、プリンタソフトウ ェア(Windows) [20](#page-19-0) オプション 250 枚トレイ、取り付ける [17](#page-16-0) 550 枚トレイ、取り付ける [17](#page-16-0) ファームウェアカード [13](#page-12-0) プリンタドライバで更新する [21](#page-20-0) メモリカード [14](#page-13-0)[, 13](#page-12-0) オプションカード 取り付ける [16](#page-15-0) オプショントレイ セットする [30](#page-29-0)

か行 カード用紙 セットする、多目的フィーダー [34](#page-33-0) ヒント [43](#page-42-0) 確認する、応答しないプリンタ [130](#page-129-0) 確認する、プリンタ各部と消耗品の 状態 [95](#page-94-0) 確認する、各部と消耗品の状 態 [95](#page-94-0) 確認印刷ジョブ Macintosh コンピュータから印刷 する [52](#page-51-0) Windows から印刷する [52](#page-51-0) 各部 確認する、Embedded Web Server を使用して [95](#page-94-0) 状況を確認する [95](#page-94-0) 仮想ディスプレイ 確認、Embedded Web Server を使用 [104](#page-103-0) 仮想ディスプレイを確認する Embedded Web Server を使用 する [104](#page-103-0) 紙づまりを防ぐ [107](#page-106-0) 紙づまり、除去する 手差しフィーダー [117](#page-116-0) トレイ< x >で [116](#page-115-0) 背面ドア [113](#page-112-0) 標準排紙トレイ [114](#page-113-0) 両面印刷領域 [115](#page-114-0) 前面ドア [110](#page-109-0) 紙づまり 防ぐ [107](#page-106-0) 紙づまりのメッセージ [x]-page jam, remove tray 1 to clear duplex.  $[23y.xx]$   $\leq x$ >‑ページ紙づまり、トレイ 1 を 取り外し、両面印刷ユニットのつ まりを除去します。< 23y.xx >) [115](#page-114-0) 管理する、プリンタのメッセー ジ [103](#page-102-0) 環境に対応した設定 Eco‑Mode(エコモード) [89](#page-88-0) Hibernate Mode(ハイバネートモ ード) [91](#page-90-0) スリープモード [91](#page-90-0) 静音モード [90](#page-89-0) 環境に配慮した設定 Eco‑Mode(エコモード) [89](#page-88-0)

Hibernate Mode(ハイバネートモ ード) [91](#page-90-0) スリープモード [91](#page-90-0) 節約する、消耗品 [89](#page-88-0) プリンタディスプレイの明るさ、調 整する [92](#page-91-0) 静音モード [90](#page-89-0) 揮発性 注意 [93](#page-92-0) 揮発性メモリ [93](#page-92-0) 消去する [93](#page-92-0) 揮発性メモリのデータを消去す る [93](#page-92-0) キャンセルする 印刷ジョブ、コンピュータから [53](#page-52-0) 給紙のトラブルシューティング 紙づまりを除去した後もメッセー ジが表示されている [135](#page-134-0) 空白が現れる [156](#page-155-0) 繰り返し印刷ジョブ Macintosh コンピュータから印刷 する [52](#page-51-0) Windows から印刷する [52](#page-51-0) ケーブル USB [19](#page-18-0) イーサネット [19](#page-18-0) パラレル [19](#page-18-0) 交換する イメージユニット [99](#page-98-0) トナーカートリッジ [97](#page-96-0) 構成 プリンタ [10](#page-9-0) 構成する、ユニバーサル用紙サイ ズ設定 [29](#page-28-0) 構成情報 ワイヤレスネットワーク [24](#page-23-0) 個別の設定 消去する [94](#page-93-0) コントローラボード アクセスする [13](#page-12-0) コンフィデンシャル印刷ジョブ Macintosh コンピュータから印刷 する [52](#page-51-0) Windows から印刷する [52](#page-51-0)

### さ行

再生紙 使用する [43](#page-42-0)[, 89](#page-88-0) 再生紙を使用する [89](#page-88-0) サポートされる用紙サイズ [45](#page-44-0) 出荷時標準設定、復元する [106](#page-105-0) 状態、プリンタ各部と消耗品 確認する [95](#page-94-0) 使用可能な内蔵オプション [13](#page-12-0) 使用する、ハイバネートモード [91](#page-90-0) 使用する、プリンタ操作パネル [11](#page-10-0) 使用できない用紙 [42](#page-41-0) 消耗品通知を設定する [104](#page-103-0) 消耗品 確認する、Embedded Web Server を使用して [95](#page-94-0) 再生紙を使用する [89](#page-88-0) 状況を確認する [95](#page-94-0) 節約する [89](#page-88-0) 注文する [96](#page-95-0) 保管する [97](#page-96-0) 消耗品注文ユーティリティ 注文する、消耗品 [96](#page-95-0) 消耗品通知 設定する [104](#page-103-0) すじが現れる [156](#page-155-0) ステータスモニタセンター アクセスする [103](#page-102-0) 静音モード [90](#page-89-0) 清掃する プリンタの外装 [95](#page-94-0) 清掃する、プリンタ [95](#page-94-0) セキュリティ コンフィデンシャル印刷設定の変 更 [105](#page-104-0) セキュリティ Web ページ 確認できる場所 [94](#page-93-0) セキュリティロック [93](#page-92-0) セキュリティ設定 消去する [94](#page-93-0) 接続する、ケーブル [19](#page-18-0) 接続する、ワイヤレスネットワーク Embedded Web Server を使用 する [27](#page-26-0) 暗証番号(PIN)を使用する場 合 [26](#page-25-0) 使用する、ワイヤレス設定ウィザ ード [25](#page-24-0) プッシュボタン設定(PBC)を使用 する場合 [26](#page-25-0) 設定する TCP/IP アドレス [67](#page-66-0) 消耗品通知、イメージングユニッ ト [104](#page-103-0) 消耗品通知、メンテナンスキッ ト [104](#page-103-0) 消耗品通知、トナーカートリッ ジ [104](#page-103-0)

用紙サイズ [29](#page-28-0) 用紙の種類 [29](#page-28-0) 複数のプリンタ [106](#page-105-0) 節電設定 Eco‑Mode(エコモード) [89](#page-88-0) Hibernate Mode(ハイバネートモ ード) [91](#page-90-0) 明るさ、調整する [92](#page-91-0) スリープモード [91](#page-90-0) 節約する、消耗品 [89](#page-88-0) 静音モード [90](#page-89-0) セットアップする、プリンタ イーサネットネットワークで (Macintosh のみ) [23](#page-22-0) イーサネットネットワークで (Windows のみ) [23](#page-22-0) セットする 多目的フィーダー [34](#page-33-0) トレイ [30](#page-29-0) セットする、オプショントレイ [30](#page-29-0) 説明書類 確認できる場所 [8](#page-7-0) 節約する、消耗品 [89](#page-88-0) 選択する、用紙 [42](#page-41-0) 操作パネル、プリンタ [11](#page-10-0) インジケータランプ [12](#page-11-0)

スリープボタンのランプ [12](#page-11-0) その他のメニュー [73](#page-72-0) ソフトウェア 消耗品注文ユーティリティ [96](#page-95-0) ステータスメッセンジャ [103](#page-102-0) ステータスモニタセンター [103](#page-102-0)

## た行

対応しているフラッシュメモリ [51](#page-50-0) 対応している用紙の種類と重さ [47](#page-46-0) 縦方向の空白が現れる [156](#page-155-0) 多目的フィーダー セットする [34](#page-33-0) 注文する、消耗品 使用する、プリンタのホーム [96](#page-95-0) 調整する、プリンタディスプレイの 明るさ [92](#page-91-0) 調整する、スリープモード [91](#page-90-0) つまり アクセスする [108](#page-107-0) 防ぐ [107](#page-106-0) メッセージについて [108](#page-107-0) ディスプレイ、プリンタの操作パネ ル 調整する、明るさ [92](#page-91-0) ディスプレイ、操作パネル [11](#page-10-0)

ディスプレイのトラブルシューティン グ プリンタディスプレイに何も表示さ れない [132](#page-131-0) ディレクトリリスト 印刷する [53](#page-52-0) データの揮発性に関する注意 [93](#page-92-0) テクニカルサポートへの問い合わ せ [160](#page-159-0) デバイスとネットワークの設定 消去する [94](#page-93-0) 動作音を抑える [90](#page-89-0) ドキュメント、印刷する Macintosh から [49](#page-48-0) Windows から [49](#page-48-0) ドキュメントを印刷する [49](#page-48-0) トナーカートリッジ 交換する [97](#page-96-0) トナーの濃度 調整する [49](#page-48-0) トナーの濃度を調整する [49](#page-48-0) トラブルシューティング Embedded Web Server が開か ない [159](#page-158-0) 確認する、応答しないプリン タ [130](#page-129-0) テクニカルサポートへの問い合わ せ [160](#page-159-0) 解決する、基本的なプリンタの問 題 [130](#page-129-0) トラブルシューティング、印刷 印刷の余白が正しくない [145](#page-144-0) 印刷される文字が正しくない [140](#page-139-0) エラー、フラッシュメモリの読み取 り [136](#page-135-0) 紙づまりが発生したページが再印 刷されない [135](#page-134-0) 紙づまりが頻繁に発生する [134](#page-133-0) ジョブが印刷できない [137](#page-136-0) ジョブの印刷に予想以上の時間 がかかる [138](#page-137-0) トレイがリンクしない [140](#page-139-0) 用紙のカール [145](#page-144-0) 違うトレイから印刷される [139](#page-138-0) 違う用紙に印刷される [139](#page-138-0) 大きなジョブで部単位印刷(丁合) ができない [140](#page-139-0) 複数言語の PDF ファイルが印刷 されない [136](#page-135-0) 予期しない改ページが発生す る [141](#page-140-0)

トラブルシューティング、印刷品質 OHP フィルムへの印刷品質が悪 い [153](#page-152-0) 印刷に横方向の空白が現れ る [155](#page-154-0) 印刷にトナーのしみが現れ る [157](#page-156-0) 印刷が薄すぎる [149](#page-148-0) 印刷が傾く [151](#page-150-0) 印刷が濃すぎる [148](#page-147-0) 印刷濃度が一定でない [158](#page-157-0) 印刷の抜け [146](#page-145-0) 空白ページ [150](#page-149-0) クリッピング、ページまたはイメー ジ [142](#page-141-0) 縦方向のすじ [154](#page-153-0) トナーかぶりまたは背景の陰 り [157](#page-156-0) トナーのはがれ [158](#page-157-0) ページが黒く印刷される [152](#page-151-0) ページに印刷不良が繰り返し現 れる [147](#page-146-0) ページに影が現れる [143](#page-142-0) ページに横線が現れる [153](#page-152-0) ページに白のすじが入る [156](#page-155-0) ページの背景が薄いグレーにな る [144](#page-143-0) 文字の端がぎざぎざしてい る [141](#page-140-0) トラブルシューティング、給紙 紙づまりを除去した後もメッセー ジが表示されている [135](#page-134-0) トラブルシューティング、ディスプレ イ プリンタディスプレイに何も表示さ れない [132](#page-131-0) トラブルシューティング、プリンタオ プションの トレイに関する問題 [133](#page-132-0) 内蔵オプションが検出されな い [132](#page-131-0) 取り付ける、オプションカード [16](#page-15-0) トレイ セットする [30](#page-29-0) リンクする [37](#page-36-0) リンクを解除する [37](#page-36-0)

### な行

内蔵オプション [13](#page-12-0) 内蔵ソリューション 消去する [94](#page-93-0) 何も印刷されない [150](#page-149-0)

ネットワーク設定ページ 印刷する [28](#page-27-0) ネットワーク設定ページを印刷す る [28](#page-27-0) ネットワークにプリンタをインストー ルする イーサネットネットワーク [23](#page-22-0) 残りのページ数 推定 [96](#page-95-0)

### は行

パラレルポート [19](#page-18-0) 秘密ジョブ 変更する、印刷設定 [105](#page-104-0) 秘密ジョブおよびその他の保留中 のジョブを印刷する Macintosh コンピュータから [52](#page-51-0) Windows から [52](#page-51-0) 表示する レポート [104](#page-103-0) 標準トレイをセットする [30](#page-29-0) 標準トレイ セットする [30](#page-29-0) 標準排紙トレイ、使用する [29](#page-28-0) ヒント OHP フィルム [45](#page-44-0) カード用紙 [43](#page-42-0) 封筒の使用に関する [44](#page-43-0) ラベルの使用に関する [44](#page-43-0) レターヘッド [45](#page-44-0) ファームウェアカード [13](#page-12-0) 封筒 使用に関するヒント [44](#page-43-0) セットする、多目的フィーダー [34](#page-33-0) 封筒の使用に関するヒント [44](#page-43-0) フォントのサンプルリスト 印刷する [53](#page-52-0) 不揮発性メモリ [93](#page-92-0) 消去する [94](#page-93-0) 不揮発性メモリのデータを消去す る [94](#page-93-0) プッシュボタン設定 使用する [26](#page-25-0) フラッシュメモリ 印刷する [50](#page-49-0) 対応しているファイルの種類 [51](#page-50-0) プリンタ 移動する [9](#page-8-0)[, 101,](#page-100-0) [102](#page-101-0) 輸送 [102](#page-101-0) 構成 [10](#page-9-0) 最小限のスペース [9](#page-8-0) 設置場所を選ぶ [9](#page-8-0)

プリンタオプションのトラブルシュー ティング トレイに関する問題 [133](#page-132-0) 内蔵オプションが検出されな い [132](#page-131-0) プリンタソフトウェアのインストール (Windows) [20](#page-19-0) プリンタドライバのオプションを更新 する [21](#page-20-0) プリンタに関する詳細情報とその入 手先 [8](#page-7-0) プリンタの構成設定 基本機種 [10](#page-9-0) 構成設定済み機種 [10](#page-9-0) プリンタのメッセージ Cartridge low [88.xy](カートリッ ジ残り僅か< 88.xy >) [119](#page-118-0) Cartridge nearly low [88.xy](カ ートリッジ残りほぼ僅か< 88.xy >) [119](#page-118-0) Cartridge very low, [x] estimated pages remain [88.xy](カートリッジ残りごく僅 か、推定残りページ< x >< 88.xy  $>$  [119](#page-118-0) Cartridge, imaging unit mismatch [41.xy](カートリッジ、 イメージングユニットが不一致< 41.xy  $>$  [119](#page-118-0) Change [paper source] to [custom string] load [orientation](<給紙源>を<ユ ーザー定義文字列>に変更して <用紙の向き>にセットしてくだ さい) [120](#page-119-0) Change [paper source] to [custom type name] load [orientation](<給紙源>を<ユ ーザー定義の種類名>に変更 して<用紙の向き>にセットして ください) [119](#page-118-0) Change [paper source] to [paper size] load [orientation] (<給紙源>を<用紙サイズ> に変更して<用紙の向き>にセ ットしてください) [120](#page-119-0) Change [paper source] to [paper type] [paper size] load [orientation](<給紙源>を<用 紙の種類><用紙サイズ>に 変更して<用紙の向き>にセッ トしてください) [120](#page-119-0)

Close front door(前面ドアを閉じ てください) [120](#page-119-0) Complex page, some data may not have printed [39](複雑なペ ージ、一部のデータが印刷され ていない可能性があります<  $39 > 120$  $39 > 120$ Defective flash detected [51](フ ラッシュメモリ不良< 51 >) [121](#page-120-0) Error reading USB drive. Remove USB.(USB ドライブ読 み取りエラー。USB を取り外し てください) [121](#page-120-0) Error reading USB hub. Remove hub.(USB ハブの読 み取りエラーが発生しました。ハ ブを取り外します。) [121](#page-120-0) Imaging unit low [84.xy](イメー ジングユニット残り僅か< 84.xy >) [121](#page-120-0) Imaging unit nearly low [84.xy] (イメージングユニット残りほぼ 僅か< 84.xy >) [121](#page-120-0) Imaging unit very low, [x] estimated pages remain [84.xy](イメージングユニット残 りごく僅か、推定残りページ< x  $>>$  84.xy  $>>$  [121](#page-120-0) Incorrect paper size, open [paper source] [34](誤った用紙 サイズです。<給紙源>を開い てください< 34 >) [121](#page-120-0) Insert Tray [x](トレイ< x >をセ ットしてください) [122](#page-121-0) Insufficient memory for Flash Memory Defragment operation [37](フラッシュメモリのデフラグ を行うにはメモリが不足していま す< 37 >) [122](#page-121-0) Insufficient memory to collate job [37](丁合印刷にはメモリ不 足です< 37 >) [122](#page-121-0) Insufficient memory to support Resource Save feature [35](リ ソース保存機能を使うにはメモリ 不足です< 35 >) [122](#page-121-0) Insufficient memory, some Held Jobs were deleted [37](メモリ 不足、保留中のジョブがいくつか 削除されました< 37 >) [122](#page-121-0)

Insufficient memory, some held jobs will not be restored [37] (メモリ不足。保留中のジョブが いくつか復元されません< 37 >) [123](#page-122-0) Load [paper source] with [custom string] [orientation] $(<$ 給紙源>に<ユーザー定義文 字列><用紙の向き>の用紙 をセットしてください) [123](#page-122-0) Load [paper source] with [custom type name] [orientation](<給紙源>に< ユーザー定義の種類名><用 紙の向き>の用紙をセットしてく ださい) [123](#page-122-0) Load [paper source] with [paper type] [orientation](<給紙源> に<用紙の種類><用紙の向 き>の用紙をセットしてくださ い) [123](#page-122-0) Load [paper source] with [paper type] [paper size] [orientation] (<給紙源>に<用紙の種類> <用紙サイズ><用紙の向き >の用紙をセットしてくださ い) [124](#page-123-0) Load Manual Feeder with [custom string] [orientation](手 差しフィーダーに<ユーザー定 義文字列><用紙の向き>の 用紙をセットしてください) [124](#page-123-0) Load Manual Feeder with [custom type name] [orientation](手差しフィーダー に<ユーザー定義の種類名> <用紙の向き>の用紙をセット してください) [124](#page-123-0) Load Manual Feeder with [paper size] [orientation](手差 しフィーダーに<用紙サイズ> <用紙の向き>の用紙をセット してください) [124](#page-123-0) Load Manual Feeder with [paper type] [paper size] [orientation](手差しフィーダー に<用紙の種類><用紙サイ ズ><用紙の向き>の用紙をセ ットしてください) [125](#page-124-0) Maintenance kit low [80.xy](メン テナンスキット残り僅か< 80.xy >) [125](#page-124-0)

Maintenance kit nearly low [80.xy](メンテナンスキット残り ほぼ僅か< 80.xy >) [125](#page-124-0) Maintenance kit very low, [x] estimated pages remain [80.xy](メンテナンスキット残り ごく僅か、推定残りページ< x  $>$   $<$  80.xy  $>$  [125](#page-124-0) Memory full [38](メモリ満杯<  $38 > 125$  $38 > 125$ Network [x] software error [54] (ネットワーク< x >ソフトウェア エラー< 54 >) [125](#page-124-0) Non‑Dell [supply type], see User's Guide [33.xy](他社製 <消耗品タイプ>、『ユーザーズ ガイド』を参照してください<  $33xy > 126$  $33xy > 126$ Not enough free space in flash memory for resources [52](リ ソースのためのフラッシュメモリ の空き領域が不足< 52 >) [126](#page-125-0) PPDS font error [50](PPDS フォ ントエラー< 50 >) [127](#page-126-0) Reinstall missing or unresponsive cartridge [31.xy] (なくなっているまたは応答しな いカートリッジを取り付けなおし  $<$  31.xy  $>$  [127](#page-126-0) Reinstall missing or unresponsive imaging unit [31.xy](なくなっているまたは応 答しないイメージングユニットを 取り付けなおし< 31.xy >) [127](#page-126-0) Remove paper from standard output bin(標準排紙トレイから 用紙を取り除いてください) [127](#page-126-0) Replace cartridge, 0 estimated pages remain [88.xy](カートリ ッジを交換、推定残りページ 0  $< 88$ .xy  $> 127$  $> 127$ Replace imaging unit, 0 estimated pages remain [84.xy](イメージングユニットを 交換、推定残りページ 0 < 84.xy  $>$  [128](#page-127-0) Replace maintenance kit, 0 estimated pages remain [80.xy](メンテナンスキットを交

換、推定残りページ 0 < 80.xy >) [128](#page-127-0) Replace unsupported cartridge [32.xy](サポートされていないカ ートリッジを交換< 32.xy  $>$ ) [128](#page-127-0) Replace unsupported imaging unit [32.xy](サポートされていな いイメージングユニットを交換<  $32.xy$  > [128](#page-127-0) SMTP server not set up. Contact system administrator. (SMTP サーバーが設定されて いません。システム管理者に連 絡してください。) [128](#page-127-0) Standard network software error [54](標準ネットワークソフ トウェアエラー< 54 >) [128](#page-127-0) Standard parallel port disabled [56](標準パラレルポートが無効 です< 56 >) [129](#page-128-0) Standard USB port disabled [56](標準 USB ポートが無効で す< 56 >) [129](#page-128-0) Too many flash options installed [58](取り付けられたフ ラッシュオプションが多すぎます  $<$  58  $>$  [129](#page-128-0) Too many trays attached [58] (取り付けられたトレイが多すぎ ます< 58 >) [129](#page-128-0) Unformatted flash detected [53] (未フォーマットのフラッシュメモ リが検出されました< 53  $>$ ) [130](#page-129-0) Unsupported option in slot [x] [55](スロット< x >に非サポー トのオプション< 55 >) [130](#page-129-0) Unsupported USB hub, please remove(サポートされていない USB ハブです、取り外してくださ い) [121](#page-120-0) [x]‑page jam, clear manual feeder. [25y.xx](< x >‑ページ 紙づまり、手差しフィーダーのつ まりを取り除きます。< 25y.xx >) [117](#page-116-0) [x]-page jam, clear standard bin. [20y.xx](< x >‑ページ紙 づまり、標準排紙トレイのつまり を取り除きます。< 20y.xx  $>$ ) [114](#page-113-0)

[x]-page jam, open front door. [20y.xx](< x >‑ページ紙づま り、前面ドアを開きます。<  $20y.xx > 110$  $20y.xx > 110$ [x]-page jam, open rear door. [20y.xx](< x >‑ページ紙づま り、背面ドアを開きます。<  $20y.xx > 113$  $20y.xx > 113$  $[x]$ -page jam, open tray  $[x]$ . [24y.xx](< x >‑ページ紙づま り、トレイ< x >を開きます。<  $24y.xx > 116$  $24y.xx > 116$ 管理する [103](#page-102-0) プリンタの輸送 [102](#page-101-0) プリンタの外装 清掃する [95](#page-94-0) プリンタの設置場所を選ぶ [9](#page-8-0) プリンタの問題、基本的な問題を解 決する [130](#page-129-0) プリンタをイーサネットネットワーク 上にセットアップする準備 [22](#page-21-0) プリンタ各部と消耗品、状態 確認する、プリンタ操作パネルか ら [95](#page-94-0) プリンタ情報 確認できる場所 [8](#page-7-0) プリンタ操作パネル [11](#page-10-0) インジケータランプ [12](#page-11-0) 使用する [11](#page-10-0) スリープボタンのランプ [12](#page-11-0) 調整する、明るさ [92](#page-91-0) 出荷時標準設定、復元する [106](#page-105-0) プリンタ操作パネル、仮想ディスプ レイ Embedded Web Server を使用 する [104](#page-103-0) ページに印刷不良が繰り返し現れ る [147](#page-146-0) ページに横線が現れる [153](#page-152-0) ページに縦線が現れる [154](#page-153-0) 防止する、紙づまり [43](#page-42-0) 保管する 消耗品 [97](#page-96-0) 用紙 [43](#page-42-0) 保留中のジョブ Macintosh コンピュータから印刷 する [52](#page-51-0) Windows から印刷する [52](#page-51-0)

### ま行

メニュー Active NIC(アクティブ NIC) [65](#page-64-0)

AppleTalk [70](#page-69-0) Configure MP(多目的フィーダー 設定) [59](#page-58-0) Custom Types(ユーザー定義の 種類) [63](#page-62-0) Default Source(標準設定給紙 源) [56](#page-55-0) Finishing(仕上げ) [79](#page-78-0) General Settings(全般的な設 定) [75](#page-74-0) Help(ヘルプ) [87](#page-86-0) HTML [86](#page-85-0) IPv6 [68](#page-67-0) Network [x](ネットワーク< x >) [65](#page-64-0) Network Card(ネットワークカー ド) [66](#page-65-0) Paper Loading(用紙セット) [62](#page-61-0) Paper Size/Type(用紙サイズ/種 類) [56](#page-55-0) Paper Texture(用紙表面粗 さ) [59](#page-58-0) Paper Weight(用紙重さ) [61](#page-60-0) PCL Emul(PCL エミュレーショ ン) [83](#page-82-0) PDF [82](#page-81-0) PostScript [83](#page-82-0) Quality(印刷品質) [81](#page-80-0) Security Audit Log(セキュリティ 監査ログ) [73](#page-72-0) Set Date and Time(日時の設 定) [74](#page-73-0) Setup(セットアップ) [78](#page-77-0) [SMTP Setup](SMTP 設定)メ ニュー [72](#page-71-0) Standard Network(標準ネットワ ーク) [65](#page-64-0) Standard USB(標準 USB) [71](#page-70-0) Substitute Size(代替サイズ) [59](#page-58-0) TCP/IP [67](#page-66-0) Universal Setup(ユニバーサル 設定) [63](#page-62-0) Utilities(ユーティリティ) [82](#page-81-0) Wireless(ワイヤレス) [69](#page-68-0) XPS [82](#page-81-0) 一覧 [55](#page-54-0) 画像 [87](#page-86-0) その他 [73](#page-72-0) レポート [64,](#page-63-0) [66](#page-65-0) メニュー設定ページ 印刷する [27](#page-26-0)

メニュー設定 複数のプリンタにセットする [106](#page-105-0) メモリ プリンタに搭載されている種 類 [93](#page-92-0) メモリカード [13](#page-12-0) 取り付ける [14](#page-13-0)

#### や行

ユーザー定義の用紙の種類 割り当てる [39](#page-38-0) ユーザー定義の用紙の種類名 作成する [38](#page-37-0) 割り当てる [38](#page-37-0) ユニバーサル用紙サイズ設定 設定する [29](#page-28-0) 用紙 再生紙 [43](#page-42-0) 再生紙を使用する [89](#page-88-0) 使用できない [42](#page-41-0) 設定する、サイズ [29](#page-28-0) 設定する、種類 [29](#page-28-0) セットする、多目的フィーダー [34](#page-33-0) 選択する [42](#page-41-0) 特性 [41](#page-40-0) プレプリントフォーム [42](#page-41-0) 保管する [43](#page-42-0) ユニバーサルサイズ設定 [29](#page-28-0) レターヘッド [42](#page-41-0) 用紙ストッパー、使用する [29](#page-28-0) 用紙サイズ プリンタでサポートされている用 紙サイズ [45](#page-44-0) 用紙の種類 セットする場所 [47](#page-46-0) プリンタでサポートされている [47](#page-46-0) 両面印刷対応 [47](#page-46-0) 予約印刷ジョブ Macintosh コンピュータから印刷 する [52](#page-51-0) Windows から印刷する [52](#page-51-0)

### ら行

ライト、インジケータ [11](#page-10-0) ラベル、用紙 使用に関するヒント [44](#page-43-0) リサイクル Dell 製品 [92](#page-91-0) リンクする、トレイ [37](#page-36-0) 割り当てる、ユーザー定義の用紙 の種類名 [38](#page-37-0)

リンクを解除する、トレイ [37](#page-36-0) レターヘッド 使用に関するヒント [45](#page-44-0) セットする、多目的フィーダー [34](#page-33-0) レポート 表示する [104](#page-103-0) ロック、セキュリティ [93](#page-92-0)

### わ行

ワイヤレス設定ウィザード 使用する [25](#page-24-0) ワイヤレスネットワーク 構成情報 [24](#page-23-0) ワイヤレスネットワークのセットアッ プ Embedded Web Server を使用 する [27](#page-26-0)